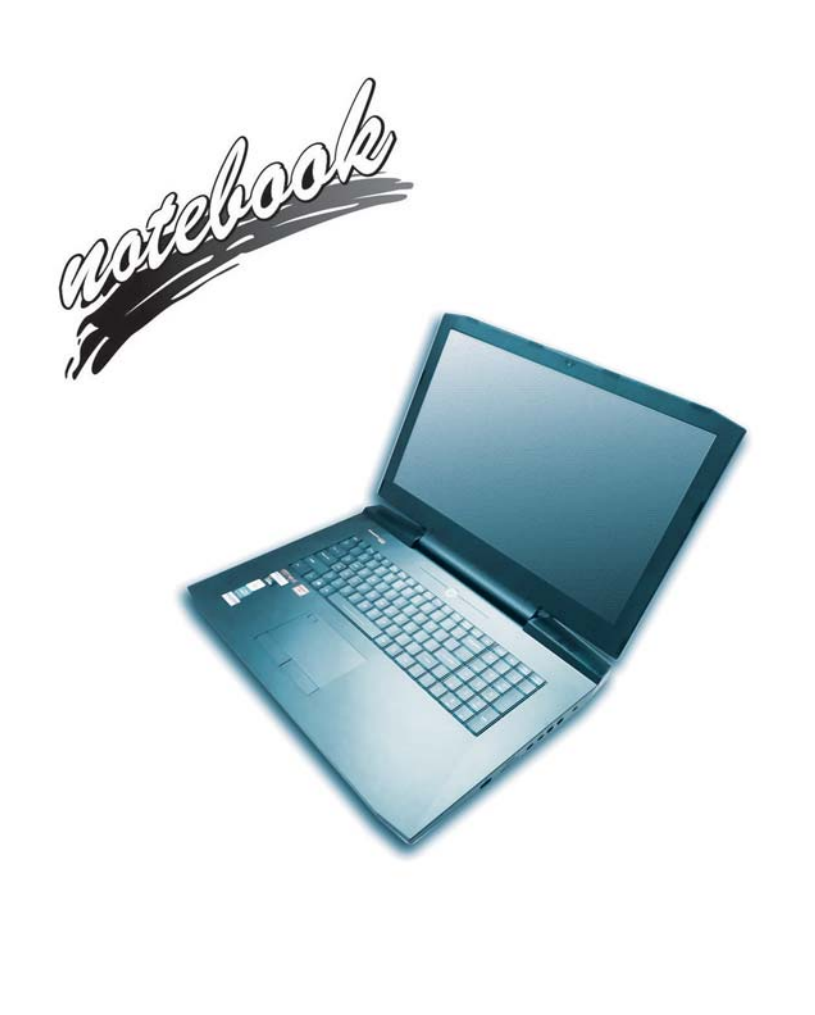

**Concise User's Guide** Ausführliches Benutzerhandbuch **Guide Utilisateur Concis** Guía del Usuario Concisa Guida Rapida per l'Utente

# **Introduction (English)**

This *Concise User's Guide* introduces the main features of your computer. The English version of this guide begins on page *[1](#page-6-0)*. The expanded *User's Manual* is on the *Device Drivers & Utilities + User's Manual* disc.

# **Einführung (Deutsch)**

Dieses *Ausführliche Benutzerhandbuch* führt Sie in die Hauptfunktionen des Computers ein. Die deutsche Version des Handbuchs beginnt auf Seite *[45](#page-50-0)*. Das erweiterte *Benutzerhandbuch* finden Sie auf der Disc für die Gerätetreiber und Hilfsprogramme (Disc *Device Drivers & Utilities + User's Manual*).

# **Présentation (Français)**

Ce *Guide Utilisateur Concis* présente les fonctionnalités principales de votre ordinateur. La version française de ce guide commence à la page *[89](#page-94-0)*. Le *Manuel de l'Utilisateur* étendu se trouve sur le disque *de Pilotes & Utilitaires* + *Manuel de l'Utilisateur* (disque *Device Drivers & Utilities + User's Manual*).

# **Introducción (Español)**

Esta *Guía del Usuario Concisa* le presenta las características principales de su ordenador. La versión española de esta guía comienza en la página *[133](#page-138-0)*. El *Manual del usuario* completo se encuentra en el disco de *Controladores del dispositivo y Utilidades* + *Manual del usuario* (disco *Device Drivers & Utilities + User's Manual*).

# **Introduzione (Italiano)**

La presente *Guida Rapida per l'Utente* introduce le caratteristiche principali del computer. La versione italiana di questa guida inizia da pagina *[177](#page-182-0)*. Il *Manuale utente* completo si trova nel disco *contenente driver e utilità* + *Manuale utente* (disco *Device Drivers & Utilities + User's Manual*).

**I**

## **Contents**

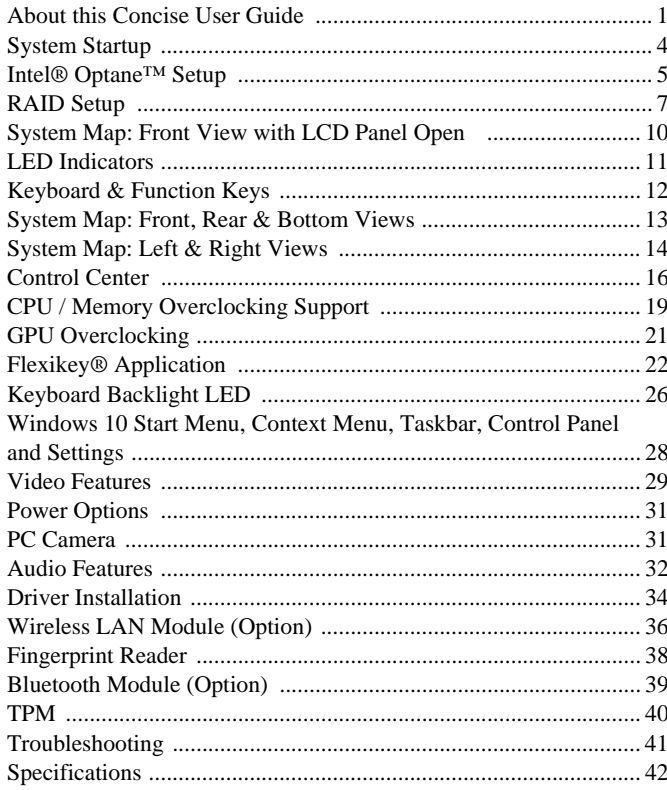

# Inhalt

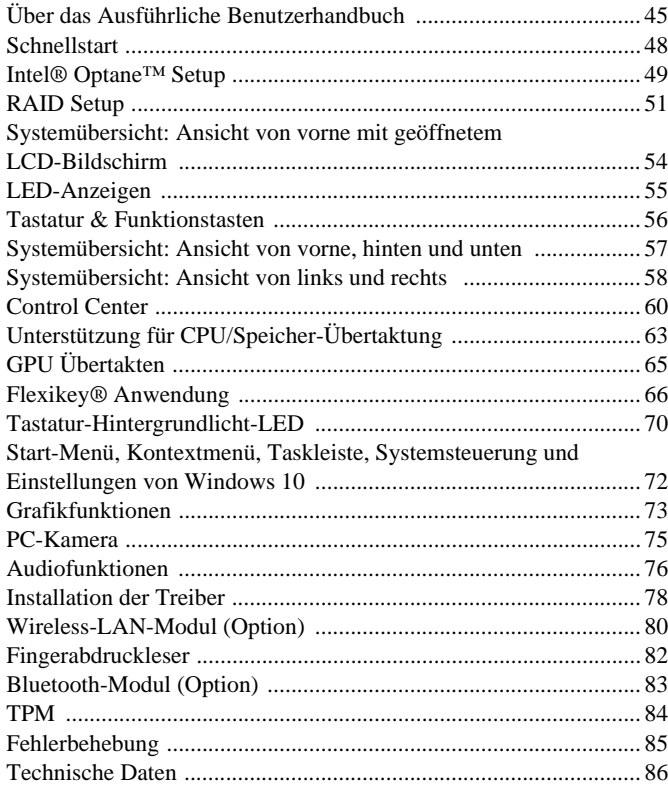

# **Sommaire**

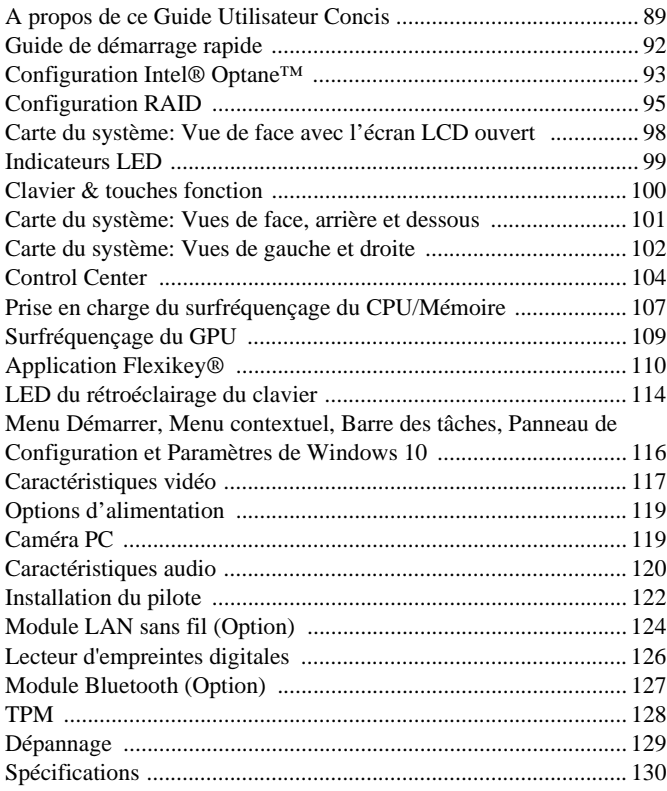

# **Contenidos**

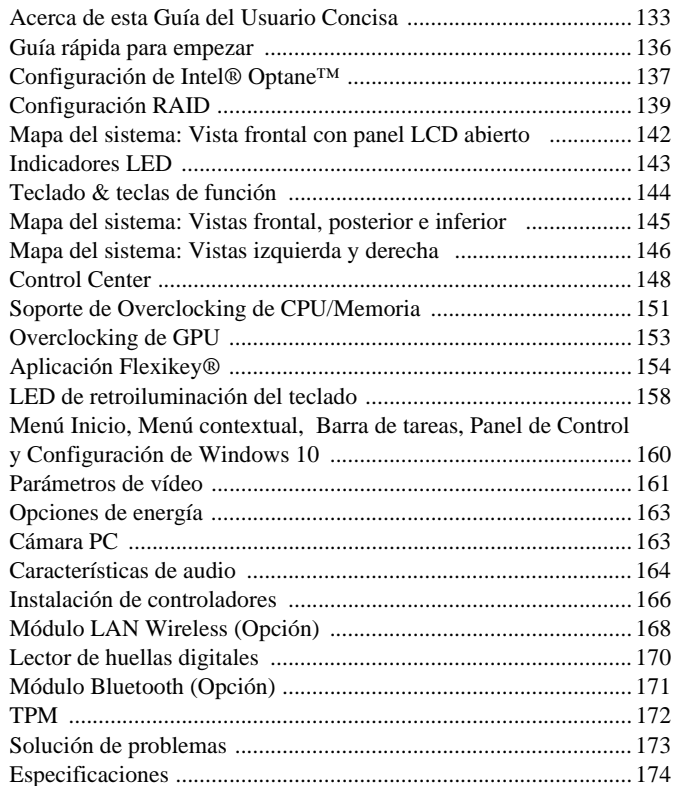

## **Sommario**

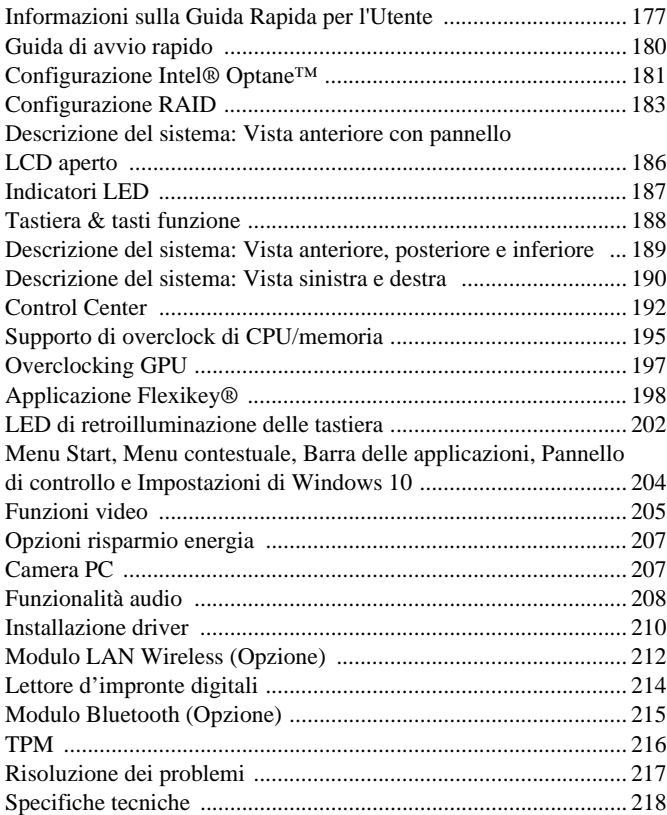

<span id="page-6-1"></span><span id="page-6-0"></span>This quick guide is a brief introduction to getting your system started. This is a supplement, and not a substitute for the expanded English language *User's Manual* in *Adobe Acrobat* format on the *Device Drivers & Utilities + User's Manual* disc supplied with your computer. This disc also contains the drivers and utilities necessary for the proper operation of the computer (**Note**: The company reserves the right to revise this publication or to change its contents without notice).

Some or all of the computer's features may already have been setup. If they aren't, or you are planning to re-configure (or re-install) portions of the system, refer to the expanded *User's Manual*. The *Device Drivers & Utilities + User's Manual* disc does not contain an operating system.

# **Regulatory and Safety Information**

Please pay careful attention to the full regulatory notices and safety information contained in the expanded *User's Manual* on the *Device Drivers & Utilities + User's Manual* disc.

© June 2017

## **Trademarks**

**Intel** and **Intel Core** are trademarks/registered trademarks of Intel Corporation.

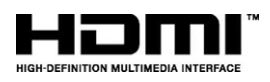

沁く

#### **FCC Statement**

This device complies with Part 15 of the FCC Rules. Operation is subject to the following two conditions:

- 1. This device may not cause harmful interference.
- 2. This device must accept any interference received, including interference that may cause undesired operation.

# **Instructions for Care and Operation**

The computer is quite rugged, but it can be damaged. To prevent this, follow these suggestions:

- **Don't drop it, or expose it to shock**. If the computer falls, the case and the components could be damaged.
- **Keep it dry, and don't overheat it**. Keep the computer and power supply away from any kind of heating element. This is an electrical appliance. If water or any other liquid gets into it, the computer could be badly damaged.
- **Avoid interference**. Keep the computer away from high capacity transformers, electric motors, and other strong magnetic fields. These can hinder proper performance and damage your data.
- **Follow the proper working procedures for the computer**. Shut the computer down properly and don't forget to save your work. Remember to periodically save your data as data may be lost.
- Note that in computer's featuring a raised LCD electro-plated logo, the logo is covered by a protective adhesive. Due to general wear and tear, this adhesive may deteriorate over time and the exposed logo may develop sharp edges. Be careful when handling the computer in this case, and avoid touching the raised LCD electro-plated logo. Avoid placing any other items in the carrying bag which may rub against the top of the computer during transport. If any such wear and tear develops contact your service center.

## **Power & Battery Safety**

- Only use an AC/DC adapter approved for use with this computer.
- Use only the power cord and batteries indicated in this manual.
- Your AC/DC adapter may be designed for international travel but it still requires a steady, uninterrupted power supply. If you are unsure of your local power specifications, consult your service representative or local power company.
- The AC/DC adapter may have either a 2-prong or a 3-prong grounded plug. The third prong is an important safety feature; do not defeat its purpose. If you do not have access to a compatible outlet, have a qualified electrician install one.
- When you want to unplug the power cord, be sure to disconnect it by the plug head, not by its wire.
- Make sure the socket and any extension cord(s) you use can support the total current load of all the connected devices.
- Make sure that your computer is completely powered off before putting it into a travel bag (or any such container).
- Only use batteries designed for this computer. The wrong battery type may explode, leak or damage the computer.
- Do not continue to use a battery that has been dropped, or that appears damaged (e.g. bent or twisted) in any way. Even if the computer continues to work with a damaged battery in place, it may cause circuit damage, which may possibly result in fire.
- Recharge the batteries using the computer's system. Incorrect recharging may make the battery explode.
- Do not try to repair a battery pack. Refer any battery pack repair or replacement to your service representative or qualified service personnel.
- Keep children away from, and promptly dispose of a damaged battery. Always dispose of batteries carefully. Batteries may explode or leak if exposed to fire, or improperly handled or discarded.
- Keep the battery away from metal appliances.
- Affix tape to the battery contacts before disposing of the battery.
- Do not dispose of batteries in a fire. They may explode. Check with local codes for possible special disposal instructions.
- Do not touch the battery contacts with your hands or metal objects.

## **Polymer Battery Precautions**

Note the following information which is specific to polymer batteries only, and where applicable, this overrides the general battery precaution information.

- Polymer batteries may experience a slight expansion or swelling. however this is part of the battery's safety mechanism and is not a cause for concern.
- Use proper handling procedures when using polymer batteries. Do not use polymer batteries in high ambient temperature environments, and do not store unused batteries for extended periods.

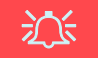

#### **Battery Disposal & Caution**

The product that you have purchased contains a rechargeable battery. The battery is recyclable. At the end of its useful life, under various state and local laws, it may be illegal to dispose of this battery into the municipal waste stream. Check with your local solid waste officials for details in your area for recycling options or proper disposal.

Danger of explosion if battery is incorrectly replaced. Replace only with the same or equivalent type recommended by the manufacturer. Discard used battery according to the manufacturer's instructions.

## **Cleaning**

- Use a soft clean cloth to clean the computer, but do not apply cleaner directly to the computer.
- Do not use volatile (petroleum distillates) or abrasive cleaners on any part of the computer.
- **(For Computer Models Supplied with Light Blue Cleaning Cloth)** Some computer models in this series come supplied with a light blue cleaning cloth. To clean the computer case with this cloth follow the instructions below.
	- Power off the computer and peripherals.
	- Disconnect the AC/DC adapter from the computer.
	- Use a little water to dampen the cloth slightly.
	- Clean the computer case with the cloth.
	- Dry the computer with a dry cloth, or allow it time to dry before turning on.
	- Reconnect the AC/DC adapter and turn the computer on.

## **Servicing**

Attempting to service the computer yourself may violate your warranty and expose you and the computer to electric shock. Refer all servicing to qualified service personnel, particularly under any of the following conditions:

- When the power cord or AC/DC adapter is damaged or frayed.
- If the computer has been exposed to any liquids.
- If the computer does not work normally when you follow the operating instructions.
- If the computer has been dropped or damaged (do not touch the poisonous liquid if the LCD panel breaks).
- If there is an unusual odor, heat or smoke coming from your computer.

# <span id="page-9-0"></span>**System Startup**

- Remove all packing materials.
- Place the computer on a stable surface.
- 3. Securely attach any peripherals you want to use with the computer (e.g. keyboard and mouse) to their ports.
- 4. You must use the power converter supplied with the dual AC/DC adapters connected to power this computer. Do not use a single AC/DC adapter to power the system.
- 5. Attach the power converter to the DC-In jack at the rear of the computer, then plug the AC/DC adapters into the jacks at the rear of the converter. Plug the AC power cords into an outlet, and connect the AC power cords to the AC/DC adapters (**make sure you use the adapter when first setting up the computer**, as to safeguard the computer during shipping the battery will be locked to not power the system until first connected to the AC/DC adapter).
- 6. Use one hand to raise the lid/LCD to a comfortable viewing angle (do not to exceed **134** degrees); use the other hand (as illustrated in *[Figure 1](#page-9-1)*) to support the base of the computer (**Note: Never** lift the computer by the lid/ LCD).
- 7. Press the power button to turn the computer "on".

# **System Software**

Your computer may already come with system software pre-installed. Where this is not the case, or where you are re-configuring your computer for a different system, you will find this manual refers to *Microsoft Windows 10*.

## **Intel® Optane™/RAID Support**

Note that your system can be set up as a RAID OR to support Intel® Optane™, but it cannot be set to support both systems. You need to setup **Intel**® **Optane**™ or **RAID** before installing your *Windows 10* operating system (see *[page 5](#page-10-0)* & *[page 7](#page-12-0)*).

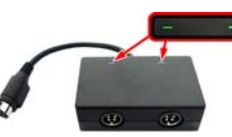

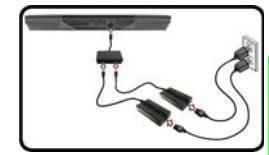

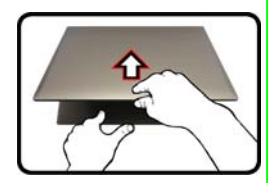

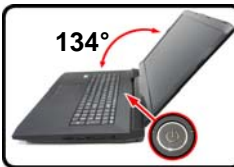

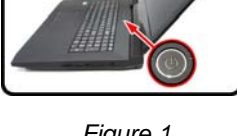

<span id="page-9-1"></span>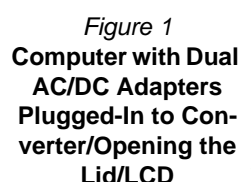

LED Indicators (will be illuminated in green when the AC/ DC adapters are plugged-in and connected to a working power outlet)

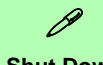

**Shut Down**

Note that you should always shut your computer down by choosing the **Shut down** command in *Windows* (see below). This will help prevent hard disk or system problems.

- 1. Click the Start Menu  $icon$   $\blacksquare$
- 2. Click the **Power** item  $|\circlearrowleft|$
- 3. Choose **Shut Down** from the menu.

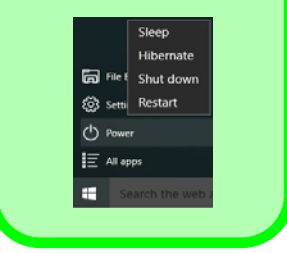

# <span id="page-10-0"></span>**Intel® Optane™ Setup**

**Intel® Optane™** is a combination of a compatible memory device and **Intel Rapid Storage Technology software**. This combination is designed to speed up your system performance by caching boot data, executables, frequently accessed data and system page files to a non volatile, low latency Intel® Optane™ SSD.

Contact your distributor or supplier to see if your system supports this technology.

If you are reinstalling a system that has previously been setup in Intel RST Premium mode, make sure you have cleared the Intel Optane Memory (see *[Clearing Intel®](#page-11-0) [Optane™ on page 6](#page-11-0)*).

# **Intel® Optane™ Setup Procedure**

You need to setup **Intel**® **Optane**™ before installing your *Windows 10* operating system, and you will need to prepare the following in order to do so.

- The *Microsoft Windows 10 OS DVD*.
- An attached external DVD drive.
- An Intel® Optane™ SSD installed in your system.
- The *Device Drivers & Utilities + User's Manual* disc.
- 1. Start-up your notebook computer and press **F2** to enter the **BIOS**.
- 2. Go to the **Boot** menu, select **UEFI Setting** and press Enter.
- 3. Set **UEFI Boot** to "**Enabled**".
- 4. Press **Esc** to exit the menu and go to the **Main** menu.
- 5. Select **OffBoard NVMe Controller Configuration** and press Enter to check that an Intel® Optane™ SSD is present.
- 6. Press **Esc** to exit the menu and go to the **Advanced** menu.
- 7. Select **SATA Mode**, press Enter and select "**Intel RST Premium**".

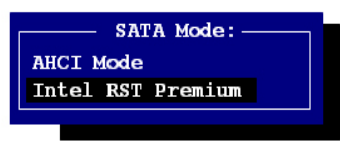

- 8. Press **F4** and <Yes> to "**Save Changes and Reset**".
- 9. As the computer restarts press **F2** to enter the **BIOS** again.
- 10. Press **F4** and <Yes> to "**Save Changes and Reset**", however ensure that **the condition in the bulleted point below is met** before doing so.
	- Make sure the *Windows 10* OS DVD is in the attached DVD drive, as the computer starts up it will automatically boot from the *Windows 10* OS DVD (you will be prompted to press a key to boot from the DVD).
- 11. Click **Next > Install Now** to continue installing the operating system as normal (see your *Windows* documentation if you need help on installing the *Windows* OS).
- 12. Select **Custom: Install Windows only (advanced)**.
- 13. It is recommended that you select and then delete existing partitions.
- 14. Click **New** to create a partition for *Windows*.
- 15. It is very important to make sure that when you create the partition, leave at least a minimum of unallocated space of **5MB**.
- 16. Follow the on-screen instructions to install the *Windows 10* operating system.
- 17. Install the *Windows* drivers as per *Table 7 on page 34*. Make sure you install the **Intel® Rapid Storage Technology (IRST)**  driver (see *page 35*).
- 18. Run the **Intel® Rapid Storage Technology** application.
- 19. Click **Enable**.

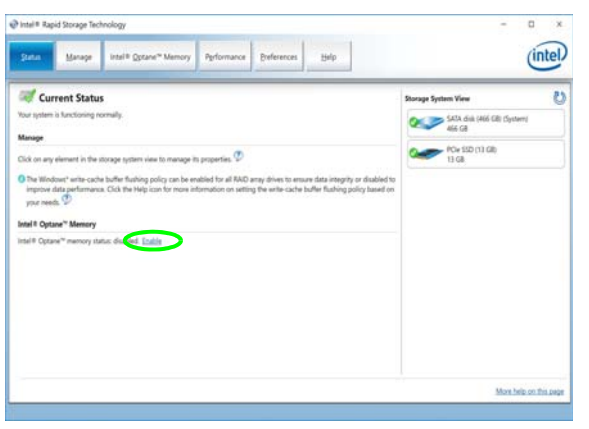

*Figure 2* **- Intel® Rapid Storage Technology - Status**

- 20. The system will pop-up a message and ask you to select a compatible fast drive (in this case there should only be one option).
- 21. You will need to restart the computer after enabling **Optane**, and make sure the system is powered by the powered AC/DC adapter, and not by battery only.
- 22. Click **Yes** to begin the process (this may take some time).
- 23. After the process has been completed restart the computer.

# <span id="page-11-0"></span>**Clearing Intel® Optane™**

If you wish to clear an existing **Intel® Optane™** setup then follow the procedure below to do so. However **backup up any necessary files and data before clearing an Intel® Optane™ setup**, as doing so will result in the loss of all data on the volumes.

- 1. Make sure that **Intel® Optane™** is **enabled** in the **Intel® Rapid Storage Technology** application.
- 2. Start-up your computer and press **F2** to enter the **BIOS**.
- 3. Go to **Intel(R) Rapid Storage Technology** (in the **Advanced** menu) and press Enter.
- 4. Select **Intel Optane, \*\*\*\*** (listed under **Optane Volume:**) and press Enter.
- 5. Select "**Deconcatentate**" and press Enter.
- 6. Select **Yes** from the "**Are you sure you want to perform deconcatentation**" option.
- 7. Select "**Start deconcatentation**" and press Enter.
- 8. The system will return to the standard **Intel(R) Rapid Storage Technology** menu when complete.
- 9. You should then select the appropriate SATA Mode for your system and reinstall the OS.

**7**

# <span id="page-12-0"></span>**RAID Setup**

Your hard disks or solid state drives can be set up in RAID mode (for increased performance or protection). **Note that setting up your hard disks/solid state drives in RAID mode needs to be done prior to installing the** *Windows* **OS.** Do not change the mode unless you intend to reinstall your operating system, and make sure you back up all necessary files and data before doing so.

To configure your RAID (Redundant Array of Independent Disks) system in Striping (RAID 0) or Mirroring (RAID 1) mode (see *Table 1*) you will require two identical hard disks or solid state drives.

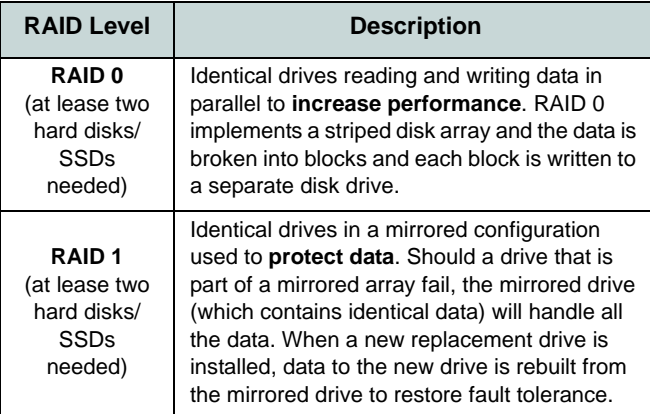

*Table 1* **- RAID Description**

Prepare the following before setting up your **SATA hard disks/SSDs** in RAID mode:

- The *Microsoft Windows 10 OS* disc.
- An attached external DVD drive.
- A hard disk installed in the Primary HDD bay and a **second** (identical) hard disk installed in the Secondary HDD bay. Or

Two identical **SATA** solid state drives.

• The *Device Drivers & Utilities + User's Manual* disc.

Prepare the following before setting up your **PCIe SSDs** in RAID mode:

- The *Microsoft Windows 10 OS* disc.
- An attached external DVD drive.
- Two identical **PCIe** solid state drives.
- The *Device Drivers & Utilities + User's Manual* disc.
- A USB flash drive.
- An operable computer (to copy files from the *Device Drivers & Utilities + User's Manual* disc to the USB flash drive).

**Note**: All hard disks/SSDs in a RAID should be identical (the same size and brand) in order to prevent unexpected system behavior.

# **RAID Setup Procedure (SATA HDDs/ SSDs)**

- 1. Start-up your notebook computer and press **F2** to enter the **BIOS**.
- 2. Go to the **Boot** menu, select **UEFI Setting** and press Enter.
- 3. Set **UEFI Boot** to "**Enabled**".
- 4. Press **Esc** to exit the menu and go to the **Advanced** menu.
- 5. Select **SATA Mode**, press Enter and select "**Intel RST Premium**".
- 6. Press **F4** and <Yes> to "**Save Changes and Reset**".
- 7. After the computer restarts press **F2** to enter the **BIOS** again.
- 8. Go to **Intel(R) Rapid Storage Technology** (in the **Advanced** menu) and press Enter.
- 9. Select **Create RAID Volume** and press Enter.
- 10. You can now setup your RAID volume using any two installed disks.
- 11. Go to **Name:** and press Enter.
- 12. Type a name of your choice for your RAID volume and press Enter.

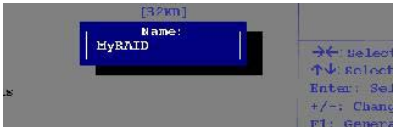

- <span id="page-13-0"></span>*Figure 3* **- Name the RAID Volume (Advanced > Intel(R) Rapid Storage Technology)**
- 13. Go to **RAID Level**: and press Enter.
- 14. Choose the RAID Level required (see *Table 1 on page 7*) and press Enter.
	- RAID 0 (Stripe)
	- RAID 1 (Mirror)
- 15. Go to any of the disks listed under **Select Disks:** and select a disk name and press Enter.

16. Move the cursor down (use the arrow keys) onto **X** (or select the disk required) and press Enter.

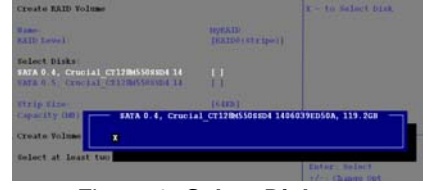

*Figure 4* **- Select Disks** 

- 17. You should select two identical disks to form your RAID volume.
- 18. If you have selected **RAID 0 (Stripe)** then you can adjust the "**Strip Size"** to your requirements (It is recommended that you set the "Strip Size" to **128KB**).
- 19. Go to **Create Volume** and press Enter.
- 20. The RAID volume will then be created and the RAID information will be displayed under **Intel(R) Rapid Storage Technology** (in the **Advanced** menu).
- 21. Press **Esc** to exit the menu.
- 22. Press **F4** and <Yes> to "**Save Changes and Reset**", however ensure that **the condition in the bulleted point below is met** before doing so.
	- Make sure the *Windows 10* OS DVD is in the attached DVD drive, as the computer starts up it will automatically boot from the *Windows 10* OS DVD (you will be prompted to press a key to boot from the DVD).
- 23. Click **Next** > **Install Now** to continue installing the operating system as normal (see your *Windows* documentation if you need help on installing the *Windows* OS).
- 24. Follow the on-screen instructions to install the *Windows 10* operating system.
- 25. Install the *Windows* drivers as per *Table 7 on page 34*. Make sure you install the **Intel® Rapid Storage Technology (IRST)**  driver (see *page 35*).

# **RAID Setup Procedure (PCIe SSDs)**

- 1. Go to the operable computer and insert a USB flash drive.
- 2. Insert the *Device Drivers & Utilities + User's Manual* disc into the CD/DVD drive of the operable computer.
- 3. Copy the **f6flpy-x64** folder from the location below (D: denotes your DVD drive) on the *Device Drivers & Utilities + User's Manual* disc to the USB flash drive.
	- D:\Options\RAID\f6flpy-x64
- 4. Start-up your notebook computer and press **F2** to enter the **BIOS**.
- 5. Go to the **Boot** menu, select **UEFI Setting** and press Enter.
- 6. Set **UEFI Boot** to "**Enabled**".
- 7. Press **Esc** to exit the menu and go to the **Advanced** menu.
- 8. Select **SATA Mode**, press Enter and select "**Intel RST Premium**".
- 9. Press **F4** and <Yes> to "**Save Changes and Reset**".
- 10. After the computer restarts press **F2** to enter the **BIOS** again.
- 11. Go to **Intel(R) Rapid Storage Technology** (in the **Advanced** menu) and press Enter.
- 12. Select **Create RAID Volume** and press Enter.
- 13. You can now setup your RAID volume using any two installed disks.
- 14. Go to **Name:** and press Enter (see *[Figure 3 on page 8](#page-13-0)*).
- 15. Type a name of your choice for your RAID volume and press Enter.
- 16. Go to **RAID Level**: and press Enter.
- 17. Choose the RAID Level required (see *Table 1 on page 7*) and press Enter.
	- RAID 0 (Stripe)
	- RAID 1 (Mirror)
- 18. Go to any of the disks listed under **Select Disks:** and select a disk name and press Enter.
- 19. Move the cursor down (use the arrow keys) onto **X** (or select the disk required) and press Enter (see *Figure 4 on page 8*).
- 20. You should select two identical disks to form your RAID volume.
- 21. If you have selected **RAID 0 (Stripe)** then you can adjust the "**Strip Size"** to your requirements (It is recommended that you set the "Strip Size" to **128KB**).
- 22. Go to **Create Volume** and press Enter.
- 23. The RAID volume will then be created and the RAID information will be displayed under **Intel(R) Rapid Storage Technology** (in the **Advanced** menu).
- 24. Press **Esc** to exit the menu.
- 25. Press **F4** and <Yes> to "**Save Changes and Reset**", however **ensure that the two conditions in the bulleted points below are met** before doing so.
	- Make sure the *Windows 10* OS DVD is in the DVD drive and as the computer starts up it will automatically boot from the *Windows 10* OS DVD (you will be prompted to press a key to boot from the DVD).
	- Make sure your USB flash drive is attached to one of the USB ports on the computer.
- 26. Click **Next** > **Install Now** to continue installing the operating system as normal (see your *Windows* documentation if you need help on installing the *Windows* OS).
- 27. A prompt will appear to ask you to Load Driver.
- 28. Click **Browse** and browse to the location you copied the files to on your USB flash drive (X: denotes your USB flash drive):
	- X:\f6flpy-x64
- 29. Click **Next**.
- 30. Follow the on-screen instructions to install the *Windows 10* operating system.
- 31. Install the *Windows* drivers as per *Table 7 on page 34*. Make sure you install the **Intel® Rapid Storage Technology (IRST)**  driver (see *page 35*).

# <span id="page-15-0"></span>**System Map: Front View with LCD Panel Open**

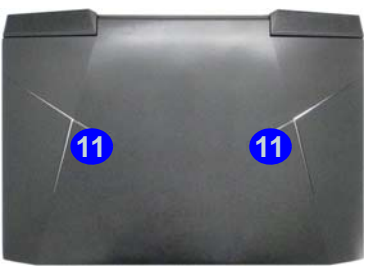

#### **Top Case Logo LED**

Note that the Top Case Logo LED may be toggled On/Off using the **Fn + 3** key combination. The Colors and Modes may be configured using the **Keyboard Backlight application** (see *[page 26](#page-31-0)*).

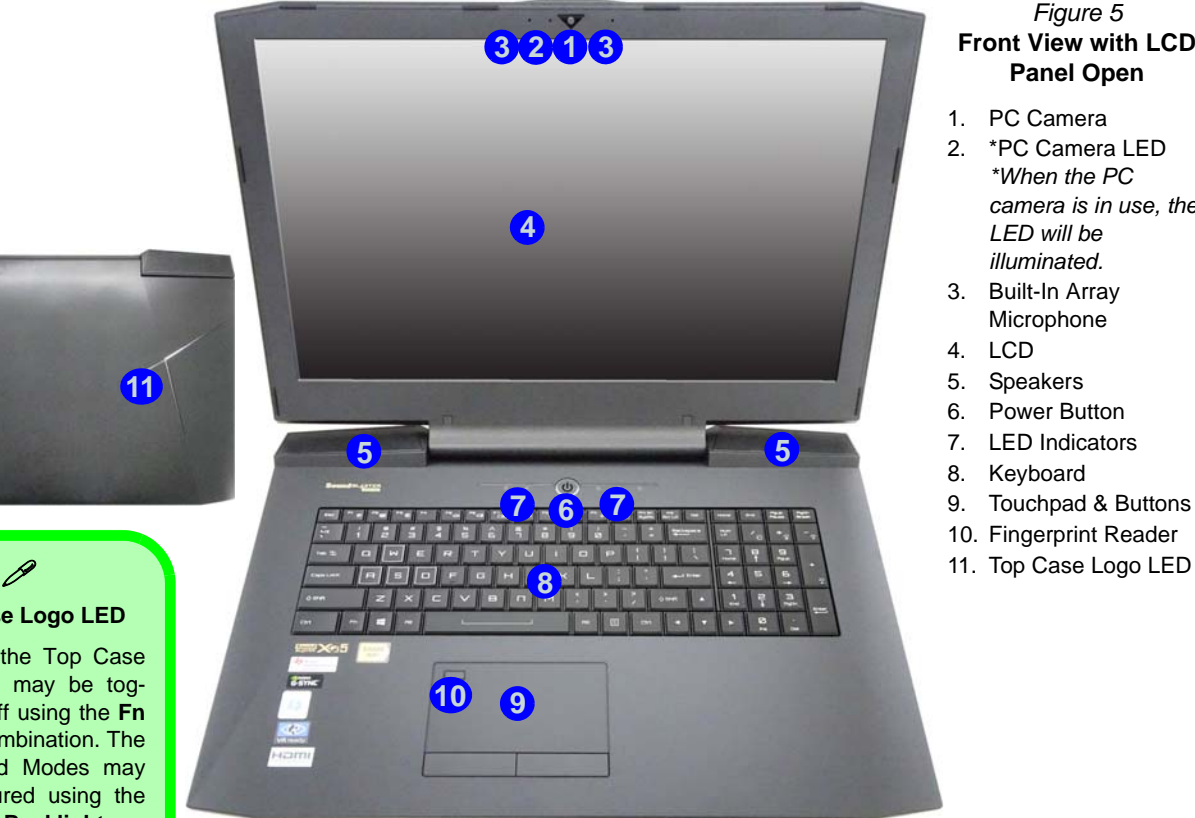

#### *Figure 5* **Front View with LCD Panel Open**

- 1. PC Camera
- 2. \*PC Camera LED *\*When the PC camera is in use, the LED will be illuminated.*
- 3. Built-In Array Microphone
- 4. LCD
- 5. Speakers
- 6. Power Button
- 7. LED Indicators
- 8. Keyboard
- 9. Touchpad & Buttons
- 10. Fingerprint Reader
- 

# <span id="page-16-0"></span>**LED Indicators**

The LED indicators on the computer display helpful information about the current status of the computer.

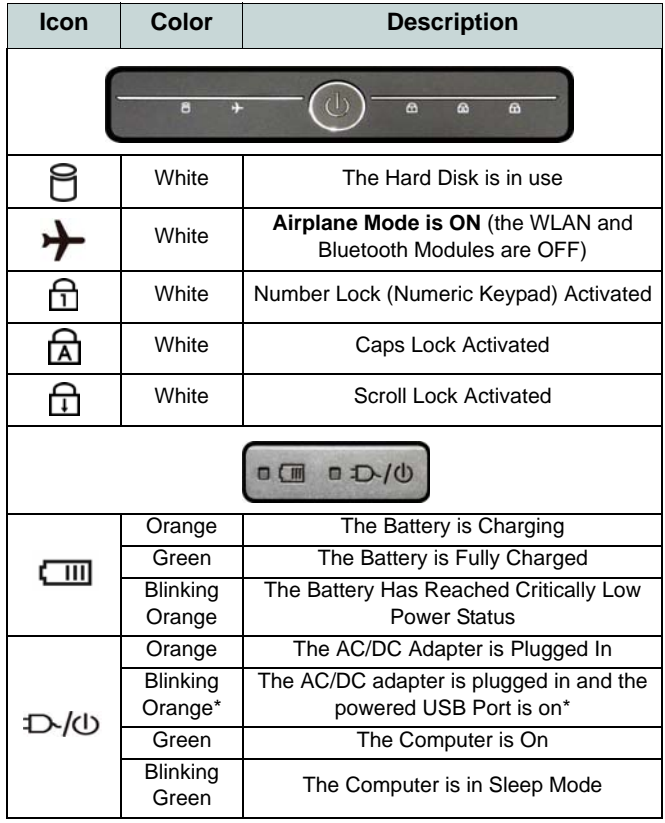

\*The powered USB 3.0 port (see *[page 14](#page-19-0)*) may be toggled on /off by means of the **Fn + Power Button** key combination. When the powered USB port is on it will supply power (**for charging devices only, not for operating devices**) when the system is off but still powered by the AC/DC adapter plugged into a working outlet, or powered by the battery with a capacity level above 20% (this may not work with certain devices - see *page 41*).

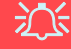

#### **Wireless Device Operation Aboard Aircraft**

The use of any portable electronic transmission devices aboard aircraft is usually prohibited.

Make sure the wireless modules are OFF if you are using the computer aboard aircraft by putting the system in to Airplane Mode.

# <span id="page-17-0"></span>**Keyboard & Function Keys**

The keyboard includes a numeric keypad for easy numeric data input. Pressing **NumLk** turns on/off the numeric keypad. It also features function keys to allow you to change operational features instantly. The function keys (**F1** - **F12** etc.) will act as hot keys when pressed while the **Fn** key is held down. In addition to the basic function key combinations, some visual indicators are available when the Control Center driver is installed.

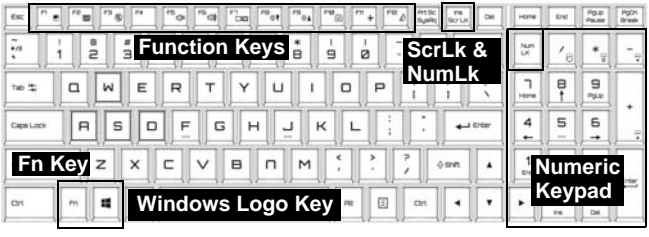

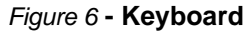

| <b>Keys</b>                                                                       |                                  | <b>Function/Visual Indicators</b>                                     | <b>Keys</b>                                                                      | <b>Function/Visual Indicators</b>                                            |                                                                         |  |
|-----------------------------------------------------------------------------------|----------------------------------|-----------------------------------------------------------------------|----------------------------------------------------------------------------------|------------------------------------------------------------------------------|-------------------------------------------------------------------------|--|
| $Fn +$<br>$\sum_{n=1}^{\infty}$                                                   |                                  | Play/Pause (in Audio/Video Programs)                                  | $\sqrt{PB}$<br>$Fn +$                                                            | Sleep Toggle                                                                 |                                                                         |  |
| $Fn +$                                                                            | <b>Touchpad Toggle</b>           | TOUCH PAD ON<br>TOUCH PAD ON                                          | Num<br>LH                                                                        | Number Lock Toggle                                                           | 1 NUM LOCK ON<br><b>NUM LOCK OFF</b>                                    |  |
| $\left  \begin{smallmatrix} 2 & 0 \\ 0 & 0 \end{smallmatrix} \right $<br>$Fn +  $ |                                  | Turn LCD Backlight Off<br>(Press a key to or use Touchpad to turn on) | $Fn + \sqrt{\frac{ns}{lsc' LK}}$                                                 | Scroll Lock Toggle                                                           | $\boxed{\underline{\mathbf{V}}}$ SCR LOCK ON<br>$U$ <b>SCH LOCK OFF</b> |  |
| $Fn + \boxed{r \circledcirc}$                                                     | Mute Toggle                      |                                                                       | Caps Lock                                                                        | Caps Lock Toggle                                                             | $\boxed{\mathbf{A}}$ CAPS LOCK ON $\boxed{\mathbf{A}}$ CAPS LOCK OFF    |  |
| $Fn + \mathbb{Z}^n \rightarrow \mathbb{Z}^n$                                      | Volume Decrease/<br>Increase     |                                                                       | Fn + Power But-<br>ton                                                           |                                                                              | Powered USB Port Power Toggle (see page 11)                             |  |
| $Fn + \boxed{2n}$                                                                 |                                  | Change Display Configuration (see page 29)                            | $Fn +$<br>Esc                                                                    | Control Center Toggle (see page 16)                                          |                                                                         |  |
| $Fn + \lceil \frac{m_{01}}{m_{02}} \rceil \lceil \frac{m_{02}}{m_{03}} \rceil$    | Brightness Decrease/<br>Increase |                                                                       | $*Fn +$                                                                          | Fan Automatic Control/<br><b>Full Power</b>                                  | <b>S</b> FAN SPEED<br><b>FAN SPEED</b><br><b>S</b> FAN SPEE             |  |
| $F^{\otimes n}$<br>$Fn +$                                                         | <b>PC Camera Power</b><br>Toggle | <b>C.</b> EAMERA OFF<br><b>CAMERA ON</b>                              | *Note: It is recommended that you use Maximum fan speed when play-<br>ing games. |                                                                              |                                                                         |  |
| $Fn + \sqrt{m + 1}$                                                               | Airplane Mode Toggle             | Airplane mode on<br>Airplane mode off                                 | $Fn +$<br>Backspace                                                              | Disable/Enable Flexikey®<br>Flexiber OFF<br>Floxikey: ON<br>(see $page 22$ ) |                                                                         |  |

*Table 3* **- Function Keys & Visual Indicators**

# <span id="page-18-0"></span>**System Map: Front, Rear & Bottom Views**

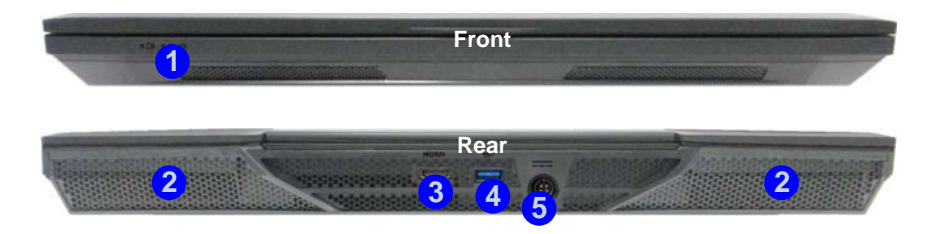

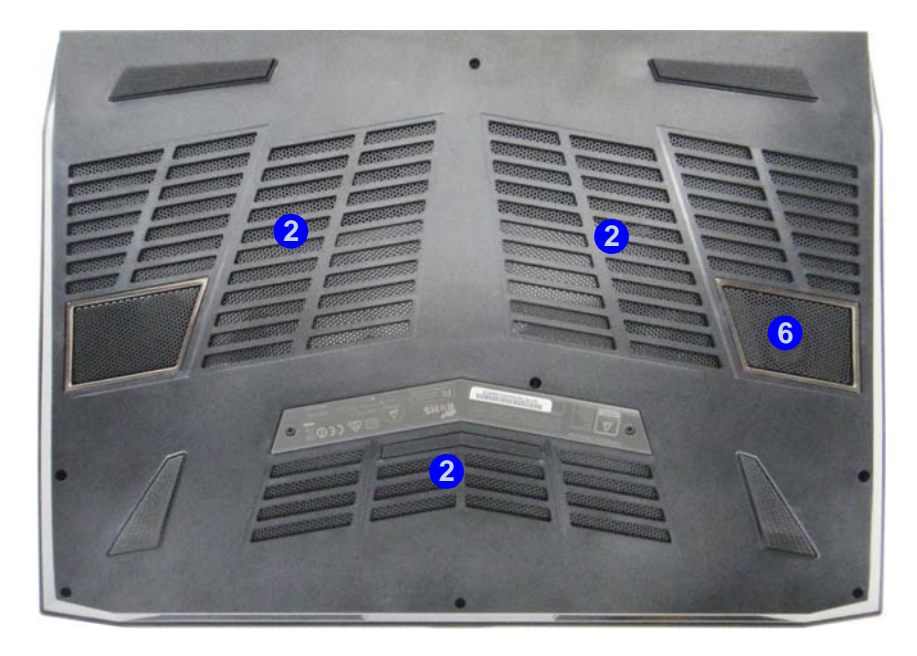

#### *Figure 7* **Front, Rear & Bottom Views**

- 1. LED Power Indicators
- 2. Vent
- 3. HDMI-Out Port
- 4. USB 3.0 (USB 3.1 Gen 1) Port
- 5. DC-In Jack
- 6. Subwoofer

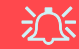

#### **Bottom Cover Removal Warning**

Do not remove any cover(s) and/or screw(s) for the purposes of device upgrade as this may violate the terms of your warranty.

If you need to replace/remove the hard disk/RAM etc., for any reason, please contact your distributor/supplier for further information.

#### **Overheating**

To prevent your computer from overheating make sure nothing blocks any vent while the computer is in use.

# <span id="page-19-0"></span>**System Map: Left & Right Views**

#### *Figure 8* **Left & Right Views**

- 1. RJ-45 LAN Jacks
- 2. USB 3.0 (USB 3.1 Gen 1) Ports
- 3. Powered USB 3.0 (USB 3.1 Gen 1) Port (See Below)
- 4. Line-In Jack
- 5. Microphone Jack
- 6. Line-Out Jack
- 7. 2- In-1 Audio Jack (Headphone & S/PDIF Out Combo Jack)
- 8. Multi-in-1 Card Reader
- 9. \*USB 3.1 Gen 2/ Thunderbolt 3 Combo Port 1 (Type-C)
- 10. \*USB 3.1 Gen 2/ Thunderbolt 3 Combo Port 2 (Type-C)
- 11. \*Mini DisplayPort 1
- 12. \*Mini DisplayPort 2
- 13. Security Lock Slot

\*See *[Thunderbolt Ports for](#page-20-0)  [Display on page 15](#page-20-0)*.

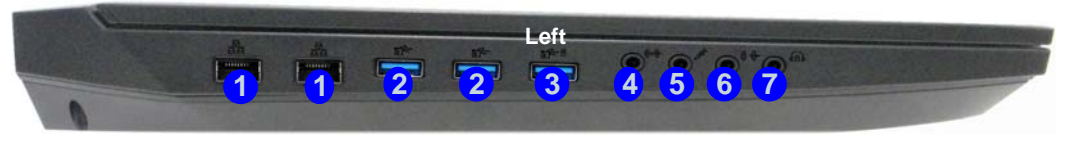

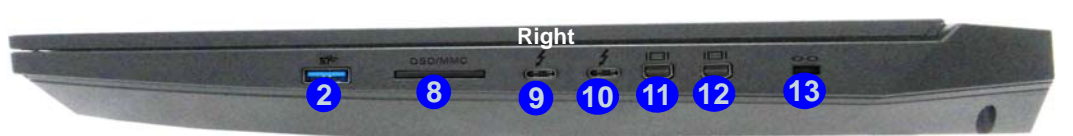

### $\mathscr{P}$ **USB**

When the powered USB 3.0 port (3) is on it will supply power (for charging devices only, not for operating devices) when the system is off but still powered by the AC/DC adapter plugged into a working outlet, or powered by the battery with a capacity level above 20% (this may not work with certain devices - see *page 41*). Toggle power to this port by using **Fn + power button**.

Note that when a single USB device is plugged in to a USB 3.1 Gen 2 port the data transfer speed will be 10Gbps, however when two devices are plugged in to both USB 3.1 Gen 2 ports, this bandwidth will be shared between the ports.

# <span id="page-20-0"></span>**Thunderbolt Ports for Display**

The display configuration for the Thunderbolt ports and Mini DisplayPorts can be set up in the BIOS (*Advanced menu > Advanced Chipset Control > DDI Control*). Restart your notebook computer and press **F2** to enter the BIOS.

The table below outlines which ports will be enabled/disabled when the Thunderbolt ports are set for display only.

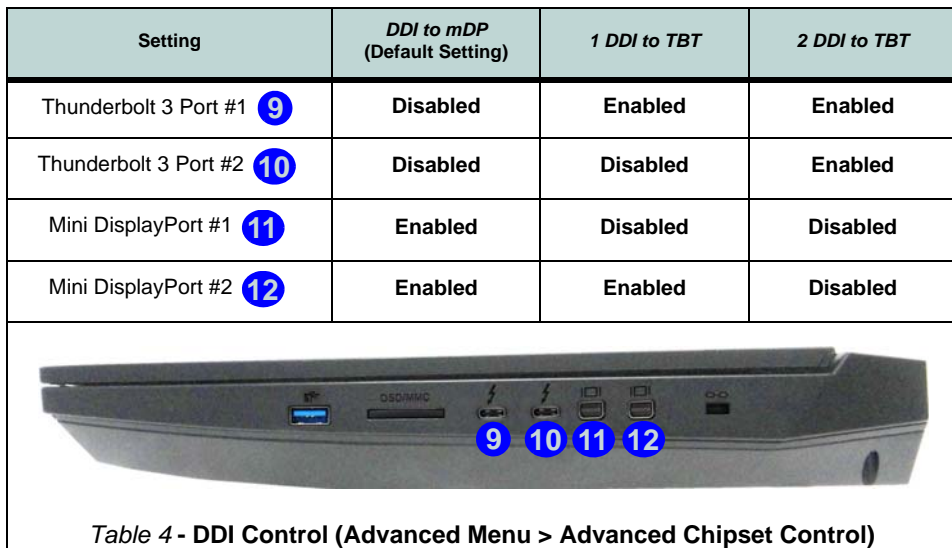

## 沇 **Thunderbolt Devices**

When plugging a device into a Thunderbolt port alllow 30 seconds for the system to scan and recognize the connected device.

#### **Ejecting Thunderbolt Devices**

In order to prevent system problems make sure you do not simply pull the cable out from the Thunderbolt port. The hardware must be ejected safely:

- 1. Go to the notification area of the taskbar and click on the **Safely Remove Hardware and Eject Media** icon.
- 2. Click on Eject "*Thunderbolt Device Name*".
- 3. When you see the "*Safe to Remove Hardware*" message you can remove the cable.

# <span id="page-21-0"></span>**Control Center**

Press the **Fn** + **Esc** key combination, or **double-click the icon**  $\mathbb{C}$  in the **notification area of the taskbar** to toggle the **Control Center** on/off. The **Control Center** gives quick access to frequently used controls and enables you to quickly turn the camera/Touchpad on/off.

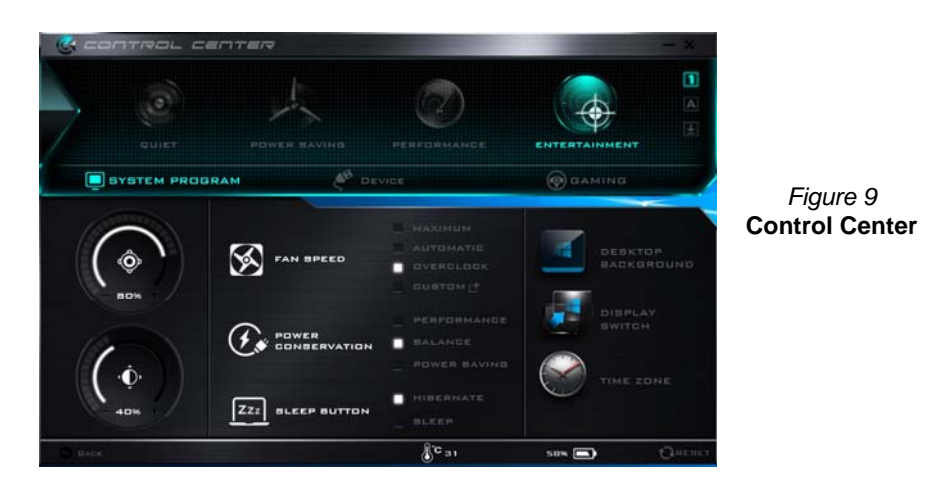

## **Power Modes**

You can set a **Power Mode** by clicking the appropriate icon at the top of the **Control Center**. Each power mode will affect the Power Conservation Mode, Airplane Mode, Power Plan and PC camera power etc.

## **Control Center Menus**

The **Control Center** contains 3 menu headings (**System Program**, **Device** and **Gaming**) under the Power Modes. Click the **Control Center** icons to toggle the appropriate function, or hold the mouse button down and move the dial control where applicable. Certain functions will automatically be adjusted when a power mode is selected. Click the menu headings and then click any of the buttons outlined on the following page(s).

# **English**

## **Power Status <b>B** 100%

The **Power Status** icon will show whether you are currently powered by the battery, or by the AC/DC adapter plugged in to a working power outlet. The power status bar will show the current battery charge state.

# **Brightness**

The **Brightness** icon will show the current screen brightness level. You can use the slider to adjust the screen brightness or the **Fn + F8/F9** key combinations, or use the **Fn + F2** key combination to turn off the LED backlight (press any key to turn it on again). Note that screen brightness is also effected by the **Power Mode** selected.

# **Volume**

The **Volume** icon will show the current volume level. You can use the slider to adjust the volume or the **Fn + F5/F6** key combinations, or use the  $\mathbf{Fn} + \mathbf{F3}$  key combination to mute the volume.

# **Power Conservation**

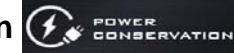

This system supports **Energy Star** power management features that place computers (CPU, hard drive, etc.) into a low-power sleep mode after a designated period of inactivity. Click either the **Performance**, **Balanced** or **Power Saving** button.

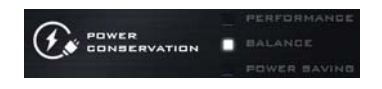

## **Fan Speed**

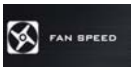

You can set the fan speed to **Maximum (full power)**, **Automatic**, **Custom** or **Overclock** from this menu item. The fan speed will adjust itself automatically to control the heat of the CPU. However you can adjust the setting to maximum if you prefer. Select **Custom** and click on the sliders to adjust the settings to your preference, however these settings can be overidden by the system, as a safety precaution, if it requires heavier use of the fan.

**Overclock** will be selected automatically if you have enabled CPU or GPU overclocking (in this case do not change the setting).

# **Sleep Button [ZZZ] BLEEP BUTTON**

Click either the **Hibernate** or **Sleep** button to have the computer enter the selected power-saving mode.

#### **Display Utility AUTO** BIBLION

The **Display Utility** icon will only appear in the System Program menu if your display's resolution is QHD or above. The Display Utility allows you to adjust text size on the screen to make it easier to view.

# **Display Switch**

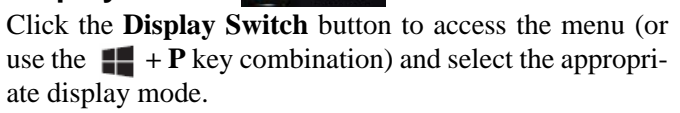

## **Time Zone**

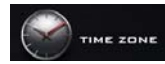

Clicking the **Time Zone** button will access the **Date and Time** *Windows* control panel.

# **Desktop Background**

**English**

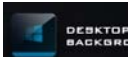

Clicking the **Desktop Background** button will allow you to change the desktop background picture.

# **Touchpad/PC Camera**

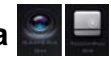

Click either of these buttons to toggle the Touchpad or camera module's power status. Note that the power status of the camera module is also effected by the **Power Mode** selected.

## **Left Windows Key**

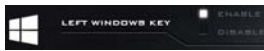

Click **Disable** to disable the Windows Logo Key on the left side of the keyboard. This may be useful if you are using the gaming keys (**W, A, S & D**) and wish to avoid accidentally triggering menus with the Windows Logo Key.

# **Headphone Impedance**

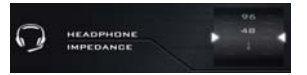

The headphone impedance will be automatically detected for any headphones plugged-in (this is not user adjustable).

# **Flexikey®**

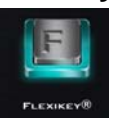

Click the button to access the **Flexikey®** application.

# <span id="page-24-0"></span>**CPU / Memory Overclocking Support**

You can enable overclocking support for systems with a compatible CPU (contact your distributor/supplier for details) and Memory. This can be done in the BIOS or by using the Control Center utility (make sure you have installed the Control Center AP).

*Note that making alterations to clock frequency and/or voltage can cause system instability, cause components to fail, cause heat damage and result in data loss, and any changes made may affect the processor warranty***.**

You can access the **CPU Memory Overclocking** utility from the Control Center or taskbar notification area.

## $\pi$ **CPU Overclocking Issues**

If you get any system errors, e.g. a black screen, **to reset the computer press and hold the power button to force the system to shutdown. To restart press and hold the power button while holding down the Fn + D keys.** This will change the overclocking settings back to **the disabled state**.

Note overclocking the system (CPU/Memory/GPU) may cause hardware damage and **is enabled at the user's own risk**, and is **not covered in the warranty terms**.

#### **Fan Speed**

If you have enabled CPU overclocking the Fan Speed will also automatically be set to **Overclock** (do not adjust this fan speed setting if you have enabled CPU overclocking).

Note that the CPU Memory Overclocking and GPU Overclocking items will only appear for systems supporting these features.

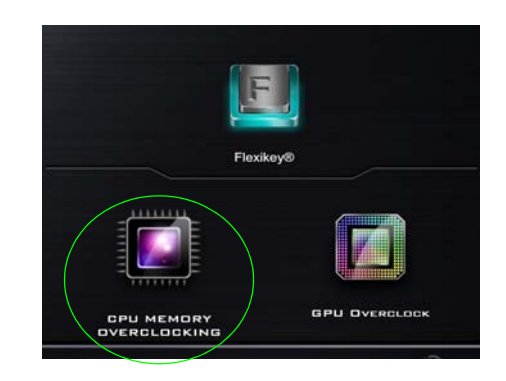

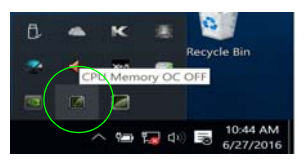

*Figure 10* **Access the CPU Memory Overclocking Utility**

# **CPU Overclocking**

- 1. Click the **CPU** tab at the bottom right of the screen and the CPU overclocking tab will pop out to allow adjustments to be made.
- 2. Click **Save** to retain the settings.
- 3. A warning will pop-up to remind that activating CPU overclocking may cause system instability.
- 4. Click **OK** to retain the saved changes or **Cancel** to return to the utility.
- 5. You can click **Default** to go back to the standard default settings.

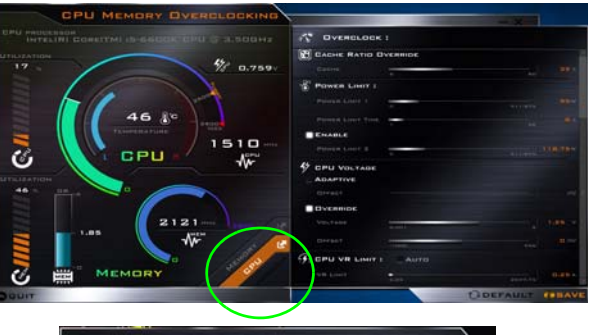

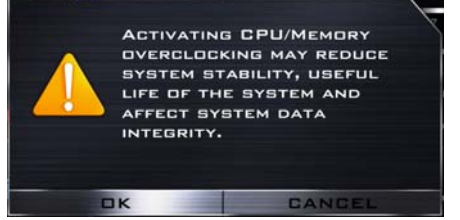

*Figure 11* **- CPU Overclocking**

# **Memory Overclocking**

- 1. Click the **Memory** tab at the bottom right of the screen and the Memory overclocking tab will pop out to allow adjustments to be made.
- 2. Click **Custom** to adjust any settings from the drop-down menus.
- 3. Click **Save** to retain the settings.
- 4. A warning will pop-up to remind that you will need to **restart the system** (make sure you save any open files).
- 5. Click **Restart Now** to restart the system or **Cancel** to return to the utility.
- 6. You can click **Default** to go back to the standard default settings.

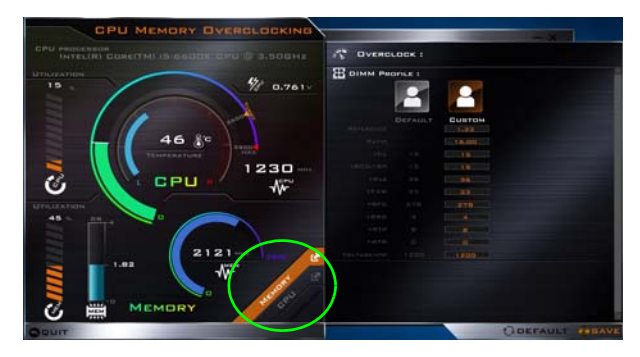

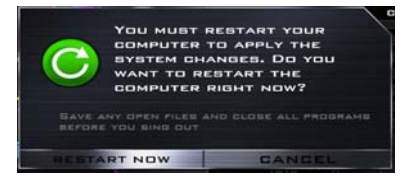

*Figure 12* **- Memory Overclocking**

# <span id="page-26-0"></span>**GPU Overclocking**

You can access the **GPU Overclock** utility from the Control Center or taskbar notification area.

Click the **GPU Overclock** button to access the Graphics Processing Unit (or GPU) overclocking menu for certain types of CPU and GPU (contact your distributor or supplier to see if this is applicable to your model). Overclocking the graphics processing unit (or GPU) involves running your graphics processor at a faster speed than was originally intended. GPU overclocking is useful when undertaking intensive graphic tasks e.g. 3D rendering and gaming, without dropping framerates etc.

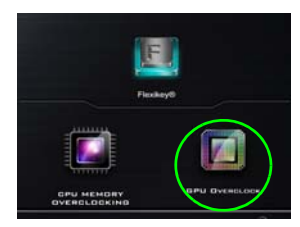

*Figure 13* **Gaming with GPU Overclock**

### 迩 **GPU Overclocking Issues**

If you get any system errors, **to reset the computer press and hold the power button to force the system to shutdown. To restart press and hold the power button while holding down the Fn + G keys.** This will change the overclocking settings back to **the disabled state**.

**Overclocking should only be enabled when powered by a plugged-in AC/DC adapter, and not on battery power**. **The Fan Speed will also automatically be set to Overclock (do not adjust this fan speed setting if you have enabled GPU overclocking)**.

- 1. Click **On** to enable GPU overclocking.
- 2. Use the sliders to adjust the settings for **Core Increment**, **Memory Increment** and **Fan Speed Offset**.
- 3. Click **Save** to retain the setting changes, and then click **OK** when the system warning message appears, or **Cancel** to return to the utility.
- 4. Clicking **Off** will return to the standard default settings.

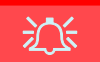

#### **Warning Message**

The message highlights the fact that while overclocking the GPU offers a boost to graphics performance, it can cause system instability in certain circumstances as the harder you push the processor, the more power you will need to supply to it, and the hotter the system will run. Therefore it is not recommended that you enable GPU overclocking for extended periods, only as and when specifically required.

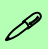

#### **GPU Overclocking Off Using the Taskbar Icon**

Move the cursor over the GPU Overclock icon in the taskbar, and right-click it and select Turn off GPU overclocking.

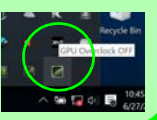

# <span id="page-27-0"></span>**Flexikey® Application**

The **Flexikey®** application is a quick hotkey configuration application, which allows you to **assign a single key** to **launch multiple key combinations**, or to **launch programs and applications**, to **create text macros** and to **disable** certain keys. The application can also be used to **configure the mouse buttons** to create hotkeys for gaming etc. All the configuration settings are retained under (up to12) **profiles** to which the settings are applied.

The **Flexikey®** application can be accessed by clicking the button in the **Gaming** section of the **Control Center** or by clicking the icon **i**n the notification area of the desktop taskbar.

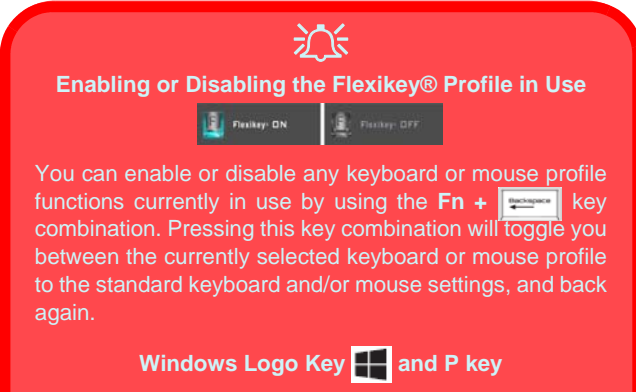

Note that you can assign actions to any keyboard key except the **Windows Logo Key** and **P key**.

# **Profiles**

The menus on the left side of the application relate to Profiles. You can **Add** or **Delete** profiles (**you can maintain 12 active Profiles**), **Export** and **Import** profiles from the menus. If you double-click on a profile you can change the **Profile Name**, and change an **Image** file (images created using PNG files).

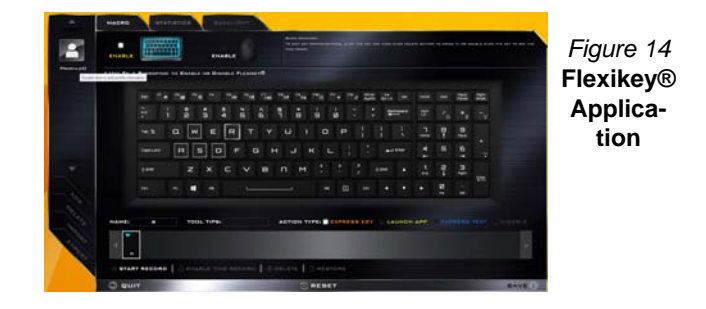

# **Keyboard and Mouse Settings**

Click **Enable** to create settings for the keyboard and/or mouse by clicking the button on the top left of the screen (e.g. you may wish to create a profile with settings only for the mouse or keyboard). Clicking on the keyboard or mouse icons will allow you to access the settings page for either the keyboard or mouse.

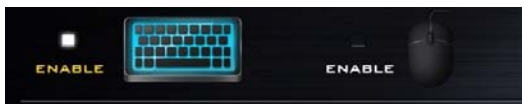

*Figure 15* **- Enable (Keyboard & Mouse)**

## **Keyboard Settings**

The keyboard settings allow you to configure actions for any single key (or a combination of keys). Click the key and then select the **Action Type** (**Express Key**, **Launch App**, **Express Text** or **Disable**) from the menu at the bottom of the page. You can rename the action by clicking in the **Name** box, and click in **Tool Tips** to type in a note to remind you of the action's function.

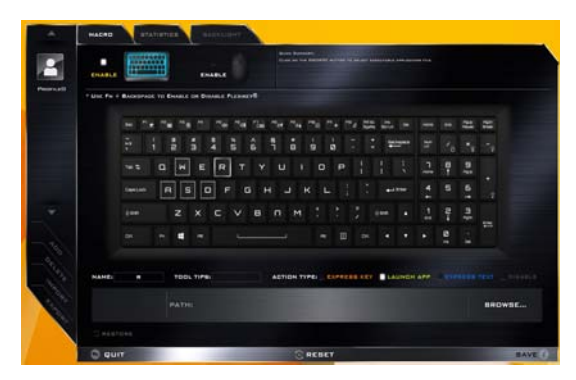

*Figure 16* **- Keyboard Configuration**

## **Mouse Settings**

The mouse settings allow you to configure actions for the left  $\left($ **1**), right  $\left($ **2** and middle  $\left($ **3** buttons of any attached mouse, and also for any backward **4** and forward **5** buttons if applicable (on a gaming type mouse). Click the button number and then select the **Action Type** (**Express Key**, **Launch App**, **Express Text** or **Disable**) from the menu at the bottom of the page. You can rename the action by clicking in the **Name** box, and click in **Tool Tips** to type in a note to remind you of the action's function.

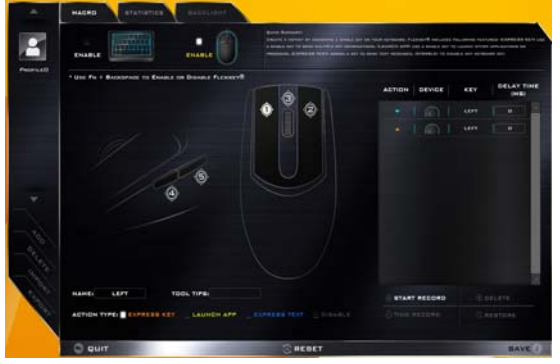

*Figure 17* **- Mouse Configuration**

# **Flexikey® Application Features:**

- **EXPRESS KEY** This feature allows you to configure a single key (or mouse click) to send multiple key combinations, or to create more useful shortcut keys This is useful in gaming or when using applications which have a complex set of keyboard shortcuts.
- **LAUNCH APP** This simply assigns single keys (or mouse clicks) to launch any program's or application's executable file.
- **EXPRESS TEXT** With this you can assign single keys (or mouse clicks) to send commonly used strings of text.
- **DISABLE** Use this function to disable any keyboard keys or mouse buttons.
- **STATISTICS** Use this to quickly record keys in use in any application, and to disable unused keys.

## **Keyboard Settings - Express Key**

To configure a single key to send multiple key combinations, or to create more useful shortcut keys, use **Express Key**.

- 1. **Enable** and select the keyboard under your chosen profile, click on a key to select it, and then click to select **Express Key** in **Action Type**.
- 2. In the following example we want to change an existing game key configuration which uses the **left shift** key for sprinting, and the **W** key for moving forwards, to use the **left Ctrl** key to combine this movement to sprint forward.
- 3. Click on the chosen key for the shortcut action.
- 4. Click in the **Tool Tips** field and type to give the key combination a name e.g. "*Sprint Fwds"*, then click back in the **Name** field (to avoid adding the recorded keys to the Tool Tips name).
- 5. Click **Start Record** and then **press** the key or keys (in this case we will **press** Left Shift and W) required (make sure you **press the key(s) required** and do not click on them).
- 6. Click **Stop Record** to complete the process.

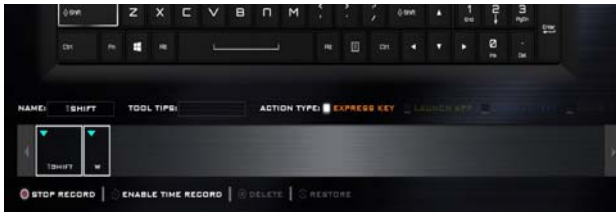

## *Figure 18* **- Keyboard - Express Key**

- 7. Click **Save** to save the settings within your chosen profile.
- 8. If you want to remove any individual key click to select it, and then click **Delete**.
- 9. If you want to clear all the settings click **Restore** to return to the default key setting.
- 10. Any assigned **Express Keys** will appear in **orange**.

## **Keyboard Settings - Launch App**

You can configure keys to launch any application or program as follows:

- 1. **Enable** and select the keyboard under your chosen profile, click to select a key to launch the appllication, and then click to select **Launch App** in **Action Type**.
- 2. Click **Browse...** at the bottom right of the application window.

|       | * Glob Fly + MAINAN<br>m |                     |                                                                                                    | <b>ARE</b>                                                         |                   |        |                              |        |                                |
|-------|--------------------------|---------------------|----------------------------------------------------------------------------------------------------|--------------------------------------------------------------------|-------------------|--------|------------------------------|--------|--------------------------------|
|       |                          |                     | $\left\vert \psi\right\vert =\left\vert -\right\vert$ . The E. c conditable is the same a homed as |                                                                    |                   |        | a' fi  Danis Lohanda         | ٠      |                                |
|       | $\sim$                   | Anadoma<br>Trailers |                                                                                                    |                                                                    |                   |        | $91 + 72$                    | ٠      | ≈                              |
|       | E,                       | If Yourselect       | <b>Service</b>                                                                                     | <b>Data provided</b>                                               | Torre             | $\sim$ |                              |        |                                |
|       | ٠                        | <b>EL Instruct</b>  | 2,569                                                                                              | <b><i>USS BOXTANIA</i></b>                                         | Fig. System       |        |                              |        |                                |
|       |                          | <b>A</b> Doublett   | 3 kharcallydates                                                                                   | EDITORATES AND STATES                                              |                   |        |                              |        |                                |
|       | 18.7                     | <b>IL Read do a</b> | A hastronice                                                                                       | <b>ROUNDED ROOM - For furner</b>                                   |                   |        |                              | 9      |                                |
|       |                          |                     | $\overline{A}$ and $\overline{A}$                                                                  | \$10,000 \$30,000 Technical                                        |                   |        |                              | ÷      |                                |
|       |                          | of Henryon          | <b>28 Sat 840</b>                                                                                  | \$100 MPH & \$1,000                                                | <b>Fig.1class</b> |        |                              |        | ٠                              |
|       | <b>Date</b>              |                     | 3. Stenge                                                                                          | Article in Art and  The Artist                                     |                   |        |                              | 6      |                                |
|       |                          | <b>N</b> fuelt      | <b>I</b> street                                                                                    | <b>ESCRIPTION</b>                                                  | Top Army          |        |                              | ۰      | ÷                              |
|       |                          |                     | A Cow                                                                                              | UNION Literature And Asian                                         |                   |        |                              |        |                                |
|       | 404                      | <b>G</b> Selvint    | 2 info                                                                                             | \$10,000,000                                                       | Total Automo-     |        |                              | э<br>- |                                |
|       |                          |                     | $2 - 62$                                                                                           | will be of a six Factory                                           |                   |        |                              |        | ts                             |
|       | <b>Chi</b>               |                     | $\frac{1}{2}$ defit.                                                                               | <b>ASSISTENTIAL</b>                                                | Farbler           |        |                              |        |                                |
|       |                          |                     | 温血压                                                                                                | \$10,000,000,000 Farmings                                          |                   |        |                              |        |                                |
|       |                          |                     | A Ford                                                                                             | at the strip and I will be the bonas                               |                   |        |                              |        |                                |
|       |                          |                     | 2 dealers'<br>2 drugs                                                                              | \$12,000 to \$1.400 C Fig. Loop.<br>Furnitural Scholar - Frankrise |                   |        |                              |        |                                |
|       |                          |                     | <b>R. Association</b>                                                                              | between a dead. for form                                           |                   |        |                              |        |                                |
| NAME: |                          | <b>Relieve</b>      |                                                                                                    |                                                                    |                   |        | $-100$ Mac Cast              | ×      | <b>IN YEAR AT A START OF A</b> |
|       |                          |                     |                                                                                                    |                                                                    |                   |        |                              |        |                                |
|       |                          |                     |                                                                                                    |                                                                    |                   |        | <b>Canal</b><br><b>Space</b> |        |                                |
|       |                          | 124,110             |                                                                                                    |                                                                    |                   |        |                              |        | eaowsc                         |
|       |                          |                     |                                                                                                    |                                                                    |                   |        |                              |        |                                |

*Figure 19* **- Keyboard - Launch App**

- 3. Navigate to the executable file of the application and click **Open**.
- 4. The key will now be configured to open the selected application under your chosen Profile, and the key will appear in **green**.
- 5. If you want to remove any **Launch App** key, select it and click on **Restore**.
- 6. Click **Save** to save the settings within your chosen profile.

# **English**

## **Keyboard Settings - Express Text**

A single key can be set to send a string of text within any application using **Express Text**.

- 1. **Enable** and select the keyboard under your chosen profile, click to select a key, and then click to select **Express Text** in **Action Type**.
- 2. Click in **Start** key if required (the **Start** key is the key used in your target program to open a text message), or you can leave it blank if you prefer.
- 3. Click in the **Click to type** field and type in your message.

Р

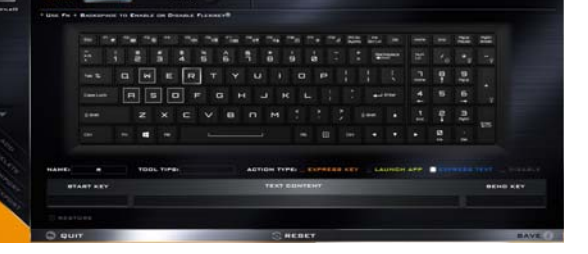

### *Figure 20* **- Keyboard - Express Text**

- 4. Click in **Send** key if required (the **Send** key is the key used in your target program to send a text message e.g the Enter key would be the most commonly used), or you can leave it blank if you prefer.
- 5. The key will now be configured to send the text message in the target program under your chosen Profile, and the key will appear in **blue**.
- 6. If you want to remove any **Express Text** key, select it and click on **Restore**.
- 7. Click **Save** to save the settings within your chosen profile.

# **Keyboard Settings - Disable**

You can use the program to disable any keys not required.

- 1. **Enable** and select the keyboard under your chosen profile, click to select a key to disable, and then click to select **Disable** in **Action Type**.
- 2. The key will now be disabled.
- 3. If you want to enable the key again, select it and click on **Restore**.
- 4. Click **Save** to save the settings within your chosen profile.
- 5. The key will be disabled under your chosen Profile, and the key will appear in **gray**.

# <span id="page-31-0"></span>**Keyboard Backlight LED**

Press **Fn** plus the  $\begin{bmatrix} \ast \\ \ast \end{bmatrix}$  key to toggle the keyboard LED on/ off. The keyboard LED may be configured using the **Fn + key combination** outlined in the table below. In addition press **Fn** plus the  $\leq$  key to launch the keyboard backlight application to configure the settings.

| <b>Keyboard LED Function key Combinations</b> |                                                    |  |  |  |  |
|-----------------------------------------------|----------------------------------------------------|--|--|--|--|
| $Fn +$                                        | Launch the Keyboard Backlight Application          |  |  |  |  |
| $Fn +$                                        | Toggle the Keyboard LED On/Off                     |  |  |  |  |
| $Fn + \Box$                                   | <b>Keyboard LED Illumination Decrease</b>          |  |  |  |  |
| $Fn +$                                        | Keyboard LED Illumination Increase                 |  |  |  |  |
| $Fn + \frac{7}{100}$                          | 1 Toggle the Left keyboard LED On/Off              |  |  |  |  |
| $Fn + \frac{p}{r}$                            | <sup>2</sup> Toggle the Middle keyboard LED On/Off |  |  |  |  |
| $Fn + \frac{9}{2}$                            | Toggle the Right keyboard LED On/Off               |  |  |  |  |
| $Fn + \frac{r}{3}$                            | Toggle the Top Case Logo LED On/Off                |  |  |  |  |
| э                                             | $\overline{2}$<br>3                                |  |  |  |  |

*Table 5* **- Keyboard LEDs**

# **Keyboard Backlight Application**

The **Keyboard Backlight application** can be accessed by pressing the **Fn** plus  $\boxed{\phantom{a}}_e$  key.

*Figure 21* **Keyboard Backlight Application**

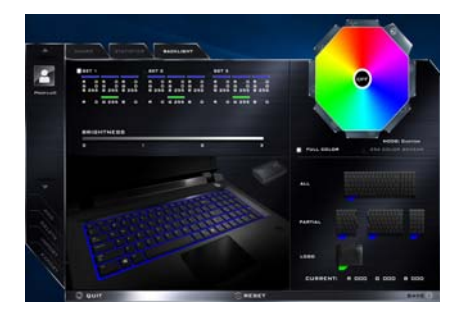

## **Modes**

The buttons surrounding the swatch allow you to alter the effects of the keyboard backlight. Click on any of the buttons to view the effects on the keyboard. Click **Save** when exiting the application to retain the setting.

| <b>Mode Buttons</b> |                                                                              |  |                |  |  |
|---------------------|------------------------------------------------------------------------------|--|----------------|--|--|
|                     | Random Color                                                                 |  | Wave Up/Down   |  |  |
|                     | <b>Custom</b> - Display & Configure<br><b>Keyboard Sections &amp; Colors</b> |  | Dancing Effect |  |  |
|                     | Breathe (All Colors)                                                         |  | Tempo Beat     |  |  |
|                     | <b>Cycle Colors</b>                                                          |  | Flashing       |  |  |

*Table 6* **- Mode Buttons**

## **Brightness**

Click on any of the numbers  $(0 - 3)$  on the brightness bar to set the brightness level of the keyboard backlight.

## **Color Swatch**

The color swatch in the top right of the screen allows you to select a range of colors for your keyboard backlight by clicking on the color required. You can choose to display the swatch either in **Full Color** or as an **256 Color Scheme**. Click the **Custom** mode button to select any colors from the swatch and to apply your chosen colors to parts of the keyboard (and the Top Case Logo LED).

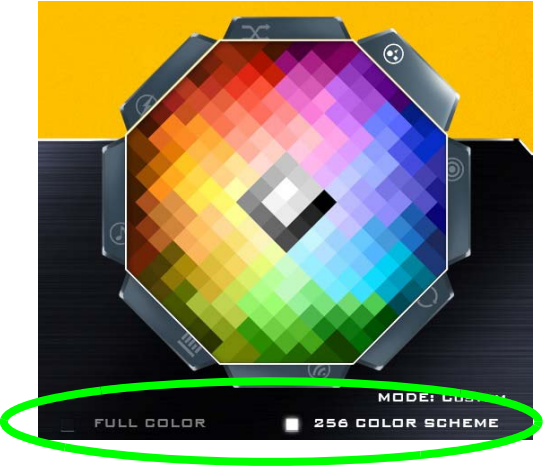

*Figure 22* **- Color Swatch**

## **Preview**

The bottom left section of the application allows you to preview setting changes made to colors on the keyboard and Top Case Logo LED (the Top Case Logo LED supports 256 colors only). Click the keyboard or top case icon to switch between them.

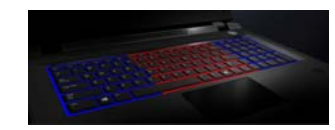

*Figure 23* **Preview**

## **Keyboard and Top Case Logo LED Sections**

The bottom right section of the application allows you to select partial areas, or all, of the keyboard (and the Top Case Logo LED) on which to apply the color changes and effects.

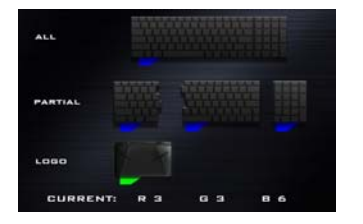

*Figure 24* **Keyboard and Top Case Logo LED Sections**

## **Sets**

The application allows you to save up to 3 sets of color and effect combinations. Click **Save** when exiting the application to retain the settings.

## **Save & Exit**

Click **Exit** to quit the application without saving, or **Save** to exit and retain the settings.

# <span id="page-33-0"></span>**Windows 10 Start Menu, Context Menu, Taskbar, Control Panel and Settings**

Most of the apps, control panels, utilities and programs within *Windows 10* can be accessed from the Start Menu by clicking the icon  $\blacksquare$  in the taskbar in the lower left corner of the screen (or by pressing the **Windows Logo Key** on the keyboard).

Right-click the Start Menu icon  $\blacksquare$  (or use the **Windows Logo Key**  $\blacksquare$  + **X** key combination) to bring up an advanced Context Menu of useful features such as Programs and Features, Power Options, Task Manager, Search, File Explorer, Command Prompt, Device Manager and Network Connections etc.

The notification area of the taskbar is in the bottom right of the screen. Some of the control panels and applications referred to throughout the course of this manual can be accessed from here.

Throughout this manual you will see an instruction to open the Control Panel. To access the Control Panel, select Control Panel under the **Windows System** item in the Start Menu.

The **Settings** item in the Start Menu (and also as an App) gives you quick access to a number of system settings control panels allowing you to adjust settings for System, Devices, Network & Internet, Personalization, Accounts, Time & language, Ease of Access, Privacy and Update & security.

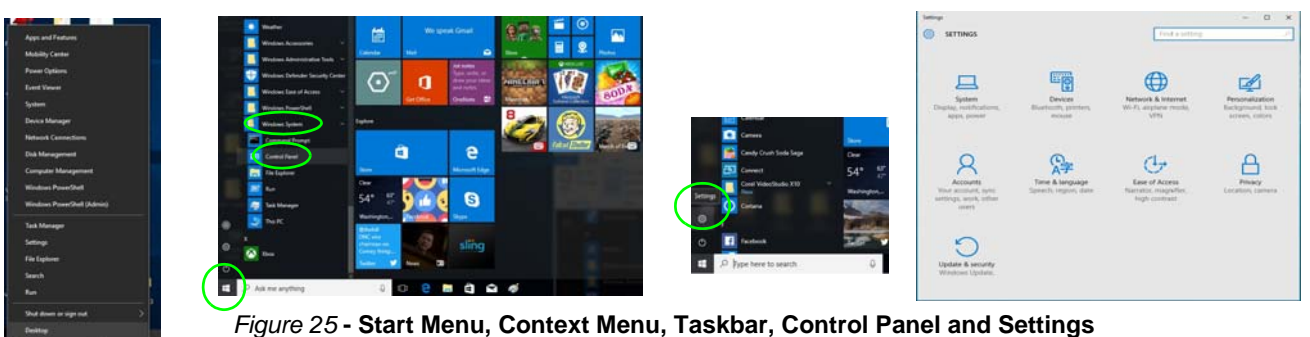

# <span id="page-34-0"></span>**Video Features**

You can switch display devices, and configure display options, from the **Display** control panel in *Windows* as long as the video driver is installed.

### *To access the Display control panel in Windows:*

- 1. Right-click the desktop and select **Display settings** from the menu.
- 2. Choose the required display settings from the menus.
- 3. Click **Apply** to save the settings.

## *To access the NVIDIA Control Panel:*

- 1. Go to the Control Panel.
- 2. Click **NVIDIA Control Panel** (icon) in the **Appearances and Personalization** category.

#### OR

3. Right-click the desktop and select **NVIDIA Control Panel** from the menu.

# <span id="page-34-1"></span>**Display Devices**

Note that you can use an HDMI cable connected to the HDMI-Out port and/or Mini DisplayPort compatible cable connected to a Mini DisplayPort 1.3 to connect an external display. You can also use the Thunderbolt Port connected to a compatible display device (see *[Thunder](#page-20-0)[bolt Ports for Display on page 15](#page-20-0)*). See your external display device's manual to see which formats it supports.

In *Windows* it is possible to quickly configure external displays from the **Project** menu (press the **Windows Logo Key**  $\blacksquare$  and the **P** key).

## *To configure the displays using the Project menu:*

- 1. Attach your external display device to the appropriate port, and then turn it on.
- 2. Press the  $\blacksquare$  + **P** (or **Fn** + **F7**) key combination.
- 3. Click on any one of the options from the menu to select **PC screen only**, **Duplicate**, **Extend** or **Second screen only**.

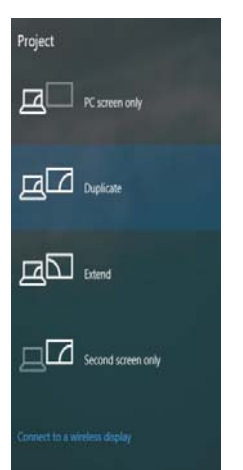

# **Multi GPU Configuration**

This computer features **NVIDIA Scalable Link Interface (SLI)** that improves graphic quality and performance by combining **dual** GPUs (two video cards are required) in a single system.

### *To enable/disable SLI Configuration:*

- 1. Go to the **NVIDIA Control Panel**.
- 2. Click "**+**" next to **3D Settings** if its sub-items are not shown and then click **Configure SLI, Surround and PhysX**.
- 3. Click "**Maximize 3D Performance**" under "**SLI configuration**".
- 4. Click to select "**PhysX settings**"**; Auto-select (recommended)** is the default setting.
- 5. Click **Apply** and **Restart Now** to restart the computer.

# **G-SYNC**

Click to put a check in the box to Enable G-SYNC (it is enabled by default). G-SYNC is designed to provide a smooth game play experience from your GeForce product by synchronizing the monitor's refresh cycle to the GPU's render rate, thus removing lag and stutter issues, in order to have objects appear sharper and scenes display instantly.

 $\sim$ 

#### P  $Q_{14}$  -  $Q$   $Q$ Set up G-SYNC 30 Settings **Setting up G-SYNC Hankor X setting** on that enginees G-DVIC capable displace to show the best yes In a multiple display configuration set the G-SYNC capable D) suble c on **Bowksonc** display as the Primary Display. Otherwicene To excelle C-SWC on C-SWC capable monitor do the following In **3D Settings** click **Manage 3D Settings** > **Global Settings**, 1. Set the G-STKC capable display as the prevary display on (at up mult select **Vertical sync** and then select **G-SYNC**. Setting G-SYNC in global settings means it will be applied to all games. **G-SYNC Support** 6-576C is an advanced version of adaptive vertical surg with lovely G-SYNC is only supported if you have a G-SYNC capable dis-**Review manage of horth certification and** play and a GTX series video adapter (contact your distributor **Bill** System Information or supplier for details). *Figure 27* **- Set Up G-SYNC**
# **Power Options**

The **Power Options** (**Hardware and Sound** menu) control panel icon in *Windows* allows you to configure power management features for your computer. You can conserve power by means of **power plans** and configure the options for the **power button**, **sleep button (Fn + F12)**, **computer lid (when closed)**, **display** and **sleep** mode (the default power saving state) from the left menu. Note that the **Power saver** plan may have an affect on computer performance.

Click to select one of the existing plans, or click **Create a power plan** in the left menu and select the options to create a new plan. Click **Change Plan Settings** and click **Change advanced power settings** to access further configuration options.

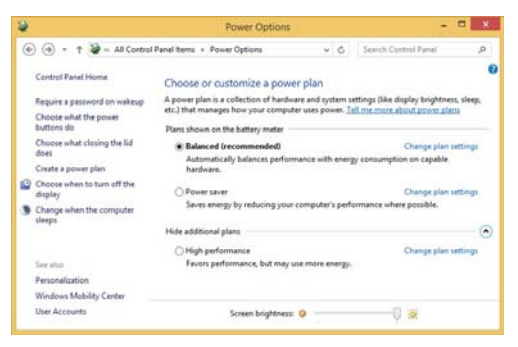

*Figure 28* **- Power Options**

# **PC Camera**

Use the  $\mathbf{Fn} + \mathbf{F10}$  key combination to toggle power to the PC Camera module. When the PC Camera is in use the PC Camera LED will be illuminated (see *[page 10](#page-15-0)*).

# **Camera App**

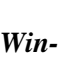

Note that you need to use the **Camera app o** in *Windows* to take pictures and capture video.

- 1. Run the Camera app from the Start Menu by clicking on the **Camera app** icon **in All Apps** (you can type "camera" into the search box to find the Camera app if it is not pinned to the Start Menu).
- 2. Click to select either **photo o** or **video d** mode.
- 3. Click the photo icon  $\overline{\circ}$  to take a picture, and the icon will briefly turn yellow as the picture is taken.
- 4. Click on the video icon  $\Box$  to start video capture (if video capture begins a timer will appear at the bottom of the screen and the icon will turn yellow).
- 5. To stop video capture click the video icon again.
- 6. Captured photos and videos will be saved to a **Camera Roll**  folder within the **Pictures** folder in **This PC**, and to the **Photos** app stored in the Start Menu.

# **Audio Features**

You can configure the audio options on your computer from the **Sound**  $\odot$  control panel in *Windows*, or from the **Realtek HD Audio Manager**  $\frac{1}{2}$  icon in the notification area/Control panel (right-click the notification area icon to bring up an audio menu). The volume may also be adjusted by means of the  $\mathbf{Fn} + \mathbf{F5/F6}$  key combination or the **Speaker** icon in the taskbar.

# **Setup for 5.1 or 7.1 Surround Sound**

To setup your system for 5.1 or 7.1 surround sound you will need to connect the audio cables to the Headphone & S/PDIF Combo jack, Line-In jack, Line-Out jack and Microphone-In jack *(note: the Line-Out jack is used for 7.1 surround sound only)*.

- 1. Go to the Control Panel.
- 2. Click **Realtek HD Audio Manager** (or right-click the notification area icon **and select Sound Manager**).
- 3. Click **Speakers** (tab) and click **Speaker Configuration** (tab).
- 4. Select **5.1 Speaker** or **7.1 Speaker** from the **Speaker Configuration** pull-down menu.

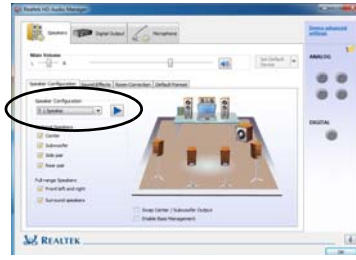

**Speaker Configuration**

- 5. Plug the front speaker cables into the Headphone & S/PDIF Combo Jack.
- 6. Plug in the cables (you may require an adapter to connect each cable to the appropriate jack e.g a stereo mini to dual RCA adapter) from your speakers as follows:
	- Line-In Jack = Rear Speaker Out
	- Headphone & S/PDIF Combo Jack = Front Speaker Out
	- Microphone-In Jack = Center/Subwoofer Speaker Out
	- Line-Out Jack = Side Speaker Out (**7.1 Surround Sound only**)
- 7. As you plug in each cable a dialog box will pop up.
- 8. Click to put a tick in the appropriate box according to the speaker plugged-in (e.g. Rear Speaker Out), and then click **OK** to save the setting.
- 9. Click **OK** to exit **Realtek HD Audio Manager**.

# **Setup for Audio Recording**

To record audio sources on your computer at optimum quality follow the instructions below:

- 1. Go to the Control Panel.
- 2. Click **Realtek HD Audio Manager** (or right-click the notification area icon **and select Sound Manager**).
- 3. Click **Microphone Effects** (tab) in **Microphone** (tab), and then click to select **Noise Suppression** (button), or adjust the **Recording Volume** level to around **60**, to obtain the optimum recording quality.
- Figure 29 4. Click **OK** to close the **Sound** control panel.

# **Setup for Headphones/Speakers - Line-Out Jack**

To connect either headphones or speakers to the Line-Out jack follow the instructions below:

- 1. Plug either the headphones or speakers in to the Line-Out jack.
- 2. When the pop-up menu appears make sure you select **Line Out** by putting a check in the box alongside it and clicking **OK** (failure to do so may result in sound coming through the connected headphones/speakers and the internal speakers at the same time).

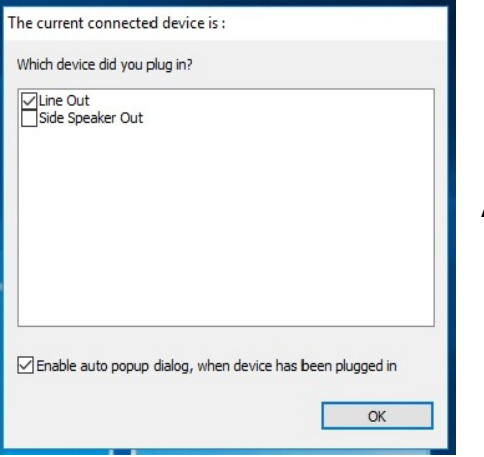

*Figure 30* **Pop-Up Menu for Audio Devices**

# **Sound Blaster Audio**

Install the **Sound Blaster** application to allow you to configure the audio settings to your requirements for the best performance in games, music and movies.

### **Sound Blaster X-Fi MB5 AP Installation**

- 1. Click **Option Drivers** (button).
- 2. Click **5.Install SBX-Fi MB 5 AP > Yes**.
- 3. Choose the language you prefer and click **Next**.
- 4. Click **Yes** to accept the license.
- 5. Click **Next** > **Full Installation** (button).
- 6. Click **Next > Finish** to restart the computer.

# **Sound Blaster X-Fi MB5 Application**

Run the **Sound Blaster** control panel from the notification area of the taskbar. Click on the tabs to access any of the control panel menus. Note that the Sound Blaster audio effects **do not** apply to audio generated through an **HDMI/ Mini DisplayPort** connection.

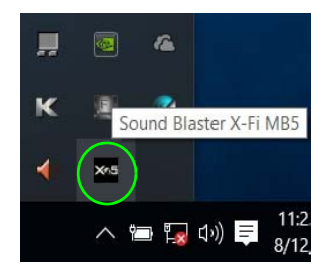

*Figure 31* **Sound Blaster X-Fi MB5 (Taskbar Notification Area Icon)**

# **Driver Installation**

The *Device Drivers & Utilities + User's Manual* disc contains the drivers and utilities necessary for the proper operation of the computer. Insert the disc and click **Install Drivers** (button), or **Option Drivers** (button) to access the **Optional** driver menu. Install the drivers in the order indicated in *Table 7*. Click to select the drivers you wish to install (you should note down the drivers as you install them). **Note**: If you need to reinstall any driver, you should uninstall the driver first.

# **Manual Driver Installation**

Click the **Browse CD/DVD** button in the *Drivers Installer* application and browse to the executable file in the appropriate driver folder.

If a **Found New Hardware** wizard appears during the installation procedure, click **Cancel** and follow the installation procedure as directed.

### 沆 **Driver Installation & Power**

When installing drivers make sure your computer is powered by the AC/DC adapter connected to a working power source. Some drivers draw a significant amount of power during the installation procedure, and if the remaining battery capacity is not adequate this may cause the system to shut down and cause system problems (note that there is no safety issue involved here, and the battery will be rechargeable within 1 minute).

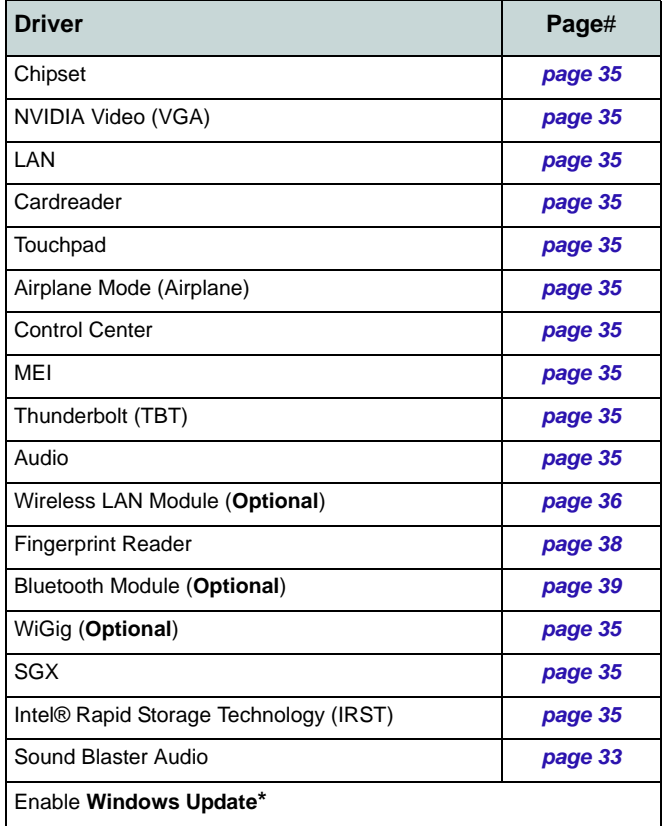

\*After installing all the drivers make sure you enable **Windows Update** in order to get all the latest security updates etc. (all updates will include the latest **hotfixes** from Microsoft).

*Table 7* **- Driver Installation**

### <span id="page-40-0"></span>**Chipset**

- 1. Click **Install Drivers** (button).
- 2. Click **1.Install Chipset Driver > Yes**.
- 3. Click **Next > Accept > Install**.
- 4. Click **Restart Now**.

### <span id="page-40-1"></span>**NVIDIA Video (VGA)**

- 1. Click **2.Install VGA Driver > Yes**.
- 2. Click **AGREE AND CONTINUE**  (button) to accept the terms of the license agreement.
- 3. Click **Next**.
- 4. Click **Close**.

### **LAN**

- 1. Click **3.Install LAN Driver** > **Yes**.
- 2. Click **Next**.
- 3. Click the button to accept the license and click **Next**.
- 4. Click **Next > Install**.
- 5. Click **Finish > Yes** to restart the computer.

### <span id="page-40-2"></span>**Cardreader**

- 1. Click **4.Install Cardreader Driver > Yes**.
- 2. Click **Finish**.

### <span id="page-40-3"></span>**Touchpad**

- 1. Click **5.Install Touchpad Driver > Yes**.
- 2. Click **Next**.
- 3. Click the tickbox to accept the license, and then click **Next**.
- 4. Click **Finish > Restart Now** to restart the computer.

### **Airplane Mode (Airplane)**

- 1. Click **6.Install Airplane Driver > Yes**.
- 2. Click **Next**.
- 3. Click **Finish**.

### **Control Center**

- 1. Click **7.Install Control Center AP > Yes**.
- 2. Click **Next > Install**.
- 3. Click **Finish** to restart the computer.

### **MEI**

- 1. Click **8.Install MEI Driver > Yes**.
- 2. Click **Next**.
- 3. Click the tickbox to accept the license, and then click **Next**.
- 4. Click **Next > Finish**.

### **Thunderbolt (TBT)**

1. Click **9. Install TBT Driver > Yes**.

- 2. Click the tickbox to accept the license, and then click **Install**.
- 3. Click **Finish**.

### **Audio**

- 1. Click **10.Install Audio Driver > Yes**.
- 2. Click **Next > Finish** to restart the computer.

### **SGX**

Make sure the option **SW Guard Extensions (SGX)** is enabled in the BIOS (*Advanced Menu > Advanced Chipset Control*).

- 1. Click **Option Drivers**.
- 2. Click **6.Install SGX Driver > Yes**.
- 3. Click **Next** and click the tickbox to accept the license and click **Next**.
- 4. Click **Install > Finish**.

### **IRST**

- 1. Click **Option Drivers** (button).
- 2. Click **7.Install IRST Driver > Yes**.
- 3. Click **Next > Next**.
- 4. Click the tickbox to accept the license and click **Next**.
- 5. Click **Next > Next > Next**.
- 6. Click **Finish** to restart the computer.

# **Wireless LAN Module (Option)**

Make sure the Wireless LAN module is turned on (and not in **Airplane Mode**).

# <span id="page-41-0"></span>**WLAN Driver Installation**

Follow the instructions below:

### *(Intel) WLAN and Bluetooth Combo*

- 1. Click **Option Drivers** (button).
- 2. Click **1.Install WLAN Driver > Yes**.
- 3. Click the button to accept the license and click **Install**.
- 4. Click **Finish**.

### *(Qualcomm) WLAN 802.11ac and Bluetooth 4.1 Combo*

- 1. Click **Option Drivers** (button).
- 2. Click **1.Install WLAN Driver > Yes**.
- 3. Choose the language you prefer and click **Next**.
- 4. Click **Next > Next**.
- 5. Click the button to accept the license and click **Next**.
- 6. Click **Finish > Yes** to restart the computer.

### *(Qualcomm) WLAN 802.11ac/ad and Bluetooth 4.1 Combo*

### **Part I:**

- 1. Click **Option Drivers** (button).
- 2. Click **1.Install WLAN Driver > Yes**.
- 3. Click **Next > Next > Install** (the driver will take some time to install).
- 4. Click **Finish** to restart the computer.

### **Part II:**

- 1. Click **Option Drivers** (button).
- 2. Click **4.Install WiGig Driver > Yes**.
- 3. Click **Install** > **Next > Next > Install**.
- 4. Click **Finish** to restart the computer.

# **WLAN Configuration in Windows**

Make sure the Wireless LAN module is turned on (and not in **Airplane Mode**) before configuration begins.

- 1. Click the icon  $\frac{d}{dx}$  in the notification area of the taskbar.
- 2. A list of available access points will appear.
- 3. Double-click an access point to connect to it (or click it and click **Connect**).
- 4. Enter a network security key (password) if required, and click **Next**.
- 5. You can choose to find other devices or not.
- 6. When you are connected to the network access point it will display **Connected**.
- 7. Select any connected network and click **Disconnect** to disconnect from a connected access point.
- 8. You can click the **Airplane Mode** button to turn the mode On or Off.
- 9. Alternatively you can click the **Wi-Fi** button to turn just the Wi-Fi On or Off.

# **Wireless Display**

**Wireless Display (Miracast)** uses your Wireless LAN module/WLAN/Bluetooth Combo module (you need to make sure that your video adapter/display device is compatible **with your particular WLAN/Combo module)** in conjunction with a **compatible video adapter/display device** (purchased separately) to allow you to display the contents of the notebook display on another display (e.g. HDTV), without the need to have cables stretching across a room. You can then play games, browse the internet, display videos or photo slide shows on your TV/external display without using HDMI or A/V cables.

Before configuring **Wireless Display** you will need to set up your **compatible adapter** with your display. Connect the adapter using an HDMI or A/V cable and turn on the display, and then set the display to the appropriate input channel (see the documentation supplied with your **compatible adapter** for full details).

Note that no driver or application is required for wireless display in *Windows 10*.

### **Wireless Display Configuration**

- 1. Press the  $\blacksquare$  + **P** (or **Fn** + **F7**) key combination.
- 2. An on-screen menu will pop up.
- 3. Click **Connect to a wireless display** (see sidebar if this does not appear).
- 4. The system will then search for compatible display devices (**this may take up to 60 seconds** so allow time for this to complete).
- 5. Double-click any detected display device in the list.
- 6. The display will then connect (for specific settings for your display see the documentation supplied with your compatible adapter/display for full details).
- 7. Press the  $\blacksquare + \blacksquare + \blacksquare$  (or **Fn** + **F7**) key combination, click **Connect to a wireless display** and then click **Disconnect** to temporarily disconnect from the wireless display.

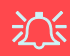

#### **AC/AD WLAN Module - Connect to a Wireless Display**

When an AC/AD WLAN module is installed you may find that the "Connect to a wireless display" item at the bottom of the Project screen does not appear. In this case you will need to disable one of the wireless adapter items as follows:

- 1. Click the icon  $\frac{1}{6}$  in the notification area of the taskbar.
- 2. Select "**Open Network and Sharing Center**".
- 3. Click "**Change adapter settings**" in the menu on the left.
- 4. Right-click "**WiFi# Qualcomm Atheros Sparrow 11ad Wireless Network Adapter**".
- 5. Select Disable to turn off this adapter.
- 6. Return to the **Project** menu and click "**Connect to a wireless display**".

# **Fingerprint Reader**

Install the driver and enroll your fingerprints as instructed below before use. The fingerprint reader module uses the **Sign-in options** configuration of the *Windows* **Account**.

# <span id="page-43-0"></span>**Fingerprint Reader Driver Installation**

- 1. Click **Option Drivers** (button).
- 2. Click **2.Install Fingerprint Driver > Yes**.
- 3. The driver will quickly be installed without any further prompts.

### 沁く **Fingerprint Sign-In Issues**

If at the Windows Hello screen, the Fingerprint reader fails to recognize the fingerprint 3 times it will then block access to the computer. In this case you will need to use your PIN (the PIN you used when initially setting up the fingerprint reader) to access the computer. Alternatively you can sign-in using your windows password. After using the PIN code (or windows Password) to access the computer you can go to the **Settings** > **Accounts** > **Sign-in options** if you wish to change any settings.

# **Fingerprint Module Configuration**

- 1. Click the **Settings** item in the Start Menu.
- 2. Click **Accounts** and then click **Sign-in options**.
- 3. You will need to add a *Windows* password (click **Add** under **Password**).
- 4. After you have added the password you will need to also add a **PIN**.
- 5. Under **Windows Hello** click **Set up** under **Fingerprint**.
- 6. The wizard will then guide you through the set up process to scan your fingerprints.
- 7. You will be instructed to **swipe the same finger** across the reader a number of times (**this may be in excess of 20 times**).
- 8. Try to present different parts of your finger in different positions (similar to the various positions you may use when using it, and if you see red at any point try a different position).
- 9. Click **Close** when complete.
- 10. You can choose to **Add another** finger (this is recommended) or **Remove** the current fingerprint reading.
- 11. You can now scan your fingerprint to log-on to the computer.

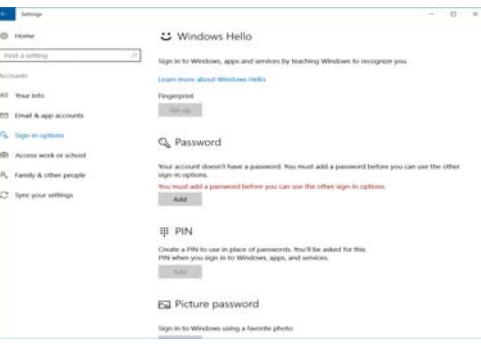

*Figure 32* **- Accounts - Sign-in options**

# **Bluetooth Module (Option)**

Make sure the Bluetooth module is turned on (and not in **Airplane Mode**).

# **Bluetooth Driver Installation**

Follow the instructions below:

### *(Intel) WLAN and Bluetooth Combo*

- 1. Click **Option Drivers** (button).
- 2. Click **3.Install Combo BT Driver > Yes**.
- 3. Click **Next > Next**.
- 4. Click the button to accept the license and click **Next**.
- 5. Click **Next** > **Finish > Yes** to restart the computer.

### *(Qualcomm) WLAN and Bluetooth Combo*

- 1. Click **Option Drivers** (button).
- 2. Click **3.Install Combo BT Driver > Yes**.
- 3. Click **Next > Next > Install**.
- 4. Click **Finish > Yes** to restart the computer.

# **Bluetooth Configuration in Windows**

Make sure the Bluetooth module is turned on (and not in **Airplane Mode**) before configuration begins.

- 1. Click the **Settings** item in the Start Menu and then click **Devices**.
- 2. Click **Bluetooth & other devices**.
- 3. Make sure that Bluetooth is turned on and a list of discovered devices will appear.
- 4. Double-click the device you want to pair with the computer and click **Pair**.
- 5. On first connection the computer will provide you with a pairing code to be entered onto the device.
- 6. Enter the code into your Bluetooth enabled device and click **Yes** on the computer to complete the pairing.
- 7. Select a device and click **Remove Device** to disconnect from any device.

# **TPM**

**English**

Before setting up the TPM (Trusted Platform Module) functions you must initialize the security platform.

# **Activating TPM**

- 1. Restart the computer.
- 2. Enter the **Aptio Setup Utility** pressing **F2** during the **POST**.
- 3. Use the arrow keys to select the **Security** menu.
- 4. Select **TPM Configuration** and press Enter.
- 5. Press Enter to access the **Security Device Support** menu and select **Enable**.
- 6. You will then need to press **F4** to save the changes and restart the computer.

# **TPM Management in Windows**

You can manage your TPM settings from within *Windows*:

- 1. Go to the **Control Panel**.
- 2. Click **BitLocker Drive Encryption** (**System and Security**).
- 3. Click **TPM Administration**.

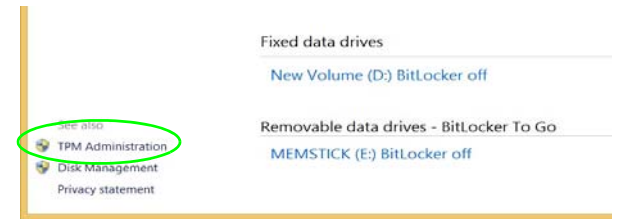

*Figure 33* **- BitLocker Drive Encryption (TPM Administration)**

4. The TPM Management window allows you to configure the TPM within *Windows*. As TPM is usually administered within large enterprises and organizations, your system administrator will need to assist you in managing the information here.

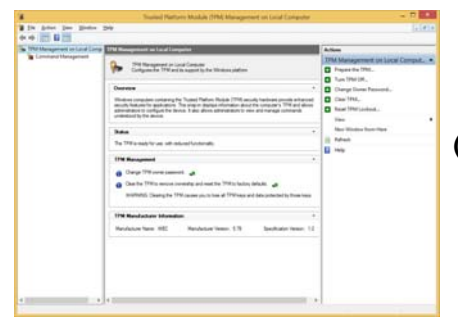

*Figure 34* **Trusted Platform Module (TPM) Management on Local Computer Administration**

# **TPM Actions**

- 1. Click **Prepare the TPM** and follow the instructions in the Wizard **to** prepare the TPM (this will probably require a restart of the computer and confirmation of the setting changes after restart by pressing the appropriate F key).
- 2. After the restart the TPM will be prepared and you can then use the **Actions** menu to **Turn TPM off**, **Change Owner Password**, **Clear TPM** or **Reset TPM Lockout**.
- 3. A wizard will help take you through any setup steps.

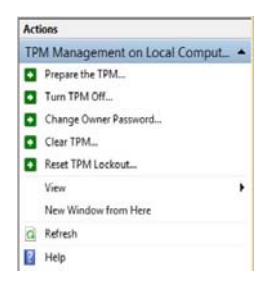

*Figure 35* **Actions Menu**

# **English**

# **Troubleshooting**

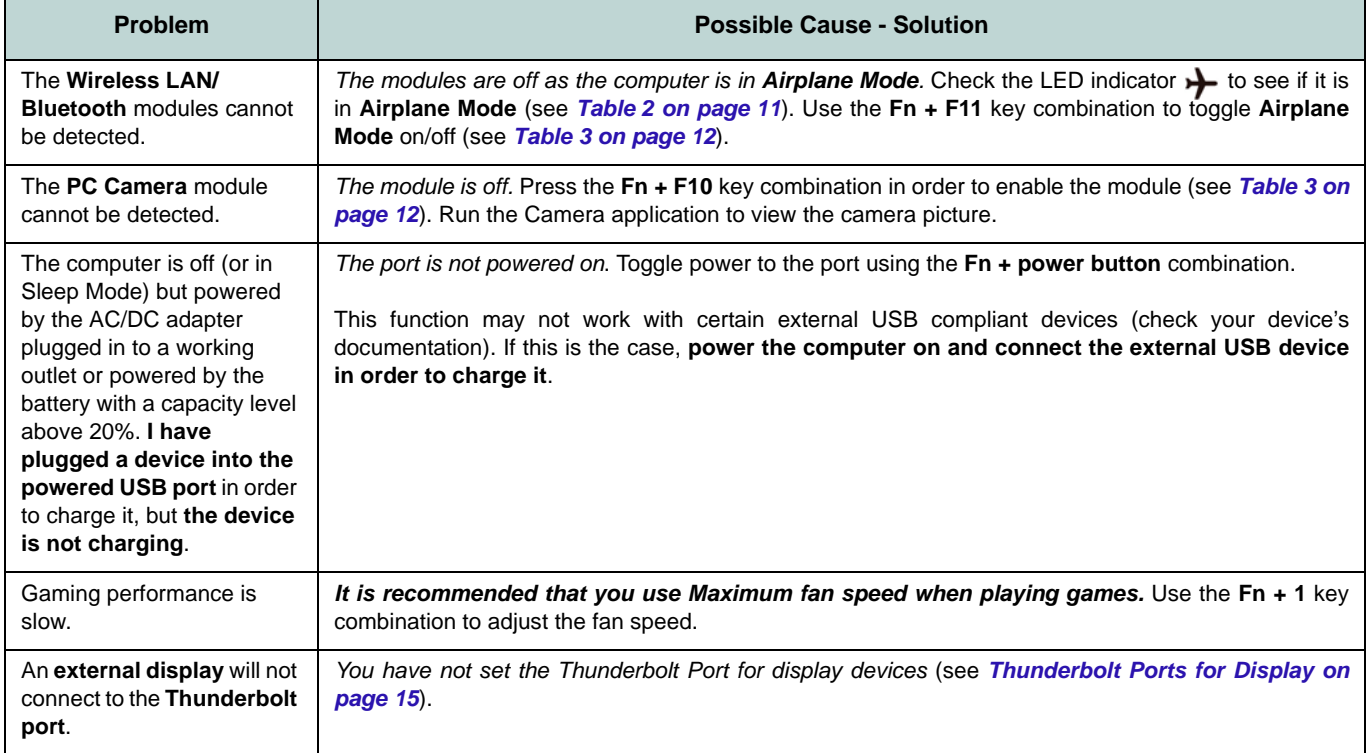

# **Specifications**

### P **Latest Specification Information**

The specifications listed in this section are correct at the time of going to press. Certain items (particularly processor types/speeds) may be changed, delayed or updated due to the manufacturer's release schedule. Check with your service center for details.

Note that this computer model series may support a range of CPUs and/or video adapters.

To find out which CPU is installed on your system go to the **Start** menu and select **Settings**, and then select **System** and click **About**. This will also provide information on the amount of **Installed RAM** etc.

To get information on your system's **video adapter** go to the **Start** menu and select **Settings**, and then select **System** and click **Display > Advanced display settings > Display adapter properties**.

### **LCD Options**

17.3" (43.94cm), 16:9, UHD (3840x2160)/ \*QHD (2560x1440)/FHD (1920x1080)

\***Note:** QHD panels are available for systems with NVIDIA® G-SYNC™Technology only

#### **Memory**

Four 260 Pin SO-DIMM Sockets Supporting **DDR4 2400MHz** Memory

(The real memory operating frequency depends on the FSB of the processor.)

Memory Expandable from **8GB** (**minimum**) up to **64GB** (**maximum**)

Compatible with 4GB, 8GB or 16GB Modules

*Supports XMP 2666/3000 MHz (XMP support depends on processor)*

# 一つに

#### **SO-DIMM Memory Types**

All SO-DIMM memory modules installed in the system should be identical (the same size and brand) in order to prevent unexpected system behavior.

Do not mix SO-DIMM memory module sizes and brands otherwise unexpected system problems may occur.

#### **Core Logic**

Intel® Z270 Chipset

#### **BIOS**

AMI BIOS (64Mb SPI Flash-ROM)

#### **Pointing Device**

Built-In Secure Pad (with Microsoft PTP Multi Gesture & Scrolling Functionality)

### **Keyboard**

Full Color **Illuminated** Full-size Winkey Keyboard (with numeric keypad and antighost keys)

#### **Audio**

High Definition Audio Compliant Interface S/PDIF Digital Output Two Speakers Sound Blaster Audio ESS™ SABRE HIFI DAC for High Resolution Headphone Audio Built-In Array Microphone Sub-Woofer

**Note:** External 7.1CH Audio Output Supported by Microphone-In, Line-In and Line-Out and Headphone & S/PDIF Combo Jacks

#### **Storage**

Two changeable 2.5" (6cm) 7.0mm (h)/ 9.5mm (h) SATA (Serial) Hard Disk Drives/ Solid State Drives (SSD) supporting RAID level 0/1

(**Factory Option**) Two M.2 **SATA** 2280 SSDs supporting RAID level 0/1

Or (**Factory Option**) Three M.2 **PCIe Gen3 x4** 2280 SSDs supporting RAID level 0/1

#### **Security**

Security (Kensington® Type) Lock Slot BIOS Password Fingerprint Reader Module Trusted Platform Module 2.0

Intel PTT for Systems Without TPM Hardware

### **M.2 Slots**

Slot 1 for **Combo WLAN and Bluetooth** Module

Slot 2 for **SATA** or **PCIe Gen3 x4 SSD**

Slot 3 for **SATA** or **PCIe Gen3 x4 SSD**

Slot 4 for **PCIe Gen3 x4 SSD**

### **Card Reader**

Embedded Multi-In-1 Push-Push Card Reader

MMC (MultiMedia Card)/RS MMC SD (Secure Digital)/Mini SD/SDHC/ SDXC (up to UHS-II)

#### **Interface**

Five USB 3.0 (USB 3.1 Gen 1) Ports (Including one AC/DC Powered USB port) Two USB 3.1 Gen 2/Thunderbolt 3 Combo Ports (Type-C) Two Mini DisplayPorts (1.3) One HDMI-Out Port One 2-In-1 Audio Jack (Headphone & S/ PDIF (Optical) Out Combo Jack) One Microphone-In Jack One Line-Out Jack One Line-In Jack Two RJ-45 LAN Jacks One DC-In Jack

### **Communication**

Built-In Qualcomm 10/100/1000Mb Base-TX Ethernet LAN 2.0M FHD PC Camera Module

#### **WLAN/ Bluetooth M.2 Modules:**

(**Factory Option**) Intel® Wireless-AC 8265 Wireless LAN (**802.11ac**) + Bluetooth **4.1** (**Factory Option**) Intel® Wireless-AC 3168 Wireless LAN (**802.11ac**) + Bluetooth **4.0** (**Factory Option**) Qualcomm® Atheros Killer™ Wireless-AC 1535 Wireless LAN (**802.11ac**) + Bluetooth **4.1** (**Factory Option**) Qualcomm® Wireless LAN (**802.11ad**) + Bluetooth **4.1**

### **Features**

Supports NVIDIA® G-SYNC™ Technology (NVIDIA® G-SYNC™ Technology is supported by some LCD panels and GTX series video adapters Only) Virtual Reality Ready

### **Environmental Spec**

#### **Temperature**

Operating: 10°C - 35°C Non-Operating: -20°C - 60°C

### **Relative Humidity**

Operating: 20% - 80% Non-Operating: 10% - 90%

#### **Power**

**English**

Embedded 8-cell Smart Lithium-Ion Battery Pack, 89WH

### **Specification I**

Dual Full Range AC/DC Adapters with the Power Converter Box

Full Range AC/DC Adapter AC Input: 100 - 240V, 50 - 60Hz DC Output: 19.5V, 11.8A (**230W**)

#### **Specification II**

Dual Full Range AC/DC Adapters with the Power Converter Box

Full Range AC/DC Adapter AC Input: 100 - 240V, 50 - 60Hz DC Output: 19.5V, 16.9A (**330W**)

江 **CPU Speed & Computer in DC Mode** 

Note that when the computer is in DC mode (powered by the battery only) the CPU may not run at full speed. This is a design feature implemented in order to protect the battery.

#### **Power Converter**

You must use the power converter supplied with the dual AC/DC adapters connected to power this computer. Do not use a single AC/DC adapter to power the system.

### **Dimensions & Weight**

428mm (w) \* 308mm (d) \* 47.2mm (h)

### **Specification I**

4.8kg (Barebone System with 1 Video Card and 89WH Battery)

### **Specification II**

5.5kg (Barebone System with 1 Video Card and 89WH Battery)

 **45**

# **Über das Ausführliche Benutzerhandbuch**

Diese Kurzanleitung soll einen Überblick über die Schritte geben, die dazu notwendig sind, das System zu starten. Dieses ist nur eine Ergänzung und kein Ersatz für das erweiterte englischsprachige *Benutzerhandbuch*, das auf der mitgelieferten Disc *Device Drivers & Utilities + User's Manual* im Adobe-Acrobat-Format vorliegt. Diese Disc enthält auch die Treiber und Utility-Programme, die für einen einwandfreien Betrieb des Computers notwendig sind (**Hinweis**: Das Unternehmen behält sich das Recht vor, diese Publikation ohne Vorankündigung zu überarbeiten und den Inhalt zu verändern).

Einige oder alle Funktionen des Computers sind bereits eingerichtet worden. Falls das nicht der Fall ist oder wenn Sie einzelne Teile des Systems neu konfigurieren (oder neu installieren) möchten, finden Sie eine Anleitung im erweiterten *Benutzerhandbuch*. Die Disc *Device Drivers & Utilities + User's Manual* enthält nicht das Betriebssystem.

# **Einhaltung gesetzlicher Vorschriften und Sicherheitshinweise**

Beachten Sie sorgfältig die Hinweise zu gesetzlichen Vorschriften und zu Sicherheitshinweisen im erweiterten Benutzerhandbuch auf der Disc *Device Drivers & Utilities + User's Manual*.

© Juni 2017

# **Warenzeichen**

**Intel** und **Intel Core** sind warenzeichen/eingetragenes warenzeichen der Intel Corporation.

# **Hinweise zu Pflege und Betrieb**

Der Computer ist zwar sehr stabil, kann aber dennoch beschädigt werden. Damit es nicht dazu kommt, sollten Sie die folgenden Hinweise beachten:

- **Das Gerät darf nicht herunterfallen und in anderer Form Stößen ausgesetzt werden.** Wenn der Computer fällt, können das Gehäuse und andere Komponenten beschädigt werden.
- **Das Gerät darf nicht nass werden und sich nicht überhitzen.** Der Computer und das Netzteil dürfen nicht in der Nähe einer Wärmequelle stehen. Dies ist ein elektrisches Gerät. Wenn Wasser oder andere Flüssigkeiten eindringen, kann der Computer stark beschädigt werden.
- **Vermeiden Sie Interferenzen mit anderen Geräten.** Halten Sie den Computer fern von magnetischen Feldern, die von Stromquellen, Monitoren, Magneten etc. erzeugt werden. Die können die Leistung beeinträchtigen und Ihre Daten beschädigen.
- **Achten Sie auf die richtige Bedienung des Computers.** Schalten Sie ihn erst aus, wenn alle Programme geschlossen wurden (speichern Sie Ihre Daten!). Speichern Sie regelmäßig Ihre Daten, da diese verloren gehen können, wenn der Akku verbraucht ist.
- Beachten Sie, dass das Logo bei den Computern, die über ein galvanisch beschichtetes LCD-Logo verfügen, von einer Schutzfolie bedeckt ist. Durch die natürliche Abnutzung kann diese Schutzfolie beschädigt werden oder abgehen und die scharfen Kanten des frei liegenden Logos freigeben. Seien Sie in solch einem Fall vorsichtig bei der Handhabung des Computers, und vermeiden Sie es, das herausstehende beschichtete LCD-Logo zu berühren. Legen Sie keine Gegenstände in die Tragetasche, da diese während des Transports gegen den Computer drücken können. Wenden Sie sich in einem solchen Fall von Abnutzung an Ihr Service Center.

### **Strom- und Akkusicherheit**

- Verwenden Sie nur einen AC/DC-Adapter, der für die Verwendung mit diesem Computer zugelassen ist.
- Verwenden Sie nur das Netzkabel und die Akkus, die in diesem Benutzerhandbuch spezifiziert sind.
- Der AC/DC-Adapter kann zwar für internationale Benutzung vorgesehen sein, benötigt aber trotzdem eine gleichmäßige, ununterbro-

chene Stromversorgung. Wenn Sie sich über Ihre lokalen Stromspezifikationen nicht im klaren sind, wenden Sie sich an Ihren Servicevertreter oder Ihre lokale Stromgellschaft.

- Der AC/DC-Adapter kann einen zwei- oder dreipoligen geerdeten Netzstecker haben. Der dritte Pol hat eine wichtige Sicherheitsfunktion. Setzen Sie die nicht außer Kraft. Wenn Sie keinen Zugang zu einer passenden Steckdose haben, lassen Sie von einem qualifizierten Elektriker eine solche einbauen.
- Fassen Sie das Netzkabel am Stecker und nicht am Kabel an, wenn Sie es vom Stromnetz trennen möchten.
- Achten Sie darauf, daß die Steckdose und alle verwendeten Verlängerungskabel die Gesamtstromlast aller angeschlossenen Geräte trägt.
- Achten Sie darauf, dass Ihr Computer ausgeschaltet ist, wenn Sie es fur den Transport z.B. wahrend einer Reise in eine Tasche einpakken.
- Verwenden Sie nur Akkus, die für diesen Computer entwickelt wurden. Ein falscher Akku-Typ kann explodieren, auslaufen oder den Computer beschädigen.
- Verwenden Sie den Akku nicht mehr, wenn er heruntergefallen ist oder in anderer Weise beschädigt (z.B. verzogen) ist. Auch wenn der Computer mit dem beschädigten Akku zu funktionieren schein, können dadurch Stromkreise beschädigt werden, die schließlich einen Brand verursachen können.
- Laden Sie die Akkus über den Computer auf. Durch falsches Laden kann der Akku explodieren.
- Versuchen Sie nicht, Akkus zu reparieren. Lassen Sie die Akkupacks durch den Servicevertreter oder qualifiziertes Fachpersonal reparieren oder austauschen.
- Halten Sie Kinder vom Akku fern und entsorgen Sie beschädigte Akkus sofort. Seien Sie vorsichtig bei der Entsorgung der Akkus. Akkus können explodieren oder auslaufen, wenn sie Feuer ausgesetzt sind oder unsachgemäß behandelt oder entsorgt werden.
- Halten Sie den Akku von Metallgeräten fern.
- Bringen Sie Klebeband auf den Akkukontakten an, bevor Sie den Akku entsorgen.
- Entsorgen Sie die Akkus nicht in Feuer. Sie können explodieren. Richten Sie sich nach den regional gültigen Entsorgungsvorschriften.
- Berühren Sie die Akkukontakte nicht mit Ihren Händen oder mit metallenen Gegenständen.

### **Polymer Akku Sicherheitshinweise**

Beachten Sie die folgenden Hinweise, die sich speziell auf Polymer Akkus beziehen. Diese Hinweise haben zudem Vorrang gegenüber den Allgemeinen Akku Sicherheitshinweisen.

- Polymer Akkus können sich etwas ausdehnen oder anschwellen. Dies ist Teil des Sicherheitsmechanismus des Akkus und kein Anlass zur Sorge.
- Seien Sie vernünftig im Umgang mit Polymer Akkus. Verwenden Sie keine Polymer Akkus in Umgebungen mit hohen Temperaturen und lagern Sie keine ungenutzten Akkus über längere Zeiträume.

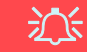

#### **Entsorgen der Akkus/Batterien & Achtung**

Das von Ihnen gekaufte Produkt enthält einen aufladbaren Akku. Dier Akku ist wiederverwertbar. Nach verschiedenen nationalen und regionalen Getzgebungen kann es verboten in, einen nicht mehr gebrauchsfähigen Akku in den normalen Hausmüll zu werfen. Informieren Sie sich bei Ihrem regionalen Entsorgungsunternehmen über Recycling-Möglichkeiten oder korrekte Entsorgung.

Wenn ein falscher Akku eingesetzt wird, besteht Explosionsgefahr. Tauschen Sie den Akku nur durch den gleichen oder einen baugleichen Typ aus, der vom Hersteller empfohlen wird. Entsorgen Sie den verbrauchten Akku entsprechend der Anweisungen des Herstellers.

### **Reinigung**

- Reinigen Sie den Computer mit einem weichen, sauberen Tuch. Tragen Sie das Reinigungsmittel nicht direkt auf den Computer auf.
- Verwenden Sie keine flüchtigen Reinigungsmittel (Petroleumdestillate) oder Scheuermittel zum Reinigen des Computers.
- (**Für Computermodelle mit einem hellblauen Reinigungstuch**) Bei einigen Computermodellen dieser Serie ist ein hellblaues Reinigungstuch im Lieferumfang enthalten. Folgen Sie den unten stehenden Anweisungen, um das Computergehäuse mit diesem Tuch zu reinigen:
	- Schalten Sie den Computer und alle Peripheriegeräte ab.
	- Trennen Sie den AC/DC-Adapter vom Computer.
	- Feuchten Sie das Tuch leicht mit etwas Wasser an.
	- Reinigen Sie das Computergehäuse mit dem Tuch.
	- Trocknen Sie den Computer mit einem trockenen Tuch, oder lassen Sie ihn vor dem Einschalten von alleine abtrocknen.
	- Schließen Sie den AC/DC-Adapter wieder an und schalten Sie den Computer ein.

### **Reparatur**

Nehmen Sie vor dem Reinigen des Wenn Sie versuchen, den Computer selbst zu reparieren, können Ihre Garantieansprüche verloren gehen. Außerdem besteht Stromschlaggefahr für Ihre Gesundheit und das Gerät durch frei liegende Teile. Lassen Sie Reparaturarbeiten nur von qualifizierten Reparaturfachleuten durchführen, insbesondere wenn folgende Umstände vorliegen:

- Wenn das Netzkabel oder der AC/DC-Adapter beschädigt oder zerschlissen sind.
- Wenn der Computer Regen ausgesetzt war oder mit Flüssigkeiten in Berührung gekommen ist.
- Wenn der Computer unter Beachtung der Bedienungsanweisungen nicht korrekt arbeitet.
- Wenn der Computer heruntergefallen ist oder beschädigt wurde (berühren Sie nicht die giftige Flüssigkeit des LCD-Bildschirms).
- Wenn ein ungewöhnlicher Geruch, Hitze oder Rauch aus dem Computer entweicht.

# **Schnellstart**

- 1. Entfernen Sie das gesamte Verpackungsmaterial.
- 2. Legen Sie den Computer auf eine stabile Unterlage.
- 3. Schließen Sie alle Peripheriegeräte, die Sie mit dem Computer verwenden wollen (z. B. Tastatur und Maus), an die entsprechenden Schnittstellen an.
- 4. Sie müssen den Leistungswandler verwenden, der mit dem Dual AC/DC-Adapter geliefert wurde um den Computer zu betrieben. Verwenden Sie keinen einfachen AC/DC-Adapter, um das System zu speisen.
- 5. Verbinden Sie den Leistungswandler mit der DC-Eingangsbuchse an der Rückseite des Computers. Daraufhin verbinden Sie den AC/DC-Adapter mit der Buchse an der Rückseite des Wandlers. Schließen Sie die AC-Netzkabel an eine Netzsteckdose und an die AC/DC-Adapter an (**benutzen Sie bei der Ersteinrichtung des Computers den Adapter**, da der Akku des Computers während des Transports so geschützt ist, dass er den Computer bis zum ersten Anschluss des AC/DC-Adapter nicht starten kann).
- 6. Klappen Sie den Deckel/LCD vorsichtig mit einer Hand auf, und öffnen Sie ihn auf einen angenehmen Sichtwinkel (jedoch nicht weiter als **134°**). Mit der anderen Hand halten Sie das Unterteil des Computers fest (siehe *[Abb. 1](#page-53-0)*) (**Hinweis:** Heben Sie den Computer **niemals** am Deckel/LCD hoch).
- 7. Drücken Sie auf den Netzschalter, um den Computer einzuschalten.

# **Systemsoftware**

Möglicherweise wurde das Notebook bereits mit vorinstallierter Software ausgeliefert. Ist das nicht der Fall, oder wenn Sie das Notebook für ein anderes System neu konfigurieren möchten, finden Sie dazu eine Anleitung in diesem Handbuch zu *Microsoft Windows 10*.

### **Intel® Optane™/RAID-Unterstützung**

Beachten Sie, dass Ihr System als RAID oder eingerichtet werden kann, um Intel® Optane™ zu unterstützen, aber es kann nicht für die Unterstützung beider Systeme eingestellt werden. Sie müssen **Intel**® **Optane**™ oder **RAID** vor der Installations Ihres *Windows 10* Betriebssystems einrichten (siehe *[Seite 49](#page-54-0)* & *[Seite 51](#page-56-0)*).

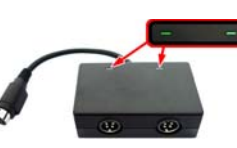

LED-Anzeigen (leuchten grün, wenn die AC/DC-Adapter angeschlossen und mit dem Stromnetz verbunden sind)

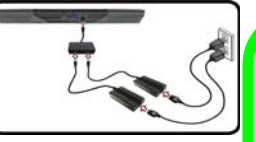

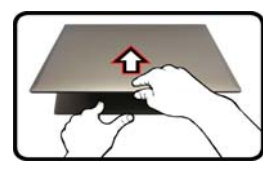

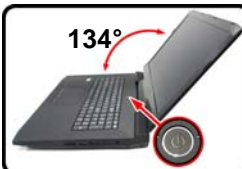

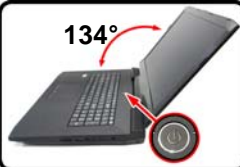

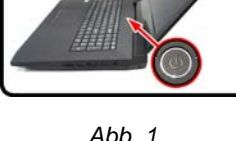

<span id="page-53-0"></span>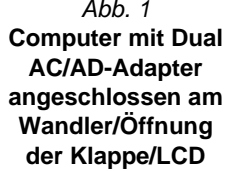

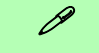

**Herunterfahren** 

Bitte beachten Sie, daß der Computer immer mit dem Befehl **Herunterfahren** in *Windows* (siehe unten) heruntergefahren werden muß. Dadurch werden Festplatten- bzw. Systemprobleme vermieden.

- 1. Klicken Sie auf das Startmenü-Symbol  $\blacksquare$
- 2. Klicken Sie auf den Eintrag **Ein/Aus**  $\overline{(\cdot)}$ .
- 3. Wählen Sie aus dem Menü die Option **Herunterfahren**.

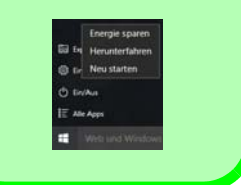

# <span id="page-54-0"></span>**Intel® Optane™ Setup**

**Intel® Optane**™ ist eine Kombination aus einem kompatiblen Speichergerät und **Intel® Rapid Storage-Technologie Software**. Diese Kombination wurde entwickelt, um Ihre Systemleistung zu beschleunigen, indem Sie Bootdaten, ausführbare Dateien, auf häufig zugegriffene Daten und Auslagerungsdateien auf eine nichtflüchtige Intel® Optane™ SSD mit niedriger Latenz aufrufen.

Wenden Sie sich an Ihren Händler oder Lieferanten, um zu erfahren, ob Ihr System diese Technologie unterstützt.

Wenn Sie ein System neu installieren, das zuvor im Intel RST Premium Modus eingerichtet wurde, stellen Sie sicher, dass Sie den Intel Optane Speicher gelöscht haben ([siehe](#page-55-0) *["Intel® Optane™ löschen" auf Seite 50](#page-55-0)*).

### **Intel® Optane™ Einrichtung**

Sie müssen **Intel**® **Optane**™ vor der Installations Ihres *Windows 10* Betriebssystems installieren, und Sie müssen Folgendes vorbereiten, um dies zu tun.

- Die *Microsoft Windows 10* Betriebssystem-Disc.
- Ein angeschlossen externes DVD Laufwerk.
- Eine Intel® Optane™ SSD muss in Ihrem System installiert sein.
- Die Disc *Device Drivers & Utilities + User's Manual*.
- 1. Starten Sie den Computer und drücken Sie auf **F2,** um in das BIOS zu gelangen.
- 2. Gehen Sie zum Menü **Boot**, wählen Sie **UEFI Setting** und drücken Sie auf die Eingabetaste.
- 3. Wählen Sie **UEFI Boot**, drücken Sie auf die Eingabetaste und wählen Sie "**Enabled**".
- 4. Drücken Sie auf **Esc** um das Menü zu verlassen und gehen Sie zum Menü **Main**.
- 5. Wählen Sie **OffBoard NVMe Controller Configuration** und drücken Sie die Eingabetaste, um zu überprüfen, ob eine Intel® Optane™ SSD vorhanden ist.
- 6. Drücken Sie auf **Esc** um das Menü zu verlassen und gehen Sie zum Menü **Advanced**.
- 7. Wählen Sie **SATA Mode**, drücken Sie auf die Eingabetaste und wählen Sie **"Intel RST Premium"**.

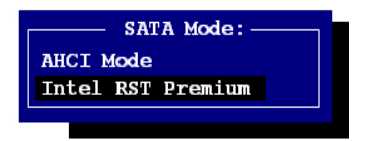

- 8. Drücken Sie auf **F4** und <Yes> (Ja), um **die Änderungen zu speichern und das Gerät zurückzusetzen** (**"Save Changes and Reset"**).
- 9. Drücken Sie beim Neustart des Computers auf **F2**, um das BIOS erneut aufzurufen.
- 10. Drücken Sie auf **F4** und <Yes> (Ja), um **die Änderungen zu speichern und das Gerät zurückzusetzen** (**"Save Changes and Reset"**), stellen Sie jedoch sicher, dass **die Bedingung im Aufzählungspunkt unten erfüllt ist**, bevor Sie dies tun.
	- Stellen Sie sicher, dass sich die *Windows 10*-DVD im angeschlossenen DVD Laufwerk befindet. Während der Computer hochfährt, startet dieser automatisch von der *Windows 10*-DVD (Sie werden aufgefordert, eine Taste zu drücken, um den Systemstart von der DVD auszuführen).
- 11. Drücken Sie auf **Weiter** > **Jetzt installieren**, um die Installation des Betriebssystems wie herkömmlich fortzusetzen (die Anleitung zur Installation des *Windows*-Betriebssystems finden Sie in der *Windows*- Dokumentation).
- 12. Wählen Sie **Benutzerdefiniert: nur Windows installieren (für fortgeschrittene Benutzer)**.
- 13. Es wird empfohlen, bestehende Partitionen auszuwählen und zu löschen.
- 14. Klicken Sie auf **Neu**, um eine Partition für *Windows* zu erstellen.
- 15. Es ist sehr wichtig sicherzustellen, dass bei der Erstellung der Partition ein Minimum von **5MB** nicht zugewiesenem Speicherplatz gelassen wird.
- 16.Folgen Sie den Anweisungen auf dem Bildschirm, um das *Windows 10*-Betriebssystem zu installieren.
- 17. Installieren Sie die *Windows*-Treiber entsprechend *Tabelle 7 auf Seite 78*. Sollten Sie den **Intel® Rapid Storage-Technologie (IRST)** Treiber Installieren (siehe *Seite 79*).
- 18. Starten Sie die **Intel® Rapid Storage-Technologie** Anwendung.
- 19. Klicken Sie auf **Aktivieren**.

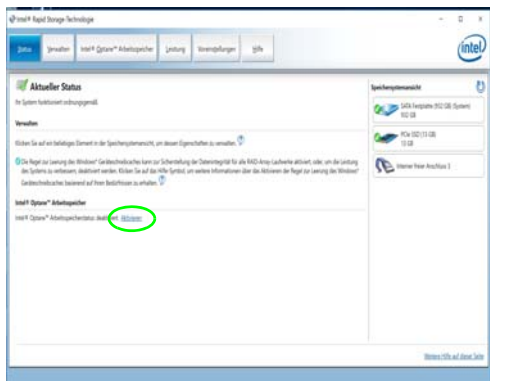

*Abb. 2* **- Intel® Rapid Storage-Technologie - Status**

- 20. Das System wird eine Meldung anzeigen und Sie bitten, ein kompatibles schnelles Laufwerk auszuwählen (in diesem Fall sollte nur eine Option vorhanden sein).
- 21. Sie müssen den Computer nach dem Aktivieren von **Optane** neu starten und sicherstellen, dass das System mit dem

eingeschalteten AC/DC-Adapter und nicht nur mit dem Akku betrieben wird.

- 22. Klicken Sie auf **Ja**, um den Vorgang zu starten (dies kann einige Zeit dauern).
- 23. Starten Sie den Computer neu, nachdem der Vorgang abgeschlossen ist.

### <span id="page-55-0"></span>**Intel® Optane™ löschen**

Wenn Sie eine bestehende **Intel® Optane™** Einrichtung löschen möchten, gehen Sie wie folgt vor. **Sichern Sie jedoch alle notwendigen Dateien und Daten vor dem Löschen einer Intel® Optane™ Einrichtung**, da dies zu einem Verlust aller Daten auf den Volumes führen wird.

- 1. Stellen Sie sicher, dass **Intel® Optane™** in der **Intel® Rapid Storage-Technologie** Anwendung **aktiviert** ist.
- 2. Starten Sie den Computer und drücken Sie auf **F2,** um in das BIOS zu gelangen.
- 3. Wechseln Sie zu **Intel(R) Rapid Storage Technology** (im Menü **Advanced**) und drücken Sie auf die Eingabetaste.
- 4. Wählen Sie **Intel Optane, \*\*\*\*** (aufgeführt unter **Optane Volume:**) und drücken Sie auf die Eingabetaste.
- 5. Wählen Sie "**Deconcatentate**" und drücken Sie auf die Eingabetaste.
- 6. Wählen Sie <Yes> (Ja) aus der Option "**Are you sure you want to perform deconcatentation**".
- 7. Wählen Sie "**Start deconcatentation**"und drücken Sie auf die Eingabetaste.
- 8. Das System kehrt zum Standard **Intel(R) Rapid Storage Technology** Menü zurück, wenn es fertig ist.
- 9. Sie sollten dann den entsprechenden SATA-Modus für Ihr System auswählen und das Betriebssystem neu installieren.

<span id="page-56-0"></span>Die Festplatten oder Solid State Laufwerke (SSDs) können im RAID-Modus (für eine erhöhte Leistung oder Sicherheit) eingerichtet werden. Die Einrichtung der Festplatten/SSDs im RAID-Modus muss vor der Installation des *Windows*-Betriebssystems erfolgen. Ändern Sie den Modus nicht, es sei denn, Sie möchten Ihr Betriebssystem neu installieren. Stellen Sie zudem sicher, dass Sie sämtliche benötigten Dateien und Daten vorab sichern.

Um RAID-Systeme im Striping (RAID 0) oder Mirroring (RAID 1) Modus (siehe *Tabelle 1*) zu konfigurieren benötigen Sie zwei identische Festplatten oder Solid State Laufwerke.

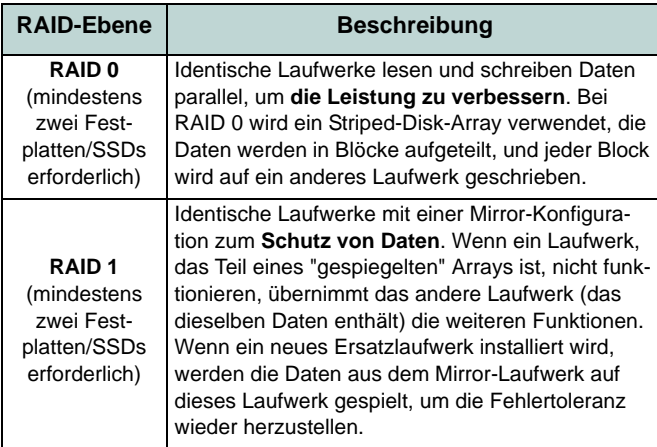

Um die **SATA-Festplatten/SSDs** im RAID-Modus einrichten können, benötigen Sie Folgendes:

- Die *Microsoft Windows 10* Betriebssystem-Disc.
- Ein angeschlossen externes DVD Laufwerk.
- Eine Festplatte im primären HDD-Schacht installiert und eine **zweite** (identisch) Festplatte im sekundären HDD-Schacht installiert.

Oder

Zwei identische **SATA** SSDs.

• Die Disc *Device Drivers & Utilities + User's Manual*.

Um die **PCIe SSDs** im RAID-Modus einrichten können, benötigen Sie Folgendes:

- Die *Microsoft Windows 10* Betriebssystem-Disc.
- Ein angeschlossen externes DVD Laufwerk.
- Zwei identische **PCIe** SSDs.
- Die Disc *Device Drivers & Utilities + User's Manual*.
- Ein USB-Stick.
- Ein Computer, mit dem Sie Dateien von der Disc *Device Drivers & Utilities + User's Manual* auf den USB-Stick kopieren können).

**Hinweis**: Alle Festplatten/SSDs in einem RAID sollten identisch sein (gleiche Größe und Marke), um ein unerwartetes Systemverhalten zu vermeiden.

*Tabelle 1* **- RAID-Beschreibung**

# **Beschreibung des RAID Setup (SATA HDDs/SSDs)**

- 1. Starten Sie den Computer und drücken Sie auf **F2,** um in das BIOS zu gelangen.
- 2. Gehen Sie zum Menü **Boot**, wählen Sie **UEFI Setting** und drücken Sie auf die Eingabetaste.
- 3. Wählen Sie **UEFI Boot**, drücken Sie auf die Eingabetaste und wählen Sie "**Enabled**".
- 4. Drücken Sie auf **Esc** um das Menü zu verlassen und gehen Sie zum Menü **Advanced**.
- 5. Wählen Sie **SATA Mode**, drücken Sie auf die Eingabetaste und wählen Sie "**Intel RST Premium**".
- 6. Drücken Sie auf **F4** und <Yes> (Ja), um **die Änderungen zu speichern und das Gerät zurückzusetzen** (**"Save Changes and Reset"**).
- 7. Drücken Sie beim Neustart des Computers auf **F2**, um das BIOS erneut aufzurufen.
- 8. Wechseln Sie zu **Intel(R) Rapid Storage Technology** (im Menü **Advanced**) und drücken Sie auf die Eingabetaste.
- 9. Wählen Sie **Create RAID Volume** und drücken Sie auf die Eingabetaste.
- 10.Jetzt können Sie das RAID-Volumen so einrichten, dass es zwei beliebige installierte Festplatten nutzt.
- 11.Wechseln Sie zu **Name:** und drücken Sie auf die Eingabetaste.
- 12.Geben für das RAID-Volumen einen beliebigen Namen ein und drücken Sie auf die Eingabetaste.

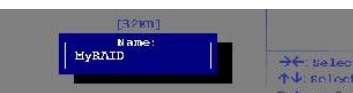

#### *Abb. 3* **- Benennen Sie das RAID-Volumen**

- 13.Wechseln Sie zu **RAID Level:** und drücken Sie auf die Eingabetaste.
- 14.Wählen Sie die erforderliche RAID-Ebene (siehe *Tabelle 1 auf Seite 51*) und drücken Sie auf die Eingabetaste.
	- RAID 0 (Stripe)/RAID 1 (Mirror)
- 15.Gehen Sie zu einer der unter **Select Disks:**  (Ausgewählte Festplatten:) aufgeführten Festplatten aus, und wählen Sie einen Festplattennamen und drücken Sie auf die Eingabetaste.
- 16.Bewegen Sie den Cursor (mit den Pfeltasten) nach unten zu **X** (oder wählen Sie die erforderliche Festplatte) und drücken Sie auf die Eingabetaste.

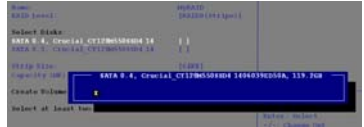

### <span id="page-57-0"></span>*Abb. 4* **- Select Disks (Ausgewählte Festplatten)**

- 17.Wählen Sie für Ihr RAID-Volumen zwei identische Festplatten.
- 18.Wenn Sie **RAID 0 (Stripe)** gewählt haben, können Sie die "**Strip Size**" (Stripe-Größe) entsprechend den Anforderungen wählen ( Es wird empfohlen, "Strip Size" auf **128KB** einzustellen).
- 19.Wechseln Sie zu **Create Volume** und drücken Sie auf die Eingabetaste.
- 20.Das RAID-Volumen wird erstellt, und die RAID-Daten werden unter Intel(R) Rapid Storage Technology (im Menü **Advanced**) angezeigt.
- 21.Drücken Sie auf **Esc** um das Menü zu verlassen.
- 22.Drücken Sie auf **F4** und <Yes> (Ja), um **die Änderungen zu speichern und das Gerät zurückzusetzen** (**"Save Changes and Reset"**), stellen Sie jedoch sicher, dass **die Bedingung im Aufzählungspunkt unten erfüllt ist**, bevor Sie dies tun.
	- Stellen Sie sicher, dass sich die *Windows 10*-DVD im angeschlossenen DVD Laufwerk befindet. Während der Computer hochfährt, startet dieser automatisch von der *Windows 10*-DVD (Sie werden aufgefordert, eine Taste zu drücken, um den Systemstart von der DVD auszuführen).
- 23.Drücken Sie auf **Weiter** > **Jetzt installieren**, um die Installation des Betriebssystems wie herkömmlich fortzusetzen (die Anleitung zur Installation des *Windows*-Betriebssystems finden Sie in der *Windows*- Dokumentation).
- 24.Folgen Sie den Anweisungen auf dem Bildschirm, um das *Windows 10*- Betriebssystem zu installieren.
- 25.Installieren Sie die *Windows*-Treiber entsprechend *Tabelle 7 auf Seite 78*. Sollten Sie den **Intel® Rapid Storage-Technologie (IRST)** Treiber Installieren (siehe *Seite 79*).

# **Deutsch Deutsch**

### **Beschreibung des RAID Setup (PCIe SSDs)**

- 1. Schließen Sie einen USB-Stick an den Computer an.
- 2. Legen Sie die Disc *Device Drivers & Utilities + User's Manual* in das CD/DVD-Laufwerk des Computers.
- 3. Kopieren Sie mit dem Computer aus dem unten angegebenen Verzeichnis (**D:** steht für das DVD-Laufwerk) der Disc *Device Drivers & Utilities + User's Manual* den Ordner **f6flpy-x64** auf den USB-Stick.
	- D:\Options\RAID\f6flpy-x64
- 4. Starten Sie den Computer und drücken Sie auf **F2,** um in das BIOS zu gelangen.
- 5. Gehen Sie zum Menü **Boot**, wählen Sie **UEFI Setting** und drücken Sie auf die Eingabetaste.
- 6. Wählen Sie **UEFI Boot**, drücken Sie auf die Eingabetaste und wählen Sie "**Enabled**".
- 7. Drücken Sie auf **Esc** um das Menü zu verlassen und gehen Sie zum Menü **Advanced**.
- 8. Wählen Sie **SATA Mode**, drücken Sie auf die Eingabetaste und wählen Sie "**Intel RST Premium**".
- 9. Drücken Sie auf **F4** und <Yes> (Ja), um **die Änderungen zu speichern und das Gerät zurückzusetzen** (**"Save Changes and Reset"**).
- 10.Drücken Sie beim Neustart des Computers auf **F2**, um das BIOS erneut aufzurufen.
- 11.Wechseln Sie zu **Intel(R) Rapid Storage Technology** (im Menü **Advanced**) und drücken Sie auf die Eingabetaste.
- 12.Wählen Sie **Create RAID Volume** und drücken Sie auf die Eingabetaste.
- 13.Jetzt können Sie das RAID-Volumen so einrichten, dass es zwei beliebige installierte Festplatten nutzt.
- 14.Wechseln Sie zu **Name:** und drücken Sie auf die Eingabetaste.
- 15.Geben für das RAID-Volumen einen beliebigen Namen ein und drücken Sie auf die Eingabetaste.
- 16.Wechseln Sie zu **RAID Level:** und drücken Sie auf die Eingabetaste.
- 17.Wählen Sie die erforderliche RAID-Ebene und drücken Sie auf die Eingabetaste.
	- RAID 0 (Stripe)/RAID 1 (Mirror)
- 18.Gehen Sie zu einer der unter **Select Disks:**  (Ausgewählte Festplatten:) aufgeführten Festplatten aus, und wählen Sie einen Festplattennamen und drücken Sie auf die Eingabetaste.
- 19.Bewegen Sie den Cursor (mit den Pfeltasten) nach unten zu **X** (oder wählen Sie die erforderliche Festplatte) und drücken Sie auf die Eingabetaste ([siehe](#page-57-0)  *[Abb. 4 auf Seite 52](#page-57-0)*).
- 20.Wählen Sie für Ihr RAID-Volumen zwei identische Festplatten.
- 21.Wenn Sie **RAID 0 (Stripe)** gewählt haben, können Sie die "**Strip Size**" (Stripe-Größe) entsprechend den Anforderungen wählen ( Es wird empfohlen, "Strip Size" auf **128KB** einzustellen).
- 22.Wechseln Sie zu **Create Volume** und drücken Sie auf die Eingabetaste.
- 23.Das RAID-Volumen wird erstellt, und die RAID-Daten werden unter Intel(R) Rapid Storage Technology (im Menü **Advanced**) angezeigt.
- 24.Drücken Sie auf **Esc** um das Menü zu verlassen.
- 25.Drücken Sie auf **F4** und <Yes> (Ja), um **die Änderungen zu speichern und das Gerät zurückzusetzen** (**"Save Changes and Reset"**). Stellen Sie jedoch sicher, **dass die zwei nachfolgend aufgelisteten Bedingungen erfüllt sind**.
	- Stellen Sie sicher, dass sich die *Windows 10*-DVD im DVD-Laufwerk befindet. Während der Computer hochfährt, startet dieser automatisch von der *Windows 10*- DVD (Sie werden aufgefordert, eine Taste zu drükken, um den Systemstart von der DVD auszuführen).
	- Stellen Sie sicher, dass ein USB-Stick an einen der USB-Anschlüsse des Computers angeschlossen ist.
- 26.Drücken Sie auf **Weiter** > **Jetzt installieren**, um die Installation des Betriebssystems wie herkömmlich fortzusetzen (die Anleitung zur Installation des *Windows*-Betriebssystems finden Sie in der *Windows*-Dokumentation).
- 27.Sie werden dann aufgefordert, den Treiber zu laden.
- 28.Klicken Sie auf **Durchsuchen**, und wählen Sie das Verzeichnis, in das Sie die Dateien auf dem USB-Stick gespeichert haben (**X:** steht für den USB-Stick):
	- X:\f6flpy-x64
- 29.Klicken Sie auf **Weiter**.
- 30.Folgen Sie den Anweisungen auf dem Bildschirm, um das *Windows 10*- Betriebssystem zu installieren.
- 31.Installieren Sie die *Windows*-Treiber entsprechend *Tabelle 7 auf Seite 78*. Sollten Sie den **Intel® Rapid Storage-Technologie (IRST)** Treiber Installieren (siehe *Seite 79*).

# **Systemübersicht: Ansicht von vorne mit geöffnetem LCD-Bildschirm**

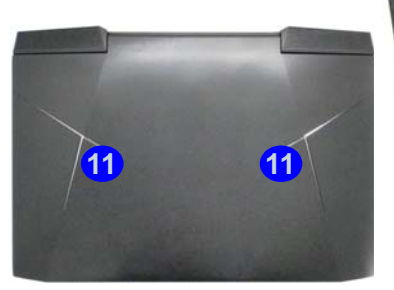

### P **Logo-LED des Gehäuses**

Beachten Sie, dass die Logo-LED des Gehäuses über die **Fn + 3** Tastenkombination Ein/Aus geschaltet werden kann. Die Farben und Modi können über die **Tastatur-Hintergrundlichtanwendung** konfiguriert werden [\(siehe](#page-75-0) *[Seite 70](#page-75-0)*).

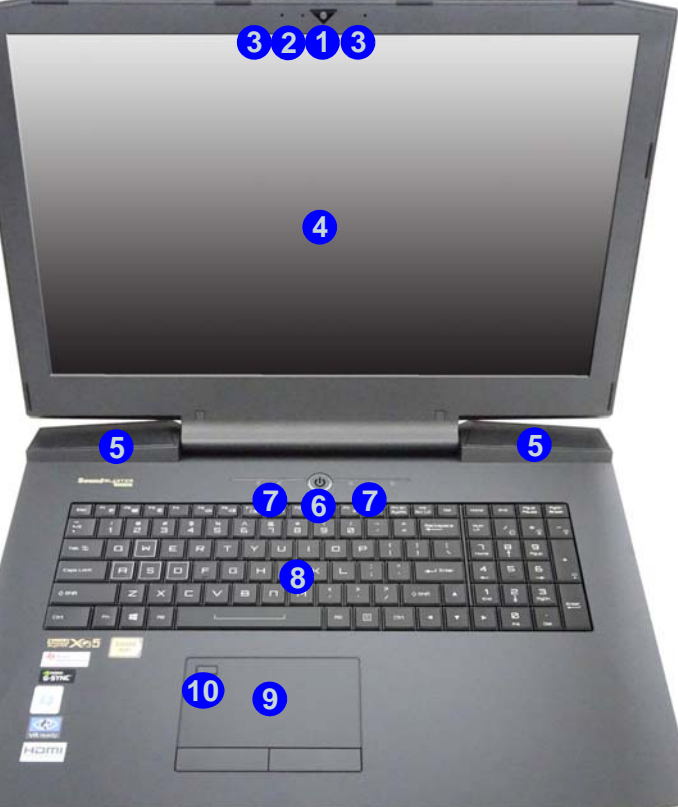

### *Abb. 5* **Ansicht von vorne mit geöffnetem LCD-Bildschirm**

- 1. PC-Kamera
- 2. \*LED der PC-Kamera *\*Wenn die PC-Kamera verwendet wird, leuchtet die LED.*
- 3. Eingebautes Array-Mikrofon
- 4. LCD-Bildschirm
- 5. Lautsprecher
- 6. Netzschalter
- 7. LED-Anzeigen
- 8. Tastatur
- 9. Touchpad mit Tasten
- 10. Fingerabdruckleser
- 11. Logo-LED des Gehäuses

# **LED-Anzeigen**

Die LED-Anzeigen auf dem Computer zeigen wichtige Informationen über den aktuellen Status des Computers.

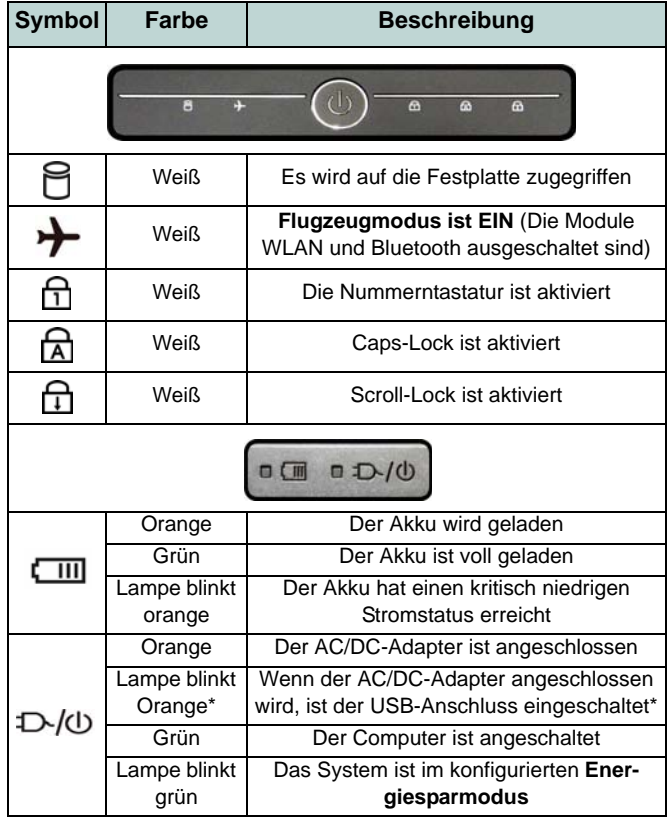

\*Der eingeschaltete USB 3.0 Anschluss (siehe *[Seite 58](#page-63-0)*) kann mit der Tastenkombination **Fn + Netzschalter** einbzw. ausgeschaltet werden. Wenn der eingeschaltete USB Anschluss eingeschaltet ist, kann er andere Geräte auch bei ausgeschaltetem System mit Strom versorgen (**jedoch nur zum Aufladen, nicht für den Betrieb der Geräte**), sofern das System mit dem AC/DC-Adapter mit dem Stromnetz verbunden oder über einen Akku mit mehr als 20 % Ladung mit Strom versorgt wird (die Stromversorgung kann bei bestimmten Geräten u. U. nicht funktionieren - siehe *Seite 85*).

# 迩

#### **Die Benutzung drahtlos angeschlossener Geräte in Flugzeugen**

In der Regel ist die Benutzung jeglicher tragbarer elektronischer Funkgeräte in Flugzeugen verboten.

Stellen Sie sicher, dass die drahtlosen Module durch Aktivieren des Flugzeugmodus ausgeschaltet sind, wenn Sie sich an Bord eines Flugzeugs befinden.

*Tabelle 2 -* **LED-Anzeigen**

# **Tastatur & Funktionstasten**

Die Tastatur hat eine eingebettete Nummerntastatur für einfache Zahleneingabe. Durch Drücken auf **Num** wird die Nummerntastatur ein- und ausgeschaltet. Zusätzlich gibt es Funktionstasten, über die Sie direkt zwischen den Funktionen umschalten können. Wenn die Funktionstasten (**F1 - F12**) gleichzeitig mit der **Fn**-Taste gedrückt werden, funktionieren sie wie Hotkeys. Neben den Tastenkombinationen für die Grundfunktionen gibt es einige visuelle Anzeigen, wenn der Control Center-Treiber installiert ist.

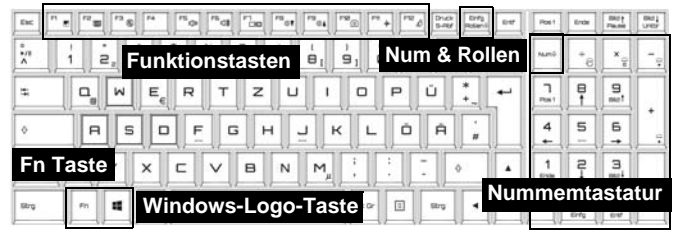

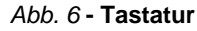

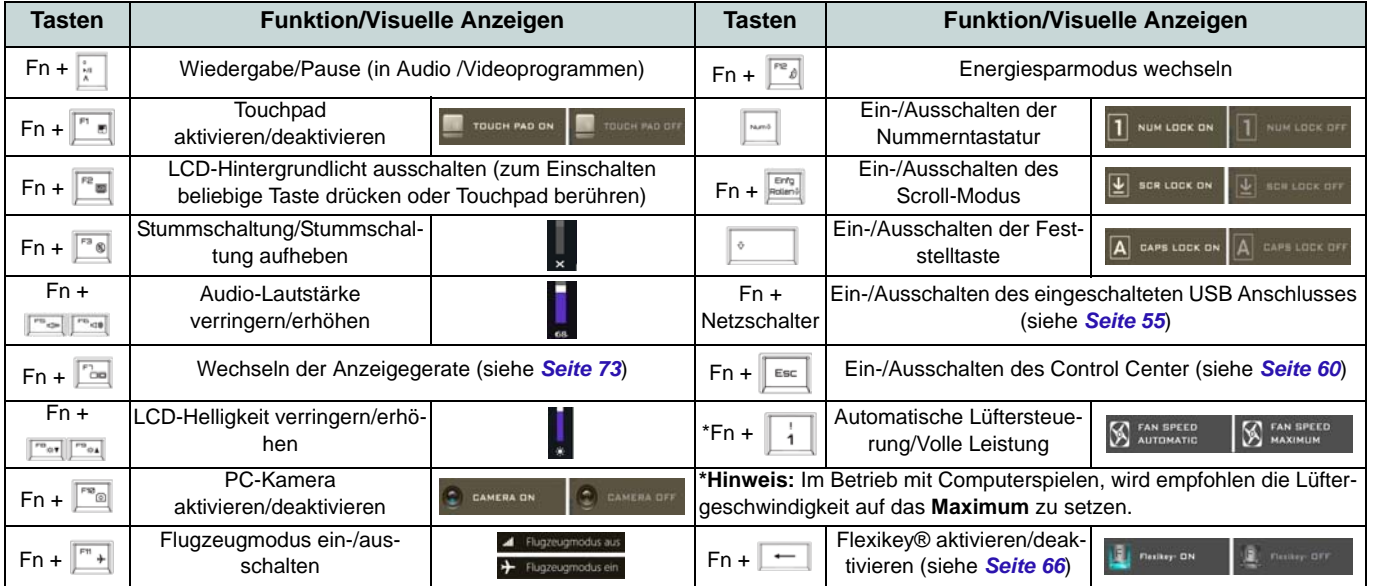

*Tabelle 3 -* **Funktionstasten & visuelle Anzeigen**

# **Systemübersicht: Ansicht von vorne, hinten und unten**

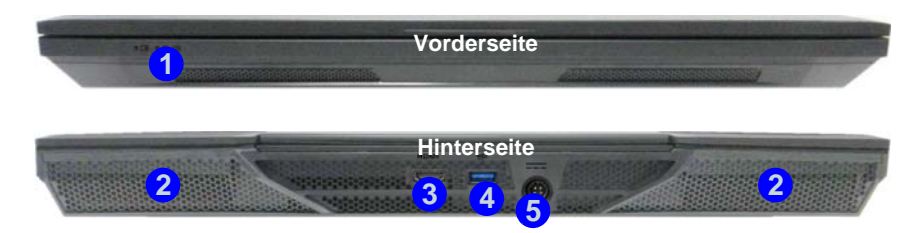

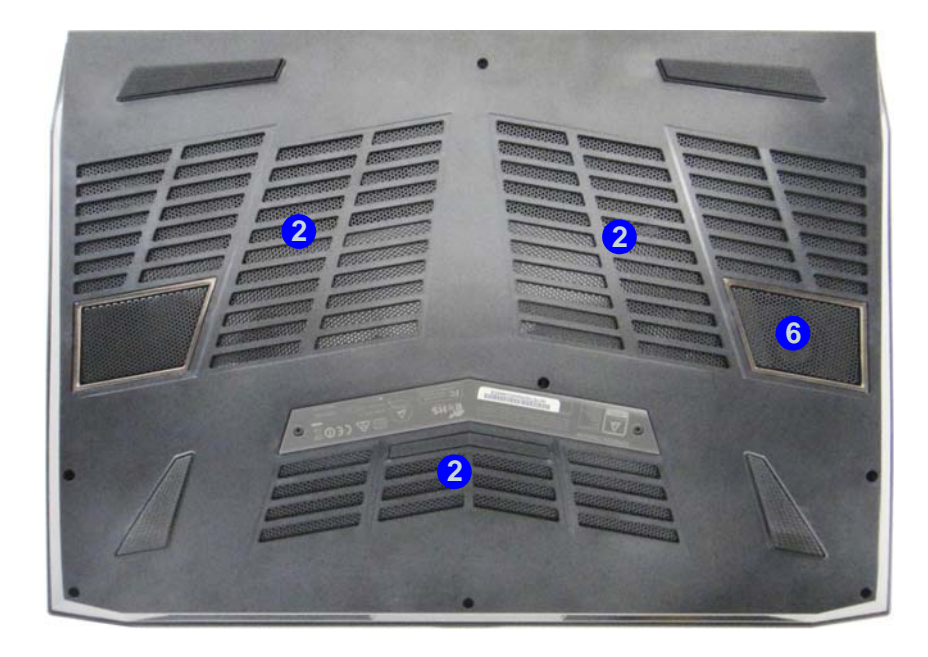

### *Abb. 7* **Ansicht von vorne, hinten und unten**

- 1. LED-Stromanzeigen
- 2. Luftungsoffnung
- 3. HDMI-Ausgangsanschluss
- 4. USB 3.0 (USB 3.1 Gen 1) Anschluss
- 5. DC-Eingangsbuchse
- 6. Subwoofer

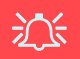

#### **Keine Gehäuseteile entfernen oder öffnen**

Entfernen Sie keine Gehäuseteile und/oder Schrauben, um das Gerät aufzurüsten, da anderenfalls Ihre Garantieansprüche verloren gehen.

Ist es erforderlich, die Festplatte, den RAM usw. auszuwechseln oder zu entfernen, wenden Sie sich an Ihren Vertragshändler/Lieferanten.

#### **Überhitzung**

Zum Schutz vor Überhitzung Ihres Computers dürfen die Luftungsoffnung(en) nicht während das Notebook in Betrieb ist verdeckt werden.

# <span id="page-63-0"></span>**Systemübersicht: Ansicht von links und rechts**

*Abb. 8* **Ansicht von links, und rechts**

- 1. RJ-45 LAN-Buchsen
- 2. USB 3.0 (USB 3.1 Gen 1) Anschlüsse
- 3. Eingeschaltete USB 3.0 (USB 3.1 Gen 1) Anschluss (Siehe folgenden Hinweis)
- 4. Line-Eingangsbuchse
- 5. Mikrofon-Eingangsbuchse
- 6. Line-Ausgangsbuchse
- 7. 2-in-1 Audiobuchse (Kopfhörer und S/PDIF Ausgang Kombibuchse)
- 8. Multi-in-1 Kartenleser
- 9. \*USB 3.1 Gen 2/Thunderbolt 3 Kombianschluss 1 (Typ-C)
- 10. \*USB 3.1 Gen 2/Thunderbolt 3 Kombianschluss 2 (Typ-C)
- 11. \*Mini DisplayPort Anschluss 1
- 12. \*Mini DisplayPort Anschluss 2
- 13. Sicherheitsschloß-Buchse

\*Siehe *[Thunderbols-](#page-64-0)[Anschlüsse für Bildschirme](#page-64-0)  [auf Seite 59](#page-64-0)*.

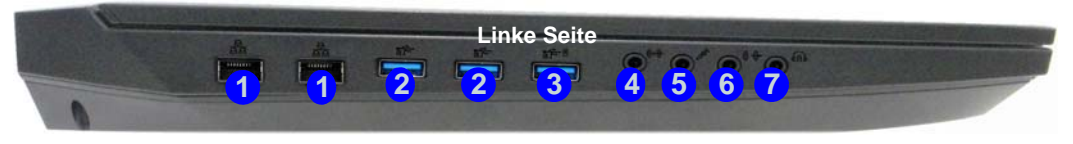

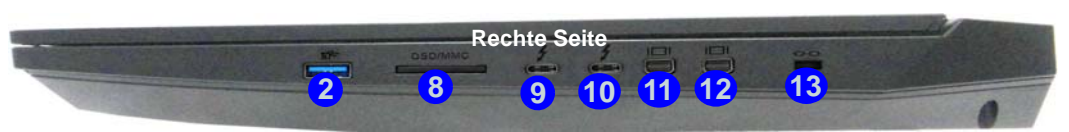

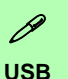

Wenn der eingeschaltete USB 3.0 Anschluss (3) eingeschaltet ist, kann er andere Geräte auch bei ausgeschaltetem System mit Strom versorgen (**jedoch nur zum Aufladen, nicht für den Betrieb der Geräte**), sofern das System mit dem AC/DC-Adapter mit dem Stromnetz verbunden oder über einen Akku mit mehr als 20 % Ladung mit Strom versorgt wird (die Stromversorgung kann bei bestimmten Geräten u. U. nicht funktionieren - siehe *Seite 85*). Dieser Anschluss wird mit der Tastenkombination **Fn + Netzschalter** eingeschaltet.

Beachten Sie bitte, dass bei der Verwendung eines USB-Gerätes mit dem USB 3.1 Gen 2 Anschluss eine Datentransferrate von 10Gbps zur Verfügung steht, wenn jedoch zwei Geräte, also jeweils eines in beiden USB 3.1 Gen 2 Anschlüssen verwendet werden, diese Bandbreite zwischen beiden Anschlüssen geteilt wird.

# Deutsch **Deutsch**

### <span id="page-64-0"></span>**Thunderbols-Anschlüsse für Bildschirme**

Die Bildschirm-Einstellungen für die Thunderbolt-Anschlüsse und Mini DisplayPort-Anschlüsse kennen im BIOS vorgenommen werden (*Menü Advanced > Advanced Chipset Control > DDI Control*). Starten Sie das Notebook neu und drükken Sie auf **F2**, um in das BIOS zu gelangen.

Aus der unten stehenden Tabelle entnehmen Sie, welche Anschlüsse aktiviert/deaktiviert werden, wenn die Thunderbolt-Anschlüsse nur für Bildschirme aktiviert werden.

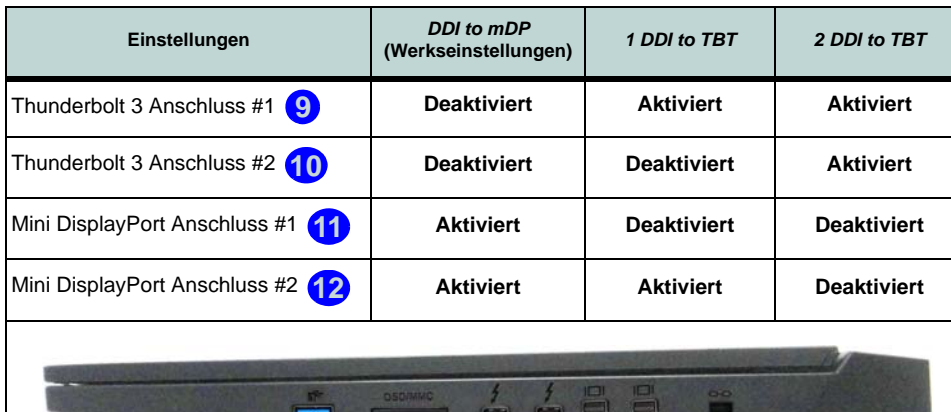

*Tabelle 4 -* **DDI Control (Menü Advanced > Advanced Chipset Control)**

**9 10 11 12**

### 沇 **Thunderbolt-Geräte**

Bei der Verbindung eines Gerätes über den Thunderbolt-Anschluss kann es bis zu 30 Sekunden dauern, bis das System die Geräte überprüft und erkannt hat.

#### **Auswerfen von Thunderbolt-Geräten**

Um Systemprobleme zu vermeiden, sollten Sie das Kabel nicht einfach aus dem Thunderbolt-Anschluss herausziehen. Zunächst muss die Hardware sicher entfernt werden.

- 1. Klicken Sie im Infobereich der Taskleiste auf das Symbol **Hardware sicher entfernen und Medium auswerfen**.
- 2. Klicken Sie auf "*Thunderbolt-Gerätename*" auswerfen.
- 3. Wenn die Meldung *"Hardware kann jetzt entfernt werden"* erscheint, können Sie das Kabel abtrennen.

# <span id="page-65-0"></span>**Control Center**

Drücken Sie auf die Tastenkombination **Fn** + Esc, oder **doppelklicken Sie auf das Symbol**  $\mathbb{C}$  im **Infobereich auf der Taskleiste** um das **Control Center** ein-/auszuschalten. Das **Control Center** bietet den schnellen Zugriff auf häufig verwendete Funktionen, und Sie haben hier die Möglichkeit, das Touchpad/das Kamera-Modul direkt ein-/auszuschalten.

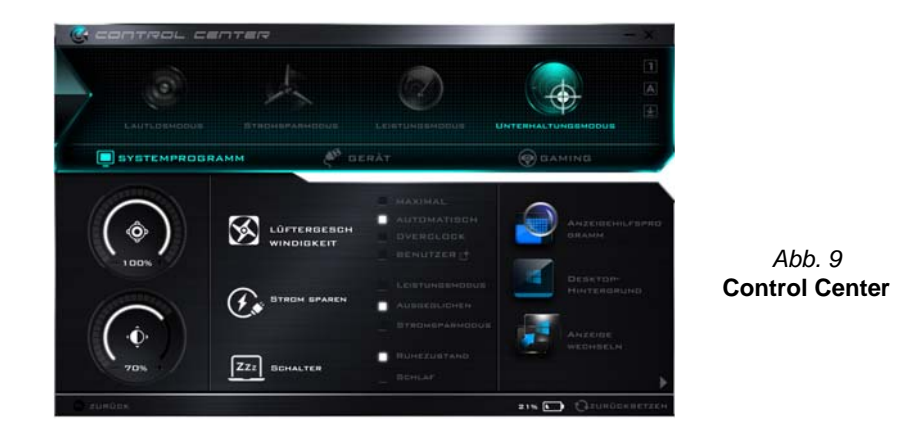

### **Energiemodi**

Sie können einen **Energiemodus** einstellen, indem Sie im **Control Center** auf das entsprechende Symbol klicken. Jeder Energiemodus wird Einfluss auf den Energiesparmodus, Flugzeugmodus, Energiesparplan und PC Kamerastrom usw. haben.

### **Control Center Menüs**

Das Control Center umfasst 3 Menütitel (**Systemprogramm**, **Gerät** und **Gaming**) für die Strommodi. Klicken Sie auf die Symbole des **Control Center**, um die entsprechende Funktion zu wählen, oder halten Sie die Maustaste gedrückt und verschieben Sie den Regler, falls vorhanden. Bestimmte Funktionen werden automatisch angepasst, wenn ein Strommodus ausgewählt ist. Klicken Sie auf die Menütitel und anschließend auf eine der Schaltflächen der folgenden Seite(n).

### Energiestatus **b** 100% / 100% **D**

Das **Energiestatus**-Symbol zeigt an, ob die Stromversorgung aktuell über den Akku oder über das an das Stromnetz angeschlossene Netzteil erfolgt. Die Energiestatus-Anzeige zeigt den aktuellen Akkuladestatus an.

# **Helligkeits**

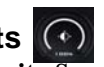

Das **Helligkeits**-Symbol zeigt die aktuell eingestellte Bildschirmhelligkeit an.Sie können die Bildschirmhelligkeit entweder mit dem Schieberegler oder mit der Tastenkombination **Fn + F8**/**F9** ändern. Mit der Tastenkombination **Fn + F2** wird das LED-Hintergrundlicht ausgeschaltet (drücken Sie auf eine beliebige Taste, um es wieder einzuschalten). Beachten Sie, dass die Bildschirmhelligkeit auch vom eingestellten Energiemodus abhängt.

# **Lautstärke**

Das **Lautstärke**-Symbol zeigt die aktuelle Lautstärke an.Sie können die Lautstärke entweder mit dem Schieberegler oder mit der Tastenkombination **Fn + F5/F6** einstellen. Mit der Tastenkombination **Fn + F3** wird der Ton ausgeschaltet.

# **Strom sparen**

STROM SPAREN

Dieses System unterstützt die **Energy Star**-Stromsparfunktionen, die Computer (CPU, Festplatte usw.) nach einer längeren Zeit der Inaktivität in einen Ruhemodus versetzen, bei dem weniger Strom verbraucht wird. Klicken Sie entweder auf die Taste **Leistungsmodus**, **Ausgeglichen** oder

**Stromsparmodus**.

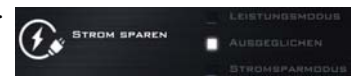

### **Lüftergeschwindigkeit**

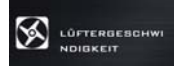

Sie können die Lüftergeschwindigkeit in diesem Menü auf **Maximal (volle Leistung)**, **Automatisch**, **Benutzer** oder **Overclock** (**Übertakten**) stellen. Die Lüftergeschwindigkeit wird sich automatisch einstellen, um die Temperatur der CPU zu regeln. Sie können die Einstellung nach Bedarf auch auf die maximale Einstellung anpassen. Wählen Sie **Benutzer** und klicken Sie auf die Regler, um die Einstellungen nach Ihren Wünschen anzupassen. Diese Einstellungen können allerdings als Sicherheitsvorkehrung vom System überschrieben werden, wenn Sie den Lüfter zu stark beanspruchen.

**Overclock** (**Übertakten**) wird automatisch ausgewählt, wenn Sie CPU und GPU Übertaktung ausgewählt haben (ändern Sie in diesem Fall nicht die Einstellung).

### **Schalter** 222 SCHALTER

Klicken Sie entweder auf die Schaltfläche **Ruhezustand** oder **Schlaf**, um den Computer der ausgewählten Stromsparmodus aufrufen zu lassen.

### **Anzeigehilfsprogramm**

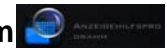

Das **Anzeigehilfsprogramm** Symbol wird nur im Systemprogramm Menü angezeigt, wenn die Bildschirmauflösung QHD oder höher ist. Das Systemprogramm ermöglicht Ihnen die Anpassung der Textgröße auf dem Bildschirm, um das Lesen zu vereinfachen.

### **Anzeige wechseln**

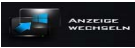

Klicken Sie auf die Taste zum Wechseln des Anzeigegeräts, um das Menü aufzurufen (Sie können dazu auch die Tastenkombination **P** und **P** verwenden), und wählen Sie einen Anzeigemodus aus.

### **Zeitzone**

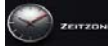

ZEITZON

Wenn Sie auf die Schaltfläche **Zeitzone** klicken, wird das Windows-Systemsteuerungsfenster Datum und Uhrzeit aufgerufen.

### **Desktop-Hintergrund**

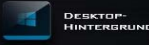

Wenn Sie auf die Schaltfläche **Desktop-Hintergrund** klikken, können Sie das Bild für den Desktophintergrund einstellen.

# **Touchpad/PC-Kamera-Modul**

Klicken Sie auf eine dieser Tasten, um das Touchpad oder das Kamera-Modul ein- oder auszuschalten. Beachten Sie, dass der Energiestatus des Kamera-Moduls auch vom ausgewählten **Energiemodus** abhängen.

## **Linke Windows Taste**

F LINKE WINDOWS TASTE

Klicken Sie auf **Deaktiviere**, um die Windows-Logo-Taste auf der linken Seite der Tastatur zu deaktivieren. Dies könnte hilfreich sein, wenn Sie die Gaming-Tasten (**W, A, S & D**) benutzen und eine versehentliche Aktivierung von Menüs über die Windows-Logo-Taste vermeiden möchten.

### **Headphone Impedance**

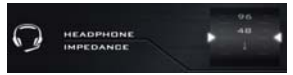

Die Kopfhörer-Impedanz wird für angeschlossene Kopfhörer automatisch erkannt (diese kann nicht manuell eingestellt werden).

### **Flexikey®**

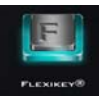

Klicken Sie auf die Schaltfläche, um auf die **Flexikey®** Anwendung zuzugreifen.

# **Unterstützung für CPU/Speicher-Übertaktung**

Sie können die Unterstützung zur Übertaktung von System mit kompatiblen CPUs (hierzu setzen Sie sich mit Ihrem Großhändler/Lieferanten in Verbindung) und Speicher aktivieren. Diese Einstellungen können entweder direkt im BIOS oder im Control Center Assistenten (vergewissern Sie sich, dass das Control Center auch bereits installiert ist) vorgenommen werden.

*Beachten Sie, dass die Änderung der Taktfrequenz und/oder der Spannung zu Instabilitäten des Systems, Ausfall von Komponenten, Schäden durch Hitze und Datenverlust führen könnte. Sämtliche vorgenommenen Änderungen könnten die Garantie des Prozessors beeinträchtigen.*

Auf das **CPU Memory Overclocking Utility** können Sie entweder über das Control Center oder über das Nachrichtenfeld der Aufgabenleiste zugreifen.

### 沆 **Probleme beim Übertakten (CPU)**

Falls Systemfehler auftreten, z.B. schwarzer Bildschirm und Sie den Computer zurücksetzen müssen, **halten Sie den Netzschalter gedrückt, um das System zum Abschalten zu zwingen. Um neu zu starten, halten Sie den Netzschalter zusammen mit den Fn + D Tasten gedrückt**. Hiermit werden die Übertaktungseinstellungen wieder deaktiviert.

Bitte beachten Sie, dass die Übertaktung des Systems (CPU/Speicher/ GPU) zu Hardwareschäden führen kann. **Daher werden solche Einstellungen auf eigenes Risiko des Anwenders vor**genommen und **sind nicht Bestandteil der allgemeinen Garantiebestimmunge**n.

### **Lüftergeschwindigkeit**

Wenn Sie CPU Übertaktung aktiviert haben, wird die Lüftergeschwindigkeit auch automatisch auf **Overclock** (Übertakten) eingestellt (passen Sie diese Lüftergeschwindigkeitseinstellung nicht an, wenn Sie CPU Übertaktung aktiviert haben).

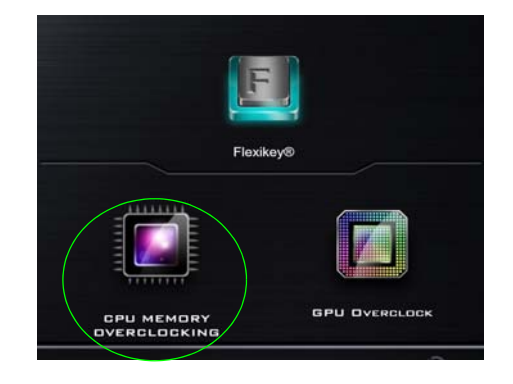

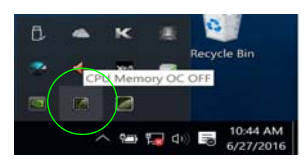

*Abb. 10* **CPU Memory Overclocking Utility öffnen**

# **CPU-Übertaktung**

- 1. Klicken Sie auf den **CPU** Reiter am rechten unteren Rand des Bildschirms, das CPU overclocking (CPU-Übertaktungs)-Infofeld, indem Sie die Einstellungen vornehmen können, öffnet sich dann.
- 2. Klicken Sie auf **Speichern**, um die Einstellungen zu übernehmen.
- 3. Daraufhin erscheint ein Warnhinweis, dass die CPU-Übertaktung zur Systeminstabilität führen kann.
- 4. Klicken Sie auf **OK**, um die gespeicherten Einstellungen zu übernehmen, oder **Abbrechen**, um zum Assistenten zurückzukehren.
- 5. Sie können **Standard** klicken, um die Voreinstellungen wieder herzustellen.

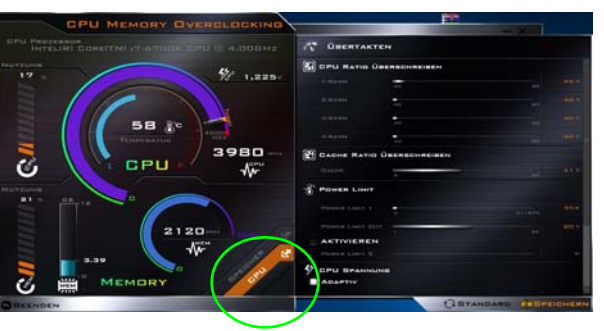

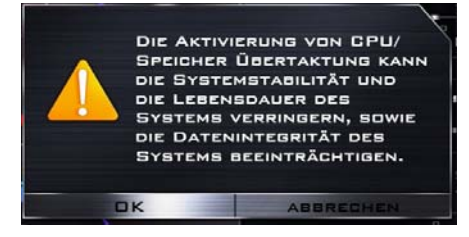

*Abb. 11* **- CPU-Übertaktung**

# **Speicher-Übertaktung**

- 1. Klicken Sie auf den **Speicher** Reiter am rechten unteren Rand des Bildschirms, das Memory overclocking (Speicher-Übertaktungs)- Infofeld, indem Sie die Einstellungen vornehmen können, öffnet sich dann.
- 2. Klicken Sie auf **Benutzerd**, um Einstellungen vom Aufklappmenü anzupassen.
- 3. Klicken Sie auf **Speichern**, um die Einstellungen zu übernehmen.
- 4. Daraufhin erscheint ein Warnhinweis, der Sie auffordert **das System neu zu starten** (achten Sie darauf zunächst alle geöffneten Dateien zu speichern).
- 5. Klicken Sie auf **Jetzt Neu Starten**, um den Computer neu zu starten, oder **Abbrechen**, um zum Assistenten zurückzukehren.
- 6. Sie können **Standard** klicken, um die Voreinstellungen wieder herzustellen.

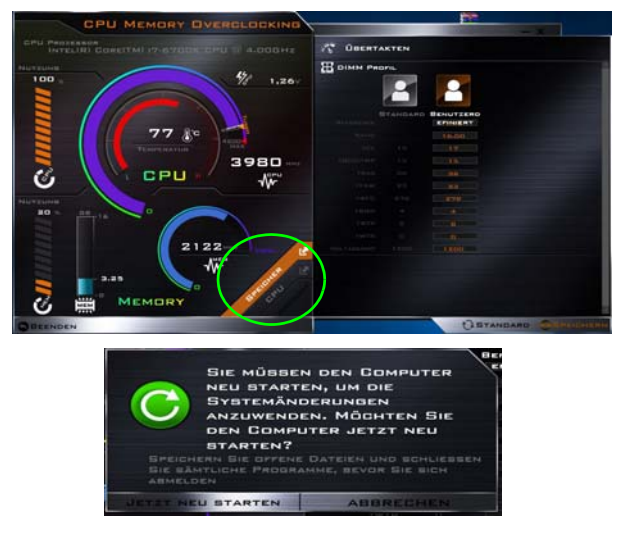

*Abb. 12* **- Speicher-Übertaktung**

# **GPU Übertakten**

Auf das **GPU Overclock Utility** können Sie entweder über das Control Center oder über das Nachrichtenfeld der Aufgabenleiste zugreifen.

Klicken Sie auf die **GPU Overclock** Schaltfläche, um das Graphics Processing Unit (oder GPU) Übertaktungsmenü für bestimmte CPU- und GPU-Typen anzuzeigen (kontaktieren Sie Ihren Händler, um zu erfahren, ob dies für Ihr Modell zutrifft). Das Übertakten der Graphics Processing Unit (oder GPU) bedeutet die Taktung Ihres Grafikprozessors mit einer höheren Geschwindigkeit als ursprünglich vorgesehen zu betreiben. GPU Übertaktung ist nützlich bei grafikintensiven Aufgaben, z.B. 3D Rendering und Spielen ohne langsame Bildraten usw.

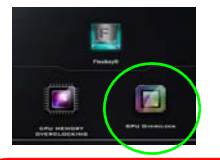

*Abb. 13* **Gaming mit GPU Overclock**

# 沇

### **Probleme beim GPU Übertakten (GPU)**

Falls Systemfehler auftreten und Sie den Computer zurücksetzen müssen, **halten Sie den Netzschalter gedrückt, um das System zum Abschalten zu zwingen. Um neu zu starten, halten Sie den Netzschalter zusammen mit den Fn + G Tasten gedrückt**. Hiermit werden die Übertaktungseinstellungen wieder deaktiviert.

**Übertakten sollte nur aktiviert werden, wenn eine Verbindung mit dem AC/DC-Adapter besteht und nicht bei Akkustrom. Die Lüftergeschwindigkeit wird auch au-** **tomatisch auf Overclock (Übertakten) eingestellt (passen Sie diese Lüftergeschwindigkeitseinstellung nicht an, wenn Sie GPU Übertaktung aktiviert haben).**

- 1. Klicken Sie auf **Ein**, um GPU Übertakten zu aktivieren.
- 2. Verwenden Sie den Schieberegler um die Einstellungen für **Kern Zuwachsrate**, **Speicher Zuwachsrate** und **Lüftergeschwindigkeit Versatz** anzupassen.
- 3. Klicken Sie auf auf **Speichern**, um die geänderten Einstellungen zu speichern und klicken Sie anschließend auf **OK**, wenn das System die Warnmeldung anzeigt, oder **Abbrechen**, um zum Assistenten zurückzukehren.
- 4. Indem Sie sie auf **Aus** klicken, werden die Werkseinstellunge n wieder hergestellt.

### $\frac{1}{2}$ **Warnmeldung**

Die Meldung beschreibt die Tatsache, dass eine Übertaktung der GPU zwar eine Steigerung der Grafikleistung bietet, es aber unter bestimmten Umständen auch zu Systeminstabilitäten kommen kann. Je mehr Sie den Prozessor fordern, desto mehr Strom muss er verbrauchen und desto wärmer wird das System werden. Es wird nicht empfohlen, GPU Übertaktung über einen längeren Zeitraum zu aktivieren, sondern nur wenn es benötigt wird.

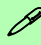

#### **GPU-Übertaktung Aus mit dem Task-Leisten-Symbol**

Bewegen Sie den Cursor über das GPU Overclock-Symbol in der Task-Leiste, dann rechtsklicken und dort wählen Sie Turn off GPU overclocking (GPU-Übertaktung ausschalten).

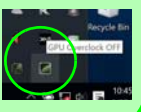

# **Flexikey® Anwendung**

"**Flexikey®**" ist eine Direkttasten-Konfigurationsanwendung, mit der Sie **eine Einzeltaste** für **das Ausführen mehrerer Tastenkombinationen** zuweisen können, oder um **Programme und Anwendungen auszuführen**, um **Textmakros zu erstellen** und um bestimmte Tasten zu deaktivieren. Die Anwendung kann auch zum **Konfigurieren der Maustasten** zum Erstellen von Direkttasten für Gaming usw. verwendet werden. Sämtliche Konfigurationseinstellungen werden unter (bis zu 12) **Profilen** gespeichert, für welche die Einstellungen angewendet werden. Die **Flexikey®** Anwendung kann durch Klicken der Schaltfläche im **Gaming** Abschnitt des **Control Center** oder durch Klikken des **Symbols** im Infobereich auf der Desktop-Taskleiste aufgerufen werden.

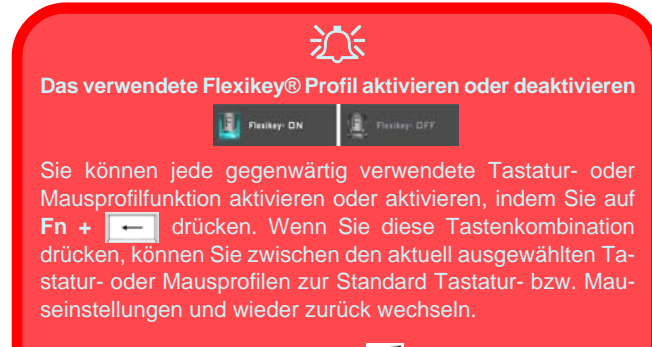

### **Windows-Logo-Taste All und P Taste**

Beachten Sie, dass Sie Aktionen für jede Taste zuweisen können, außer der **Windows-Logo-Taste** und **P Taste**.

# **Profile**

Die Menüs auf der linken Seite der Anwendung gelten für Profile. Sie können Profile in den Menüs **Hinzufügen** oder **Löschen** (**Sie können 12 aktive Profile speichern**), **Exportieren** und **Importieren**. Wenn Sie doppelt auf ein Profil klicken, können Sie den **Profilnamen** und eine **Bild** Datei ändern (mit PNG Dateien erstellte Bilder).

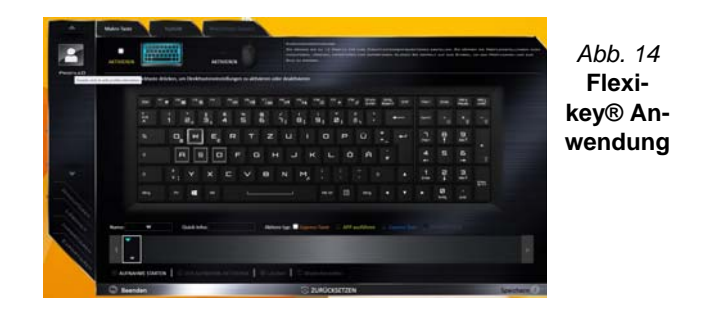

# **Tastatur- und Mauseinstellungen**

Klicken Sie auf **Aktivieren**, um Einstellungen für die Tastatur bzw. Maus zu erstellen, indem Sie auf die Taste ganz links klicken (z.B. wenn Sie ein Profil nur mit Einstellungen die Maus oder Tastatur erstellen möchten). Wenn Sie auf die Tastatur- oder Maussymbole klicken, können Sie auf die Einstellungsseite für die Tastatur oder Maus zugreifen.

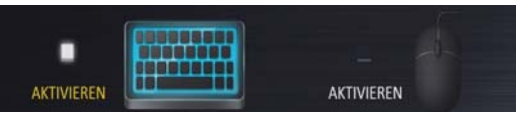

*Abb. 15* **- Aktivieren (Tastatur & Maus)**
### **Tastatureinstellungen**

Die Tastatureinstellungen erlauben die Konfiguration von Aktionen für jede einzelne Taste (oder einer Kombination von Tasten). Klicken Sie auf die Taste und wählen Sie anschließend **Aktionstyp** (**Express-Taste**, **APP ausführen**, **Express-Text** oder **Deaktivieren**) aus dem Menü unten auf der Seite aus. Sie können die Aktion umbenennen, indem Sie auf das Kästchen **Name** und **Quick-Infos** klicken, um eine Notiz zu tippen, die Sie an die Funktion der Aktion erinnert.

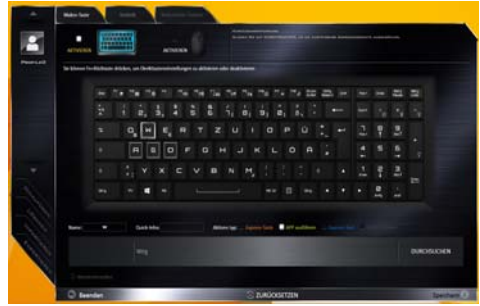

*Abb. 16* **- Tastaturkonfiguration**

### **Mauseinstellungen**

Die Mauseinstellungen ermöglichen Ihnen die Konfigurationen von Aktionen für die linke 1, rechte 2 und mittlere<sup>3</sup> Taste jeder angeschlossenen Maus, sowie für die Zurück <mark>4</mark>) - und Vorwärtstasten 5) falls verfügbar (bei einer Gaming-Maus). Klicken Sie auf die Tastennummer und wählen Sie anschließend **Aktionstyp** (**Express-Taste**, **APP ausführen**, **Express-Text** oder **Deaktivieren**) aus dem Menü unten auf der Seite aus. Sie können die Aktion umbenennen, indem Sie auf das Kästchen **Name** und **Quick-** **Infos** klicken, um eine Notiz zu tippen, die Sie an die Funktion der Aktion erinnert.

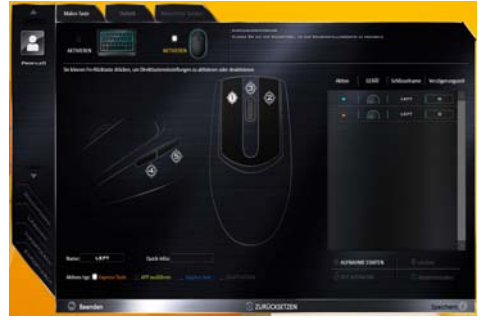

*Abb. 17* **- Mauskonfiguration**

### **Flexikey® Anwendungsfunktionen:**

- **Express-Taste** Diese Funktion ermöglicht Ihnen die Konfiguration einer einzelnen Taste (oder Mausklick) für das Senden mehrerer Tastenkombinationen. Dies ist praktisch beim Gaming oder wenn Sie Anwendungen mit vielen Tastaturkürzeln verwenden.
- **APP ausführen** Hiermit werden Einzeltasten (oder Mausklicks) für den Start von ausführbaren Dateien von Programmen oder Anwendungen zugewiesen.
- **Express-Text** Hiermit können Sie einzelne Tasten (oder Mausklicks) für das Senden von häufig genutzten Textstrings zuweisen.
- **Deaktivieren** Mit dieser Funktion können Sie sämtliche Tastaturtasten oder Maustasten deaktivieren.
- **Statistik** Verwenden Sie dies zur schnellen Aufnahme von Tasten für jede Anwendung und zum Deaktivieren von nicht verwendeten Tasten.

### **Tastatureinstellungen - Express-Taste**

Wenn Sie eine einzelne Taste für das Senden mehrerer Tastenkombinationen konfigurieren möchten, oder um nützlichere Tastenkürzel zu erstellen, verwenden Sie **Express-Taste**.

- 1. **Aktivieren** und wählen Sie die Tastatur unter Ihrem ausgewählten Profil aus, klicken Sie zur Auswahl auf eine Taste und wählen Sie anschließend **Express-Taste** unter **Aktionstyp** aus.
- 2. Im folgenden Beispiel möchten wir eine bestehende Spieltastenkombination, welche die **linke Umschalttaste** zum Sprinten und die **W** Taste zum Vorwärtsbewegen verwendet, auf die linke Strg-Taste legen, um diese Bewegung als vorwärts sprinten miteinander zu kombinieren.
- 3. Klicken Sie auf die gewünschte Taste für die verknüpfte Aktion.
- 4. Klicken Sie auf das **Quick-Infos** Feld und geben Sie der Tastenkombinationen einen Namen, z.B. "Vorwärts sprinten". Klicken Sie anschließend wieder in das Feld Name (um zu vermeiden, dass die gespeicherten Tasten zum Quick-Info hinzugefügt werden).
- 5. Klicken Sie auf **Aufnahme starten** und **drücken** Sie anschließend auf die erforderliche Taste oder Tasten (in diesem Fall drücken wir die linke Umschalttaste und W) (stellen Sie sicher, dass Sie **erforderliche(n) Taste(n) drücken** und nicht anklicken).
- 6. Klicken Sie auf **Aufnahme stoppen**, um den Vorgang abzuschließen.

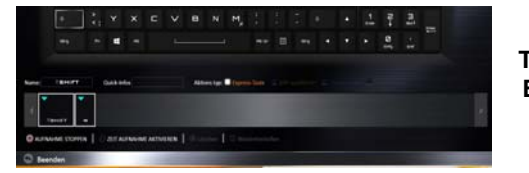

*Abb. 18* **Tastatur - Express-Taste**

7. Klicken Sie auf **Speichern**, um die Einstellungen in Ihrem gewählten Profil zu speichern.

- 8. Wenn Sie eine einzelne Taste entfernen möchten, klicken Sie zur Auswahl auf die Taste, und klicken Sie auf **Löschen**.
- 9. Wenn Sie sämtliche Einstellungen löschen möchten, klicken Sie auf **Wiederherstellen**, um zu den Standard Tasteneinstellungen zurückzukehren.
- 10. Jede zugewiesene **Express-Taste** wird in **Orange** angezeigt.

### **Tastatureinstellungen - APP ausführen**

Sie können Tasten für den Start von Anwendungen und Programmen wie folgt konfigurieren:

- 1. **Aktivieren** und wählen Sie die Tastatur unter Ihrem ausgewählten Profil aus, klicken Sie zum Auswahl einer Taste, um die Anwendung zu starten und wählen Sie anschließend **APP ausführen** unter **Aktionstyp** aus.
- 2. Klicken Sie auf **Durchsuchen** unten rechts im Anwendungsfenster.

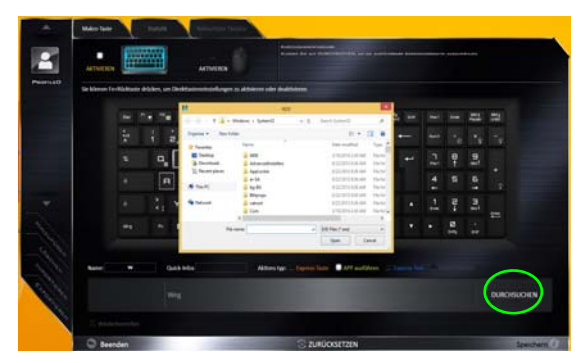

*Abb. 19* **- Tastatur - APP ausführen**

3. Navigieren Sie zur ausführbaren Datei der Anwendung und klicken Sie auf **Öffnen**.

- 4. Die Taste wird jetzt zum Öffnen der ausgewählten Anwendung in Ihrem ausgewählten Profil konfiguriert und die Taste in **Grün** angezeigt.
- 5. Wenn Sie eine **APP ausführen** Taste entfernen möchten, wählen Sie sie aus und klicken Sie auf **Wiederherstellen**.
- 6. Klicken Sie auf **Speichern**, um die Einstellungen in Ihrem gewählten Profil zu speichern.

### **Tastatureinstellungen - Express-Text**

Eine Einzeltaste kann für das Senden eines Textstrings innerhalb jeder Anwendung mit **Express-Text** eingestellt werden.

- 1. **Aktivieren** und wählen Sie die Tastatur unter Ihrem ausgewählten Profil aus, klicken Sie zur Auswahl auf eine Taste und wählen Sie anschließend **Express-Text** unter **Aktionstyp** aus.
- 2. Klicken Sie ggf. auf die **Starttaste** (die **Starttaste** ist die Taste, die in Ihrem Zielprogramm verwendet wird, um eine Textnachricht zu öffnen), oder Sie können dies auch frei lassen.
- 3. Klicken Sie in das **Textnachrichten** Feld und geben Sie Ihre Nachricht ein.

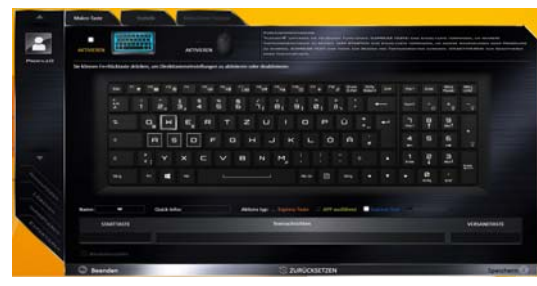

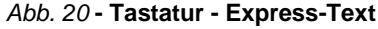

4. Klicken Sie ggf. auf **Versandtaste** (die **Versandtaste** ist die Taste, die in Ihrem Zielprogramm verwendet wird, zum Senden einer Textnachricht z.B. wird die Enter-Taste dafür am häufigsten verwendet, oder Sie können dies auch frei lassen.

- 5. Die Taste wird jetzt zum Senden von Textnachrichten im Zielprogramm in Ihrem ausgewählten Profil konfiguriert und die Taste in **Blau** angezeigt.
- 6. Wenn Sie eine **Express-Text** Taste entfernen möchten, wählen Sie sie aus und klicken Sie auf **Wiederherstellen**.
- 7. Klicken Sie auf **Speichern**, um die Einstellungen in Ihrem gewählten Profil zu speichern.

### **Tastatureinstellungen - Deaktivieren**

Sie können das Programm verwenden, um nicht benötigte Tasten zu deaktivieren.

- 1. **Aktivieren** und wählen Sie die Tastatur unter Ihrem ausgewählten Profil aus, klicken Sie zur Auswahl einer Taste, die deaktiviert werden soll und wählen Sie anschließend **Deaktivieren** unter **Aktionstyp** aus.
- 2. Die Taste wird jetzt deaktiviert.
- 3. Wenn Sie die Taste erneut aktivieren möchten, wählen Sie sie aus und klicken Sie auf **Wiederherstellen**.
- 4. Klicken Sie auf **Speichern**, um die Einstellungen in Ihrem gewählten Profil zu speichern.
- 5. Die Taste wird jetzt deaktiviert unter Ihrem ausgewählten Profil und die Taste in **Grau** angezeigt.

## **Tastatur-Hintergrundlicht-LED**

Drücken Sie auf die Fn- und die  $\boxed{\cdot}$ -Taste, um die Tastatur-LED ein-/auszuschalten. Die Tastatur-LED kann mit einer Tastenkombination aus **Fn** + beliebiger Taste wie unten beschrieben konfiguriert werden. Drücken Sie die **Fn**-Taste gleichzeitig mit der  $\boxed{\phantom{a}}$ -Taste zum Starten des Hintergrundlichts, um die Einstellungen zu konfigurieren.

| <b>Tastatur-LED Funktionstastenkombinationen</b> |                                                         |
|--------------------------------------------------|---------------------------------------------------------|
| $Fn +$                                           | Startet die Anwendung für das Tastatur-Hintergrundlicht |
| $Fn +$                                           | Tastatur-LED ein-/auszuschalten                         |
| $Fn + L$                                         | Tastatur-LED Beleuchtung verringern                     |
| $Fn +$                                           | Tastatur-LED Beleuchtung erhöhen                        |
| $Fn + \rightarrow$                               | 1 Linke Tastatur-LED Ein/Aus schalten                   |
| $Fn +$                                           | 2 Mittlere Tastatur-LED Ein/Aus schalten                |
| $Fn + \frac{9}{100}$                             | Rechte Tastatur-LED Ein/Aus schalten                    |
| å,<br>$Fn +$                                     | Logo-LED des Gehäuses Ein/Aus schalten                  |
| $\overline{2}$<br>3                              |                                                         |

*Tabelle 5 -* **Tastatur-LED**

### **Tastatur-Hintergrundlichtanwendung**

Die Tastatur-Hintergrundlichtanwendung kann durch Drükken von **Fn** und der  $\lvert \cdot \rvert$ -Taste.

*Abb. 21* **Tastatur-Hintergrundlichtanwendung**

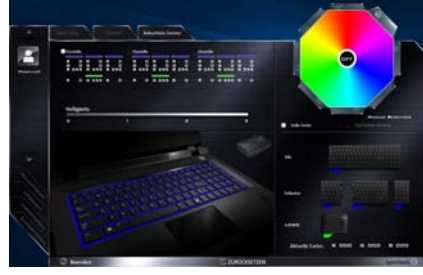

### **Modi**

Mit den Schaltflächen neben dem Muster können Sie die Effekte der Tastatur-Hintergrundbelichtung ändern. Klicken Sie auf eine der Schaltflächen, um die Effekte auf der Tastatur zu sehen. Klicken Sie auf **Speichern** wenn Sie die Anwendung verlassen, um die Einstellung beizubehalten.

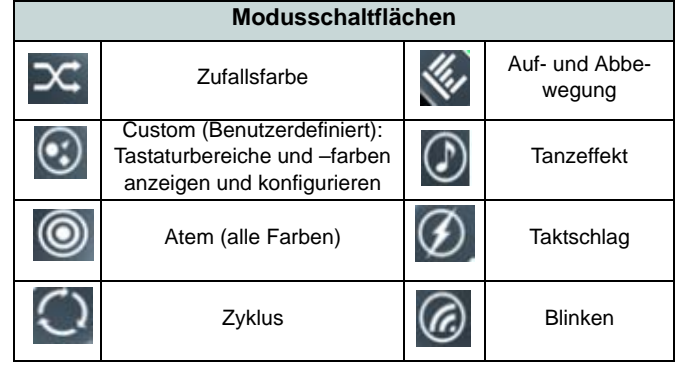

*Tabelle 6 -* **Modusschaltflächen**

### **Helligkeits**

Klicken Sie auf eine der Zahlen (0 - 3) auf der Helligkeitsleiste, um die Helligkeitsstufe der Hintergrundbeleuchtung einzustellen.

### **Farbmuster**

Über das Farbmuster oben rechts können Sie eine Reihe von Farben für die Hintergrundbeleuchtung auswählen, indem Sie auf die gewünschte Farbe klicken. Sie können das Farbmuster entweder in Vollfarben oder als ein 256 Farbschema anzeigen lassen. Klicken Sie auf die Modustaste **Benutzer** um vom Swatch Farben auszuwählen und diese Bereichen der Tastatur (und der Logo-LED des Gehäuses) zuzuweisen.

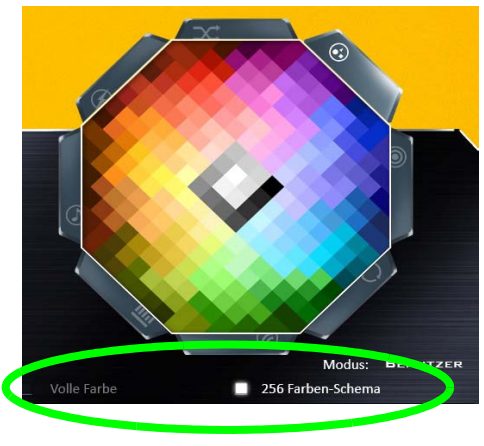

*Abb. 22* **- Farbmuster**

### **Vorschau**

Im Bereich unten links der Anwendung wird eine Vorschau der gemachten Änderungen an den Farben der Tastatur und der Logo-LED des Gehäuses angezeigt (die Logo-LED des Gehäuses unterstützt nur 256 Farben). Klicken Sie auf das Symbol der Tastatur oder des Gehäuses, um zwischen ihnen zu wechseln.

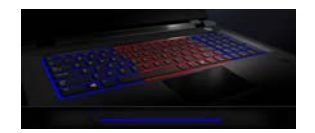

*Abb. 23* **Vorschau**

### **Tastatur und Logo-LED des Gehäuses Abschnitte**

Im unteren rechten Abschnitt der Anwendung können Sie Teilbereiche oder sämtliche Bereiche der Tastatur (und der Logo-LED des Gehäuses) auswählen, in denen die Farbänderungen und Effekte angewendet werden.

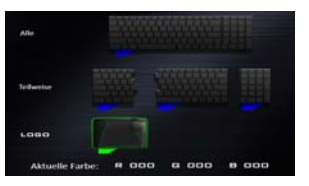

*Abb. 24* **Tastatur und Logo-LED des Gehäuses Abschnitte**

### **Sätze**

In der Anwendung können bis zu 3 Sätze von Farb- und Effektkombinationen gespeichert werden. Klicken Sie auf **Speichern** wenn Sie die Anwendung verlassen, um die Einstellung beizubehalten.

### **Speichern & Beenden**

Klicken Sie auf **Beenden**, um die Anwendung ohne speichern zu beenden oder auf **Speichern**, um die Anwendung zu beenden und die Einstellungen beizubehalten.

## **Start-Menü, Kontextmenü, Taskleiste, Systemsteuerung und Einstellungen von Windows 10**

Auf die meisten Apps, Control Panels, Utilities und Programme in *Windows 10* können Sie über das Start-Menü gelangen. Klicken Sie dazu auf das Symbol in der Taskleiste in der linken unteren Ecke des Bildschirms (oder drücken Sie auf die Windows-Logo-Taste **der Tastatur**).

Klicken Sie mit der **rechten Maustaste** auf das Startmenü-Symbol (oder verwenden Sie die Tastenkombination Windows-Logo-Taste  $\blacksquare$  + **X**), um ein erweitertes Kontextmenü der nützlichen Funktionen aufzurufen: Programme und Funktionen, Energieoptionen, Task-Manager, Suche, Datei-Explorer, Eingabeaufforderung, Geräte-Manager, Netzwerkverbindungen usw.

Der Infobereich der Taskleiste befindet sich in der rechten unteren Ecke des Bildschirms. Hierüber können Sie manche Control Panels und Anwendungen aufrufen, die in diesem Handbuch angesprochen werden.

In diesem Handbuch finden Sie eine Anleitung zum Öffnen der Systemsteuerung. Um die Systemsteuerung aufzurufen, wählen Sie Systemsteuerung unter dem Eintrag **Windows-System** im Startmenü.

Der Eintrag **Einstellungen** im Startmenü (auch die App) bietet Ihnen einen schnellen Zugriff auf eine Reihe von Einstellmöglichkeiten für das System, die Geräte, das Netzwerk und das Internet, die Personalisierung, Konten, die Uhrzeit und Sprache, die erleichterte Bedienung, den Datenschutz, Updates und die Sicherheit.

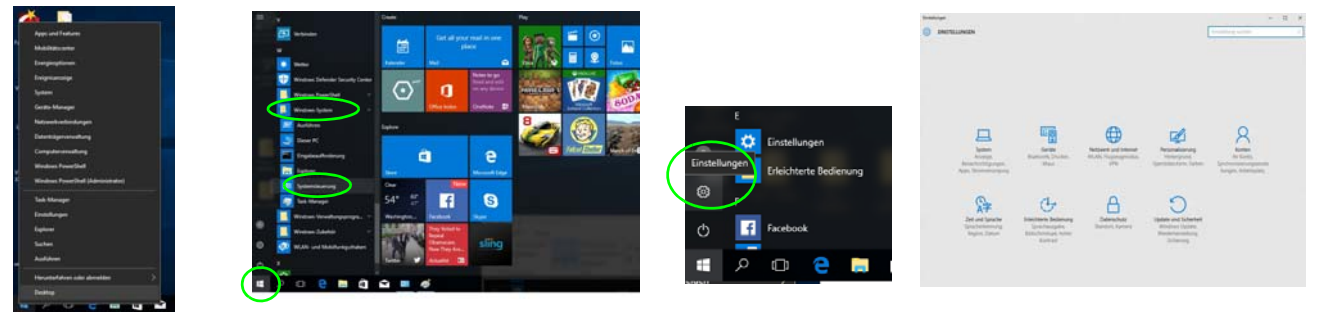

*Abb. 25* **- Start-Menü, Kontextmenü, Taskleiste, Systemsteuerung und Einstellungen**

## **Grafikfunktionen**

Wenn der Grafiktreiber installiert ist, können Sie bei *Windows* im Einstellfenster **Anzeige** die Anzeigegeräte wechseln und Anzeigeoptionen konfigurieren.

### *So öffnen Sie in Windows das Einstellfenster Anzeige:*

- 1. Klicken Sie mit der rechten Maustaste auf den Desktop und dann aus dem Menü die Option **Anzeigeeinstellungen** wählen.
- 2. Wählen Sie aus den Menüs die gewünschten Anzeigeeinstellungen.
- 3. Klicken Sie auf **Übernehmen**, um die Einstellungen zu speichern.

#### *So öffnen Sie die NVIDIA Systemsteuerung:*

- 1. Rufen Sie die Systemsteuerung auf.
- 2. Klicken Sie auf **NVIDIA Systemsteuerung** (Symbol) im Kategorie **Darstellung und Anpassung**.

#### Oder

3. Klicken Sie mit der rechten Maustaste auf den Desktop und dann aus dem Menü die Option **NVIDIA Systemsteuerung** wählen.

### **Anzeigegeräte**

Sie können ein HDMI-Kabel am HDMI-Ausgangsanschluss und/oder ein Mini DisplayPort kompatibles Kabel am Mini DisplayPort 1.3 Anschluss verwenden, um eine externe Anzeige anzuschließen. Sie können auch den Thunderbolt Anschluss zur Verbindung mit einem kompatiblen Anzeigegerät verwenden (siehe *["Thunderbols-Anschlüsse](#page-64-0) [für Bildschirme" auf Seite 59](#page-64-0)*). Lesen Sie die Anleitung des Anzeigegerätes, um zu erfahren, welche Formate unterstützt werden.

Bei *Windows* ist es möglich, schnell externe Monitore über das **Projizieren** Menü zu konfigurieren (drücken Sie auf die **Windows-Logo-Taste I** und gleichzeitig auf **P**).

Projizieren

**No Publishing** 

 $\Box$  Duplizieren

 $\Box$  Eventon

### *Konfiguration der Anzeige mit dem Projizieren Menü:*

- 1. Schließen Sie das externe Anzeigegerät an den entsprechenden Anschluss an und schalten Sie es anschließend ein.
- 2. Drücken Sie die Tastenkombination **+ P** (oder **Fn** + **F7**).
- 3. Klicken Sie auf eine der Optionen im Menü zur Auswahl von **Nur PC-Bildschirm**, **Duplizieren**, **Erweitern** oder **Nur zweiter Bildschirm**.

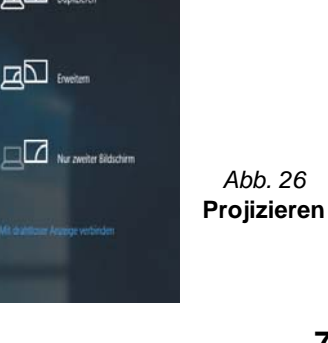

### **Multi-GPU-Konfiguration**

Für eine verbesserte Grafikqualität und -leistung verfügt der Computer über **NVIDIA SLI**, bei der **zwei** GPUs (zwei Videokarten sind erforderlich) in einem System kombiniert sind.

#### *So wird die SLI-Konfiguration aktiviert/deaktiviert:*

- 1. Gehen Sie in der **NVIDIA Systemsteuerung**.
- 2. Klicken Sie auf das "**+**" neben **3D-Einstellungen** (wenn seine Unterelemente nicht angezeigt werden) und klicken Sie dann auf **SLI, Surround, PhysX konfigurieren**.
- 3. Klicken Sie bei **SLI-Konfiguration** auf **3D-Performance maximieren**.
- 4. Wählen Sie **PhysX-Einstellungen;** standardmasig ist der **Automatische Auswahl (empfohlen)** eingestellt.
- 5. Klicken Sie auf **Übernehmen** und **Jetzt neu starten**, um den Computer neu zu starten.

## **G-SYNC**

Klicken Sie, um einen Haken bei **G-SYNC aktivieren** zu setzen (ist standardmäßig aktiviert). G-SYNC wurde entwikkelt, um ein flüssiges Gaming-Erlebnis mit Ihrem GeForce Produkt zu bieten, indem die Aktualisierungsrate des Monitors mit der Renderrate der GPU synchronisiert wird und somit Verzögerungen behebt, damit Objekte schärfer und Szenen sofort angezeigt werden.

### $\mathscr{P}$ **G-SYNC einrichten**

Stellen Sie den G-SYNC fähigen Monitor in einer Konfiguration mit mehreren Monitoren als Primärer Monitor ein.

Klicken Sie in **3D-Einstellungen** auf **3D-Einstellungen verwalten** > **Globale Einstellungen**, wählen Sie **Vertikale Synchronisierung** und anschließend **G-SYNC**. Die Einstellung von G-SYNC auf globale Einstellungen bedeutet, dass sie auf sämtliche Spiele angewendet wird.

#### **G-SYNC Unterstützung**

G-SYNC wird nur unterstützt, wenn Sie über einen G-SYNC fähigen Monitor und einen Videoadapter der GTX Serie verfügen (kontaktieren Sie Ihren Händler, um weitere Einzelheiten zu erfahren). *Abb. 27* **- G-SYNC einrichten**

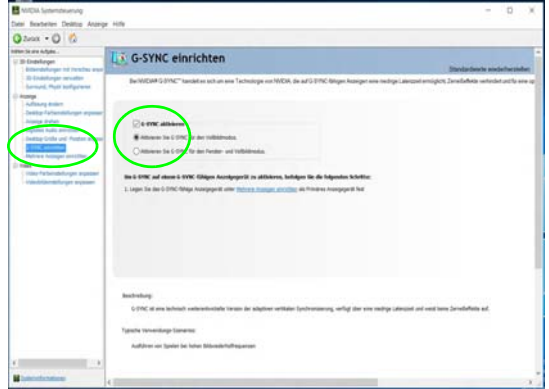

### **Energieoptionen**

Die Energieoptionen von *Windows* ermöglichen Ihnen die Konfiguration der Optionen für das Energiemanagement des Computers. Sie können Strom sparen, indem Sie **Energiesparpläne** erstellen und im linken Menü können Sie die Optionen für den **Netzschalter**, die **Energiespartasten** (**Fn + F12**) und **Zuklappeinstellung** (beim Schließen des Dekkels), den **Bildschirm** und den **Energiesparmodus** (die Standardeinstellung Energie sparen) konfigurieren. Beachten Sie, dass sich die **Energiesparpläne** (**Energiesparmodus**) auf die Computerleistung auswirken.

Wählen Sie einen bestehenden Plan aus, oder klicken Sie im linken Menü auf **Energiesparplan erstellen**, und wählen Sie die Optionen, um einen neuen Plan zu erstellen. Klicken Sie auf **Energieplaneinstellungen ändern**, und klicken Sie auf **Erweiterte Energieeinstellungen ändern**, um weitere Optionen für die Konfiguration aufzurufen.

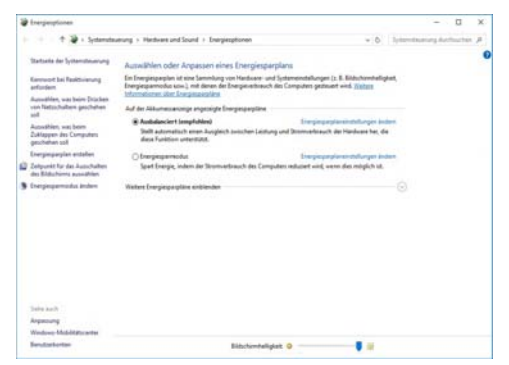

*Abb. 28* **- Energieoptionen**

## **PC-Kamera**

Mit der Tastenkombination **Fn + F10** können Sie das PC-Kameramodul ein- oder ausschalten. Wenn die PC-Kamera verwendet wird, leuchtet die LED der PC-Kamera ([siehe](#page-59-0) *[Seite 54](#page-59-0)*).

### **Kamera-App**

Wenn Sie bei *Windows* zum Aufnehmen von Fotos und Videos aufnehmen möchten, benötigen Sie die **Kamera-App**  $\overline{\bigcirc}$ 

- 1. Starten Sie die Kamera-App aus dem Startmenü, indem Sie auf das Symbol der **Kamera-App** bei **Alle Apps** klicken (Sie können auch "Kamera" in das Suchfeld eingeben, um die Kamera-App aufzurufen, wenn sie sich nicht im Start-Menü befindet).
- 2. Wählen Sie den Foto **oder Video den** modus.
- 3. Klicken Sie auf das Foto-Symbol **o.** um ein Bild aufzunehmen. Während das Foto aufgenommen wird, wird das Symbol kurz gelb
- 4. Klicken Sie auf das Video-Symbol **II.** um die Videoaufnahme zu starten (wenn die Videoaufnahme beginnt, erscheint ein Timer am unteren Rand des Bildschirms, und das Symbol wird gelb).
- 5. Um die Videoaufnahme zu stoppen, klicken Sie wieder auf das Video-Symbol **...**
- 6. Die aufgenommenen Fotos und Videos werden in einer **Eigene Aufnahmen** im Ordner **Bilder** unter **Dieser PC** und in der **Fotos** App im Startmenü gespeichert.

## **Audiofunktionen**

Die Audioeinstellungen können Sie bei *Windows* durch Anklicken des **Soundsymbols** oder des **Realtek HD Audio Manager-Symbols**  $\left\{\right\}/\right\}$  im Infobereich/in der Systemsteuerung aufrufen (wenn Sie mit der rechten Maustaste auf das Symbol im Infobereich klikken, wird das Audiomenü aufgerufen). Die Lautstärke kann auch über das **Lautsprecher**-Symbol in der Taskleiste oder durch Drücken der Tastenkombination **Fn + F5/F6** eingestellt werden.

### **Einrichten des 5.1 oder 7.1 Surround Sound**

Um das System für 5.1 oder 7.1 Surround Sound einzurichten, müssen Sie die Audiokabel an die Line-Eingangsbuchse, die Line-Ausgangsbuchse, die Mikrofon-Eingangsbuchse und die Kopfhörer und S/PDIF Kombibuchse anschließen (*Hinweis: Die Line-Ausgangsbuchse wird nur für 7.1-Surround-Sound verwendet*).

- 1. Rufen Sie die Systemsteuerung auf.
- 2. Klicken Sie auf **Realtek HD Audio-Manager** (oder klicken Sie mit der rechten Maustaste auf das Symbol im Infobereich und wählen Sie **Sound-Manager**).
- 3. Klicken Sie auf **Lautsprecher** (Registerkarte) und klicken Sie auf **Lautsprecherkonfiguration** (Registerkarte).
- 4. Wählen Sie bei **Lautsprecherkonfiguration** die Option **5.1 Lautsprecher** oder **7.1 Lautsprecher**.

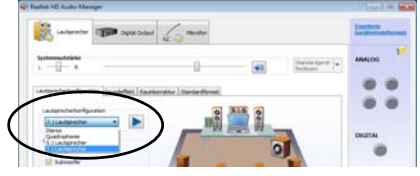

*Abb. 29* **Lautsprecherkonfig uration**

- 5. Schließen Sie die Kabel der vorderen Lautsprecher an die Kopfhörer und S/PDIF Kombibuchse an.
- 6. Schließen Sie die Kabel an (möglicherweise benötigen Sie einen Adapter, um die Kabel an die entsprechenden Anschlüsse anzuschließen (z. B. einen Stereo-mini-auf-dual-RCA-Adapter). Stellen Sie die folgenden Kabelverbindungen her:
	- Line-Eingangsbuchse = Lautsprecherausgang hinten
	- Kopfhörer und S/PDIF Kombibuchse = Front-Lautsprecher-Ausgang
	- Mikrofon-Eingangsbuchse = Mitten-/Subwoofer-Lautsprecherausgang
	- Line-Ausgangsbuchse = Seitenlautsprecherausgabe (**nur 7.1 Surround Sound**)
- 7. Sobald ein Stecker angeschlossen wird, erscheint ein Dialogfeld.
- 8. Setzen Sie ein Häkchen in die Felder der angeschlossenen Lautsprecher (z. B. Lautsprecherausgang hinten), und speichern Sie die Einstellung mit **OK**.
- 9. Klicken Sie auf **OK**, um den **Realtek HD Audio-Manager** zu verlassen.

### **Einrichten der Audioaufnahme**

Wenn Sie auf Ihrem Computer Audioaufnahmen mit optimaler Qualität machen möchten, führen Sie die folgenden Schritte aus<sup>-</sup>

- 1. Rufen Sie die Systemsteuerung auf.
- 2. Klicken Sie auf **Realtek HD Audio-Manager** (oder klicken Sie mit der rechten Maustaste auf das Symbol **in Infobereich**, und wählen Sie **Sound-Manager**).
- 3. Klicken Sie bei **Mikrofon** (Registerkarte) auf **Mikrofoneffekt** (Registerkarte). Klicken Sie dann auf **Rauschunterdrückung** (Schaltfläche), oder regeln Sie die Lautstärke bei **Aufnahmelautstärke** auf ca. **60**. So erhalten Sie eine optimale Aufnahmequalität.
- 4. Klicken Sie auf OK, um das Fenster Sound zu schließen.

### **Anordnung für Kopfhörer/Lautsprecher - Line-Ausgangsbuchse**

Um Kopfhörer oder Lautsprecher mit der Line-Ausgangsbuchse zu verbinden, befolgen Sie bitte die folgenden Anweisungen:

- 1. Stecken Sie entweder Kofphörer oder Lautsprecher in die Line-Ausgangsbuchse.
- 2. Sobald ein Pop-up-Menü erscheint wählen Sie dort **Audioausgang**, indem Sie einen Haken in dem nebenstehenden Kästchen setzen und dann auf **OK** klicken (wenn das nicht gemacht wird, führt es dazu, dass das Audio sowohl aus dem Kopfhörer/Lautsprecher und gleichzeitig dem internen Lautsprecher generiert wird).

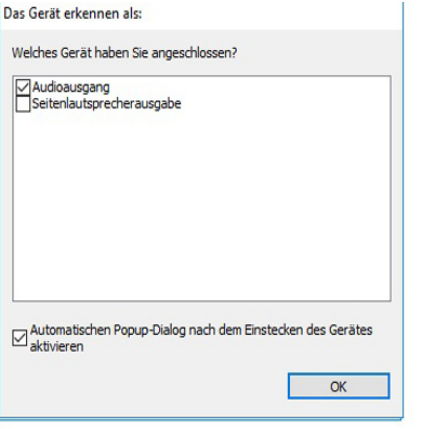

*Abb. 30* **Pop-up-Menü für Audiogeräte**

### **Sound Blaster Audio**

Mit der Anwendung **Sound Blaster** können Sie die Audioeinstellungen nach Ihren Anforderungen konfigurieren, um eine bestmögliche Audioleistung bei Spielen und der Wiedergabe von Musik und Videos zu erreichen.

### <span id="page-82-0"></span>**Installation der Anwendung Sound Blaster X-Fi MB5**

- 1. Klicken Sie auf **Option Drivers** (Schaltfläche).
- 2. Klicken Sie auf **5.Install SBX-Fi MB 5 AP > Ja**.
- 3. Wählen Sie eine Sprache und klicken auf **Weiter > Ja**.
- 4. Klicken Sie auf **Weiter** > **Vollinstallation** (Schaltfläche).
- 5. Klicken Sie auf **Weiter > Fertig stellen**, um den Computer neu zu starten.

### **Anwendung Sound Blaster X-Fi MB5**

Starten Sie das **Sound Blaster**-Bedienfenster aus dem Infobereich der Taskleiste heraus. Klicken Sie auf die Registerkarten, um in die entsprechenden Menüs des Bedienfensters zu gelangen. Die Sound Blaster-Audioeffekte können **nicht** verwendet **werden**, wenn der Klang über einen **HDMI/Mini DisplayPort**-Anschluss erzeugt wird.

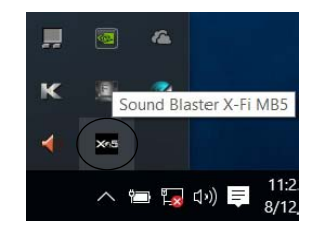

*Abb. 31* **Sound Blaster X-Fi MB5 (Symbol im Infobereich der Taskleiste)**

## **Installation der Treiber**

Die Disc *Device Drivers & Utilities + User's Manual* enthält die Treiber und Hilfsprogramme, die für das einwandfreie Funktionieren des Computers notwendig sind. Möglicherweise wurden diese bereits vorinstalliert. Ist das nicht der Fall, legen Sie die Disc ein, und klicken Sie auf **Install Drivers** oder **Option Drivers**, um das Treibermenü **Optional** aufzurufen. Installieren Sie die Treiber in der in *Tabelle 7* angegebenen Reihenfolge. Markieren Sie die Treiber, die installiert werden sollen (notieren Sie zum späteren Nachlesen die Treiber, die Sie installiert haben). **Hinweis:** Muss ein Treiber neu installiert werden, sollten Sie den alten Treiber zunächst deinstallieren.

### **Manuelle Treiber-Installation**

Klicken Sie in der Anwendung *Drivers Installer* auf die Schaltfläche **Browse CD/DVD** und navigieren Sie zu der ausführbaren Datei in dem Ordner für Ihren Treiber. Wenn während des Installationsvorgangs der Assistent **Neue Hardware gefunden** erscheint, klicken Sie auf **Abbrechen**. Befolgen Sie dann die Installationsanweisungen.

## うへき

#### **Treiberinstallation und Stromversorgung**

Während die Treiber installiert werden, muss der Computer über den AC/DC-Adapter mit Strom versorgt werden. Einige Treiber benötigen für den Installationsvorgang sehr viel Strom. Wenn der Akku nicht mehr über genügend Strom verfügt, kann sich das System während der Installation ausschalten, was zu Systemfehlern führen kann (das ist kein Sicherheitsproblem, und der Akku ist innerhalb von einer Minute wieder aufladbar).

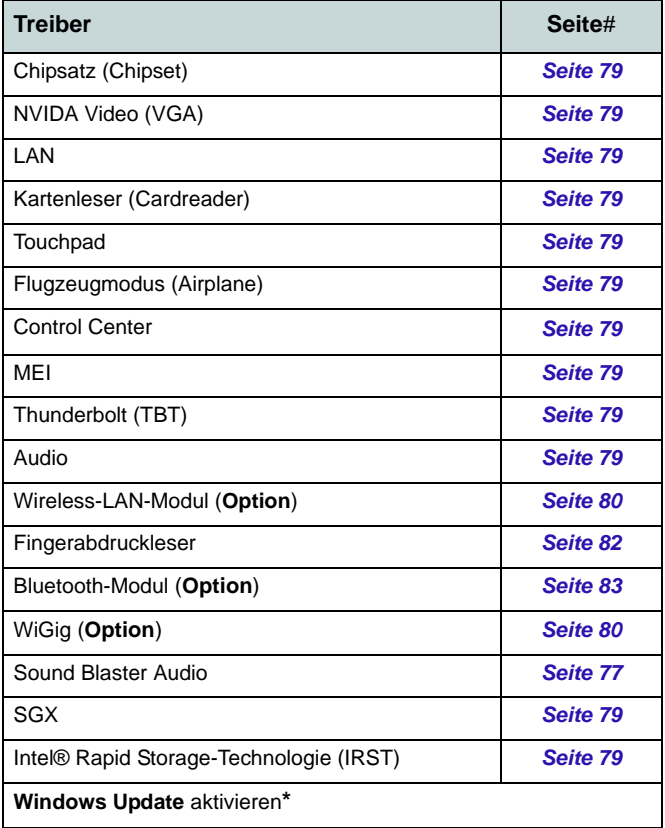

**\***Nachdem Sie alle Treiber installiert haben, sollten Sie die Funktion **Windows Update** aktualisieren, um immer die neuesten Sicherheits-Updates usw. zu erhalten (die Updates enthalten die neuesten **Fehlerbehebungen** von Microsoft).

### <span id="page-84-0"></span>**Chipsatz (Chipset)**

- 1. Klicken Sie auf **Install Drivers**.
- 2. Klicken Sie auf **1.Install Chipset Driver** > **Ja**.
- 3. Klicken Sie auf **Weiter** > **Akzeptieren** > **Installieren** > **Jetzt neu starten**, um den Computer neu zu starten.

### **NVIDA Video (VGA)**

- 1. Klicken Sie auf **2.Install VGA Driver** > **Ja**.
- 2. Klicken Sie auf **ZUSTIMMEN UND FORTFAHREN** (Schaltfläche), um die Bedingungen der Lizenzvereinbarung zu akzeptieren.
- 3. Klicken Sie auf **WEITER** > **SCHLIESSEN**.

### **LAN**

- 1. Klicken Sie auf **3.Install LAN Driver > Ja**.
- 2. Wählen Sie eine Sprache und klicken auf **Weiter > Weiter > Weiter**.
- 3. Klicken Sie auf die Schaltfläche, um die Lizenzvereinbarung anzunehmen und klicken Sie dann auf **Weiter**.
- 4. Klicken Sie auf **Fertig stellen > Ja**, um den Computer neu zu starten.

### **Kartenleser (Cardreader)**

- 1. Klicken Sie auf **4.Install Cardreader Driver > Ja**.
- 2. Klicken Sie auf **Fertig stellen**.

### **Touchpad**

1. Klicken Sie auf **5.Install Touchpad Driver > Ja**.

- 2. Klicken Sie auf **Weiter**.
- 3. Klicken Sie auf die Schaltfläche **Ich akzeptiere die Bedingungen der Lizenzvereinbarung**, und dann auf **Weiter**.
- 4. Klicken Sie auf **Fertig stellen** > **Jetzt neu starten**, um den Computer neu zu starten.

### **Flugzeugmodus (Airplane)**

- 1. Klicken Sie auf **6.Install Airplane Driver > Ja**.
- 2. Klicken Sie auf **Next > Install > Finish**, um den Computer neu zu starten.

### **Control Center**

- 1. Klicken Sie auf **7.Install Control Center AP > Ja**.
- 2. Klicken Sie auf **Weiter** > **Installieren**.
- 3. Klicken Sie auf **Fertig stellen**, um den Computer neu zu starten.

### **MEI**

- 1. Klicken Sie auf **8.Install MEI Driver** > **Ja**.
- 2. Klicken Sie auf **Weiter**.
- 3. Klicken Sie auf die Schaltfläche **Ich akzeptiere die Bedingungen der Lizenzvereinbarung**, und dann auf **Weiter**.
- 4. Klicken Sie auf **Weiter** > **Fertig stellen**.

### **Thunderbolt (TBT)**

- 1. Klicken Sie auf **9.Install TBT Driver** > **Ja**.
- 2. Klicken Sie auf **Weiter**.
- 3. Klicken Sie auf die Schaltfläche **Ich akzeptiere die Bedingungen der**

**Lizenzvereinbarung**, und dann auf **Installieren**.

4. Klicken Sie auf **Fertig stellen.**

### **Audio**

- 1. Klicken Sie auf **10.Install Audio Driver > Ja**.
- 2. Klicken Sie auf **Weiter > Fertig stellen**, um den Computer neu zu starten.

### **SGX**

Stellen Sie sicher, dass die Option **SW Guard Extensions (SGX)** im BIOS aktiviert ist (*Menü Advanced > Advanced Chipset Control > DDI Control*).

- 1. Klicken Sie auf **Option Drivers**.
- 2. Klicken Sie auf **6.Install SGX Driver** > **Ja**.
- 3. Klicken Sie auf **Next**.
- 4. Setzen Sie ein Häkchen in die Felder, um die Lizenzvereinbarung anzunehmen und klicken Sie dann auf **Next**.
- 5. Klicken Sie auf **Next** > **Install** > **Finish.**

### **IRST**

- 1. Klicken Sie auf **Option Drivers**.
- 2. Klicken Sie auf **7.Install IRST Driver** > **Ja**.
- 3. Klicken Sie auf **Weiter** > **Weiter**.
- 4. Setzen Sie ein Häkchen in die Felder, um die Lizenzvereinbarung anzunehmen und klicken Sie dann auf **Weiter**.
- 5. Klicken Sie auf **Weiter > Weiter** > **Weiter**.
- 6. Klicken Sie auf **Fertig stellen**, um den Computer neu zu starten.

## **Wireless-LAN-Modul (Option)**

Stellen Sie sicher, dass das WLAN-Modul eingeschaltet ist (**Flugzeugmodus** deaktiviert).

### <span id="page-85-0"></span>**Installieren des WLAN-Treibers**

Führen Sie die folgenden Schritte aus:

### *(Intel) WLAN und Bluetooth Combo*

- 1. Klicken Sie auf **Option Drivers** (Schaltfläche).
- 2. Klicken Sie auf **1.Install WLAN Driver > Ja**.
- 3. Klicken Sie auf die Schaltfläche, um die Lizenzvereinbarung anzunehmen und klicken Sie dann auf **Installieren**.
- 4. Klicken Sie auf **Fertig stellen**.

### *(Qualcomm) WLAN 802.11ac und Bluetooth 4.1*

- 1. Klicken Sie auf **Option Drivers** (Schaltfläche).
- 2. Klicken Sie auf **1.Install WLAN Driver > Ja**.
- 3. Wählen Sie eine Sprache und klicken auf **Weiter > Weiter > Weiter**.
- 4. Klicken Sie auf die Schaltfläche, um die Lizenzvereinbarung anzunehmen und klicken Sie dann auf **Weiter**.
- 5. Klicken Sie auf **Fertig stellen > Ja**, um den Computer neu zu starten.

### *(Qualcomm) WLAN 802.11ac/ad und Bluetooth 4.1* **Teil I:**

- 1. Klicken Sie auf **Option Drivers** (Schaltfläche).
- 2. Klicken Sie auf **1.Install WLAN Driver > Ja**.
- 3. Klicken Sie auf **Weiter** > **Weiter** > **Installieren** (die Treiberinstallation benötigt einige Zeit).

4. Klicken Sie auf **Fertig stellen**, um den Computer neu zu starten.

### <span id="page-85-1"></span>**Teil II:**

- 1. Klicken Sie auf **Option Drivers** (Schaltfläche).
- 2. Klicken Sie auf **4.Install WiGig Driver > Ja**.
- 3. Klicken Sie auf **Installieren** > **Weiter** > **Weiter** > **Installieren**.
- 4. Klicken Sie auf **Fertig stellen**, um den Computer neu zu starten.

### **WLAN-Konfiguration in Windows**

Stellen Sie vor der Konfiguration sicher, dass das WLAN-Modul eingeschaltet ist (**Flugzeugmodus** deaktiviert).

- 1. Klicken Sie auf das Symbol  $\frac{k}{6}$  im Infobereich auf der Taskleiste.
- 2. Eine Liste aller verfügbaren Zugriffspunkte wird angezeigt.
- 3. Klicken Sie doppelt auf einen Zugriffspunkt, um die Verbindung herzustellen (oder klicken Sie ihn an, und klicken Sie auf **Verbinden**).
- 4. Geben Sie einen Sicherheitsschlüssel für das Netzwerk (passwort) ein, falls erforderlich, und klicken Sie auf **Weiter**.
- 5. Sie können sich entscheiden, ob Sie andere Geräte ausfindig machen wollen.
- 6. Wenn die Verbindung zum Netzwerk-Zugriffspunkt besteht, wird das **Verbunden** Symbol angezeigt.
- 7. Um die Verbindung zu einem Zugriffspunkt zu trennen, wählen Sie das verbundene Netzwerk, und klicken Sie auf **Trennen**.
- 8. Klicken Sie auf die Schaltfläche **Flugzeugmodus**, um den Flugzeugmodus ein- oder auszuschalten.
- 9. Alternativ können Sie auf die Schaltfläche **WiFi** klicken, um nur das Wi-Fi ein- oder auszuschalten.

### **Wireless-Display**

Das **Wireless-Display (Miracast)** verwendet Ihr Wireless LAN-Modul/WLAN/Bluetooth-Combo-Modul (Sie müssen sicherstellen, dass Ihre Grafikkarte/Anzeige-Gerät kompatibel **mit Ihrem speziellen WLAN/Combo-Modul** ist) in Verbindung mit einer bzw. **einem kompatiblen Grafikkarte/Anzeige-Gerät** (separat erhältlich), um den Inhalt des Notebook-Displays auf einem anderen Display (zB- HDTV) anzeigen zu können, ohne die Notwendigkeit, Kabel quer durchs Zimmer zu ziehen. Sie können dann auf dem TV/externen Monitor ohne HDMI- oder A/V-Kalbelverbindung Games spielen, im Internet browsen oder Videos oder Fotos ansehen.

Bevor Sie das **Wireless-Display** konfigurieren, müssen Sie den **kompatiblen Adapter** an den Monitor anschließen und einrichten. Schließen Sie den Adapter mit einem HDMIoder A/V-Kabel an, und schalten Sie den Monitor ein. Schalten Sie dann den Monitor auf den entsprechenden Eingangskanal (Angaben dazu finden Sie in der Dokumentation, die Sie zusammen mit dem **kompatiblen Adapter** erhalten haben).

Bitte beachten Sie, dass kein Treiber bzw. keine Applikation notwendig ist, um das Wireless-Display unter *Windows 10* zu betreiben.

### **Wireless-Display-Konfiguration**

- 1. Drücken Sie die Tastenkombination **+ P** (oder **Fn** + **F7**).
- 2. Auf dem Bildschirm erscheint ein Menü.
- 3. Klicken Sie auf **Mit drahtloser Anzeige verbinden** (sollte dies nicht erscheinen, schauen Sie in der Seitenleiste nach).
- 4. Das System wird dann nach kompatiblen Display-Geräten (**dies kann bis zu 60 Sekunden dauern**, was Sie bitte bei der Fertigestellung einberechnen).
- 5. Doppelklicken Sie jegliches angezeigtes Display-Gerät in der Liste an.
- 6. Das Display wird dann eine Verbindung herstellen (für bestimmte Einstellungen für Ihren Bildschirm siehe bitte die Dokumentation zu Ihrem kompatiblen Adapter/Display für volle Details im Lieferumfang enthalten).
- 7. Drücken Sie die Tastenkombination  $\blacksquare$  + **P** (oder **Fn** + **F7**), klicken Sie auf **Mit drahtloser Anzeige verbinden** und klicken Sie auf **Trennen** um eine zeitweilige Trennung vom Wireless-Display durchzuführen.

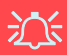

#### **AC/AD WLAN-Modul - Mit drahtloser Anzeige verbinden**

Sollte ein AC/AD WLAN-Modul installiert sein, kann es sein, dass am unteren Bildschirmrand des Projizieren-Bildschirms der Hinweis "Mit drahtloser Anzeige verbinden" nicht erscheint. In diesem Fall müssen Sie eine Funktion des kabellosen Adapters wie folgt deaktivieren:

- 1. Klicken Sie auf das Symbol \* im Infobereich auf der Taskleiste.
- 2. Wählen Sie "**Netzwerk- und Freigabecenter öffnen**".
- 3. Klicken Sie im linken Menü auf "**Adaptereinstellungen ändern**".
- 4. Klicken Sie mit der rechten Maustaste auf "**WiFi# Qualcomm Atheros Sparrow 11ad Wireless Network Adapter**".
- 5. Wählen **Deaktivieren** um den Adapter auszuschalten.
- 6. Kehren Sie zum **Projizieren** Menü zurück und klicken Sie auf "**Mit drahtloser Anzeige verbinden**".

## **Fingerabdruckleser**

Installieren Sie die Treiber und melden Sie Ihre Fingerabdrücke vor dem Benutzen wie unten beschrieben an. Das Fingerabdrucklesemodul verwendet die **Anmeldeoption** Konfiguration des *Windows* **Kontos**.

### <span id="page-87-0"></span>**Installieren des Fingerabdruckleser-Treibers**

- 1. Klicken Sie auf **Option Drivers** (Schaltfläche).
- 2. Klicken Sie auf **2.Install Fingerprint Driver > Ja**.
- 3. Der Treiber wird umgehend ohne weitere Meldungen installiert.

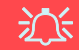

#### **Probleme beim Anmelden mit dem Fingerabdruck**

Sollte der Fingerabdruckleser während des Windows-Begrüßungsbildschirms den Fingerabdruck 3-mal nicht erkennen können, wird der Computerzugriff gesperrt. In diesem Falle benötigen Sie Ihren PIN-Code (den Sie bei der ursprünglichen Einrichtung des Fingerabdrucklesers eingegeben haben), um wieder auf den Computer zugreifen zu können. Alternativ können Sie auch Ihr Windows-Kennwort zur Anmeldung verwenden. Nachdem Sie den PIN-Code (oder das Windows-Kennwort) zur Anmeldung verwandt haben, können Sie unter **Einstellungen > Konten > Anmeldeoptionen** Ihre Einstellungen ändern. *Abb. 32*

### **Fingerabdruckmodulkonfiguration**

- 1. Klicken Sie auf den Eintrag **Einstellungen** im Startmenü.
- 2. Klicken Sie dann auf **Konten** und klicken Sie auf **Anmeldeoptionen**.
- 3. Sie müssen ein *Windows* Kennwort hinzufügen (klicken Sie auf **Hinzufügen** unter **Kennwort**).
- 4. Nachdem Sie das Passwort hinzugefügt haben, müssen Sie auch eine **PIN** eingeben.
- 5. Klicken Sie bei **Windows Hello** unter **Fingerabdruck** auf **Einrichten**.
- 6. Der Assistent führt Sie dann durch den Setup-Vorgang, um Ihre Fingerabdrücke zu scannen.
- 7. Sie werden anschließend aufgefordert, **mit Ihrem Finger mehrere Male über den Leser zu streichen** (**Dies kann mehr als 20 Mal sein**).
- 8. Versuchen Sie es, indem Sie verschiedene Fingerteile in unterschiedlichen Stellungen zeigen (ähnlich der unterschiedlichen Stellungen, die Sie im Gebrauch verwenden würden; wenn Sie eine rote Anzeige sehen, versuchen Sie eine andere Stellung).
- 9. Klicken Sie abschließend auf **Schließen**.
- 10. Sie können Einen **weiteren** Finger **hinzufügen** auswählen (empfohlen) oder Den aktuellen Fingerabdruck **entfernen**.
- 11. Sie können nun Ihren Fingerabdruck scannen lassen, um sich am Computer anzumelden.Klicken Sie auf **Hinzufügen** unter **Fingerabdruck**.

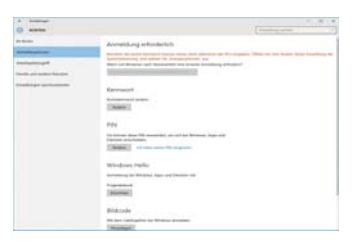

**Konten - Anmeldeoptionen**

## **Bluetooth-Modul (Option)**

Stellen Sie sicher, dass das Bluetooth-Modul eingeschaltet ist (**Flugzeugmodus** deaktiviert).

### <span id="page-88-0"></span>**Installieren des Bluetooth-Treibers**

Führen Sie die folgenden Schritte aus:

### *(Intel) WLAN und Bluetooth Combo*

- 1. Klicken Sie auf **Option Drivers** (Schaltfläche).
- 2. Klicken Sie auf **3.Install Combo BT Driver > Ja**.
- 3. Klicken Sie auf **Weiter > Weiter**.
- 4. Klicken Sie auf die Schaltfläche, um die Lizenzvereinbarung anzunehmen und klicken Sie dann auf **Weiter**.
- 5. Klicken Sie auf **Weiter > Fertig stellen > Ja**, um den Computer neu zu starten.

### *(Qualcomm) WLAN und Bluetooth*

- 1. Klicken Sie auf **Option Drivers** (Schaltfläche).
- 2. Klicken Sie auf **3.Install Combo BT Driver > Ja**.
- 3. Klicken Sie auf **Weiter > Weiter** > **Installieren**.
- 4. Klicken Sie auf **Fertig stellen > Ja**, um den Computer neu zu starten.

## **Bluetooth-Konfiguration in Windows**

Stellen Sie vor der Konfiguration sicher, dass das Bluetooth-Modul eingeschaltet ist (**Flugzeugmodus** deaktiviert).

- 1. Klicken Sie auf den Eintrag **Einstellungen** im Startmenü und klikken Sie dann auf **Geräte**.
- 2. Klicken Sie auf **Bluetooth- und andere Geräte**.
- 3. Stellen Sie sicher, dass die Bluetooth-Funktion eingeschaltet ist und eine Liste der gefundenen Geräte angezeigt wird.
- 4. Klicken Sie doppelt auf das Gerät, das mit dem Computer gekoppelt werden soll, und klicken Sie auf **Koppeln**.
- 5. Wenn Sie das erste Mal eine Verbindung mit dem Computer herstellen mochten, mussen einen Kopplungscode in das Gerät eingeben.
- 6. Geben Sie den Code in das Gerät mit aktivierter Bluetooth-Funktion ein, und klicken Sie auf dem Computer auf **Ja**, um die Kopplung abzuschliesen.
- 7. Wählen Sie ein Gerät aus und klicken Sie auf **Gerät entfernen** für eine Trennung von jedem Gerät.

# **TPM**

Bevor Sie die TPM (Trusted Platform Module)-Funktionen einrichten, müssen Sie die Sicherheitsplattform initialisieren.

### **Aktivieren der TPM-Funktionen**

- 1. Starten Sie das Notebook neu.
- 2. Rufen Sie das **Aptio Setup Utility** auf, indem Sie während des POST-Vorgangs auf **F2** drücken.
- 3. Wählen Sie mit den Pfeiltasten das Menü **Security**.
- 4. Wählen Sie **TPM Configuration** und drücken Sie auf die Eingabetaste.
- 5. Drücken Sie auf die Eingabetaste, um auf das Menü **Security Device Support** zuzugreifen und wählen Sie **Enable** (Aktivieren).
- 6. Sie müssen anschließend auf **F4** drücken, um die Änderungen zu speichern und den Computer neu zu starten.

## **TPM Verwaltung in Windows**

Sie können Ihre TPM Einstellungen unter *Windows* verwalten:

- 1. Rufen Sie die **Systemsteuerung** auf.
- 2. Klicken Sie auf **BitLocker-Laufwerkverschlüsselung** (**System und Sicherheit**).
- 3. Klicken Sie auf **TPM-Verwaltung**.

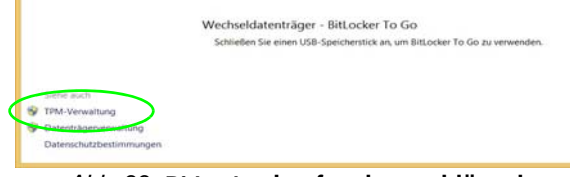

*Abb. 33* **- BitLocker-Laufwerkverschlüsselung (TPM-Verwaltung)**

4. Im Fenster TPM-Verwaltung können Sie TPM unter *Windows* verwalten. Da ein TPM normalerweise in großen Unternehmen und Organisationen verwaltet wird, benötigen Sie bei der Verwaltung der hiesigen Informationen die Hilfe Ihres Systemadministrators.

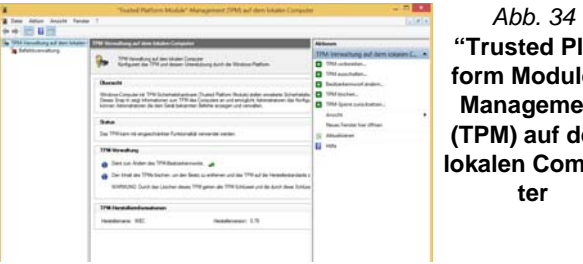

**"Trusted Platform Module"- Management (TPM) auf dem lokalen Compu-**

*Abb. 35*

### **TPM Aktionen**

- 1. Klicken Sie auf **TPM vorbereiten** und folgen Sie den Anweisungen des Assistenten, um TPM vorzubereiten (dabei wird möglicherweise ein Neustart des Computers und eine Bestätigung der Einstellungsänderungen nach dem Neustart durch Drücken der entsprechenden F-Taste erforderlich sein).
- 2. Nach dem Neustart wird TPM vorbereitet und Sie können anschließend das Menü **Aktionen** verwenden für **TPM ausschalten**, **Besitzerkennwort ändern**, **TPM löschen** oder **TPM-Sperre zurücksetzen**.
- 3. Ein Assistent wird Sie durch die Einrichtungsschritte leiten.

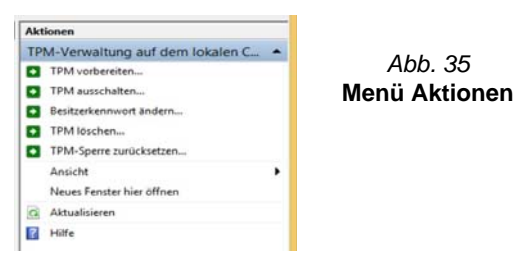

**Deutsch Deutsch**

## **Fehlerbehebung**

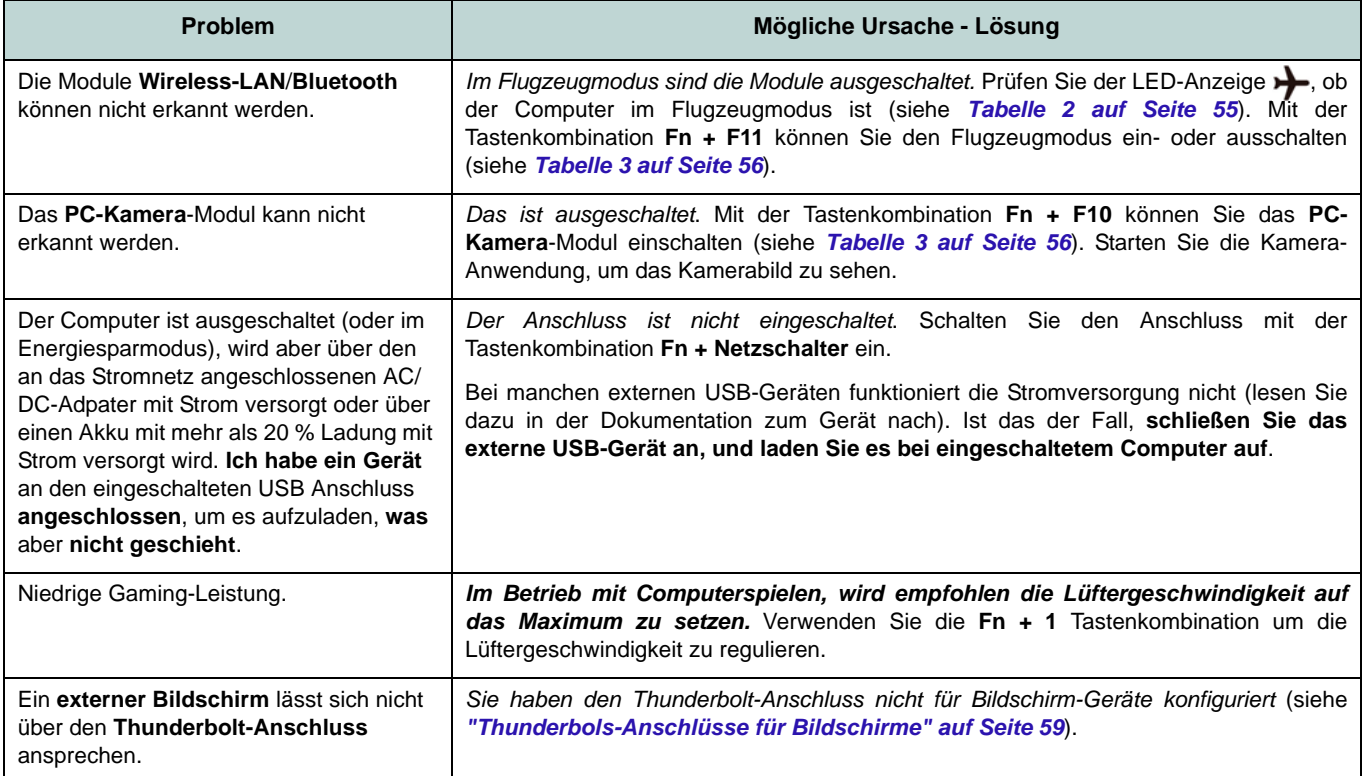

## **Technische Daten**

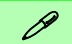

#### **Aktualität der technischen Daten**

Die in diesem Teil aufgeführten technischen Daten sind zum Zeitpunkt der Druckstellung richtig. Bestimmte Elemente (insbesondere Prozessortypen/-geschwindigkeiten) können im Rahmen des Entwicklungsplans des Herstellers zwischenzeitlich geändert oder aktualisiert werden. Detailinformationen erhalten Sie bei Ihrem Servicezentrum.

Bitte beachten Sie, dass diese Reihe von Computer-Modellen eine Vielzahl an Prozessoren und/oder Grafikkarten unterstützen kann.

Um herauszufinden welcher **Prozessor/ CPU** in Ihrem System verbaut ist, begeben Sie sich zum **Start-**Menü und wählen dort **Einstellungen**, und dann wählen Sie **System** und klicke auf **Info**. Hier finden Sie ebenfalls Information über die Größe des installierten RAM u.v.m.

Um Informationen über den in Ihrem System verwendeten **Videoadapter** zu erhalten gehen Sie zum Start-Menü, wo Sie **Einstellungen** wählen, dann wählen Sie auf **System** und klicken auf **Bildschirm > Erweiterte Anzeigeeinstellungen > Adaptereigenschaften anzeigen**.

#### **LCD-Optionen**

17,3" (43,94cm), 16:9, UHD (3840x2160)/ \*QHD (2560x1440)/FHD (1920x1080)

\*Hinweis: QHD-Panels sind nur für Systeme mit NVIDIA® G-SYNC™ Technology verfügbar

#### **Speicher**

Quatre 260-Pin SODIMM-Sockel, Unterstützung von **DDR4 2400MHz** Speicher

(Die tatsächliche Speicherarbeitsfrequenz hängt vom FSB des Prozessors ab.)

Speicher erweiterbar von **8GB** (**Minimum**) bis zu **64GB** (**Maximum**)

Mit 4GB, 8GB oder 16GB Modulen kompatibel

*Unterstützt XMP 2666/3000MHz (XMP-Unterstützung hängt von dem jeweiligen Prozessor ab)*

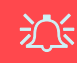

#### **SO-DIMM Speichertypen**

Sämtliche im System installierten SO-DIMM Speichermodule sollten identisch sein (dieselbe Größe und Marke), um unvergesehenes Systemverhalten zu vermeiden.

Mischen Sie keine SO-DIMM Speichermodulgrößen und Marken, da es ansonsten zu unvorgesehenem Systemverhalten kommen könnte.

#### **Core Logic**

Intel® Z270 Chipsatz

#### **BIOS**

AMI BIOS (64Mb SPI Flash-ROM)

#### **Zeigegerät**

Eingebautes Secure Pad (mit Microsoft PTP Multi Gesture & Scrolling Functionality)

#### **Tastatur**

Vollfarbig **beleuchtete** WinkeyTastatur in Originalgröße mit Nummerntastatur und Anti-Ghost Tasten

#### **Audio**

High-Definition-Audio-kompatible **Schnittstelle** S/PDIF Digtalausgang Zwei Lautsprecher Sound Blaster Audio ESS™ SABRE HIFI DAC für High Resolution Kopfhöreraudio Eingebautes Array-Mikrofon Subwoofer

Hinweis: Externe 7.1CH-Audioausgabe bei Line-Ausgang-, Mikrofon-, Line-Eingang, und Kopfhörer und S/PDIF Ausgangsbuchsen

#### **Speichereinheiten**

Zwei austauschbare (**7,0 mm**/**9,5 mm** Höhe) SATA-2,5"-Festplatten/SSDs, die RAID Level 0/1 unterstützen

(**Werkseitige Option**) Zwei M.2 **SATA** 2280 SSDs, die RAID Level 0/1 unterstützen Oder

(**Werkseitige Option**) Drei M.2 **PCIe Gen3 x4** 2280 SSDs, die RAID Level 0/1 unterstützen

#### **Sicherheit**

Öffnung für Sicherheitsschloß (Typ Kensington)

BIOS-Paßwort

Fingerabdruckleser

TPM 2.0

Intel PTT für Systeme ohne Hardware TPM

#### **M.2-Steckplätze**

Steckplatz 1 für Kombinierte **Bluetooth und WLAN**-Modul

Steckplatz 2 für **SATA** oder **PCIe Gen3 x4 SSD**

Steckplatz 3 für **SATA** oder **PCIe Gen3 x4 SSD**

Steckplatz 4 für **PCIe Gen3 x4 SSD**

#### **Kartenleser**

Festes Multi-in-1 Push-Push Kartenleser-Modul

MMC (MultiMedia Card)/RS MMC SD (Secure Digital)/Mini SD/SDHC/ SDXC (bis zu UHS-II)

#### **Schnittstellen**

Fünf USB 3.0 (USB 3.1 Gen 1) Anschlüsse (Verfügt über einen über den USB-Anschluss mit Strom versorgten USB-Anschluss)

Zwei USB 3.1 Gen 2/Thunderbolt 3 Kombianschlüsse (Typ-C)

Zwei Mini DisplayPort (1.3) Anschlüsse

Ein HDMI-Ausgangsanschluss

Ein 2-in-1 Audiobuchse (Kopfhörer und S/ PDIF (optischer) Ausgang Kombibuchse)

Eine Mikrofon-Eingangsbuchse

Eine Line-Ausgangsbuchse

Eine Line-Eingangsbuchse

Zwei RJ-45 LAN-Buchsen

Eine DC-Eingangsbuchse

#### **Kommunikation**

Eingebautes Qualcomm 10/100/1000Mb Base-TX Fthernet LAN 2,0M FHD PC-Kamera-Modul

#### **WLAN/ Bluetooth M.2 Module:**

(**Werkseitige Option**) Intel® Wireless-AC 8265 WLAN (**802.11ac**) und Bluetooth **4.1**

(**Werkseitige Option**) Intel® Wireless-AC 3168 WLAN (**802.11ac**) und Bluetooth **4.0**

(**Werkseitige Option**) Qualcomm® Atheros Killer™ Wireless-AC 1535 WLAN (**802.11ac**) und Bluetooth **4.1**

(**Werkseitige Option**) Qualcomm® WLAN (**802.11ad**) und Bluetooth **4.1**

#### **Charakteristika**

Unterstützt NVIDIA® G-SYNC™ **Technologie** (NVIDIA® G-SYNC™ Technologie wird nur von einigen LCD-Bildschirmen und Grafikkarten der GTX Serie unterstützt) Bereit für Virtual Reality

#### **Umgebungsbedingungen**

#### **Temperatur**

In Betrieb: 10ºC – 35ºC Bei Aufbewahrung: -20ºC – 60ºC

#### **Relative Luftfeuchtigkeit**

In Betrieb: 20 – 80 % Bei Aufbewahrung: 10 – 90 %

#### **Stromversorgung**

Integrierter 8 Zellen-Smart Lithium-Ionen-Akku, 89WH

#### **Spezifikation I**

Dual-Vollspektrum AC/DC-Adapter mit Leistungswandler-Box

AC/DC-Adapter für den gesamten Spannungsbereich

AC-Eingang: 100-240V, 50-60Hz DC-Ausgang: 19,5V, 11,8A (**230W**)

#### **Spezifikation II**

Dual-Vollspektrum AC/DC-Adapter mit Leistungswandler-Box

AC/DC-Adapter für den gesamten Spannungsbereich

AC-Eingang: 100-240V, 50-60Hz DC-Ausgang: 19,5V, 16,9A (**330W**)

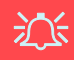

#### **CPU Geschwindigkeit & Computer im DC Modus**

Beachten Sie, dass wenn sich der Computer im DC Modus (nur vom Akku betrieben) befindet, die CPU nicht mit voller Geschwindigkeit laufen könnte. Dies ist eine Funktion, um den Akku zu schützen.

#### **Leistungswandler**

Sie müssen den Leistungswandler verwenden, der mit dem Dual AC/DC-Adapter geliefert wurde um den Computer zu betrieben. Verwenden Sie keinen einfachen AC/DC-Adapter, um das System zu speisen.

#### **Umgebungsbedingungen**

428 (B) x 308 (T) x 47,2(H) mm

#### **Spezifikation I**

4,8kg (Barebone mit 1 Video Karte und 89WH-Akku)

#### **Spezifikation II**

5,5kg (Barebone mit 1 Video Karte und 89WH-Akku)

## **A propos de ce Guide Utilisateur Concis**

Ce guide rapide est une brève introduction à la mise en route de votre système. Il s'agit d'un supplément, et non pas d'une alternative au *Manuel de l'Utilisateur* en Anglais complet au format Adobe Acrobat sur le disque *Device Drivers & Utilities + User's Manual* fourni avec votre ordinateur. Ce disque contient aussi les pilotes et utilitaires nécessaires au fonctionnement correct de votre ordinateur (**Remarque**: La compagnie se réserve le droit de revoir cette publication ou de modifier son contenu sans préavis).

Certains ou tous les éléments de l'ordinateur peuvent avoir été déjà installés. Si ce n'est pas le cas, ou si vous avez l'intention de reconfigurer (ou réinstaller) des portions du système, reportez-vous au *Manuel de l'Utilisateur* complet. Le disque *Device Drivers & Utilities + User's Manual* ne contient pas de système d'exploitation.

### **Informations de réglementation et de sécurité**

Prêtez attention aux avis réglementaires et informations de sécurité contenus dans le *Manuel de l'Utilisateur* se trouvant sur le disque *Device Drivers & Utilities + User's Manual*.

© Juin 2017

### **Marques déposées**

**Intel** et **Intel Core** sont des marques déposées ou enregistrées d'Intel Corporation.

### **Instructions d'entretien et d'utilisation**

L'ordinateur est robuste, mais il peut toutefois être endommagé. Afin d'éviter ceci, veuillez suivre ces recommandations :

- **Ne le laissez pastomber. Ne l'exposez à aucun choc ou vibration.** Si l'ordinateur tombe, le boîtier et d'autres éléments pourraient être endommagés.
- **Gardez-le sec. Ne le laisser pas surchauffer.** Tenez l'ordinateur et son alimentation externe à distance de toute source de chaleur. Il s'agit d'un appareil électrique. Si de l'eau ou tout autre liquide venait à pénétrer à l'intérieur de votre ordinateur, il pourrait être sérieusement endommagé.
- **Evitez les interférences.** Tenez l'ordinateur à distance de transformateurs à haute capacité, moteurs électriques, et autres appareils générateurs de champs magnétiques importants. Ceux-ci peuvent gêner ses performances normales et endommager vos données.
- **Suivez les procédures appropriées d'utilisation de votre ordinateur.** Arrêtez l'ordinateur correctement, et fermez tous vos programmes (n'oubliez pas d'enregistrer votre travail). N'oubliez pas d'enregistrer vos données régulièrement puisqu'elles peuvent être perdues si la batterie est vide.
- Notez que dans les ordinateurs ayant un logo fixé par dépôt électrolytique, le logo est recouvert par une protection adhésive. À cause de l'usure générale, cette protection adhésive se détériore avec le temps et le logo exposé peut former des angles coupants. Faites bien attention lorsque vous manipulez l'ordinateur, et évitez de toucher le logo fixé par dépôt électrolytique. Dans la sacoche de voyage, ne mettez pas d'autres objets qui risquent de se frotter contre l'ordinateur pendant le transport. En cas d'une telle usure, contactez votre centre de services.

### **Sécurité de l'alimentation et de la batterie**

- Utilisez uniquement un adaptateur AC/DC agréé avec votre ordinateur.
- Utilisez uniquement le cordon d'alimentation et les batteries indiqués dans ce manuel.
- Votre adaptateur AC/DC peut avoir été conçu pour les voyages internationaux mais il lui faut tout de même une source de courant régulière et ininterrompue. Si vous n'êtes pas sûr des caractèristiques du réseau

électrique local, consultez notre représentant de service ou la compagnie électrique locale.

- L'adaptateur AC/DC que vous utilisez, peut être à 2 broches ou à 3 broches, comprenant une prise de terre. Cette prise de terre est un des éléments de sécurité importants, ne vous en passez pas ! Si une prise murale compatible n'est pas disponible, demandez à un électricien qualifié de vous en installez une.
- Quand vous voulez débrancher le cordon d'alimentation, ne tirez pas sur le fil, mais attrapez la tête de la prise.
- Assurez-vous que la prise murale et la (les) rallonge(s) que vous utilisez peuvent supporter la consommation électrique de tous les appareils qui y sont reliées.
- Assurez-vous que votre ordinateur est complètement éteint avant de le mettre dans un sac de voyage (ou tout autre bagage similaire).
- Utilisez uniquement des batteries conçues pour votre ordinateur. Un mauvais type de batterie peut provoquer des explosions, des fuites et/ou endommager votre ordinateur.
- Ne continuez pas d'utiliser une batterie qui est tombée, ou qui paraît endommagée (ex: tordue ou vrillée) d'une manière quelconque. Même si l'ordinateur continue de fonctionner avec la batterie en place, cela peut détériorer le circuit, pouvant déclencher un incendie.
- Rechargez les batteries en utilisant le système de l'ordinateur. Un rechargement incorrect peut provoquer l'explosion de la batterie.
- N'essayez jamais de réparer la batterie. Au cas où votre batterie aurait besoin d'être réparée ou changée, veuillez vous adresser à votre représentant de service ou à des professionnels qualifiés.
- Gardez les batteries endommagées hors de portée des enfants et débarrassez-vous en le plus vite possible. Veuillez toujours jeter les batteries avec précautions. Les batteries peuvent exploser ou se mettre à fuire si elles sont exposées au feu ou si elles sont manipulées ou jetées d'une façon non appropriée.
- Gardez la batterie loin des appareils métalliques.
- Placez un morceau de scotch sur les contacts de la batterie avant de la jeter.
- Ne jetez pas les batteries dans le feu. Elles peuvent exploser. Consultez la réglementation locale pour des instructions de recyclage possibles.
- Ne touchez pas les contacts de la batterie avec les mains ou avec des objects en métal.

### **Précautions concernant les batteries polymères**

Notez les informations suivantes spécifiques aux batteries polymères, et le cas échéant, celles-ci remplacent les informations générales de précaution sur les batteries.

- Les batteries polymères peuvent présenter une légère dilatation ou gonflement, mais cela est inhérent au mécanisme de sécurité de la batterie et ne représente pas une anomalie.
- Manipulez les batteries polymères de façon appropriée lors de leur utilisation. Ne pas utiliser de batteries polymères dans des environnements présentant une température ambiante élevée, et ne pas stocker les batteries non utilisées pendant de longues périodes.

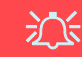

#### **Elimination de la batterie & avertissement**

Le produit que vous venez d'acheter contient une batterie rechargeable. Cette batterie est recyclable. Quand elle n'est plus utilisable, en fonction des lois locales des différents états et pays, il peut être illégal de s'en débarrasser en la jetant avec les ordures ménagères normales. Vérifiez auprès du responsable local de l'élimination des déchets solides de votre quartier pour vous informer des possibilités de recyclage ou de la manière appropriée de la détruire.

Il existe un danger d'explosion si la batterie est remise de façon incorrecte. Remplacez-la uniquement par des batteries de même type ou de type équivalent, recommandées par le fabricant. Eliminez les batteries usagées selon les instructions du fabricant.

### **Nettoyage**

- Utilisez un chiffon propre et doux pour nettoyer l'ordinateur, mais n'appliquez pas d'agent de nettoyage directement sur l'ordinateur.
- N'utilisez pas de produit de nettoyage volatil (des distillés pétrôle) ou abrasifs sur aucun des éléments de l'ordinateur.
- (**Pour les modèles d'ordinateurs fournis avec un chiffon de nettoyage bleu clair**) Certains modèles d'ordinateurs de cette série sont fournis avec un chiffon de nettoyage bleu clair. Pour nettoyer le boîtier de l'ordinateur avec ce chiffon, suivez les instructions ci-dessous :
	- Eteignez l'ordinateur et les périphériques.
	- Débranchez l'adaptateur AC/DC de l'ordinateur.
	- Humidifiez légèrement le chiffon avec un peu d'eau.
	- Nettoyez le boîtier de l'ordinateur avec le chiffon.
	- Essuyez l'ordinateur avec un chiffon sec, ou laissez le sécher avant de l'allumer.
	- Rebranchez l'adaptateur AC/DC et allumez l'ordinateur.

### **Révision**

Si vous essayez de réparer l'ordinateur par vous-même, votre garantie sera annulée et vous risquez de vous exposer et d'exposer l'ordinateur à des chocs électriques. Confiez toute réparation à un technicien qualifié, particulièrement dans les cas suivants:

- Si le cordon d'alimentation ou l'adaptateur AC/DC est endommagé, abimé ou effiloché.
- Si votre ordinateur a été exposé à la pluie ou tout autre liquide.
- Si votre ordinateur ne fonctionne pas normalement bien que vous ayez suivi les instructions de mise en marche à la lettre.
- Si votre ordinateur est tombé par terre ou a été endommagé (si l'écran LCD est cassé, ne touchez pas le liquide car il contient du poison).
- Si une odeur inhabituel, de la chaleur ou de la fumée apparaissait sortant de votre ordinateur.

## **Guide de démarrage rapide**

- 1. Enlevez tous les emballages.
- 2. Posez l'ordinateur sur une surface stable.
- 3. Connectez fermement les périphériques que vous souhaitez utiliser avec votre ordinateur (par ex. clavier et souris) à leurs ports respectifs.
- 4. Vous devez utiliser le convertisseur d'alimentation fourni avec les doubles adaptateurs AC/DC connectés pour alimenter cet ordinateur. N'utilisez pas d'adaptateur AC/DC pour alimenter le système.
- 5. Branchez le convertisseur d'alimentation à la prise d'entrée DC à l'arrière de l'ordinateur, puis branchez les adaptateurs AC/DC dans les prises à l'arrière du convertisseur. Branchez les cordons d'alimentation secteur dans une prise de courant, et connectez les cordons d'alimentation secteur aux adaptateurs AC/ DC (**prenez soin d'utilisez l'adaptateur lors de la configuration de l'ordinateur**, car pour des raisons de sécurité pour l'ordinateur, la batterie sera verrouillée lors de l'expédition afin de ne pas alimenter le système avant la première connexion à l'adaptateur AC/DC).
- 6. D'une main, soulevez soigneusement le couvercle/LCD pour obtenir un angle de vision confortable (ne pas dépasser **134** degrés), de l'autre main (comme illustré dans *[la Figure 1](#page-97-0)*) maintenez la base de l'ordinateur (**Remarque :** Ne soulevez **jamais** l'ordinateur par le couvercle/LCD).
- 7. Pressez le bouton d'alimentation pour allumer.

### **Logiciel système**

Votre ordinateur peut être livré avec un logiciel système pré-installé. Si ce n'est pas le cas, ou si vous re-configurez votre ordinateur pour un système différent, vous constaterez que ce manuel fait référence à *Microsoft Windows 10*.

### **Prend en charge Intel® Optane™/RAID**

Notez que votre système peut être configuré en RAID ou pour prendre

en charge Intel® Optane™, mais il ne peut pas être configuré pour prendre en charge les deux systèmes. Vous devez configurer **Intel® Optane™** ou **RAID** avant d'installer votre système d'exploitation *Windows 10* (voir *[la page 93](#page-98-0)* & *[la page 95](#page-100-0)*).

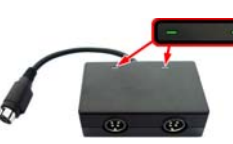

Les indicateurs (lumineux s'allument en vert lorsque les adaptateurs AC/DC sont branchés et connectés à une prise de courant)

> P **Arrêt**

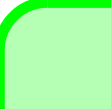

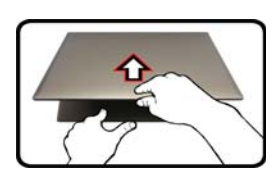

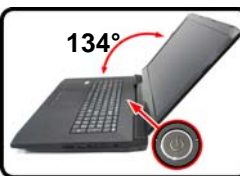

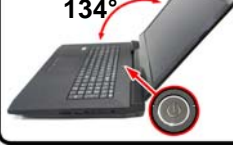

<span id="page-97-0"></span>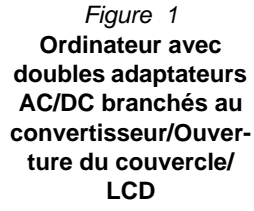

Veuillez noter que vous devriez toujours éteindre votre ordinateur en utilisant la commande **Arrêter** dans *Windows* (voir ci-dessous). Cette précaution évite des problèmes de disque dur ou de système.

- 1. Cliquez sur l'icône du menu Démarrer ...
- 2. Cliquez sur l'élément **Marche/Arrêt**  $\circ$ .
- 3. Sélectionnez **Arrêter** dans el menu.

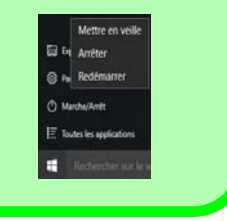

## <span id="page-98-0"></span>**Configuration Intel® Optane™**

**Intel® Optane™** est la combinaison d'un périphérique de mémoire compatible et du **logiciel Technologie de stockage Intel® Rapid**. Cette combinaison est conçue pour accélérer les performances de votre système en mettant en cache les données de démarrage, les exécutables, les données accessibles fréquemment et les fichiers de page système sur un SSD Intel® Optane™ non volatil et à faible latence.

Contactez votre distributeur ou fournisseur pour voir si votre système prend en charge cette technologie.

Si vous réinstallez un système qui a déjà été configuré en mode Intel RST Premium, assurez-vous d'avoir effacé la mémoire Intel Optane (reportez-vous à *["Suppression de Intel®](#page-99-0) [Optane™" à la page 94](#page-99-0)*).

### **Procédure de configuration Intel® Optane™**

Vous devez configurer **Intel® Optane™** avant d'installer votre système d'exploitation *Windows 10* et, pour ce faire, vous devrez préparer ce qui suit.

- Le disque de SE *Microsoft Windows 10*.
- Un lecteur DVD externe connecté.
- Un SSD Intel® Optane™ installé dans votre système.
- Le disque *Device Drivers & Utilities + User's Manual*.
- 1. Allumez l'ordinateur et appuyez sur **F2** pour aller dans le **BIOS**.
- 2. Allez au menu **Boot**, sélectionnez **UEFI Setting** et appuyez sur Entrée.
- 3. Paramétrez **UEFI Boot** sur «**Enabled**».
- 4. Appuyez sur **Échap** pour sortir du menu et allez au menu **Main**.
- 5. Sélectionnez **OffBoard NVMe Controller Configuration** et appuyez sur Entrée pour vérifier qu'un SSD Intel® Optane™ est présent.
- 6. Appuyez sur **Échap** pour sortir du menu et allez au menu **Advanced**.
- 7. Sélectionnez **SATA Mode**, appuyez sur Entrée et sélectionnez "**Intel RST Premium**".

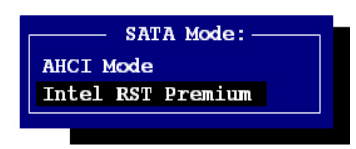

- 8. Appuyez sur **F4** et <Yes> (Oui) pour "**Enregistrer les modifications et réinitialiser**" ("**Save Changes and Reset**").
- 9. Pendant le redémarrage de l'ordinateur, appuyez sur **F2** pour accéder au BIOS.
- 10. Appuyez sur **F4** et <Yes> (Oui) pour "**Enregistrer les modifications et réinitialiser**" ("**Save Changes and Reset**"), mais assurez-vous que l**a condition dans le point à puce cidessous est remplie** avant de le faire.
	- Vérifiez que le DVD du SE *Windows 10* est dans le lecteur DVD connecté, ainsi l'ordinateur démarrera automatiquement à partir du DVD du SE *Windows 10* (vous serez invité à appuyer sur une touche pour démarrer à partir du DVD).
- 11. Appuyez sur **Suivant** > **Installer maintenant** pour continuer à installer le système d'exploitation normalement (voir votre documentation de *Windows* si vous avez besoin d'instructions pour installer le Système d'Exploitation *Windows*).
- 12. Sélectionnez **Personnalisé: Installer uniquement Windows (avancé)**.
- 13. Il est recommandé de sélectionner, puis de supprimer les partitions existantes.
- 14. Cliquez sur **Nouveau** pour créer une partition pour *Windows*.
- 15. Il est très important de vous assurer que lorsque vous créez la partition, vous laissez un minimum d'espace non alloué de **5Mo**.
- 16. Suivez les instructions à l'écran pour installer le SE *Windows 10*.
- 17. Installez les pilotes *Windows* comme dans *[le Tableau 7 à la page](#page-127-0)  [122](#page-127-0)*. Vérifiez que vous avez installé le pilote **technologie Intel® Rapid Storage (IRST)** (voir *la page 123*).
- 18. Exécutez l'application **Technologie de stockage Intel® Rapid**.
- 19. Cliquez sur **Activer**.

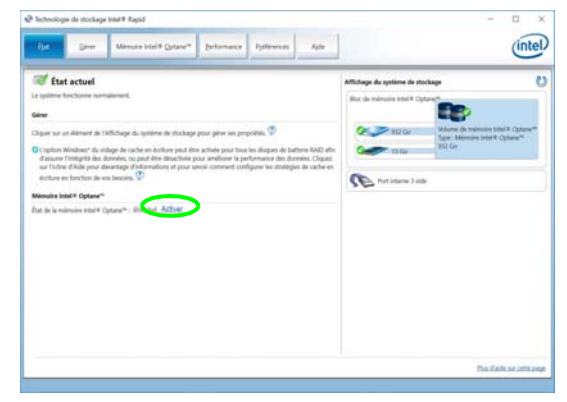

votre système et réinstaller le système d'exploitation. *Figure 2* **- Technologie de stockage Intel® Rapid - état**

- 20. Le système affichera un message et vous demandera de sélectionner un lecteur rapide compatible (dans ce cas, il ne devrait y avoir qu'une seule option).
- 21. Vous devrez redémarrer l'ordinateur après avoir activé **Optane**, et vous assurer que le système est alimenté par l'adaptateur AC/DC, et non par batterie uniquement.
- 22. Cliquez sur **Oui** pour commencer le processus (cela peut prendre un certain temps).
- 23. Une fois le processus terminé, redémarrez l'ordinateur.

### <span id="page-99-0"></span>**Suppression de Intel® Optane™**

Si vous souhaitez supprimer une configuration **Intel® Optane™** existante, suivez la procédure ci-dessous pour le faire. Cependant, **sauvegardez tous les fichiers et données nécessaires avant de supprimer une configuration Intel® Optane™**, car cela entraînera la perte de toutes les données sur les volumes.

- 1. Assurez-vous que Intel® Optane™ est **activé** dans l'application **Technologie de stockage Intel® Rapid**.
- 2. Allumez l'ordinateur et appuyez sur **F2** pour aller dans le **BIOS**.
- 3. Allez à **Intel(R) Rapid Storage Technology** (dans le menu **Advanced**) et appuyez sur Entrée.
- 4. Sélectionnez **Intel Optane, \*\*\*\*** (répertoriée sous **Optane Volume:**) et appuyez sur Entrée.
- 5. Sélectionnez "**Deconcatentate**" et appuyez sur Entrée.
- 6. Sélectionnez <Yes> (Oui) dans l'option "**Are you sure you want to perform deconcatentation**".
- 7. Sélectionnez "**Start deconcatentation**" et appuyez sur Entrée.
- 8. Le système retournera au menu standard **Intel(R) Rapid Storage Technology** lorsqu'il aura terminé.
- 9. Vous devez ensuite sélectionner le mode SATA approprié pour

<span id="page-100-0"></span>Vos disques durs ou disques SSD peuvent être configurés en mode RAID (pour améliorer les performances ou la protection). **Notez que la configuration de vos disques durs/ disques SSD en mode RAID doit être faite avant d'installer le SE** *Windows***.** Ne modifiez pas le mode, sauf si vous envisagez de réinstaller votre système d'exploitation, et prenez soin de sauvegarder tous les fichiers et données nécessaires avant de le faire.

Pour configurer votre système RAID en mode Entrelacement (RAID 0) ou Miroir (RAID 1) (voir *le Tableau 1*) , vous aurez besoin de deux disques durs ou disques SSD identiques.

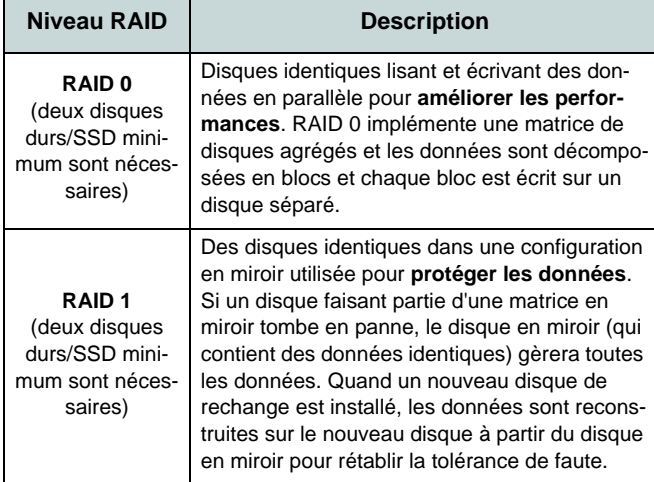

*Tableau 1 -* **Description RAID**

Avant de configurer vos **disques durs (HDD)/SSD SATA** en mode RAID, vous devrez préparer ce qui suit :

- Le disque de SE *Microsoft Windows 10*.
- Un lecteur DVD externe connecté.
- Un disque dur installé dans la baie du disque dur primaire et un **second** (identique) disque dur installé dans la baie du disque dur secondaire.

Ou

Deux SSD **SATA** identiques.

• Le disque *Device Drivers & Utilities + User's Manual*.

Avant de configurer vos **SSD PCIe** en mode RAID, vous devrez préparer ce qui suit :

- Le disque de SE *Microsoft Windows 10*.
- Un lecteur DVD externe connecté.
- Deux SSD **PCIe** identiques.
- Le disque *Device Drivers & Utilities + User's Manual*.
- Un lecteur flash USB.
- Un ordinateur opérationnel (pour copier des fichiers à partir du disque *Device Drivers & Utilities + User's Manual* sur le lecteur flash USB).

**Remarque**: Tous les disques durs/SSD en configuration RAID doivent être identiques (même capacité et même marque) afin d'éviter tout comportement inattendu du système.

### **Procédure de configuration RAID (HDD/SSD SATA)**

- 1. Allumez l'ordinateur et appuyez sur **F2** pour aller dans le **BIOS**.
- 2. Allez au menu **Boot**, sélectionnez **UEFI Setting** et appuyez sur Entrée.
- 3. Paramétrez **UEFI Boot** sur «**Enabled**».
- 4. Appuyez sur **Échap** pour sortir du menu et allez au menu **Advanced**.
- 5. Sélectionnez **SATA Mode**, appuyez sur Entrée et sélectionnez "**Intel RST Premium**".
- 6. Appuyez sur **F4** et <Yes> (Oui) pour "**Enregistrer les modifications et réinitialiser**" ("**Save Changes and Reset**").
- 7. Pendant le redémarrage de l'ordinateur, appuyez sur **F2** pour accéder au BIOS.
- 8. Allez à **Intel(R) Rapid Storage Technology** (dans le menu **Advanced**) et appuyez sur Entrée.
- 9. Sélectionnez **Create RAID Volume** et appuyez sur Entrée.
- 10. Vous pouvez maintenant configurer votre volume RAID à l'aide des deux disques installés.
- 11. Allez à **Name:** et appuyez sur Entrée.
- 12. Tapez un nom de votre choix pour votre volume RAID et appuyez sur Entrée.

<span id="page-101-0"></span>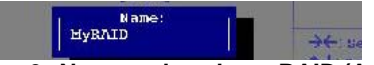

*Figure 3* **- Nommer le volume RAID (Advanced > Intel(R) Rapid Storage Technology)**

- 13. Allez à **RAID Level**: et appuyez sur Entrée.
- 14. Choisissez le niveau RAID requis (voir *le Tableau 1 à la page 95*) et appuyez sur Entrée.
	- RAID 0 (Stripe)/ RAID 1 (Mirror)
- 15. Allez à l'un des disques énumérés sous **Select Disks:** (Sélectionner les disques:) et sélectionnez un nom de disque et appuyez sur Entrée.
- 16. Déplacez le curseur (utilisez les touches fléchées) vers le bas sur **X** (ou sélectionnez le disque requis) et appuyez sur Entrée.

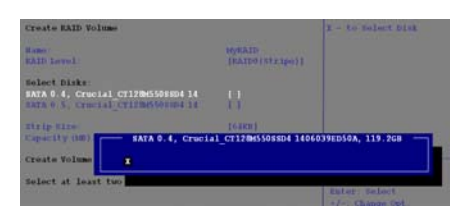

#### <span id="page-101-1"></span>*Figure 4* **- Select Disks (Sélectionner les disques)**

- 17. Vous devez sélectionner deux disques identiques pour former votre volume RAID.
- 18. Si vous avez sélectionné **RAID 0 (Stripe)** (Bande) alors vous pouvez ajuster la «**Strip Size**» (Taille de bande) pour qu'elle corresponde à vos besoins (Il est recommandé de configurer la « Taille de bande » à **128Ko**).
- 19. Allez à **Create Volume** (Créer un volume) et appuyez sur Entrée.
- 20. Le volume RAID sera alors créé et les informations RAID seront affichées sous **Intel(R) Rapid Storage Technology** (dans le menu **Advanced**).
- 21. Appuyez sur **Échap** pour sortir du menu.
- 22. Appuyez sur **F4** et <Yes> (Oui) pour "**Enregistrer les modifications et réinitialiser**" ("**Save Changes and Reset**"), mais assurez-vous que l**a condition dans le point à puce cidessous est remplie** avant de le faire.
	- Vérifiez que le DVD du SE *Windows 10* est dans le lecteur DVD connecté, ainsi l'ordinateur démarrera automatiquement à partir du DVD du SE *Windows 10* (vous serez invité à appuyer sur une touche pour démarrer à partir du DVD).
- 23. Appuyez sur **Suivant** > **Installer maintenant** pour continuer à installer le système d'exploitation normalement (voir votre documentation de *Windows* si vous avez besoin d'instructions pour installer le Système d'Exploitation *Windows*).
- 24. Suivez les instructions à l'écran pour installer le SE *Windows 10*.
- 25. Installez les pilotes *Windows* comme dans *[le Tableau 7 à la page 122](#page-127-0)*. Vérifiez que vous avez installé le pilote **technologie Intel® Rapid Storage (IRST)** (voir *la page 123*).

### **Procédure de configuration RAID (SSD PCIe)**

- 1. Allez à l'ordinateur utilisable et insérez un lecteur flash USB.
- 2. Insérez le disque *Device Drivers & Utilities + User's Manual* dans le lecteur de CD/ DVD de l'ordinateur utilisable.
- 3. Copiez le dossier **f6flpy-x64** depuis l'emplacement ci-dessous (D: représente votre lecteur de DVD) du disque *Device Drivers & Utilities + User's Manual* sur le lecteur flash USB.
	- D:\Options\RAID\f6flpy-x64
- 4. Allumez l'ordinateur et appuyez sur **F2** pour aller dans le **BIOS**.
- 5. Allez au menu **Boot**, sélectionnez **UEFI Setting** et appuyez sur Entrée.
- 6. Paramétrez **UEFI Boot** sur «**Enabled**».
- 7. Appuyez sur **Échap** pour sortir du menu et allez au menu **Advanced**.
- 8. Sélectionnez **SATA Mode**, appuyez sur Entrée et sélectionnez "**Intel RST Premium**".
- 9. Appuyez sur **F4** et <Yes> (Oui) pour "**Enregistrer les modifications et réinitialiser**" ("**Save Changes and Reset**").
- 10. Pendant le redémarrage de l'ordinateur, appuyez sur **F2** pour accéder au BIOS.
- 11. Allez à **Intel(R) Rapid Storage Technology** (dans le menu **Advanced**) et appuyez sur Entrée.
- 12. Sélectionnez **Create RAID Volume** et appuyez sur Entrée.
- 13. Vous pouvez maintenant configurer votre volume RAID à l'aide des deux disques installés.
- 14. Allez à **Name:** et appuyez sur Entrée [\(voir](#page-101-0) *[la Figure 3 à la page 96](#page-101-0)*).
- 15. Tapez un nom de votre choix pour votre volume RAID et appuyez sur Entrée.
- 16. Allez à **RAID Level**: et appuyez sur Entrée.
- 17. Choisissez le niveau RAID requis (voir *le Tableau 1 à la page 95*) et appuyez sur Entrée.
	- RAID 0 (Stripe)/ RAID 1 (Mirror)
- 18. Allez à l'un des disques énumérés sous **Select Disks:** (Sélectionner les disques:) et sélectionnez un nom de disque et appuyez sur Entrée.
- 19. Déplacez le curseur (utilisez les touches fléchées) vers le bas sur **X** (ou sélectionnez le disque requis) et appuyez sur Entrée (voir *[la Figure 4 à la page 96](#page-101-1)*).
- 20. Vous devez sélectionner deux disques identiques pour former votre volume RAID.
- 21. Si vous avez sélectionné **RAID 0 (Stripe)** (Bande) alors vous pouvez ajuster la «**Strip Size**» (Taille de bande) pour qu'elle corresponde à vos besoins (Il est recommandé de configurer la « Taille de bande » à **128Ko**).
- 22. Allez à **Create Volume** (Créer un volume) et appuyez sur Entrée.
- 23. Le volume RAID sera alors créé et les informations RAID seront affichées sous **Intel(R) Rapid Storage Technology** (dans le menu **Advanced**).
- 24. Appuyez sur **Échap** pour sortir du menu.

25. Appuyez sur **F4** et <Yes> (Oui) pour

"**Enregistrer les modifications et réinitialiser**" ("**Save Changes and Reset**"), cependant **veillez à ce que les deux conditions dans les points à puces suivantes soient remplies** avant de le faire.

- Vérifiez que le DVD du SE *Windows 10* est dans le lecteur de DVD, ainsi l'ordinateur démarrera automatiquement à partir du DVD du SE *Windows 10* (vous serez invité à appuyer sur une touche pour démarrer à partir du DVD).
- Assurez-vous que votre lecteur Flash USB est branché à l'un des ports USB de l'ordinateur.
- 26. Appuyez sur **Suivant** > **Installer maintenant** pour continuer à installer le système d'exploitation normalement (voir votre documentation de *Windows* si vous avez besoin d'instructions pour installer le Système d'Exploitation *Windows*).
- 27. Un message s'affichera pour vous demander de charger le pilote.
- 28. Cliquez sur **Parcourir** et allez à l'emplacement où vous avez copié les fichiers sur votre lecteur flash USB (X: représente votre lecteur flash USB):
	- X:\f6flpy-x64
- 29. Cliquez sur **Suivant**.
- 30. Suivez les instructions à l'écran pour installer le SE *Windows 10*.
- 31. Installez les pilotes *Windows* comme dans *[le Tableau 7 à la page 122](#page-127-0)*. Vérifiez que vous avez installé le pilote **Intel Rapid Storage Technology (IRST)** (voir *la page 123*).

## **Carte du système: Vue de face avec l'écran LCD ouvert**

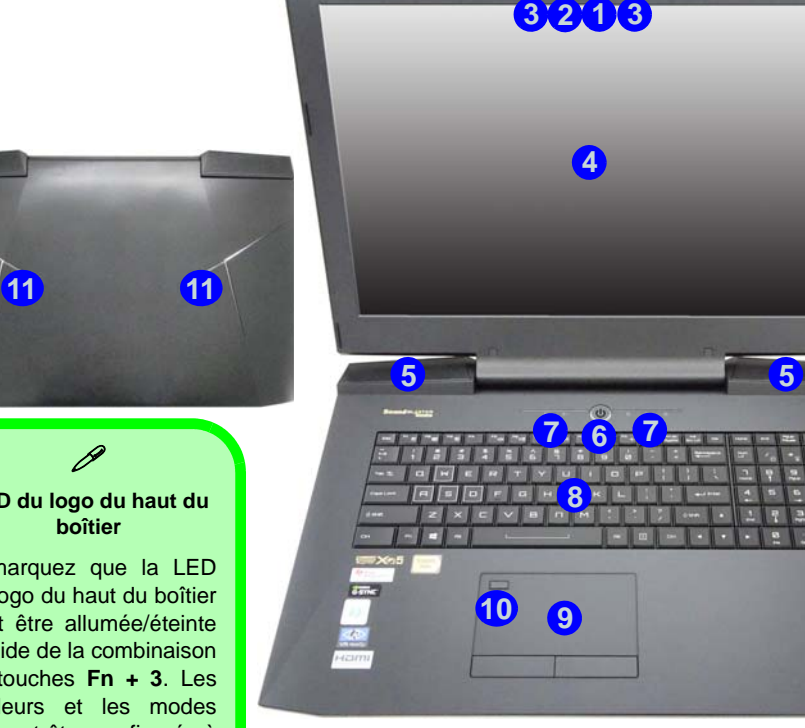

#### *Figure 5* **Vue de face avec l'écran LCD ouvert**

- 1. Caméra PC
- 2. \*Indicateur LED de caméra PC *\*Quand la caméra PC est en cours d'utilisation le Indicateur LED sera illuminé.*
- 3. Réseau de microphones intégré
- 4. Écran LCD
- 5. Haut-parleurs
- 6. Bouton d'alimentation
- 7. Indicateurs LED
- 8. Clavier
- 9. Touchpad et boutons
- 10. Lecteur d'empreintes digitales
- 11. LED du logo du haut du boîtier

#### **LED du logo du haut du boîtier**

 $\mathscr{P}$ 

Remarquez que la LED du logo du haut du boîtier peut être allumée/éteinte à l'aide de la combinaison de touches **Fn + 3**. Les couleurs et les modes peuvent être configurés à l'aide de l'**application de rétroéclairage du clavier** (voir *[la page 114](#page-119-0)*).

## **Indicateurs LED**

Les indicateurs LED sur votre ordinateur affichent des informations utiles sur l'état actuel de votre ordinateur.

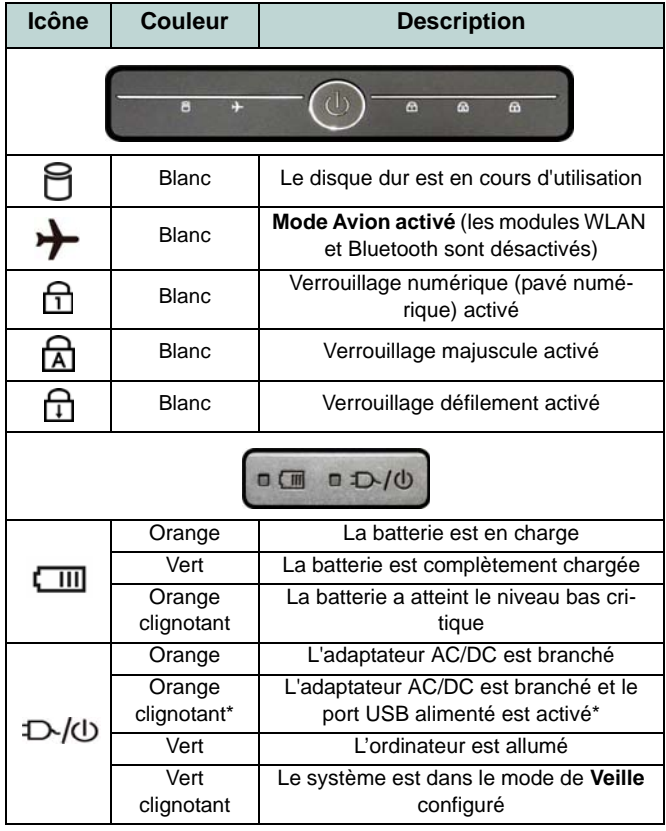

\*Le port USB 3.0 alimenté (voir *[la page 102](#page-107-0)*) peut être activé/désactivé par le biais de la combinaison de touches **Fn + Bouton d'alimentation**. Lorsque le port USB alimenté est activé il fournit du courant (**pour charger les appareils uniquement, pas pour les faire fonctionner**) lorsque le système est éteint mais toujours alimenté par l'adaptateur AC/ DC branché sur une prise qui fonctionne ou alimenté par la batterie avec un niveau de capacité supérieur à 20% (ceci peut ne pas fonctionner avec certains appareils - voir *la page 129*).

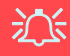

#### **Utilisation des appareils sans fil à bord d'un avion**

L'utilisation de tout appareil électronique de transmission est généralement interdite à bord d'un avion.

Vérifiez que les modules sans fil sont désactivés si vous utilisez l'ordinateur à bord d'un avion en mettant le système en Mode Avion.

*Tableau 2* **- Indicateurs LED**

## **Clavier & touches fonction**

Le clavier est doté d'un pavé numérique intégré pour une saisie des données numériques plus facile. Le fait d'appuyer sur **Verr Num** active ou désactive le pavé numérique. Il est également doté de touches fonction pour vous permettre de changer instantanément de mode opérationnel. Les touches de fonctions (**F1** - **F12** etc.) agiront comme touches de raccourci quand pressée en maintenant la touche **Fn** appuyée. En plus des combinaisons des touches de fonction de base, des indicateurs visuels sont disponibles quand le pilote de Control Center est installé.

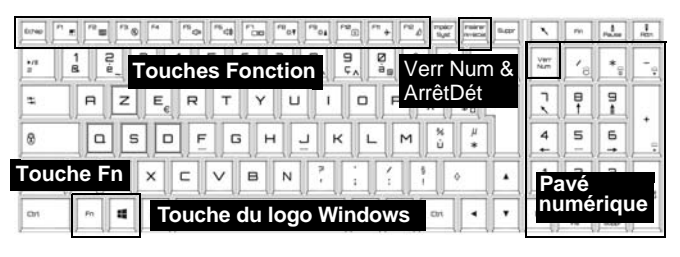

*Figure 6* **- Clavier**

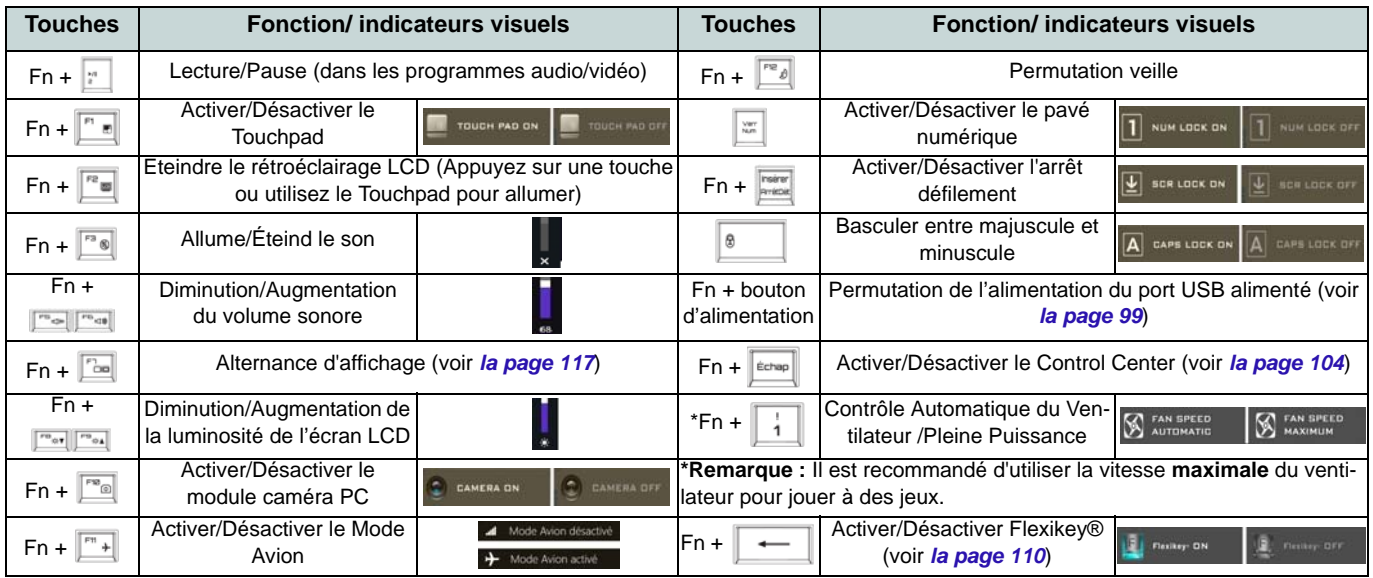

*Tableau 3* **- Touches de fonctions & indicateurs visuels**

## **Carte du système: Vues de face, arrière et dessous**

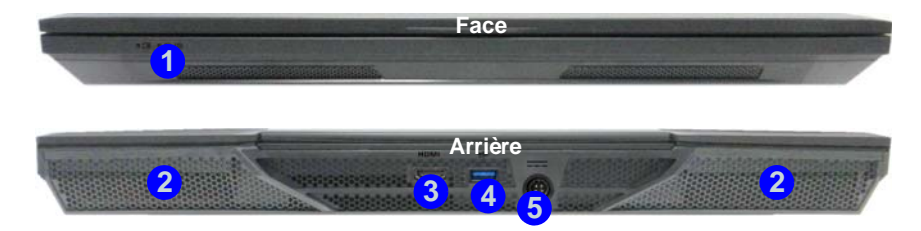

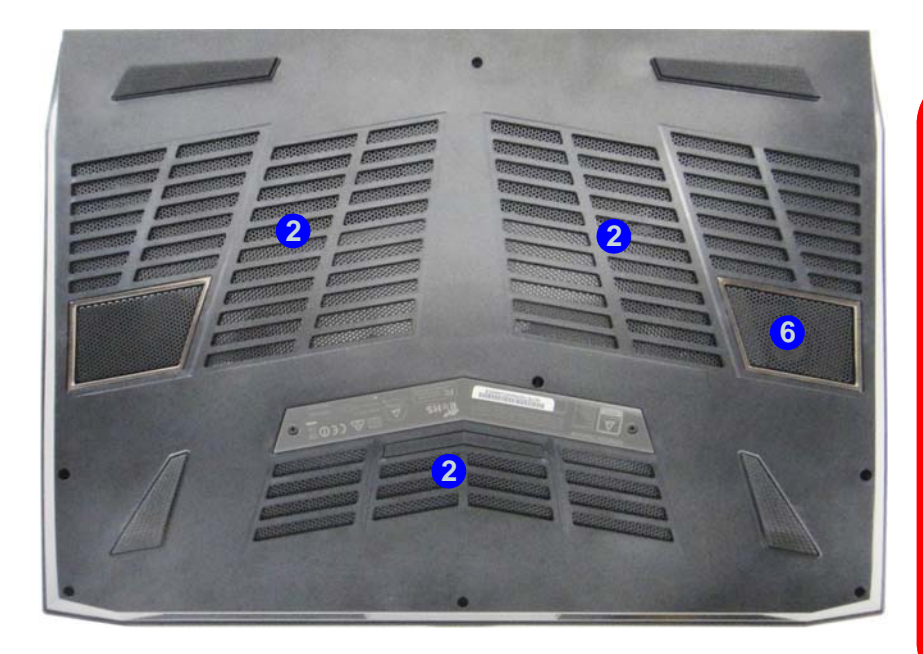

#### *Figure 7* **Vues de face, arrière et dessous**

- 1. Indicateurs d'alimentation LED
- 2. Ventilation
- 3. Prise de sortie HDMI
- 4. Port USB 3.0 (USB 3.1 Gen 1)
- 5. Prise d'entrée DC
- 6. Caisson de basses

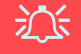

#### **Avertissement de retrait du capot inférieur**

Ne pas retirer le(s) capot(s) et/ou la (les) vis dans le but de mettre à niveau l'appareil car cela pourrait enfreindre les termes de votre garantie.

Si vous avez besoin de remplacer/supprimer le disque dur/RAM etc., pour une raison quelconque, contactez votre distributeur/fournisseur pour plus d'informations.

#### **Surchauffe**

Afin de ne pas causer une surchauffe de votre ordinateur, verifiez que rien ne bouche la (les) ventilation(s) quand le systeme est allumé.

## <span id="page-107-0"></span>**Carte du système: Vues de gauche et droite**

*Figure 8* **Vues de gauche et droite** 

- 1. Prises réseau RJ-45
- 2. Ports USB 3.0 (USB 3.1 Gen 1)
- 3. Port USB 3.0 (USB 3.1 Gen 1) alimenté (Voir la remarque cidessous)
- 4. Prise d'entrée de ligne
- 5. Prise d'entrée de microphone
- 6. Prise de sortie de ligne
- 7. Prise audio 2-en-1 (Prise combo de sortie casque et S/PDIF)
- 8. Lecteur de carte Multi-en-1
- 9. \*Port combo 1 USB 3.1 Gen 2/Thunderbolt 3 (Type-C)
- 10. \*Port combo 2 USB 3.1 Gen 2/Thunderbolt 3 (Type-C)
- 11. \*Mini DisplayPort 1
- 12. \*Mini DisplayPort 2
- 13. Fente de verrouillage de sécurité

[\\*Reportez-vous à](#page-108-0) *"Ports [Thunderbolt pour l'affi](#page-108-0)[chage" à la page 103](#page-108-0)*.

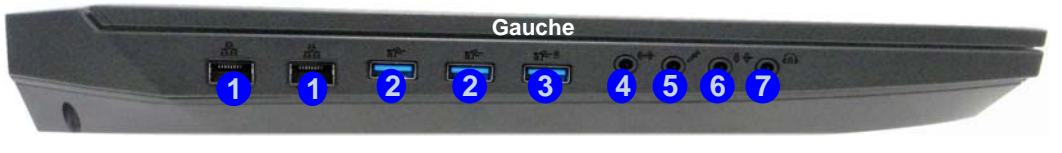

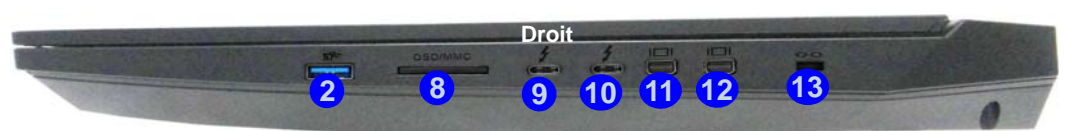

### P **USB**

Lorsque le port USB 3.0 alimenté  $\overline{3}$  est activé il fournit du courant (pour charger les appareils uni**quement, pas pour les faire fonctionner**) lorsque le système est éteint mais toujours alimenté par l'adaptateur AC/DC branché sur une prise qui fonctionne ou alimenté par la batterie avec un niveau de capacité supérieur à 20% (ceci peut ne pas fonctionner avec certains appareils - voir *la page 129*). Basculer l'alimentation sur ce port en utilisant la combinaison **Fn + bouton d'alimentation**.

Notez que quand un seul appareil USB est branché à un port USB 3.1 Gen 2 la vitesse de transfert des données est de 10Gbps, cependant lorsque deux appareils sont branchés à la fois sur les ports USB 3.1 Gen 2, cette bande passante est partagée entre les ports.
# <span id="page-108-0"></span>**Ports Thunderbolt pour l'affichage**

La configuration d'affichage pour les ports Thunderbolt et Mini Displayports peut être définie dans le BIOS (*Menu Advanced > Advanced Chipset Control > DDI Control*). Redémarrez l'ordinateur et appuyez sur **F2** pour aller dans le **BIOS**.

Le tableau ci-dessous indique quels ports seront activés/désactivés lorsque les ports Thunderbolt sont définis pour l'affichage uniquement.

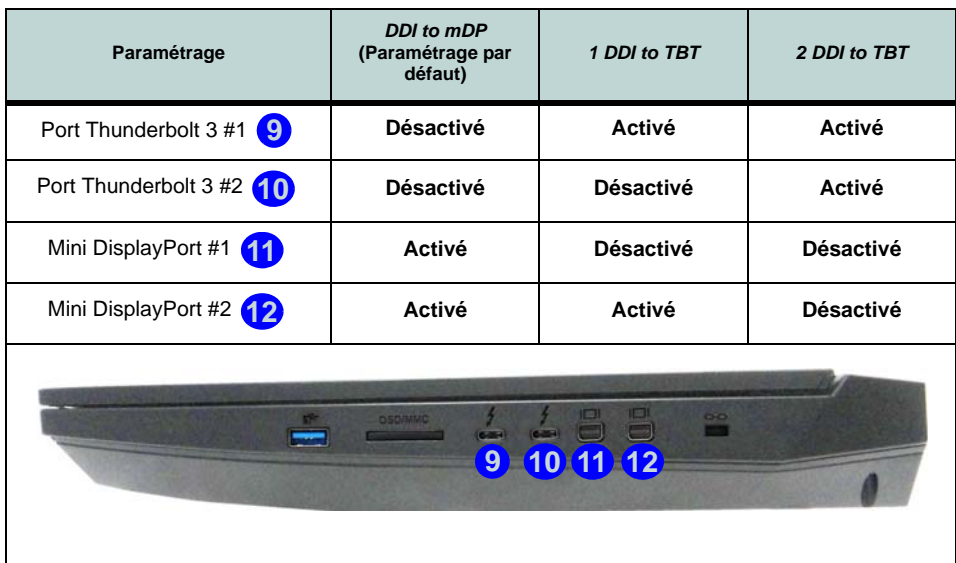

*Tableau 4* **- DDI Control (Menu Advanced > Advanced Chipset Control)**

沈く

#### **Périphériques Thunderbolt**

Lorsque vous branchez un périphérique dans un port Thunderbolt laissez 30 secondes au système pour scanner et reconnaître l'appareil connecté.

#### **Ejecter les périphériques Thunderbolt**

Afin d'éviter les problèmes de système prenez soinde ne pas simplement tirer le câble du port Thunderbolt. Le matériel doit être éjecté en toute sécurité.

- 1. Accédez à la zone de notification de la barre des tâches et cliquez sur l'icône **Retirer le périphérique en toute sécurité et éjecter le média**.
- 2. Cliquez sur Ejecter «*Nom du périphérique Thunderbolt*».
- 1. Lorsque vous voyez le message *«Le matériel peut être retiré en toute sécurité»* vous pouvez retirer le câble.

# **Control Center**

Appuyez sur la combinaison de touches **Fn** + **Échap** ou **double-cliquez sur l'icône**  $\mathbb{C}$  dans la **zone de notification de la barre des tâches** pour activer/désactiver le **Control Center**. Le **Control Center** donne un accès rapide aux commandes fréquemment utilisées, et vous permet de rapidement d'activer/désactiver le touchpad/le module caméra PC.

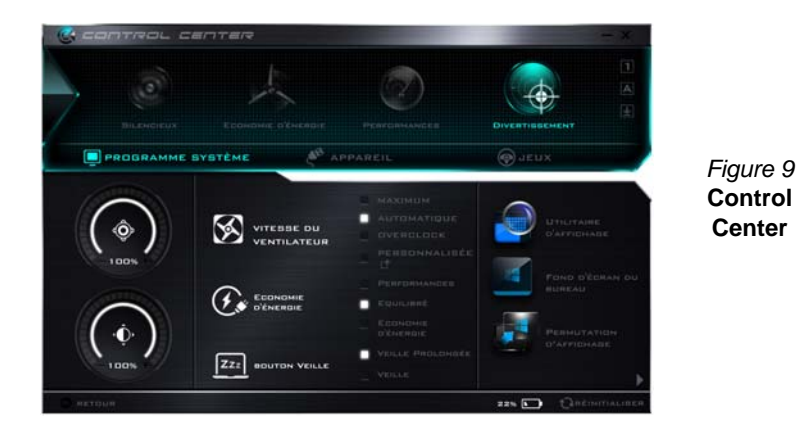

## **Modes d'alimentation**

Vous pouvez définir un **Mode d'alimentation** en cliquant sur l'icône appropriée au dessus du **Control Center**. Chaque mode d'alimentation aura une incidence sur le mode Economie d'énergie, le mode Avion, la gestion de l'alimentation et l'alimentation de la caméra PC de l'ordinateur, etc.

## **Menus du Control Center**

Le **Control Center** contient trois rubriques du menu (**Programme système**, **Appareil** et **Jeux**) dans les modes d'alimentation. Cliquez sur les icônes du **Control Center** pour activer la fonction correspondante, ou maintenez le bouton de la souris enfoncé et déplacez le curseur à l'endroit approprié. Certaines fonctions sont automatiquement ajustées lorsque le mode d'alimentation est sélectionné. Cliquez sur les rubriques du menu, puis cliquez sur l'un des boutons indiqués sur la (les) page(s) suivante(s).

# **État d'alimentation better des l'acceptes**

L'icône **État d'alimentation** indique si vous êtes actuellement alimenté par la batterie, ou par l'adaptateur AC/DC branché à une prise de courant. La barre d'état d'alimentation indiquera l'état de charge actuel de la batterie.

# **Luminosité**

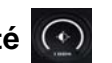

L'icône **Luminosité** indiquera le niveau de luminosité actuel de l'écran. Vous pouvez utiliser le curseur pour ajuster la luminosité de l'écran ou les combinaisons de touches **Fn + F8/ F9**, ou utiliser la combinaison de touches **Fn + F2** pour éteindre le rétroéclairage LED (appuyez sur une touche pour le rallumer). Notez que la luminosité de l'écran est également affectée par le **Mode d'alimentation** choisi.

# **Volume**

L'icône **Volume** indiquera le niveau du volume actuel. Vous pouvez utiliser le curseur pour régler le volume ou les combinaisons de touches **Fn + F5/F6**, ou utiliser les combinaisons de touches **Fn + F3** pour couper le volume.

# **Économie d'énergie**

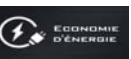

Ce système prend en charge les fonctionnalités de gestion d'alimentation **Energy Star** qui placent les ordinateurs (CPU, disque dur, etc.) dans des modes veille à faible consommation d'énergie après une période d'inactivité donnée. Cliquez sur le bouton **Performances**, **Equilibré** ou **Économie d'énergie**.

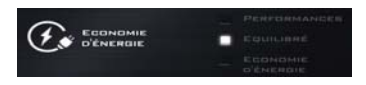

## **Vitesse du ventilateur**

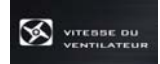

Vous pouvez régler la vitesse du ventilateur sur **Maximum (pleine puissance)**, **Automatique**, **Personnalisée** ou **Overclock (Surfréquençage)** à partir de cet élément du menu. La vitesse du ventilateur s'ajuste automatiquement pour contrôler la chaleur du CPU. Cependant, vous pouvez ajuster le réglage au maximum si vous préférez. Sélectionnez **Personnalisée** et cliquez sur les curseurs pour ajuster les paramètres selon vos préférences, cependant, ces paramètres peuvent être supplantés par le système, par mesure de sécurité, si une utilisation plus intensive du ventilateur est nécessaire.

**Overclock (Surfréquençage)** sera sélectionné automatiquement si vous avez activé le surfréquençage du CPU ou GPU (dans ce cas, ne pas modifier le réglage).

## **Bouton Veille | 222 MOUTON VEILLE**

Cliquez sur le bouton **Veille Prolongée** ou **Veille** pour que l'ordinateur entre dans le mode d'économie d'énergie sélectionné.

# **Utilitaire d'affichage**

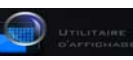

L'icône **Utilitaire d'affichage** apparaîtra seulement dans le menu Programme système si la résolution de votre affichage est QHD ou supérieure. L'Utilitaire d'affichage vous permet de régler la taille du texte à l'écran pour en faciliter la lecture.

## **Permutation d'affichage**

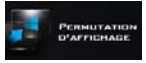

Cliquez sur le bouton **Permutation d'affichage** pour accéder au menu (ou utilisez la combinaison de touches  $\mathbf{P} + \mathbf{P}$ ) et sélectionnez le mode d'affichage joint approprié.

## **Fuseau horaire**

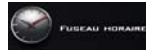

Cliquer sur le bouton **Fuseau horaire** permet d'accéder au panneau de configuration de **Date et heure** de *Windows*.

# **Fond d'écran du bureau**

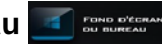

Cliquer sur le bouton **Fond d'écran du bureau** vous permettra de changer l'image du fond d'écran du bureau.

# **Touchpad/caméra PC**

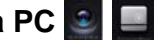

Cliquez sur l'un de ces boutons pour permuter l'état d'alimentation du TouchPad ou du module caméra. Notez que l'état de l'alimentation du module caméra est également affecté par le **mode d'alimentation** choisi.

## **Touche Windows gauche**

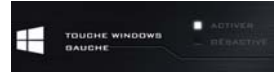

Cliquez sur **Désactiver** pour désactiver la Touche du logo Windows sur le côté gauche du clavier. Cela peut être utile si vous utilisez les touches de jeu (**W, A, S & D**) et que vous souhaitez éviter de déclencher les menus accidentellement avec la Touche du logo Windows.

## **Headphone Impedance**

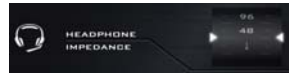

L'impédance du casque sera automatiquement détectée pour tout casque branché (non réglable par l'utilisateur).

## **Flexikey®**

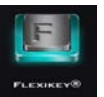

Cliquez sur le bouton pour accéder à l'application **Flexikey®**.

## **107**

**Français**

Vous pouvez activer la prise en charge du surfréquençage pour les systèmes dotés d'un processeur et de la mémoire compatibles (contactez votre distributeur/fournisseur pour les détails). Cela peut être fait dans le BIOS ou en utilisant l'utilitaire Control Center (assurez-vous que vous avez installé l'application Control Center).

*Notez que le fait de modifier la fréquence d'horloge et/ou la tension peut rendre le système instable, entraîner des pannes de composants, des dommages dus à la chaleur et la perte de données, et les modifications apportées peuvent affecter la garantie du processeur.*

Vous pouvez accéder à l'utilitaire **CPU Memory Overclocking** à partir du Control Center ou de la zone de notification de la barre des tâches.

Notez que le surfréquençage du CPU/Mémoire et les éléments du surfréquençage du GPU apparaissent uniquement pour les systèmes prenant en charge ces fonctions.

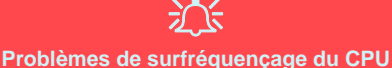

Si vous rencontrez des erreurs système, par exemple un écran noir, pour réinitialiser l'ordinateur, **maintenez enfoncé le bouton d'alimentation pour forcer l'arrêt du système. Pour redémarrer, maintenez enfoncé le bouton d'alimentation tout en maintenant les touches Fn + D enfoncées**. Cela rétablira les paramètres de surfréquençage à l'état désactivé.

Notez que le surfréquençage du système (CPU/mémoire/GPU) peut causer des dommages matériels et **est activé aux risques de l'utilisateur, et n'est pas couvert dans les conditions de garantie**.

#### **Vitesse du ventilateur**

Si vous avez activé le surfréquençage du CPU la vitesse du ventilateur sera également automatiquement réglée sur **Overclock** (Surfréquençage) (ne pas régler ce paramètre de vitesse du ventilateur si vous avez activé le surfréquençage du processeur).

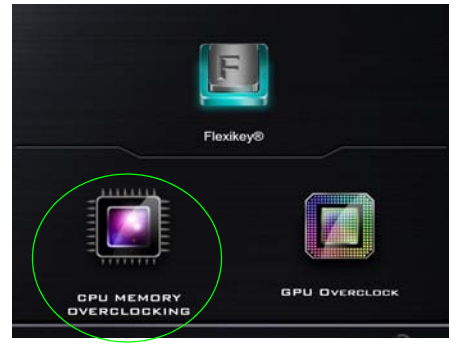

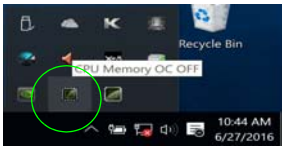

*Figure 10* **Accéder à l'utilitaire CPU Memory Overclocking**

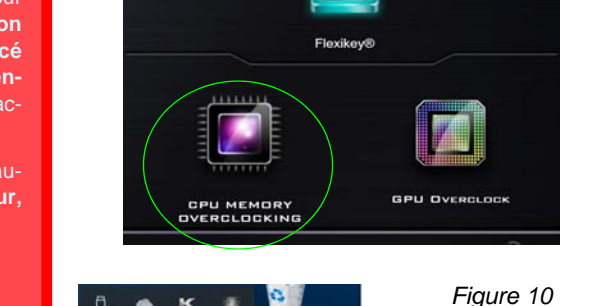

# **Surfréquençage du CPU**

- 1. Cliquez sur l'onglet **CPU** en bas à droite de l'écran et l'onglet Surfréquençage du CPU apparaîtra pour permettre d'effectuer les réglages.
- 2. Cliquez sur **Enregistrer** pour conserver les paramètres.
- 3. Un avertissement apparaîtra pour rappeler que l'activation du surfréquençage du CPU peut rendre le système instable.
- 4. Cliquez sur **OK** pour conserver les modifications enregistrées ou sur **Annuler** pour revenir à l'utilitaire.
- 5. Vous pouvez cliquer sur **Par Défaut** pour revenir aux paramètres par défaut standard.

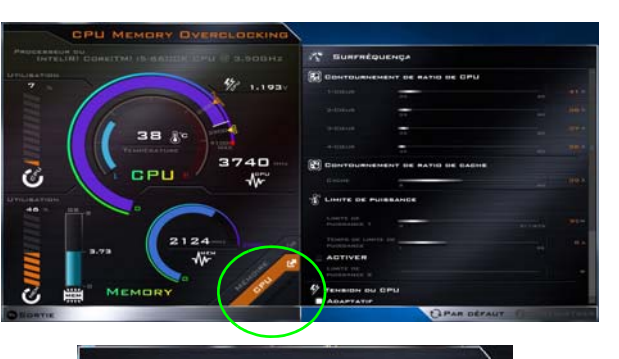

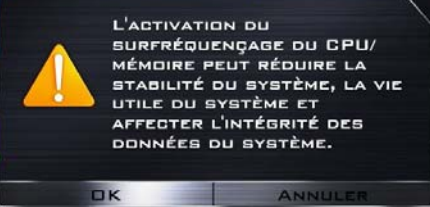

*Figure 11* **- Surfréquençage du CPU**

# **Surfréquençage de la mémoire**

- 1. Cliquez sur l'onglet **Mémoire** en bas à droite de l'écran et l'onglet Surfréquençage de la mémoire apparaîtra pour permettre d'effectuer les réglages.
- 2. Cliquez sur **Personnalisé** pour régler les paramètres dans les menus déroulants.
- 3. Cliquez sur **Enregistrer** pour conserver les paramètres.
- 4. Un avertissement apparaîtra pour rappeler que vous devrez **redémarrer le système** (prenez soin d'enregistrer tous les fichiers ouverts).
- 5. Cliquez sur **Redémarrer Maintenant** pour redémarrer le système ou sur **Annuler** pour revenir à l'utilitaire.
- 6. Vous pouvez cliquer sur **Par Défaut** pour revenir aux paramètres par défaut standard.

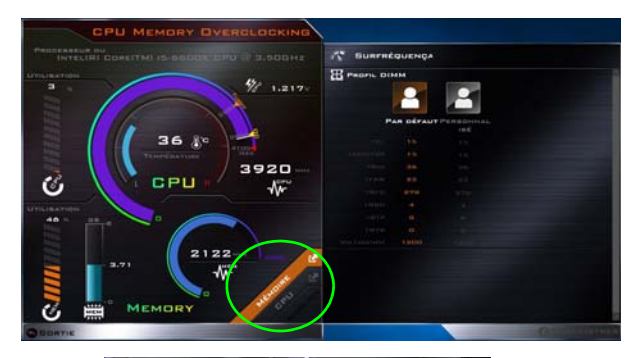

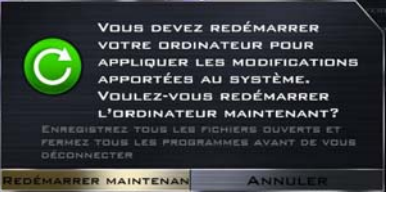

*Figure 12* **- Surfréquençage de la mémoire**

# **Surfréquençage du GPU**

Vous pouvez accéder à l'utilitaire **GPU Overclock** à partir du Control Center ou de la zone de notification de la barre des tâches.

Cliquez sur le bouton **GPU Overclock** pour accéder au menu de surfréquençage de l'unité de traitement graphique (ou GPU) pour certains types de CPU et de GPU (contactez votre distributeur ou fournisseur pour voir si cela est applicable à votre modèle). Le surfréquençage du processeur graphique (GPU) consiste à faire fonctionner votre processeur graphique à une vitesse plus rapide que prévu initialement. Le surfréquençage du GPU est utile au moment d'entreprendre des tâches graphiques intensives par exemple Rendu 3D et jeux, sans faire chuter la fréquence d'images, etc.

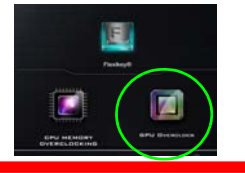

*Figure 13* **Jeux avec GPU Overclock**

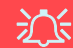

### **Problèmes de surfréquençage du GPU**

Si vous rencontrez des erreurs système, pour réinitialiser l'ordinateur, **maintenez enfoncé le bouton d'alimentation pour forcer l'arrêt du système. Pour redémarrer, maintenez enfoncé le bouton d'alimentation tout en maintenant les touches Fn + G enfoncées**. Cela rétablira les paramètres de surfréquençage à l'état désactivé.

**Le surfréquençage ne doit être activé que lorsque l'alimentation provient d'un adaptateur AC/DC branché, et non d'une batterie. La vitesse du ventilateur sera égale-** **ment automatiquement réglée sur Overclock (Surfréquençage) (ne pas régler ce paramètre de vitesse du ventilateur si vous avez activé le surfréquençage du GPU).**

- 1. Cliquez sur **Marche** pour activer le surfréquençage du GPU.
- 2. Utilisez les curseurs pour régler les paramètres pour **Accroissement du cœur**, **Accroissement de la mémoire** et **Décalage de vitesse du ventilateur**.
- 3. Cliquez sur **Enregistrer** pour conserver les modifications de paramétrage, et cliquez sur **OK** lorsque le message d'avertissement du système apparaît, ou sur **Annuler** pour revenir à l'utilitaire.
- 4. Cliquez sur **Arrêt** pour revenir aux paramètres par défaut standard.

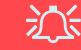

#### **Message d'avertissement**

Le message met en évidence le fait que, bien que le surfréquençage du GPU offre un coup de pouce aux performances graphiques, il peut rendre le système instable dans certaines circonstances, car plus vous poussez le processeur, plus vous devrez lui fournir de puissance, et plus le système chauffera pendant le fonctionnement. Il n'est pas recommandé d'activer le surfréquençage du GPU pendant des périodes prolongées, mais seulement tel que spécifiquement requis.

### P **Surfréquençage du GPU désactivé à l'aide de l'icône de la barre des tâches**

Déplacez le curseur sur l'icône de GPU Overclock dans la barre des tâches, puis faites un clic droit sur celle-ci et sélectionnez Turn off GPU overclocking (Désactiver le surfréquençage du GPU).

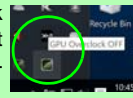

# **Application Flexikey®**

« Flexikey® » est une application de configuration de touches de raccourci rapide, qui vous permet d'**attribuer une touche unique** aux **combinaisons de plusieurs touches de lancement**, ou aux **programmes et applications de lancement**, pour **créer des macros de texte** et pour désactiver certaines touches. L'application peut être utilisée pour **configurer les boutons de la souris** pour créer des raccourcis clavier pour les jeux, etc. Tous les paramètres de configuration sont conservés dans des (jusqu'à 12) **profils** auxquels les paramètres sont appliqués. L'application **Flexikey®** est accessible en cliquant sur le bouton dans la section **Jeux** du **Control Center** ou en cliquant sur l'icône de dans la zone de notification de la barre des tâches du bureau.

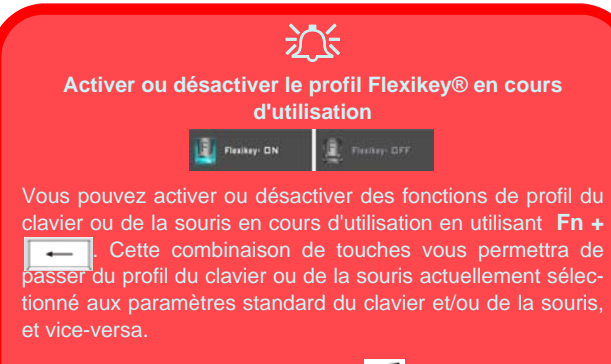

### Touche du logo Windows **et touche P**

Notez que vous pouvez associer des actions aux touches du clavier à l'exception de la **Touche du logo Windows** de la **touche P**.

# **Profils**

Les menus sur le côté gauche de l'application portent sur les Profils. Vous pouvez **Ajouter** ou **Supprimer** des Profils (**vous pouvez conserver 12 profils actifs**), **Exporter** et **Importer** des profils dans les menus. Si vous double-cliquez sur un Profil, vous pouvez modifier le **Nom du profil**, et modifier un fichier **Image** (images créées à l'aide des fichiers PNG).

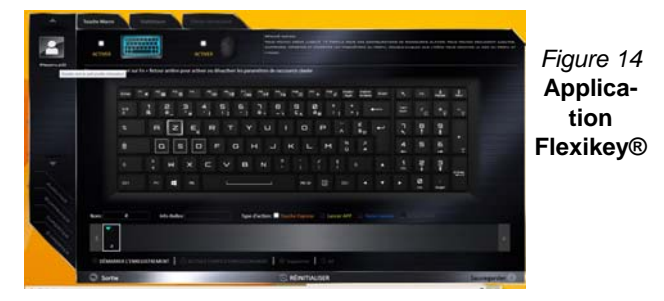

# **Paramètres du clavier et de la souris**

Cliquez sur **Activer** pour créer des paramètres pour le clavier et/ou la souris en cliquant sur le bouton en haut à gauche de l'écran (par exemple, vous pouvez créer un profil avec des paramètres uniquement pour la souris ou le clavier). En cliquant sur les icônes du clavier ou de la souris vous pourrez accéder à la page des paramètres pour le clavier ou la souris.

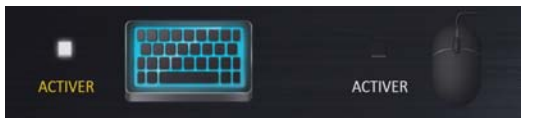

*Figure 15* **- Activer (clavier et souris)**

## **Paramètres du clavier**

Les paramètres du clavier vous permettent de configurer des actions pour toute touche unique (ou une combinaison de touches). Cliquez sur la touche, puis sélectionnez le **Type d'action** (**Touche Express**, **Lancer APP**, **Texte Express** ou **Désactiver**) dans le menu au bas de la page. Vous pouvez renommer l'action en cliquant dans la zone **Nom**, puis cliquez dans les **Info-Bulles** pour taper dans une note pour vous rappeler la fonction de l'action.

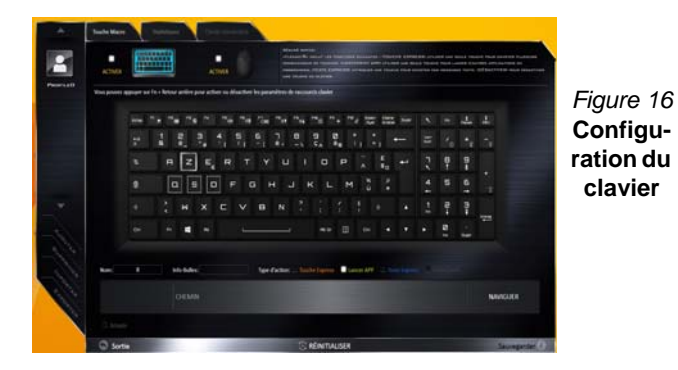

## **Paramètres de la souris**

Les paramètres de la souris vous permettent de configurer des actions pour les boutons de gauche<sup>(1</sup>), de droite<sup>(2)</sup> et du milieu 3 d'une souris connectée, et aussi pour les boutons retour arrière  $\overline{4}$  et avance  $\overline{5}$  le cas échéant (sur une souris de type jeu). Cliquez sur le chiffre du bouton, puis sélectionnez le **Type d'action** (**Touche Express**, **Lancer APP**, **Texte Express** ou **Désactiver**) dans le menu au bas de la page. Vous pouvez renommer l'action en cliquant dans la zone **Nom**, puis cliquez dans les **Info-Bulles** pour taper dans une note pour vous rappeler la fonction de l'action.

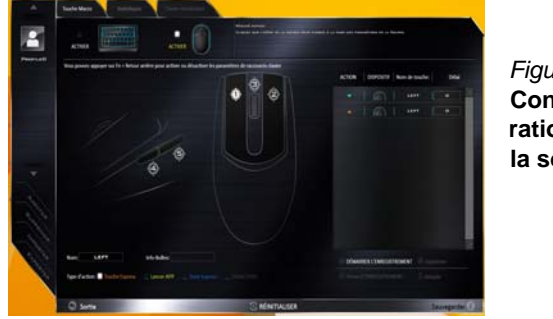

*Figure 17* **Configuration de la souris**

## **Caractéristiques de l'application Flexikey® :**

- **Touche Express**  Cette fonction vous permet de configurer une seule touche (ou le clic de la souris) pour envoyer plusieurs combinaisons de touches. Ceci est utile dans les jeux ou lors de l'utilisation d'applications ayant un ensemble complexe de raccourcis clavier.
- **Lancer APP**  Ceci affecte simplement des touches uniques (ou les clics de la souris) pour le lancement de tout fichier exécutable de programme ou d'application.
- **Texte Express** Cela vous permet d'affecter des touches uniques (ou les clics de la souris) pour envoyer des chaînes de texte couramment utilisées.
- **Désactiver**  Utilisez cette fonction pour désactiver des touches du clavier ou les boutons de la souris.
- **Statistiques**  Utilisez cette fonction pour enregistrer rapidement les touches utilisées dans une quelconque application, et pour désactiver les touches non utilisées.

## **Paramètres du clavier - Touche Express**

Pour configurer une touche unique pour envoyer plusieurs combinaisons de touches, ou pour créer les touches de raccourci les plus utiles, utilisez **Touche Express**.

- 1. **Activez** et sélectionnez le clavier sous votre profil choisi, cliquez sur une touche pour la sélectionner, puis cliquez pour sélectionner **Touche Express** dans **Type d'action**.
- 2. Dans l'exemple suivant, nous voulons changer une configuration de touches de jeu existante qui utilise la touche **Maj gauche** pour le sprint, et la touche **W** pour se déplacer vers l'avant, pour utiliser la touche **Ctrl gauche** pour combiner ce mouvement au sprint avant.
- 3. Cliquez sur la touche choisie pour l'action de raccourci.
- 4. Cliquez dans le champ **Info-Bulles** et tapez pour donner un nom à la combinaison de touches, par exemple « *Sprint Avant »*, puis cliquer à nouveau dans le champ Nom (pour éviter d'ajouter des touches enregistrées au nom Info-bulles).
- 5. Cliquez sur **Démarrer l'enregistrement** puis **appuyez** sur la touche ou les touches requise(s) (dans ce cas, nous allons **appuyer** sur Maj gauche et W) (assurez-vous que vous **appuyez sur la touche ou les touches requise(s)** et ne cliquez pas sur celles-ci).
- 6. Cliquez sur **Arrêter l'enregistrement** pour terminer le processus.

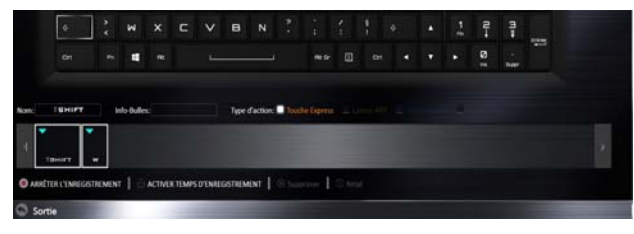

*Figure 18* **- Clavier - Touche Express**

- 7. Cliquez sur **Sauvegarder** pour enregistrer les paramètres de votre profil choisi.
- 8. Si vous voulez retirer une touche individuelle cliquez pour la sélectionner, puis cliquez sur **Supprimer**.
- 9. Si vous voulez effacer tous les paramètres, cliquez sur **Restaurer** pour revenir au paramétrage de touche par défaut.
- 10. Les **Touches Express** attribuées apparaîtront en **orange**.

## **Paramètres du clavier - Lancer APP**

Vous pouvez configurer des touches pour lancer une application ou un programme comme suit :

- 1. **Activez** et sélectionnez le clavier sous votre profil choisi, clliquez pour sélectionner une touche pour lancer l'application, puis cliquez pour sélectionner **Lancer APP** dans **Type d'action**.
- 2. Cliquez sur **Naviguer** en bas à droite de la fenêtre de l'application.

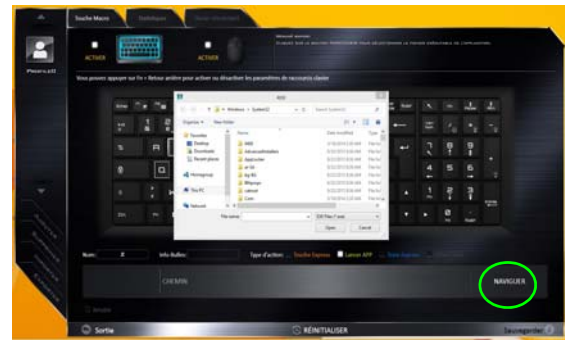

*Figure 19* **- Clavier - Lancer APP**

3. Localisez le fichier exécutable de l'application et cliquez sur **Ouvrir**.

- 4. La touche est maintenant configurée pour ouvrir l'application sélectionnée sous votre Profil choisi, et la touche s'affichera en **vert**.
- 5. Si vous voulez retirer une touche **Lancer APP**, sélectionnez-la et cliquez sur **Restaurer**.
- 6. Cliquez sur **Sauvegarder** pour enregistrer les paramètres de votre profil choisi.

### **Paramètres du clavier - Texte Express**

Une touche unique peut être configurée pour envoyer une chaîne de texte dans n'importe quelle application en utilisant **Texte Express**.

- 1. **Activez** et sélectionnez le clavier sous votre profil choisi, cliquez sur une touche pour la sélectionner, puis cliquez pour sélectionner **Texte Express** dans **Type d'action**.
- 2. Cliquez sur la touche **Démarrer** si nécessaire (la touche **Démarrer** est la touche utilisée dans votre programme cible pour ouvrir un message texte), ou vous pouvez la laisser vide si vous préférez.
- 3. Cliquez dans le champ **Contenu Texte** et tapez votre message.

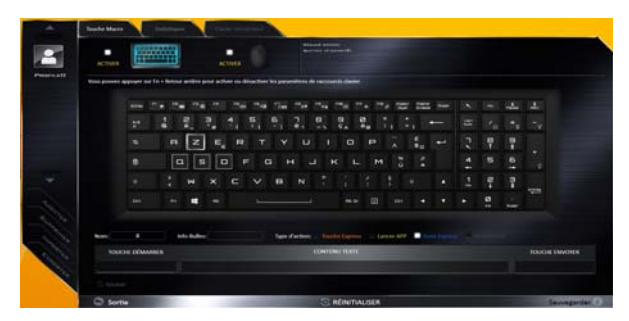

*Figure 20* **- Clavier - Texte Express**

- 4. Cliquez sur la touche **Envoyer** si nécessaire (la touche **Envoyer** est la touche utilisée dans votre programme cible destinée à envoyer un message texte, par exemple la touche Entrée serait la plus couramment utilisée), ou vous pouvez la laisser vide si vous préférez.
- 5. La touche est maintenant configurée pour envoyer le message texte dans le programme cible sous votre Profil choisi), et la touche s'affichera en **bleu**.
- 6. Si vous voulez retirer une touche **Texte Express**, sélectionnez-la et cliquez sur **Restaurer**.
- 7. Cliquez sur **Sauvegarder** pour enregistrer les paramètres de votre profil choisi.

### **Paramètres du clavier - Désactiver**

Vous pouvez utiliser le programme pour désactiver les touches non requises.

- 1. **Activez** et sélectionnez le clavier sous votre profil choisi, cliquez pour sélectionner une touche à désactiver, puis cliquez pour sélectionner **Désactiver** dans **Type d'action**.
- 2. La touche sera alors désactivée.
- 3. Si vous voulez activer à nouveau la touche, sélectionnez-la et cliquez sur **Restaurer**.
- 4. Cliquez sur **Sauvegarder** pour enregistrer les paramètres de votre profil choisi.
- 5. La touche sera désactivée sous votre Profil choisi, et la touche s'affichera en **gris**.

# **LED du rétroéclairage du clavier**

Appuyez sur **Fn** plus sur la touche pour allumer/éteindre la LED du clavier. La LED du clavier peut être configurée en utilisant la combinaison **Fn** + touche décrites dans le tableau ci-dessous. De plus appuyez sur **Fn** plus la touche  $\begin{bmatrix} \cdot \\ \cdot \end{bmatrix}$  pour lancer l'application de rétroéclairage du clavier afin de configurer les paramètres.

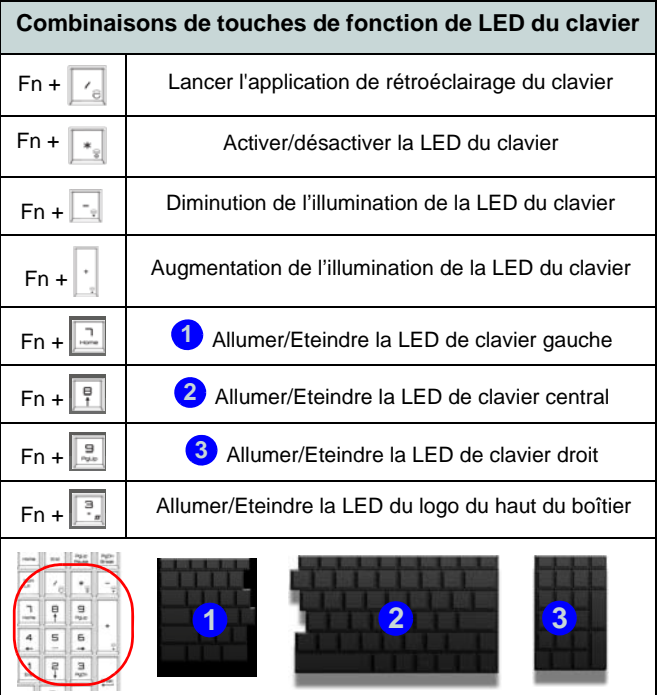

*Tableau 5* **- LED du clavier**

# **Application de rétroéclairage du clavier**

L'application de rétroéclairage du clavier est accessible en appuyant sur **Fn** plus la touche  $\begin{bmatrix} \mathbf{v}_e \end{bmatrix}$ .

*Figure 21* **Application de rétroéclairage du clavier**

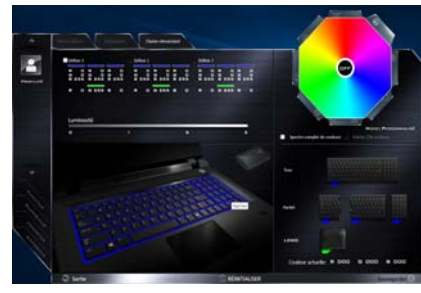

## **Modes**

Les boutons autour du nuancier vous permettent de modifier les effets de l'éclairage du clavier. Cliquez sur l'un des boutons pour afficher les effets sur le clavier. Cliquez sur **Sauvegarder** lorsque vous quittez l'application pour conserver le réglage.

| Boutons de mode |                                                                                    |  |                                  |  |
|-----------------|------------------------------------------------------------------------------------|--|----------------------------------|--|
|                 | Couleurs aléatoires                                                                |  | Vague montante et<br>descendante |  |
|                 | Personnalisé: Afficher et<br>configurer les sections de<br>clavier et les couleurs |  | Effet de danse                   |  |
|                 | <b>Respiration (Toutes les</b><br>couleurs)                                        |  | Battement de tempo               |  |
|                 | Cycle                                                                              |  | Clignotant                       |  |

*Tableau 6* **- Boutons de mode**

### **Luminosité**

Cliquez sur l'un des chiffres (0 - 3) sur la barre de luminosité pour régler le niveau de luminosité du rétroéclairage du clavier.

### **Nuancier de couleurs**

Le nuancier de couleurs en haut à droite de l'écran vous permet de sélectionner une gamme de couleurs pour le rétroéclairage du clavier en cliquant sur la couleur désirée. Vous pouvez choisir d'afficher le nuancier en Pleine couleur ou sous forme de Jeu de 256 couleurs. Cliquez sur le bouton du mode **Personnalisé** pour sélectionner toutes les couleurs de l'échantillon et pour appliquer les couleurs désirées aux parties du clavier (et à la LED du logo du haut du boîtier).

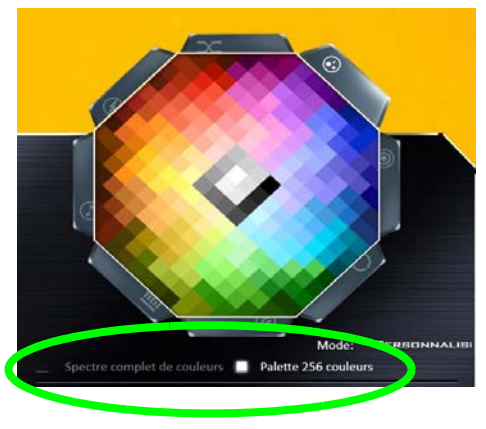

*Figure 22* **- Nuancier de couleurs**

### **Aperçu**

La section inférieure gauche de l'application vous permet de prévisualiser les changements de réglages effectués sur les couleurs du clavier et de la LED du logo du haut du boîtier (La LED du logo du haut du boîtier prend en charge 256 couleurs seulement). Cliquez sur l'icône du clavier ou du haut du boîtier pour passer des uns aux autres.

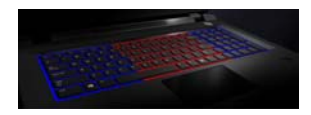

*Figure 23* **Aperçu**

### **Sections Clavier et LED du logo du haut du boîtier**

La partie inférieure droite de l'application vous permet de sélectionner des zones partielles, ou toutes, du clavier (et de la LED du logo du haut du boîtier) sur lesquelles appliquer les modifications et les effets de couleur.

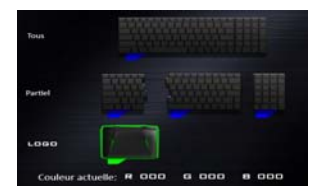

*Figure 24* **Sections Clavier et LED du logo du haut du boîtier**

### **Ensembles**

L'application vous permet d'enregistrer jusqu'à 3 ensembles de combinaisons de couleurs et d'effets. Cliquez sur **Sauvegarder** lorsque vous quittez l'application pour conserver le réglage.

### **Sauvegarder & Sortie**

Cliquez sur **Sortie** pour quitter l'application sans enregistrer, ou sur **Sauvegarder** pour quitter et conserver les paramètres.

# **Menu Démarrer, Menu contextuel, Barre des tâches, Panneau de Configuration et Paramètres de Windows 10**

La plupart des applications, panneaux de configuration, utilitaires et programmes dans *Windows 10* sont accessibles depuis le Menu Démarrer en cliquant sur l'icône  $\blacksquare$  dans la barre des tâches dans le coin inférieur gauche de l'écran (ou en appuyant sur la **Touche du logo Windows** sur le clavier).

**Faites un clic droit** sur l'icône  $\blacksquare$  du Menu Démarrer (ou utilisez la combinaison de touches **Touche du logo Windows** + **X**) pour faire apparaître un menu contextuel avancé de fonctionnalités utiles telles que Programmes et fonctionnalités, Options d'alimentation, Gestionnaire de tâches, Rechercher, Explorateur de fichiers, Invite de commandes, Gestionnaire de périphériques et Connexions réseau.

La zone de notification de la barre des tâches se trouve en bas à droite de l'écran. Certains panneaux de configuration et certaines applications auxquels il est fait référence tout au long de ce manuel sont accessibles à partir d'ici.

Tout au long de ce manuel, vous verrez une instruction pour ouvrir le Panneau de Configuration. Pour accéder au Panneau de configuration, sélectionnez Panneau de configuration sous l'élément **Système Windows** dans le Menu Démarrer.

L'élément **Paramètres** dans le Menu Démarrer (et aussi comme une application) vous donne un accès rapide à un certain nombre de panneaux de configuration de paramètres du système vous permettant de régler les paramètres pour Système, Périphériques, Réseau et Internet, Personnalisation, Comptes, Heure et langue, Options d'ergonomie, Confidentialité et Mise à jour et sécurité.

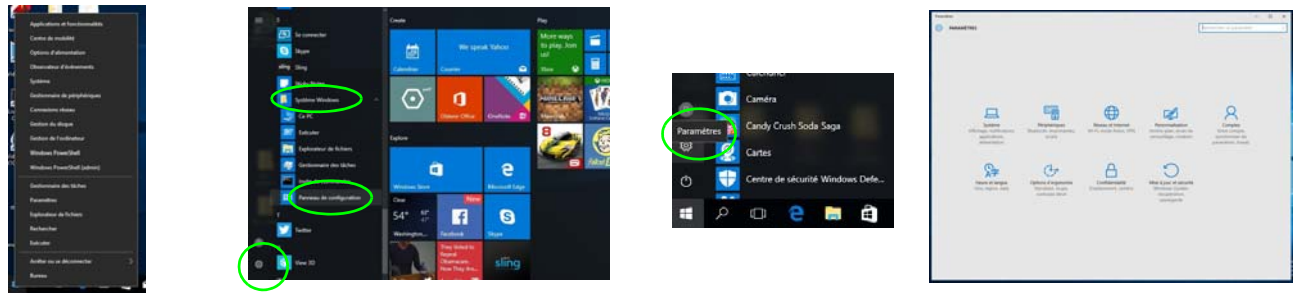

*Figure 25* **- Menu Démarrer, Menu contextuel, Barre des tâches, Panneau de Configuration et Paramètres**

# **Caractéristiques vidéo**

Vous pouvez permuter les dispositifs d'affichage et configurer les options d'affichage depuis le panneau de contrôle **Affichage** dans *Windows*, à partir du moment où le pilote vidéo est installé.

### *Pour accéder au panneau de contrôle Affichage:*

- 1. Cliquez-droit sur le bureau et sélectionnez **Paramètres d'affichage** dans le menu.
- 2. Choisissez les paramètres d'affichage requis dans les menus.
- 3. Cliquez sur **Appliquer** pour enregistrer les paramètres.

### *Pour accéder au Panneau de configuration NVIDIA*:

- 1. Allez au **Panneau de Configuration**.
- 2. Cliquez sur **Panneau de configuration NVIDIA** dan **Apparence et personnalisation** (catégorie).

### **OU**

3. Cliquez-droit sur le bureau et sélectionnez **Panneau de configuration NVIDIA** dans le menu.

# **Périphériques d'affichage**

Notez que vous pouvez utiliser un câble HDMI connecté à la prise de sortie HDMI et/ou un câble compatible Mini DisplayPort connecté à un Mini DisplayPort 1.3 pour connecter un écran externe. Vous pouvez également utiliser le port Thunderbolt relié à un dispositif d'affichage compatible ([re](#page-108-0)portez-vous à *["Ports Thunderbolt pour l'affichage" à la](#page-108-0) [page 103](#page-108-0)*). Consultez le manuel de votre périphérique d'affichage pour connaître les formats pris en charge.

Dans *Windows* il est possible de configurer rapidement des écrans externes dans le menu **Projeter** (appuyez sur la **Touche du logo Windows**  $\blacksquare$  et la touche **P**).

### *Pour configurer les affichages en utilisant le menu Projeter:*

- 1. Connectez votre périphérique d'affichage externe au port approprié, puis allumez-le.
- 2. Appuyez sur la combinaison de  $t$ ouches  $\blacksquare$  + **P** (ou **Fn** + **F7**).
- 3. Cliquez sur l'une des options du menu pour sélectionner **Écran du PC uniquement**, **Dupliquer**, **Étendre** ou **Deuxième écran uniquement**.

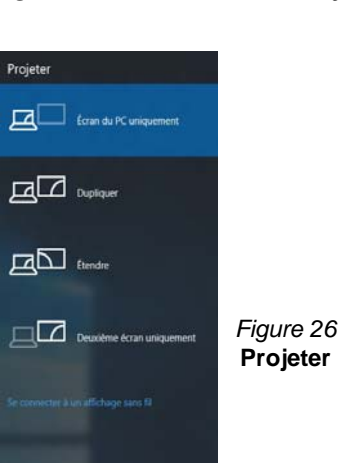

# **Configuration Multi GPU**

Cet ordinateur supporte NVIDIA SLI améliorant la qualité graphique et les performances en combinant des GPU **doubles** (deux cartes vidéo sont requises) en un seul système pour permettre à deux cartes graphiques de fonctionner en parallèle.

### *Pour activer/désactiver la configuration SLI:*

- 1. Allez au **Panneau de configuration NVIDIA**.
- 2. Cliquez sur le « **+** » à côté de **Paramètres 3D** (si ses éléments ne sont pas affichés) et puis cliquez sur **Configurer SLI, Surround et PhysX**.
- 3. Cliquez sur **Optimiser les performances 3D** sous **Configuration SLI**.
- 4. Cliquez pour sélectionner **Paramètres PhysX**; **Autosélection (conseillé)** est sélectionné par défaut.
- 5. Cliquez sur **Appliquer** > **Redémarrer maintenant** pour redémarrer votre ordinateur.

## **G-SYNC**

Cliquez pour cocher la case **Activer G-SYNC** (elle est activée par défaut). G-SYNC est conçu pour offrir une expérience de jeu fluide à partir de votre produit GeForce en synchronisant le cycle de rafraîchissement de l'écran avec le taux de rendu du GPU, supprimant ainsi les problèmes de décalage et saccade, de sorte que les objets apparaissent plus nets et que les scènes s'affichent instantanément.

### P **Configurer G-SYNC**

Dans une configuration à affichages multiples définissez l'affichage G-SYNC comme Affichage principal.

Dans **Paramètres 3D** cliquez sur **Gérer les paramètres 3D** > **Paramètres globaux**, sélectionnez **Synchronisation verticale** puis sélectionnez **G-SYNC**. Configurer G-SYNC dans les paramètres globaux signifie qu'il sera appliqué à tous les jeux.

### **Prise en charge de G-SYNC**

G-SYNC est uniquement pris en charge si vous avez un affichage compatible G-SYNC et un adaptateur série vidéo GTX (contacter votre distributeur ou votre fournisseur pour plus de détails).

| Parentius de configuration NVIDIA<br>Fatur Modifier Bureau Affordane Auto                                                                                                    | ×                                                                                                    |  |
|----------------------------------------------------------------------------------------------------|----------------------------------------------------------------------------------------------------|--|
| $Q$ Avans $-Q$ $Q$                                                                                                    |                                                                                                    |  |
| change as item.<br><b>Li Affathege</b><br>Changer 36 Hostviller<br>Angler for parentalists due content of<br><b>Poster Tellstein</b><br><b>CONTRACT AND AND FAIRPROPERTY</b><br>other in tasihe ad in penations the four-and                            | <b>Configuration de G-SYNC</b><br>Fleetbeast les volvors par défaut<br>NATOUR G-SYNC" and use technologie WAESA permetters of optimizer paticisage dea white visuals sur les écrans compatible                                                                                            |  |
| <b>Parent changes offeringent</b><br>Faranalines and<br>Reight has porterible to a Foreign send.<br>Adres for personalizes 24<br>Cardigane Samuel at Post<br>G yuku<br>. Adopt his particularly designates of<br>Adults for periodicial if trape value. | Actions & GYRC<br>Actived S-SHAC pour 3 mode plan dores.<br>a pour la mode fanétré et plus durant<br>Pour actions is 5700 and an dezun compatible to 5700, procedure comme suit :<br>3. Self-room Thiran competitie C-STNC as taxe guitarian principal out to page Configurat photographs |  |
|                                                                                                    | Description /<br>6-5Hz, we une sensor plus perfectantels de la synchromation verbrate (Vivinc) edeptative, just office un beings de réperter la<br>Sydnesse Futbooks courants :<br>Utilization dans las jaux à des fréquences de refrétitionement disvées                                 |  |
| <b>Commerce Address</b>                                                                                                    |                                                                                                    |  |

*Figure 27* **- Configuration de G-SYNC**

# **Options d'alimentation**

Le panneau de configuration **Options d'alimentation** de *Windows* vous permet de configurer la gestion d'alimentation de votre ordinateur. Vous pouvez économiser de l'énergie à l'aide de **modes de gestion de l'alimentation** et configurer les options pour le **bouton d'alimentation, bouton de veille (Fn + F12)**, **couvercle de l'ordinateur (lorsqu'il est fermé)**, **écran** et **mode Veille** (l'état d'économie d'énergie par défaut) dans le menu de gauche. Remarquez que le mode de gestion **d'économie d'énergie** peut avoir un impact sur les performances de l'ordinateur.

Cliquez pour sélectionner l'un des modes existants, ou cliquez sur **Créer un mode de gestion d'alimentation** dans le menu gauche et sélectionnez les options pour créer un nouveau mode. Cliquez sur **Modifier les paramètres du mode** et cliquez sur **Modifier les paramètres d'alimentation avancés** pour accéder à plus d'options de configuration.

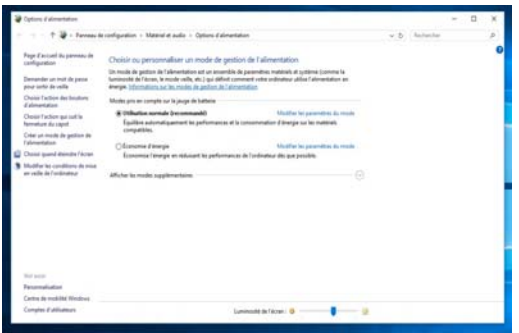

*Figure 28* **- Options d'alimentation**

# **Caméra PC**

Utilisez la combinaison de touches **Fn + F10** pour basculer l'alimentation sur le module de caméra PC. Quand la caméra PC est en cours d'utilisation le indicateur LED de caméra PC s'allumera (voir *[la page 98](#page-103-0)*).

# **Application Caméra**

Notez que vous devez utiliser l'application Caméra  $\bigcirc$  dans *Windows* prendre des photos et enregistrer des vidéos.

- 1. Exécutez l'application Caméra à partir du menu Démarrer en cliquant sur l'icône de l'**application Caméra** dans **Toutes les applications** (vous pouvez taper « Caméra » dans la boîte de recherche pour trouver l'application Caméra si elle n'apparaît pas dans le menu Démarrer).
- 2. Cliquez pour sélectionner les modes **photo ou vidéo d**.
- 3. Cliquez sur l'icône  $\overline{\bullet}$  de photo pour prendre une photo, et l'icône devient brièvement jaune lors de la prise de la photo.
- 4. Cliquez sur l'icône  $\Box$  de vidéo pour démarrer la capture vidéo (si la capture vidéo commence une minuterie apparaît au bas de l'écran et l'icône devient jaune).
- 5. Pour arrêter la capture vidéo cliquez à nouveau sur l'icône de vidéo.
- 6. Les photos et vidéos capturées seront enregistrées dans un dossier **Pellicule** dans le dossier **Images** dans **Ce PC**, et sur l'application **Photos** stockée dans le menu Démarrer.

# **Caractéristiques audio**

Vous pouvez configurer les options audio sur votre ordinateur à partir du panneau de configuration de **Sons**  $\bullet$  dan *Windows*, ou à partir de l'icône du **Gestionnaire audio DD Realtek** / dans la zone de notification/dans le Panneau de Configuration (faites un clic droit sur l'icône  $\sharp$ ) de la zone de notification pour faire apparaître un menu audio). Le volume peut aussi être réglé à l'aide de la combinaison de touches **Fn + F5/F6** ou au moyen de l'icône **Haut-parleurs** de la barre des tâches.

# **Configuration pour le son surround 5.1 Ou 7.1**

Pour configurer votre système pour un son surround 5.1 ou 7.1 vous devrez connecter les câbles audio aux prises d'entrée de ligne, de sortie de ligne, d'entrée de microphone, et combo casque et S/PDIF (*Remarque : la prise de sortie de ligne est utilisée pour le son surround 7.1 seulement*).

- 1. Allez au Panneau de Configuration.
- 2. Cliquez sur **Gestionnaire audio HD Realtek** (ou cliquez avec le bouton droit de la souris sur l'icône  $\left\{ \right\}$  de zone de notification et sélectionnez **Gestionnaire de sons**).
- 3. Cliquez sur **Haut-parleurs** (onglet) et cliquez sur **Configuration du haut-parleur** (onglet).
- 4. Sélectionnez **5.1 Haut-parleur** ou **7.1 Haut-parleur** à partir du menu déroulant **Configuration du haut-parleur**.

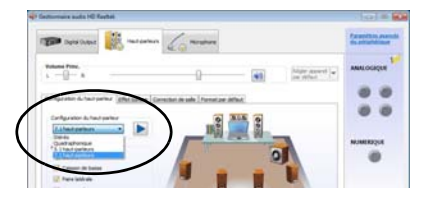

*Figure 29* **Configuration du haut-parleur**

- 5. Connectez les câbles du haut-parleur avant à la prise combo casque et S/PDIF.
- 6. Branchez les câbles (vous pouvez avoir besoin d'un adaptateur pour connecter chaque câble à la prise appropriée i.e. un adaptateur mini stéréo vers double RCA) depuis vos haut-parleurs comme suit:
	- Prise d'entrée de ligne = Sortie haut-parleur arrière
	- Prise combo casque et S/PDIF = Sortie Haut-parleur avant
	- Prise d'entrée de microphone = Sortie haut-parleur central/ subwoofer
	- Prise de sortie de ligne = Sortie haut-parleur latéral (**son surround 7.1 seulement**)
- 7. Quand vous connectez chaque câble, une fenêtre de dialogue apparaîtra.
- 8. Cliquez pour cocher la case appropriée en fonction des hautparleurs branchés (i.e.. Sortie haut-parleur arrière), puis cliquez sur OK pour enregistrer la configuration.
- 9. Cliquez sur **OK** pour quitter le **Gestionnaire audio HD Realtek**.

# **Configuration pour l'enregistrement audio**

Pour enregistrer des sources audio sur votre ordinateur à la qualité optimale suivez les instructions ci-dessous:

- 1. Allez au Panneau de Configuration.
- 2. Cliquez sur **Gestionnaire audio HD Realtek** (ou faites un clicdroit sur l'icône  $\left| \frac{d}{dx} \right|$  de zone de notification et sélectionnez **Gestionnaire de sons**).
- 3. Cliquez sur **Effet microphone** (onglet) dans **Microphone** (onglet), puis cliquez pour sélectionner **Suppression de bruit** (bouton), ou ajuster le niveau du Volume d'enregistrement à environ **60**, pour obtenir la qualité d'enregistrement optimale.
- 4. Cliquez sur **OK** pour fermer la fenêtre **Son** .

## **Configuration du casque/haut-parleurs - Prise de sortie de ligne**

Pour connecter le casque ou les haut-parleurs à la prise de sortie de ligne suivez les instructions ci-dessous :

- 1. Branchez le casque ou les haut-parleurs à la prise de sortie de ligne.
- 2. Lorsque le menu contextuel apparaît sélectionnez **Sortie ligne** en mettant une coche dans la case correspondante et en cliquant sur **OK** (sinon le son risque de passer par le casque/haut-parleurs connectés et les haut-parleurs internes simultanément).

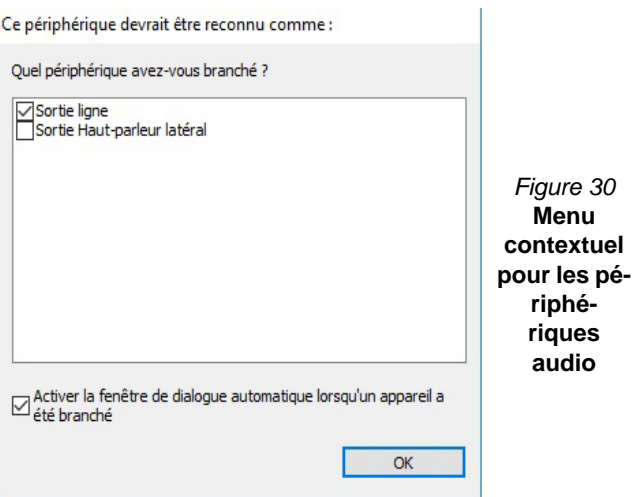

# **Audio Sound Blaster**

Installez l'application **Sound Blaster** afin de pouvoir configurer les paramètres audio adéquats permettant d'obtenir les meilleures performances de jeux, de musique et de films.

## <span id="page-126-0"></span>**Installation de l'application Sound Blaster X-Fi MB5**

- 1. Cliquez sur **Option Drivers** (bouton).
- 2. Cliquez sur **5.Install SBX-Fi MB 5 AP > Oui**.
- 3. Choisissez la langue que vous préférez, et cliquez sur **Suivant**.
- 4. Cliquez sur **Oui** pour accepter la licence.
- 5. Cliquez sur **Suivant > Installation compléte** (bouton).
- 6. Cliquez sur **Suivant > Terminer** pour redémarrer votre ordinateur.

# **Application Sound Blaster X-Fi MB5**

Exécutez le panneau de configuration **Sound Blaster** dans la zone de notification de la barre des tâches. Cliquez sur les onglets pour accéder aux menus du panneau de configuration. A noter que les effets audio Sound Blaster **ne** s'appliquent **pas** à l'audio généré via une connexion **HDMI/Mini DisplayPort**.

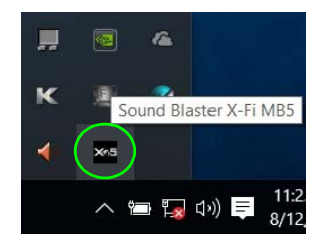

*Figure 31* **Sound Blaster X-Fi MB5 (Icône de zone de notification de la barre des tâches)**

# **Installation du pilote**

Le disque *Device Drivers & Utilities + User's Manual* contient les pilotes et les utilitaires nécessaires pour un bon fonctionnement de votre ordinateur. Insérez le disque et cliquez sur **Install Drivers** (bouton) ou cliquez sur **Option Drivers** (bouton) pour accéder au menu de pilote optionnel. Installez les pilotes en respectant l'ordre indiqué dans *[le](#page-127-0) [Tableau 7](#page-127-0)*. Cliquez pour sélectionner les pilotes que vous désirez installer (vous devez noter les pilotes lorsque vous les installez). **Remarque**: Si vous devez réinstaller un pilote, vous devez d'abord le désinstaller.

## **Installation manuelle du pilote**

Cliquez le bouton Browse CD/ DVD dans l'application *Drivers Installer* et naviguer jusqu'au fichier exécutable dans le dossier de pilote approprié. Si l'assistant **Nouveau matériel détecté** apparaît pendant la procédure d'installation, cliquez sur **Annuler** et suivez la procédure d'installation comme indiqué.

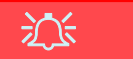

### **Installation des pilotes et alimentation**

Lors de l'installation des pilotes assurez-vous que votre ordinateur est alimenté par l'adaptateur AC/DC connecté à une source d'alimentation. Certains pilotes consomment une quantité importante d'énergie pendant la procédure d'installation, et si la capacité restante de la batterie n'est pas suffisante cela peut provoquer l'arrêt du système et entraîner des problèmes de système (à noter qu'il n'y a pas ici de problème de sécurité en cause, et la batterie sera rechargeable en 1 minute).

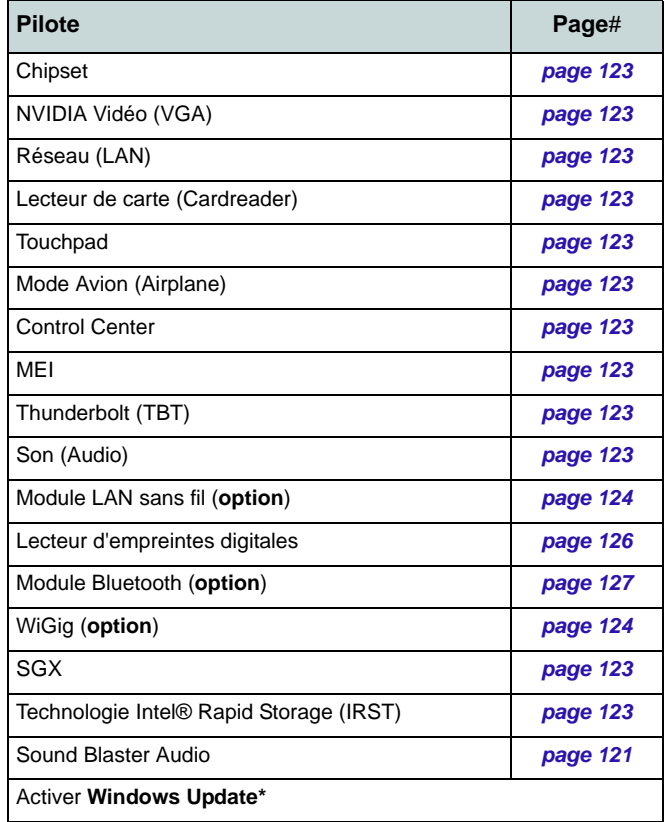

<span id="page-127-0"></span>**\***Après avoir installé tous les pilotes vérifiez que vous avez activé **Windows Update** afin d'obtenir toutes les dernières mises à jour de sécurité etc. (toutes les mises à jour incluront les derniers **correctifs**  de Microsoft).

## <span id="page-128-0"></span>**Chipset**

- 1. Cliquez sur **Install Drivers**.
- 2. Cliquez sur **1.Install Chipset Driver > Oui**.
- 3. Cliquez sur **Suivant > Accepter > Installer**.
- 4. Cliquez sur **Redémarrer maintenant** pour redémarrer votre ordinateur.

## **NVIDIA Vidéo (VGA)**

- 1. Cliquez sur **2.Install VGA Driver > Oui**.
- 2. Cliquez sur **ACCEPTER ET CONTINUER** (bouton) pour accepter les termes du contrat de licence.
- 3. Cliquez sur **SUIVANT** > **FERMER**.

## **Réseau (LAN)**

- 1. Cliquez sur **3.Install LAN Driver > Oui**.
- 2. Cliquez sur **Suivant**.
- 3. Cliquez sur le bouton pour accepter le contrat de licence, puis cliquez sur **Suivant**.
- 4. Cliquez sur **Suivant > Installer** >**Terminer > Oui** pour redémarrer votre ordinateur.

## **Lecteur de carte (Cardreader)**

- 1. Cliquez sur **4.Install Cardreader Driver > Oui**.
- 2. Cliquez sur **Terminer**.

## **Touchpad**

- 1. Cliquez sur **5.Install Touchpad Driver > Oui**.
- 2. Cliquez sur **Suivant**.
- 3. Cliquez sur le bouton **J'accepte les termes de ce contrat de licence**, puis cliquez sur **Suivant**.
- 4. Cliquez sur **Terminer** > **Redémarrer maintenant** pour redémarrer votre ordinateur.

## **Mode Avion (Airplane)**

- 1. Cliquez sur **6.Install Airplane Driver > Oui**.
- 2. Cliquez sur **Next** > **Finish**.

## **Control Center**

- 1. Cliquez sur **7.Install Control Center**   $AP > 0$ ui.
- 2. Cliquez sur **Suivant > Installer** >**Terminer** pour redémarrer votre ordinateur.

## **MEI**

- 1. Cliquez sur **8.Install MEI Driver > Oui**.
- 2. Cliquez sur le bouton **J'accepte les termes de ce contrat de licence**, puis cliquez sur **Suivant**.
- 3. Cliquez sur **Installer > Terminer**.

## **Thunderbolt (TBT)**

- 1. Cliquez sur **9.Install TBT Driver > Oui**.
- 2. Cliquez sur **Suivant**.
- 3. Cliquez sur le bouton **J'accepte les**

## **termes de ce contrat de licence**,

puis cliquez sur **Suivant.**

4. Cliquez sur **Terminer**.

## **Son (Audio)**

- 1. Cliquez sur **10.Install Audio Driver > Oui**.
- 2. Cliquez sur **Suivant > Terminer** pour redémarrer votre ordinateur.

## **SGX**

Assurez-vous que l'option **SW Guard Extensions (SGX)** est activée dans le BIOS (*Menu Advanced > Advanced Chipset Control*).

- 1. Cliquez sur **Option Drivers**.
- 2. Cliquez sur **6.Install SGX Driver > Oui**.
- 3. Cliquez sur **Next**.
- 4. Cochez la case pour accepter le contrat de licence, puis cliquez sur **Next**.
- 5. Cliquez sur **Install > Finish**.

## **IRST**

- 1. Cliquez sur **Option Drivers**.
- 2. Cliquez sur **7.Install IRST Driver > Oui**.
- 3. Cliquez sur **Suivant > Suivant**.
- 4. Cochez la case pour accepter le contrat de licence, puis cliquez sur **Suivant**.
- 5. Cliquez sur **Suivant > Suivant > Suivant**.
- 6. Cliquez sur **Terminer** pour redémarrer votre ordinateur.

# **Module LAN sans fil (Option)**

Assurez-vous que le module LAN sans fil est activé (et non en **Mode Avion**).

# <span id="page-129-0"></span>**Installation du pilote de LAN sans fil**

Suivez les instructions ci-dessous:

### *(Intel) Combo LAN sans fil et Bluetooth*

- 1. Cliquez sur **Option Drivers** (bouton).
- 2. Cliquez sur **1.Install WLAN Driver > Oui**.
- 3. Cliquez sur le bouton pour accepter le contrat de licence, puis cliquez sur **Installer**.
- 4. Cliquez sur **Terminer**.

### *(Qualcomm) Combo LAN sans fil 802.11ac et Bluetooth*

## *4.1*

**Français**

- 1. Cliquez sur **Option Drivers** (bouton).
- 2. Cliquez sur **1.Install WLAN Driver > Oui**.
- 3. Choisissez la langue que vous préférez, et cliquez sur **Suivant**.
- 4. Cliquez sur **Suivant > Suivant**.
- 5. Cliquez sur le bouton pour accepter le contrat de licence, puis cliquez sur **Suivant**.
- 6. Cliquez sur **Terminer > Oui** pour redémarrer votre ordinateur.

## *(Qualcomm) Combo LAN sans fil 802.11ac/ad et Bluetooth*

### *4.1*

### **Partie I:**

- 1. Cliquez sur **Option Drivers** (bouton).
- 2. Cliquez sur **1.Install WLAN Driver > Oui**.
- 3. Cliquez sur **Suivant > Suivant > Installer** (le pilote prendra un certain temps à s'installer).
- 4. Cliquez sur **Terminer** pour redémarrer votre ordinateur.

### **Partie II:**

- 1. Cliquez sur Option Drivers (bouton).
- 2. Cliquez sur **4.Install WiGig Driver > Oui**.
- 3. Cliquez sur **Installer > Suivant > Suivant > Installer**.
- 4. Cliquez sur **Terminer** pour redémarrer votre ordinateur.

# **Configuration WLAN dans Windows**

Assurez-vous que le module LAN sans fil est activé (et non en **Mode Avion**) avant que la configuration commence.

- 1. Cliquez sur l'icône  $\frac{1}{6}$  dans la zone de notification de la barre des tâches.
- 2. Une liste des points d'accès disponibles s'affiche.
- 3. Double-cliquez sur un point d'accès pour se connecter à celui-ci (ou cliquez dessus, puis cliquez sur **Connecter**).
- 4. Entrez une clé de sécurité réseau (mot de passe) si nécessaire, et cliquez sur **Suivant**.
- 5. Vous avez la possibilité de rechercher d'autres périphériques.
- 6. Lorsque vous êtes connecté au point d'accès du réseau, il affiche l'icône **Connecté**.
- 7. Sélectionnez n'importe quel réseau connecté et cliquez sur **Déconnecter** pour vous déconnecter d'un point d'accès connecté.
- 8. Vous pouvez cliquer sur le bouton **Mode Avion** pour activer ou désactiver le mode.
- 9. Vous pouvez également cliquer sur le bouton **Wi-Fi** pour simplement activer ou désactiver Wi-Fi.

# **Affichage sans fil**

**Affichage sans fil (Miracast)** utilise votre module LAN sans fil/module Combo Bluetooth/WLAN (vous devez vous assurer que votre adaptateur vidéo/périphérique d'affichage est compatible **avec votre module WLAN/Combo particulier**) en conjonction avec **un adaptateur vidéo/périphérique d'affichage compatible** (vendu séparément) pour vous permettre d'afficher le contenu de l'écran de l'ordinateur portable sur un autre affichage (par exemple HDTV), sans la nécessité de câbles s'étalant à travers une pièce. Vous pouvez ensuite jouer à des jeux, naviguer sur Internet, afficher des vidéos ou des diaporamas de photos sur votre écran TV/externe sans utiliser les câbles HDMI ou A/V.

Avant de configurer l'**Affichage sans fil** vous aurez besoin d'installer votre **adaptateur compatible** avec votre affichage. Connectez l'adaptateur à l'aide d'un câble HDMI ou A/V et allumez l'affichage, puis paramétrez l'affichage sur le canal d'entrée approprié (consultez la documentation fournie avec votre **adaptateur compatible** pour plus de détails).

### **Configuration de Configuration de l'affichage sans fil**

- 1. Notez qu'aucun pilote ou application n'est nécessaire pour l'affichage sans fil dans *Windows 10*.
- 2. Appuyez sur la combinaison de touches  $\blacksquare + \blacksquare + \blacksquare$  (ou  $\mathsf{Fn} + \mathsf{F7}$ ).
- 3. Un menu d'écran apparaîtra.
- 4. Cliquez sur **Se connecter à un affichage sans fil** (voir la barre latérale si cela n'apparaît pas).
- 5. Le système va alors rechercher les périphériques d'affichage compatibles (**cela peut prendre jusqu'à 60 secondes** veuillez donc patienter jusqu'à la fin de l'opération).
- 6. Double-cliquez sur l'un des périphériques d'affichage détectés dans la liste.
- 7. L'affichage va alors se connecter (pour les paramètres spécifiques à votre affichage voir la documentation fournie avec votre adaptateur/affichage compatible pour en savoir plus).
- 8. Appuyez sur la combinaison de touches  $\blacksquare$  + **P** (ou **Fn** + **F7**), cliquez sur **Se connecter à un affichage sans fil** et cliquez sur **Déconnecter** pour déconnecter temporairement de l'affichage sans fil.

# 沆

#### **Module WLAN AC/AD - Se connecter à un affichage sans fil**

Quand un module WLAN AC/AD est installé, vous pouvez constater que l'élément « Se connecter à un affichage sans fil » au bas de l'écran Projeter n'apparaît pas. Dans ce cas, vous devrez désactiver l'un des éléments de l'adaptateur sans fil comme suit :

- 1. Cliquez sur l'icône  $\frac{1}{6}$  dans la zone de notification de la barre des tâches.
- 2. Sélectionnez « **Ouvrir le Centre Réseau et partage** ».
- 3. Cliquez sur « **Modifier les paramètres de la carte** » dans le menu à gauche.
- 4. Cliquez-droit sur « WiFi# Qualcomm Atheros Sparrow 11ad Wireless Network Adapter ».
- 5. Sélectionnez **Désactiver** pour désactiver cet adaptateur.
- 6. Retournez au menu **Projeter** et cliquez sur « **Se connecter à un affichage sans fil** ».

# **Lecteur d'empreintes digitales**

Installez le pilote et enregistrez vos empreintes digitales comme indiqué ci-dessus avant utilisation. Le module de lecteur d'empreintes digitales utilise la configuration **Options de connexion** du **Compte** *Windows*.

# <span id="page-131-0"></span>**Installation du pilote du lecteur d'empreintes digitales**

- 1. Cliquez sur **Option Drivers** (bouton).
- 2. Cliquez sur **2.Install Fingerprint Driver > Oui**.
- 3. Le pilote sera rapidement installé sans aucune autre question.

がく

### **Problèmes de connexion par empreintes digitales**

Si, sur l'écran de bienvenue de Windows, le lecteur d'empreintes digitales ne parvient pas à reconnaître l'empreinte 3 fois il bloquera alors l'accès à l'ordinateur. Dans ce cas, vous devrez utiliser votre code PIN (le code PIN utilisé lors de la configuration initiale du lecteur d'empreintes digitales) pour accéder à l'ordinateur. Vous pouvez également vous connecter en utilisant votre mot de passe Windows. Après avoir utilisé le code PIN (ou le mot de passe Windows) pour accéder à l'ordinateur, vous pouvez aller dans **Paramètres > Comptes > Options de connexion** si vous souhaitez modifier les paramètres.

# **Configuration du module d'empreinte digitale**

- 1. Cliquez sur l'élément **Paramètres** dans le menu Démarrer.
- 2. Cliquez sur **Comptes** et cliquez sur **Options de connexion**.
- 3. Vous devrez ajouter un mot de passe *Windows* (cliquez sur **Ajouter** sous **Mot de passe**).
- 4. Après avoir ajouté le mot de passe, vous devrez ajouter également un **code PIN**.
- 5. Sous **Windows Hello** cliquez sur **Configurer** sous **Empreinte digitale**.
- 6. L'assistant vous guidera dans le processus de configuration pour scanner vos empreintes digitales.
- 7. Vous serez alors invité à **faire glisser le même doigt** à travers le lecteur plusieurs fois (**cela peut être supérieur à 20 fois**).
- 8. Essayez de présenter différentes parties de votre doigt dans différentes positions (semblables aux différentes positions que vous pouvez adopter lorsque vous l'utilisez, et si vous voyez du rouge à un quelconque point essayer une position différente).
- 9. Cliquez sur **Fermer** lorsque vous avez terminé.
- 10. Vous pouvez choisir d'**Ajouter un autre** doigt (ce qui est recommandé) ou de **Supprimer** la lecture actuelle de l'empreinte.
- 11. Vous pouvez maintenant scanner votre empreinte pour ouvrir une session sur l'ordinateur.

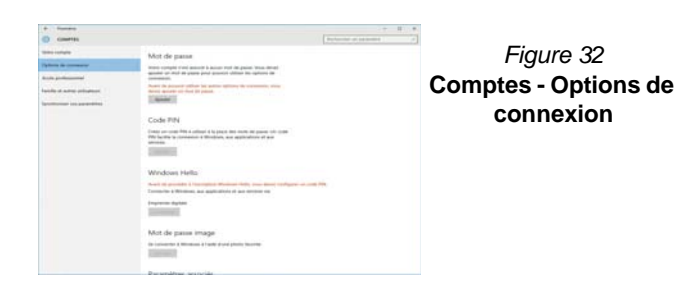

# **Module Bluetooth (Option)**

Assurez-vous que le module Bluetooth est activé (et non en **Mode Avion**).

# <span id="page-132-0"></span>**Installation du pilote de Bluetooth**

Suivez les instructions ci-dessous:

### *(Intel) Combo LAN sans fil et Bluetooth*

- 1. Cliquez sur **Option Drivers** (bouton).
- 2. Cliquez sur **3.Install Combo BT Driver > Oui**.
- 3. Cliquez sur **Suivant > Suivant**.
- 4. Cliquez sur le bouton pour accepter le contrat de licence, puis cliquez sur **Suivant**.
- 5. Cliquez sur **Suivant > Terminer > Oui** pour redémarrer votre ordinateur.

### *(Qualcomm) Combo LAN sans fil et Bluetooth*

- 1. Cliquez sur **Option Drivers** (bouton).
- 2. Cliquez sur **3.Install Combo BT Driver > Oui**.
- 3. Cliquez sur **Suivant > Suivant > Installer**.
- 4. Cliquez sur **Terminer > Oui** pour redémarrer votre ordinateur.

# **Configuration Bluetooth dans Windows**

Assurez-vous que le module Bluetooth est activé (et non en **Mode Avion**) avant que la configuration commence.

- 1. Cliquez sur l'élément **Paramètres** dans le menu Démarrer, puis cliquez sur **Périphériques**.
- 2. Cliquez sur **Appareils Bluetooth et autres**.
- 3. Assurez-vous que Bluetooth est activé et une liste des périphériques détectés apparaît.
- 4. Double-cliquez sur le périphérique que vous souhaitez appairer avec l'ordinateur et cliquez sur **Jumeler**.
- 5. Lors de la première connexion l'ordinateur vous fournira un code d'appairage à entrer sur l'appareil.
- 6. Saisissez le code dans votre appareil compatible Bluetooth, puis cliquez sur **Oui** sur l'ordinateur pour terminer l'appairage.
- 7. Sélectionnez un périphérique, puis cliquez sur **Supprimer le périphérique** pour déconnecter de tout périphérique.

# **TPM**

Avant de paramétrer les fonctions TPM (Module de plateforme sécurisée) vous devez initialiser la plate-forme de sécurité.

# **Activer TPM**

- 1. Redémarrez l'ordinateur.
- 2. Entrez dans l'**Aptio Setup Utility** en appuyez sur **F2** pendant le **POST**.
- 3. Utilisez les touches fléchées pour sélectionner le menu **Security**.
- 4. Sélectionnez **TPM Configuration**, puis appuyez sur Entrée.
- 5. Appuyez sur Entrée pour accéder au menu **Security Device Support** et sélectionnez **Enable**.
- 6. Appuyez ensuite sur **F4** pour enregistrer les modifications et redémarrer l'ordinateur.

# **Gestion du TPM dans Windows**

Vous pouvez gérer vos paramètres du TPM depuis *Windows*:

- 1. Allez au **Panneau de Configuration**.
- 2. Cliquez sur **Chiffrement de lecteur BitLocker** (**Système et Sécurité**).
- 3. Cliquez sur **Administration du TPM**.

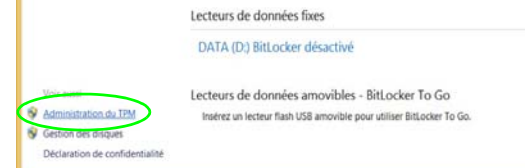

*Figure 33* **- Chiffrement de lecteur BitLocker (Administration du TPM)**

4. La fenêtre de gestion du TPM vous permet de configurer le TPM dans *Windows*. Comme le TPM est généralement administré au sein de larges enterprises et organisations, votre administrateur système devra vous assister pour la gestion des données.

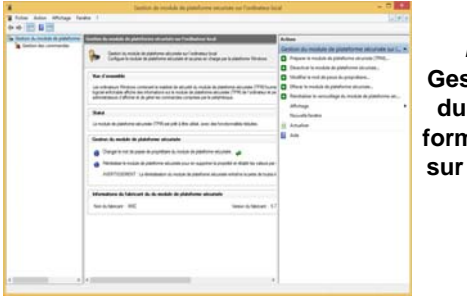

*Figure 34* **Gestion de mo**le de plate**forme sécurisée sur l'ordinateur local**

## **Actions du TPM**

- 1. Cliquez sur **Préparer le module de plateforme sécurisée (TPM)** et suivez les instructions de l'Assistant pour préparer le TPM (cela nécessitera probablement un redémarrage de l'ordinateur et la confirmation des modifications des paramètres après le redémarrage en appuyant sur la touche F appropriée).
- 2. Après le redémarrage, le TPM sera préparé et vous pourrez alors utiliser le menu **Actions** pour **Désactiver le module de plateforme sécurisée**, **Modifier le mot de passe du propriétaire**, **Effacer le module de plateforme sécurisée** ou **Réinitialiser le verrouillage du module de plateforme sécurisée**.
- 3. Un assistant vous guidera au long de toutes les étapes de configuration.

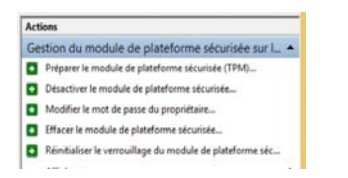

*Figure 35* **Menu Actions**

# **Dépannage**

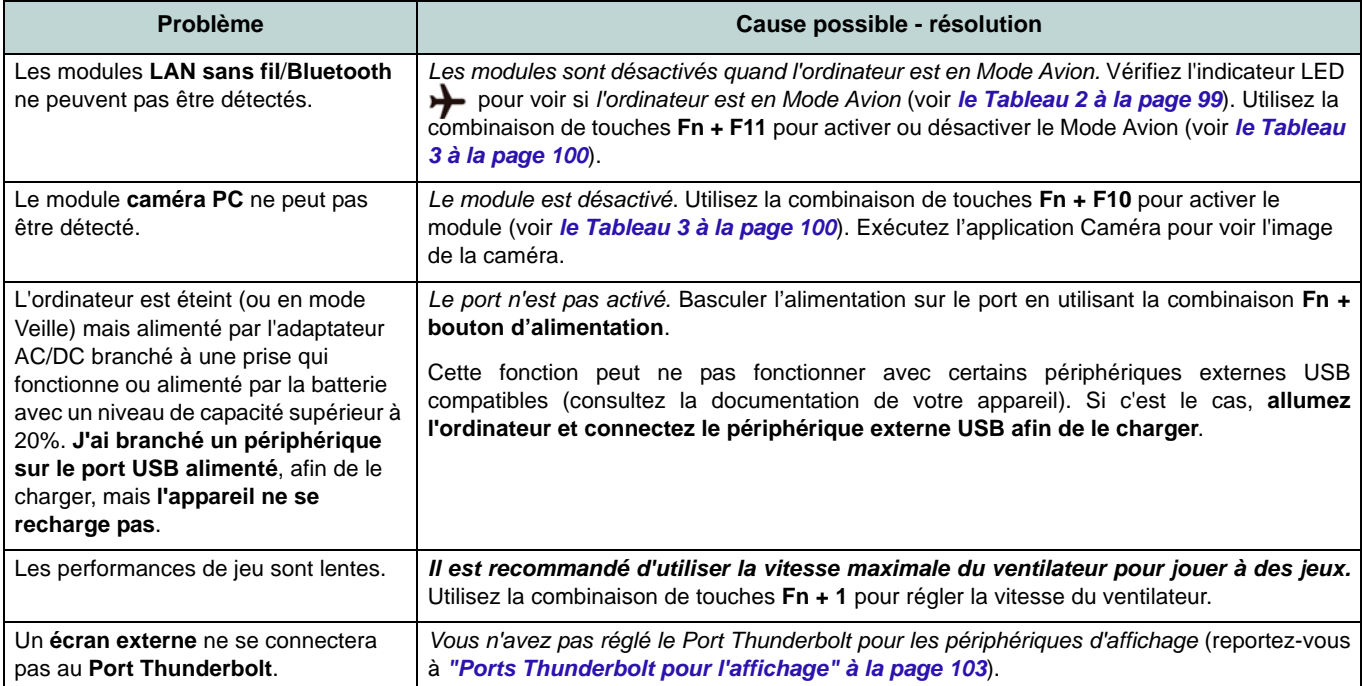

# **Spécifications**

### P **Dernières informations de spécification**

Les spécifications énumérées dans cette section sont correctes à l'heure de la mise sous presse. Certains éléments (particulièrement les types de processeur/vitesse unique) peuvent être modifiés ou mis à niveau en fonction du calendrier des parutions du fabricant. Voyez auprès de votre service clientèle pour les détails.

Notez que cette série de modèles d'ordinateurs peut prendre en charge une gamme de CPU et/ou d'adaptateurs vidéo.

Pour savoir quel est le **CPU** installé sur votre système allez dans le menu **Démarrer** et sélectionnez **Paramètres**, puis sélectionnez **Système** et cliquez sur **Informations système**. Cela permettra également de fournir des informations sur la quantité de RAM installée, etc.

Pour obtenir des informations sur l'**adaptateur vidéo** de votre système allez dans le menu **Démarrer** et sélectionnez **Paramètres**, puis sélectionnez **Système**, puis cliquez sur **Affichage** > **Paramètres d'affichage avancés** > **Afficher les propriétés de l'adaptateur**.

### **Options de LCD**

17,3" (43,94cm), 16:9, UHD (3840x2160)/ \*QHD (2560x1440)/FHD (1920x1080)

\***Remarque :** Les panneaux QHD sont disponibles pour les systèmes dotés de la technologie NVIDIA® G-SYNC™ uniquement

### **Mémoire**

Quatre emplacements SODIMM 260 broches, supportant la mémoire **DDR4 2400MHz**

(La fréquence réelle d'opération de la mémoire dépend du FSB du processeur.)

Mémoire extensible de **8Go** (**minimum**) jusqu'à **64Go** (**maximum**)

Compatible avec les modules de 4Go, 8Go ou 16Go

Prend en charge XMP 2666/3000MHz (La prise en charge de XMP dépend du processeur)

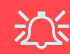

#### **Types de mémoire SO-DIMM**

Tous les modules mémoire SO-DIMM installés dans le système doivent être identiques (de même taille et de même marque) afin de prévenir les comportements inattendus du système.

Ne mélangez pas les tailles et les marques des modules mémoire SO-DIMM sinon des problèmes système inattendus pourraient se produire.

### **Core logic**

Chipset Intel® Z270

### **BIOS**

AMI BIOS (SPI Flash ROM de 64Mb)

### **Dispositif de pointage**

Pavé sécurisé intégré (avec la fonctionnalité Multi Geste et Défilement PTP de Microsoft) **Clavier**

Clavier **illuminé** pleine couleur pleine taille avec pavé numérique et touches antifantômes

#### **Son**

Interface conforme HDA (Son Haute Définition)

Sortie numérique S/PDIF

Deux haut-parleurs

Sound Blaster Audio

ESS™ SABRE HIFI DAC pour casque audio à haute résolution

Réseau de microphones intégré Un caisson de basses

**Remarque :** Sortie audio 7.1CH externe prise en charge par les prises d'entrée de ligne, de sortie de ligne, d'entrée de microphone, et combo casque et S/PDIF

#### **Stockage de données**

Deux disques durs/SSD 2,5" (6cm) **7,0mm/ 9,5mm** (h) SATA changeables prenant en charge la configuration RAID niveau 0/1

(**Option d'usine**) Deux SSD M.2 **SATA** 2280 prenant en charge la configuration RAID niveau 0/1

#### Ou

(**Option d'usine**) Trois SSD M.2 **PCIe Gen3 x4** 2280 prenant en charge la configuration RAID niveau 0/1

#### **Sécurité**

Fente de verrouillage de sécurité (type Kensington)

Mot de Passe du BIOS

Lecteur d'empreintes digitales

TPM V2.0

Intel PTT pour les systèmes sans TPM matériel

#### **Logements M.2**

Logement 1 pour module combo **Bluetooth et LAN sans fil**

Logement 2 pour lecteur **SSD SATA** ou **PCIe Gen3 x4**

Logement 3 pour lecteur **SSD SATA** ou **PCIe Gen3 x4**

Logement 4 pour lecteur **SSD PCIe Gen3 x4**

#### **Lecteur de carte**

Lecteur de carte Push-Push multi-en-1

MMC (MultiMedia Card)/RS MMC

SD (Secure Digital)/Mini SD/SDHC/

SDXC (jusqu'à UHS-II)

#### **Interface**

Cinq ports USB 3.0 (USB 3.1 Gen 1) (comprenant un port USB alimenté par AC/DC) Deux ports combo USB 3.1 Gen 2/ Thunderbolt 3 (Type-C) Deux Mini DisplayPorts (1.3) Un port de Sortie HDMI Une prise audio 2-en-1 (prise combo de sortie casque et S/PDIF (optique)) Une prise d'entrée de microphone Une prise de sortie de ligne Une prise d'entrée de Ligne Deux prises réseau RJ-45 Une prise d'entrée en DC

#### **Communication**

LAN Ethernet Qualcomm 10/100/1000Mb Base-TX intégré Caméra PC 2,0M FHD

#### **Modules M.2 LAN sans fil/Bluetooth:**

(**Option d'usine**) Bluetooth **4.1** et LAN sans fil (**802.11ac**) Intel® Wireless-AC 8265 (**Option d'usine**) Bluetooth **4.0** et LAN sans fil (**802.11ac**) Intel® Wireless-AC 3168 (**Option d'usine**) Bluetooth **4.1** et LAN sans

fil (**802.11ac**) Qualcomm® Atheros Killer™ Wireless-AC 1535

(**Option d'usine**) Bluetooth **4.1** et LAN sans fil (**802.11ad**) Qualcomm®

#### **Caractéristiques**

Prend en charge la technologie NVIDIA® G-SYNC™

(La technologie NVIDIA® G-SYNC™ est prise en charge par certains écrans LCD et adaptateurs série vidéo GTX uniquement)

Prêt pour la Réalité Virtuelle

**Spécifications environnementales**

#### **Température** En fonction : 10°C- 35°C

Fteint :  $-20^{\circ}$ C -  $60^{\circ}$ C

### **Humidité relative**

En fonction : 20% - 80% Eteint : 10% - 90%

#### **Mise en marche**

Batterie intégrée Smart Lithium-Ion à 8 éléments, 89WH

### **Spécification I**

Doubles adaptateurs AC/DC pleine bande avec boîtier de convertisseur d'alimentation

Adaptateur AC/DC pleine bande Entrée AC: 100-240V, 50-60Hz Sortie DC: 19,5V, 11,8A (**230W**)

### **Spécification II**

Doubles adaptateurs AC/DC pleine bande avec boîtier de convertisseur d'alimentation

Adaptateur AC/DC pleine bande Entrée AC: 100-240V, 50-60Hz Sortie DC: 19,5V, 16,9A (**330W**)

沇 **Vitesse de CPU et ordinateur en mode DC** 

Notez que lorsque l'ordinateur est en mode DC (alimenté par la batterie uniquement), le CPU risque de ne pas fonctionner à plein régime. Ceci est une caractéristique de la conception mises en œuvre pour protéger la batterie.

#### **Convertisseur d'alimentation**

Vous devez utiliser le convertisseur d'alimentation fourni avec les doubles adaptateurs AC/DC connectés pour alimenter cet ordinateur. N'utilisez pas d'adaptateur AC/DC pour alimenter le système.

### **Dimensions physiques & poids**

428 (l) x 308 (p) x 47.2 (h) mm

### **Spécification I**

4,8kg (Barebone avec 1 carte vidéo & batterie 89WH)

### **Spécification II**

5,5kg (Barebone avec 1 carte vidéo & batterie 89WH)

# **Acerca de esta Guía del Usuario Concisa**

Esta guía rápida es una breve introducción para poner su sistema en funcionamiento. Es un suplemento y no un sustituto del Manual del usuario completo en inglés en formato Adobe Acrobat del disco *Device Drivers & Utilities + User's Manual* suministrado con el ordenador. En este disco también se encuentran los controladores y utilitarios necesarios para utilizar el ordenador correctamente (**Nota**: La compañía se reserva el derecho a revisar esta publicación o cambiar su contenido sin previo aviso).

Algunas o todas las características del ordenador pueden haberse configurado de antemano. Si no lo están, o si desea reconfigurar (o reinstalar) partes del sistema, consulte el *Manual del usuario* completo. El disco *Device Drivers & Utilities + User's Manual* no contiene un sistema operativo.

# **Información de regulación y seguridad**

Por favor, preste especial atención a todos los avisos de regulación e información de seguridad contenidos en el *Manual del usuario* completo del disco *Device Drivers & Utilities + User's Manual*.

© Junio 2017

# **Marcas registradas**

**Intel** e **Intel Core** son marcas/marcas registradas de Intel Corporation.

# **Instrucciones para el cuidado y funcionamiento**

El ordenador es muy robusto, pero puede dañarse. Para evitar esto, siga estas sugerencias:

- **No lo deje caer ni lo exponga a golpes fuertes.** Si el ordenador se cae, la carcasa y los componentes podrían dañarse.
- **Manténgalo seco y no lo sobrecaliente.** Mantenga el ordenador y fuente de alimentación alejados de cualquier tipo de fuente de calor. Esto es un aparato eléctrico. Si se derrama agua u otro líquido en su interior, el ordenador podría dañarse seriamente.
- **Evite las interferencias.** Mantenga el ordenador alejado de transformadores de alta capacidad, motores eléctricos y otros campos magnéticos fuertes. Éstos pueden dificultar el correcto funcionamiento y dañar los datos.
- **Siga las instrucciones apropiadas de manejo del ordenador.** Apague el ordenador correctamente y no olvide guardar su trabajo. Recuerde guardar periódicamente sus datos, pues los datos pueden perderse si la batería se descarga.
- Tenga en cuenta que en ordenadores con logotipos de LCD etiquetados eléctricamente en relieve, el logotipo está recubierto por un adhesivo protector. Debido al desgaste y rotura normales, este adhesivo puede deteriorarse con el tiempo y en el logotipo expuesto pueden formarse bordes afilados. Tenga cuidado al manipular el ordenador en este caso y evite tocar el logotipo del LCD etiquetado eléctricamente. Evite colocar cualquier elemento en la bolsa de transporte que pueda rozar la parte superior del ordenador durante el transporte Si ocurre un desgaste o rotura, contacte con el centro de servicios.

## **Seguridad de corriente y batería**

- Utilice solamente un adaptador AC/DC aprobado para su uso con este ordenador.
- Utilice solamente el cable de corriente y las baterías indicados en este manual.
- Su adaptador AC/DC puede estar diseñado para viajes

internacionales, pero puede que necesite una fuente de alimentación continuada. Si no está seguro de las especificaciones de alimentación locales, consulte con el servicio de asistencia o compañía de electricidad del lugar.

- El adaptador de alimentación puede tener un enchufe de 2 dientes o un enchufe con tierra de 3 dientes. El tercer diente es una característica de seguridad; no lo elimine. Si no tiene acceso a un enchufe de pared compatible, haga que un electricista cualificado instale uno.
- Cuando desee desenchufar el cable de alimentación, asegúrese de desconectarlo por la cabeza del enchufe, no por su cable.
- Compruebe que la toma y cualquier alargadera que utilice puedan soportar la carga de corriente total de todos los dispositivos conectados.
- Compruebe que su ordenador esté completamente apagado antes de introducirlo en una bolsa de viaje (o en cualquier funda).
- Utilice sólo baterías diseñadas para este ordenador. Una batería inadecuada podría explotar, perder o dañar el equipo.
- Nunca utilice una batería que se haya caído o que parezca dañada (p. ej. doblada o retorcida). Incluso si el ordenador sigue funcionando con una batería dañada, puede provocar daños en el circuito que podrían causar fuego.
- Recargue la batería con el sistema del ordenador. Una recarga incorrecta puede hacer que la batería explote.
- No intente reparar baterías. Solicite la reparación o la sustitución a su representante de servicio o a personal de servicio cualificado.
- Mantenga las baterías dañadas fuera del alcance de los niños y deséchelas inmediatamente. La eliminación de baterías debe efectuarse con cuidado. Las baterías pueden explotar o perder si se exponen al fuego o si se manipulan o desechan de manera inadecuada.
- Mantenga las baterías lejos de elementos metálicos.
- Cubra los contactos de la batería con cinta adhesiva antes de desecharla.
- No tire las baterías al fuego. Podrían explotar. Consulte los códigos locales para posibles instrucciones para desechos especiales.
- No toque los contactos de la batería con las manos o con objetos metálicos.

**Español**

## **Precauciones para baterías de polímero**

Tenga en cuenta la información siguiente específica para baterías de polímero; además, donde corresponda, invalida la información sobre precauciones para baterías normales.

- Las baterías pueden aumentar o hincharse ligeramente, sin embargo, esto es parte del mecanismo de seguridad de la batería y o supone un problema.
- Utilice los procedimientos de manejo apropiados cuando utilice baterías de polímero. No utilice baterías de polímero en entornos con temperatura ambiental alta y no guarde las baterías sin usar durante mucho tiempo.

# 办

#### **Eliminación de la batería & Cuidado**

El producto que usted ha comprado contiene una batería recargable. La batería es reciclable Terminada su vida útil, según las leyes locales y estatales, puede ser ilegal desecharla junto con los residuos ordinarios. Verifique con las autoridades locales responsables de los desechos sólidos cuáles son las opciones de eliminación y reciclado existentes en su zona.

Peligro de explosión si la batería está mal colocada. Sustitúyala con un tipo de batería igual o equivalente al recomendado por el fabricante. Elimine la batería usada de conformidad con las instrucciones del fabricante.

## **Limpieza**

- Utilice un trapo limpio y suave para limpiar el ordenador, pero no aplique limpiador directamente en el ordenador.
- No utilice limpiadores volátiles (derivados del petróleo) o limpiadores abrasivos en ningún lugar del ordenador.
- (**Para modelos de ordenador que incluyen trapo de limpieza de color azul**) Algunos modelos de ordenador de esta serie vienen con un trapo de limpieza de color azul. Para limpiar la carcasa del ordenador con este trapo, siga estas instrucciones:
	- Apague el ordenador y los periféricos.
	- Desconecte el adaptador AC/DC del ordenador.
	- Utilice un poco de agua para humedecer el trapo ligeramente.
	- Limpie la carcasa del ordenador con el trapo.
	- Seque el ordenador con un trapo seco, o deje que se seque por sí solo antes de encenderlo.
	- Vuelva a conectar el adaptador AC/DC y encienda el ordenador.

## **Servicio**

Si intenta reparar el ordenador usted mismo, podría anular la garantía y exponerse usted y el ordenador a descarga eléctrica. Deje que sea personal de reparación cualificado el que realice las reparaciones, especialmente bajo cualquiera de estas condiciones:

- Cuando el cable de alimentación o adaptador AC/DC esté dañado o pelado.
- Si el ordenador ha estado expuesto a la lluvia u otros líquidos.
- Si el ordenador no funciona con normalidad tras seguir las instrucciones de uso.
- Si el ordenador se ha caído o dañado (no toque el líquido venenoso si el panel LCD se rompe).
- Si hay un olor fuera de lo normal, calor o humo que sale del ordenador.

# **Guía rápida para empezar**

- 1. Quite todos los materiales del embalaje.
- 2. Coloque el ordenador en una superficie estable.
- 3. Conecte en los puertos correspondientes los periféricos que desee utilizar con el ordenador (p. ej. teclado y ratón).
- 4. Debe usar el convertidor de alimentación suministrado con los adaptadores duales AC/DC conectados a la alimentación de este ordenador. No use un único adaptador AC/DC para alimentar el sistema.
- 5. Conecte el convertidor de alimentación en el conector de entrada DC en la parte posterior del ordenador, luego enchufe los adaptadores AC/DC en la parte posterior del convertidor. Conecte los cables de alimentación AC en un enchufe, luego conecte los cables de alimentación AC en los adaptadores AC/DC (**asegúrese de usar el adaptador cuando configure por primera vez el ordenador**, pues para proteger el ordenador durante el envío la batería estará bloqueada para no alimentar al sistema hasta que se conecte al adaptador AC/DC por primera vez).
- 6. Utilice una mano para levantar con cuidado la tapa/LCD a un ángulo de visión cómodo (no exceder **134** grados), mientras utiliza la otra mano (como se muestra en *[la Figura 1](#page-141-0)*) para sostener la base del ordenador (**Nota: Nunca** levante el ordenador por la tapa/LCD).
- 7. Presione el botón de encendido para "encender".

# **Software de sistema**

Puede ser que su ordenador tenga instalado un software de sistema. Si no es el caso, o si desea reconfigurarlo con otro sistema, este manual se refiere a *Microsoft Windows 10*.

## **Soporte para Intel® Optane™/RAID**

Tenga en cuenta que su sistema puede configurarse como RAID o soportar Intel® Optane™, pero no puede configurarse para admitir ambos sistemas. Es necesario configurar **Intel® Optane™** o **RAID** antes de instalar el sistema operativo *Windows 10* [\(vea](#page-142-0) *la [página 137](#page-142-0)* & *[la página 139](#page-144-0)*).

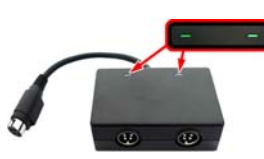

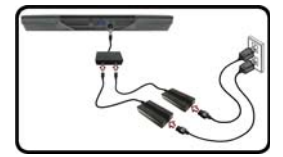

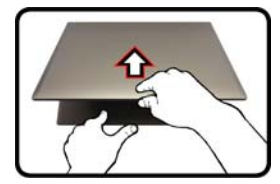

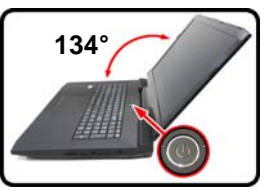

<span id="page-141-0"></span>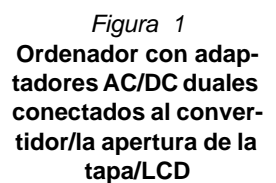

Los indicadores LED (se encenderán en verde cuando los adaptadores AC/DC estén enchufados y conectados a una toma de corriente en funcionamiento)

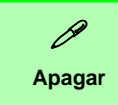

Por favor, tenga en cuenta que debería siempre apagar el ordenador eligiendo la opción **Apagar** en *Windows* (ver abajo). Esto le ayudará a evitar problemas con el disco duro o el sistema.

- 1. Haga clic en el icono del menú Inicio  $\blacksquare$ .
- 2. Haga clic en la opción **Ini**ciar/Apagar **b**.
- 3. Elige la opción **Apagar** desde el menú.

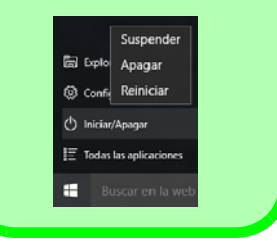

**Español**

# <span id="page-142-0"></span>**Configuración de Intel® Optane™**

**Intel® Optane™** es la combinación de un dispositivo de memoria compatible con el **software Tecnología de almacenamiento Intel® Rapid**. Esta combinación ha sido diseñada para acelerar el rendimiento del sistema mediante el almacenamiento en caché de los datos de inicio, archivos ejecutables, datos de acceso frecuente y archivos de paginación del sistema en un SSD Intel® Optane™ de baja latencia no volátil.

Contacte con su distribuidor o proveedor para ver si su sistema es compatible con esta tecnología.

Si está reinstalando un sistema previamente configurado en el modo Intel RST Premium, asegúrese de haber borrado la memoria Intel Optane (consulte *["Borrar Intel® Optane™"](#page-143-0) [en la página 138](#page-143-0)*).

## **Proceso de configuración de Intel® Optane™**

Es necesario configurar **Intel® Optane™** antes de instalar el sistema operativo *Windows 10* y, para ello, deberá preparar lo siguiente.

- El disco del SO *Microsoft Windows 10*.
- Una unidad de DVD externa conectada.
- Un SSD Intel® Optane™ instalado en su sistema.
- El disco *Device Drivers & Utilities + User's Manual*.
- 1. Inicie su ordenador y pulse **F2** para entrar en la **BIOS**.
- 2. Vaya al menú **Boot**, seleccione **UEFI Setting** y pulse Entrar.
- 3. Ajuste **UEFI Boot** a "**Enabled**".
- 4. Pulse **Esc** para salir del menú y vaya al menú **Main**.
- 5. Seleccione **OffBoard NVMe Controller Configuration** y pulse Entrar para comprobar si hay el SSD Intel® Optane™ está presente.
- 6. Pulse **Esc** para salir del menú y vaya al menú **Advanced**.
- 7. Seleccione **SATA Mode**, pulse Entrar y seleccione "**Intel RST Premium**".

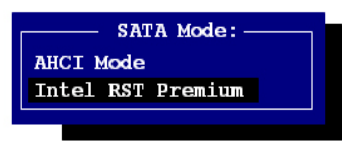

- 8. Presione **F4** y <Yes> (Sí) para **Guardar cambios y reiniciar** (**"Save Changes and Reset"**).
- 9. Cuando el ordenador reinicie presione **F2** para entrar en la BIOS de nuevo.
- 10. Presione **F4** y <Yes> (Sí) para **Guardar cambios y reiniciar** (**"Save Changes and Reset"**), pero asegúrese de que **la condición en el punto con viñetas de abajo se cumple** antes de hacerlo.
	- Asegúrese de que el DVD del SO *Windows 10* esté en la unidad de DVD externa. Cuando el ordenador se inicie, arrancará automáticamente desde el DVD del SO *Windows 10* (Se le pedirá que presione una tecla para iniciar desde el DVD).
- 11. Pulse **Siguiente** > **Instalar ahora** para continuar instalando el sistema operativo normalmente (consulte su documentación de *Windows* si necesita instrucciones sobre la instalación del SO *Windows*).
- 12. Seleccione **Personalizada: Instalar solo Windows (avanzado)**.
- 13. Se recomienda que seleccione y luego elimine las particiones existentes.
- 14. Haga clic en **Nuevo** para crear una partición para *Windows*.
- 15. Es muy importante asegurarse de que al crear la partición, deje al menos un mínimo de espacio no asignado de **5MB**.
- 16. Siga las instrucciones en pantalla para instalar el SO *Windows 10*.
- 17. Instale los controladores de *Windows* según *[la Tabla 7 en la](#page-171-0)  [página 166](#page-171-0)*. Asegúrese de instalar el controlador **Tecnología Intel® Rapid Storage (IRST)** (vea *la página 167*).
- 18. Ejecute la aplicación **Tecnología de almacenamiento Intel® Rapid**.
- 19. Haga clic en **Activar**.

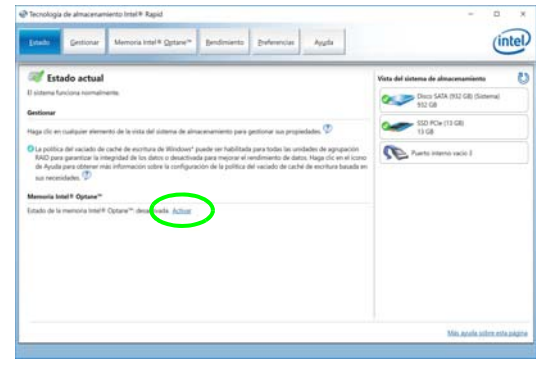

*Figura 2* **- Tecnología de almacenamiento Intel® Rapid - estado**

- 20. El sistema mostrará un mensaje y le pedirá que seleccione una unidad rápida compatible (en este caso sólo debería haber una opción).
- 21. Tendrá que reiniciar el equipo después de habilitar **Optane** y asegurarse de que el sistema esté alimentado por el adaptador AC/DC y no sólo por la batería.
- 22. Haga clic en **Sí** para iniciar el proceso (esto puede llevar algún tiempo).
- 23. Una vez finalizado el proceso, reinicie el ordenador.

## <span id="page-143-0"></span>**Borrar Intel® Optane™**

Si desea borrar una configuración de **Intel® Optane™** siga el procedimiento que se describe a continuación. Sin embargo, **haga una copia de seguridad de los archivos y datos necesarios antes de borrar una configuración de Intel® Optane™**, ya que al hacerlo, se perderán todos los datos de los volúmenes.

- 1. Asegúrese de que Intel® Optane™ esté **activado** en la aplicación **Tecnología de almacenamiento Intel® Rapid**.
- 2. Inicie su ordenador y pulse **F2** para entrar en la **BIOS**.
- 3. Vaya a **Intel(R) Rapid Storage Technology** (en el menú **Advanced**) y presione Entrar.
- 4. Seleccione **Intel Optane, \*\*\*\*** (en **Optane Volume:**) y presione Entrar.
- 5. Seleccione "**Deconcatentate**" y presione Entrar.
- 6. Seleccione <Yes> (Sí) en la opción "**Are you sure you want to perform deconcatentation**".
- 7. Seleccione "**Start deconcatentation**" y presione Entrar.
- 8. El sistema volverá al menú estándar de **Intel(R) Rapid Storage Technology** cuando haya terminado.
- 9. A continuación, debe seleccionar el modo SATA adecuado para su sistema y volver a instalar el sistema operativo.
# **Configuración RAID**

Sus discos duros o unidades solid state (SSDs) pueden configurarse en modo RAID (para rendimiento mejorado o protección). **Tenga en cuenta que necesita configurar discos duros/ unidades solid state en el modo RAID antes de instalar el SO** *Windows***.** No cambie el modo a menos que desee reinstalar el sistema operativo y asegúrese de realizar una copia de seguridad de todos los archivos y datos que necesite antes de hacerlo.

Para configurar su sistema RAID en modo separación de datos (RAID 0) o modo clonación (RAID 1) (vea *la Tabla 1*) necesitará dos discos duros o unidades solid state idénticos.

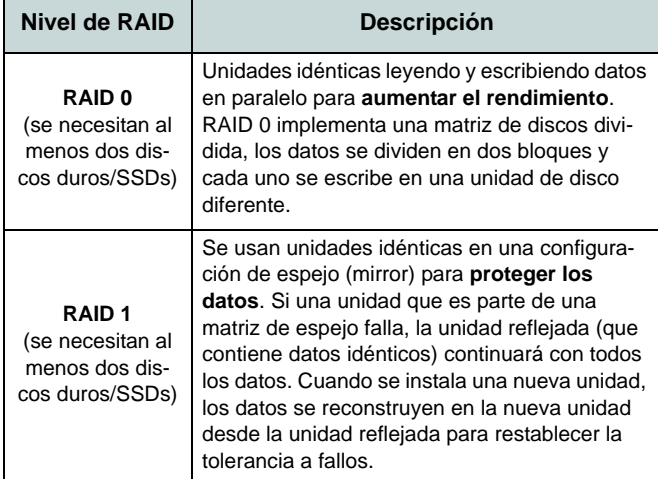

Antes de configurar sus **discos duros/SSDs SATA** en el modo RAID necesitará preparar lo siguiente:

- El disco del SO *Microsoft Windows 10*.
- Una unidad de DVD externa conectada.
- Un disco duro instalado en la bahía HDD primaria y un **segundo** (idéntico) disco duro instalado en la bahía HDD secundaria.

 $\Omega$ 

Dos SSDs **SATA** idénticas.

• El disco *Device Drivers & Utilities + User's Manual*.

Antes de configurar sus **SSDs PCIe** en el modo RAID necesitará preparar lo siguiente:

- El disco del SO *Microsoft Windows 10*.
- Una unidad de DVD externa conectada.
- Dos SSDs **PCIe** idénticas.
- El disco *Device Drivers & Utilities + User's Manual*.
- Una unidad Flash USB.
- Un ordenador en funcionamiento (para copiar los archivos del disco *Device Drivers & Utilities + User's Manual* a la unidad flash USB).

**Nota**: Todos los discos duros/SSDs en la RAID deben ser idénticos (del mismo tamaño y marca) para evitar un comportamiento inesperado del sistema.

*Tabla 1* **- Descripción de RAID**

## **Procedimiento de configuración de RAID (Discos duros/SSDs SATA)**

- 1. Inicie su ordenador y pulse **F2** para entrar en la **BIOS**.
- 2. Vaya al menú **Boot**, seleccione **UEFI Setting** y pulse Entrar.
- 3. Ajuste **UEFI Boot** a "**Enabled**".
- 4. Pulse **Esc** para salir del menú y vaya al menú **Advanced**.
- 5. Seleccione **SATA Mode**, pulse **Entrar** y seleccione "**Intel RST Premium**".
- 6. Presione **F4** y <Yes> (Sí) para **Guardar cambios y reiniciar** (**"Save Changes and Reset"**).
- 7. Cuando el ordenador reinicie presione **F2** para entrar en la BIOS de nuevo.
- 8. Vaya a **Intel(R) Rapid Storage Technology** (en el menú **Advanced**) y presione Entrar.
- 9. Seleccione **Create RAID Volume** y presione Entrar.
- 10. Ahora puede configurar su volumen RAID usando cualquiera de los dos discos instalados.
- 11. Vaya a **Name:** y presione Entrar.

12. Escriba un nombre de su elección para el volumen RAID y presione Entrar.

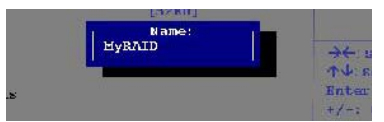

#### <span id="page-145-0"></span>*Figura 3* **- Nombrar el volumen RAID (Advanced > Intel(R) Rapid Storage Technology)**

- 13. Vaya a **RAID Level**: y presione Entrar.
- 14. Elija el nivel RAID Level requerido (vea *la Tabla 1 en la página 139*) y presione Entrar.
	- RAID 0 (Stripe)/ RAID 1 (Mirror)
- 15. Vaya a cualquiera de los discos listados bajo **Select Disks:** y seleccione un nombre de disco y presione Entrar.
- 16. Mueva el cursor (utilizando las flechas) hasta **X** (o seleccione el disco requerido) y presione Entrar.

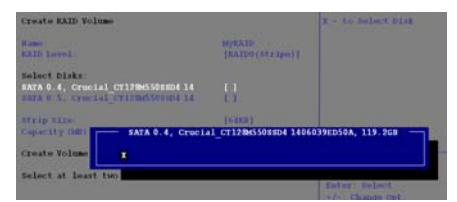

#### <span id="page-145-1"></span>*Figura 4* **- Select Disks (Seleccionar discos)**

17. Debería seleccionar dos discos idénticos para formar su volumen RAID.

- 18. Si ha seleccionado **RAID 0 (Stripe)** podrá ajustar el "**Strip Size**" (Tamaño de lista) según sus necesidades (Se recomienda ajustar "Strip Size" (Tamaño de tira) a **128KB**).
- 19. Vaya a **Create Volume** (Crear volumen) y presione Entrar.
- 20. El volumen RAID será creado y la información RAID aparecerá bajo **Intel(R) Rapid Storage Technology** (en el menú **Advanced**).
- 21. Pulse **Esc** para salir del menú.
- 22. Presione **F4** y <Yes> (Sí) para **Guardar cambios y reiniciar** (**"Save Changes and Reset"**), pero asegúrese de que **la condición en el punto con viñetas de abajo se cumple** antes de hacerlo.
	- Asegúrese de que el DVD del SO *Windows 10* esté en la unidad de DVD externa. Cuando el ordenador se inicie, arrancará automáticamente desde el DVD del SO *Windows 10* (Se le pedirá que presione una tecla para iniciar desde el DVD).
- 23. Pulse **Siguiente** > **Instalar ahora** para continuar instalando el sistema operativo normalmente (consulte su documentación de *Windows* si necesita instrucciones sobre la instalación del SO *Windows*).
- 24. Siga las instrucciones en pantalla para instalar el SO *Windows 10*.
- 25. Instale los controladores de *Windows* según *[la Tabla 7 en la página 166](#page-171-0)*. Asegúrese de instalar el controlador **Tecnología Intel® Rapid Storage (IRST)** (vea *la página 167*).

**Español**

## **Procedimiento de configuración de RAID (SSDs PCIe)**

- 1. Conecte una unidad Flash USB al ordenador operativo.
- 2. Inserte el disco *Device Drivers & Utilities + User's Manual* en la unidad de CD/DVD del ordenador operativo.
- 3. Copie la carpeta **f6flpy-x64** desde la ubicación siguiente (**D:** indica la unidad DVD) en el disco *Device Drivers & Utilities + User's Manual* a la unidad Flash USB.
	- D:\Options\RAID\f6flpy-x64
- 4. Inicie su ordenador y pulse **F2** para entrar en la **BIOS**.
- 5. Vaya al menú **Boot**, seleccione **UEFI Setting** y pulse Entrar.
- 6. Ajuste **UEFI Boot** a "**Enabled**".
- 7. Pulse **Esc** para salir del menú y vaya al menú **Advanced**.
- 8. Seleccione **SATA Mode**, pulse **Entrar** y seleccione "**Intel RST Premium**".
- 9. Presione **F4** y <Yes> (Sí) para **Guardar cambios y reiniciar** (**"Save Changes and Reset"**).
- 10. Cuando el ordenador reinicie presione **F2** para entrar en la BIOS de nuevo.
- 11. Vaya a **Intel(R) Rapid Storage Technology** (en el menú **Advanced**) y presione Entrar.
- 12. Seleccione **Create RAID Volume** y presione Entrar.
- 13. Ahora puede configurar su volumen RAID usando cualquiera de los dos discos instalados.
- 14. Vaya a **Name:** y presione Entrar [\(vea](#page-145-0) *la [Figura 3 en la página 140](#page-145-0)*).
- 15. Escriba un nombre de su elección para el volumen RAID y presione Entrar.
- 16. Vaya a **RAID Level**: y presione Entrar.
- 17. Elija el nivel RAID Level requerido (vea *la Tabla 1 en la página 139*) y presione Entrar.
	- RAID 0 (Stripe)/ RAID 1 (Mirror)
- 18. Vaya a cualquiera de los discos listados bajo **Select Disks:** y seleccione un nombre de disco y presione Entrar.
- 19. Mueva el cursor (utilizando las flechas) hasta **X** (o seleccione el disco requerido) y presione Entrar (vea *[la Figura 4 en la](#page-145-1)  [página 140](#page-145-1)*).
- 20. Debería seleccionar dos discos idénticos para formar su volumen RAID.
- 21. Si ha seleccionado **RAID 0 (Stripe)** podrá ajustar el "**Strip Size**" (Tamaño de lista) según sus necesidades (Se recomienda ajustar "Strip Size" (Tamaño de tira) a **128KB**).
- 22. Vaya a **Create Volume** (Crear volumen) y presione Entrar.
- 23. El volumen RAID será creado y la información RAID aparecerá bajo **Intel(R) Rapid Storage Technology** (en el menú **Advanced**).
- 24. Pulse **Esc** para salir del menú.
- 25. Presione **F4** y <Yes> (Sí) para **Guardar cambios y reiniciar** (**"Save Changes and Reset"**), **asegúrese de que se cumplan las dos opciones de los puntos siguientes** antes de hacerlo.
	- Asegúrese de que el DVD del SO *Windows 10* esté en la unidad de DVD. Cuando el ordenador se inicie, arrancará automáticamente desde el DVD del SO *Windows 10* (Se le pedirá que presione una tecla para iniciar desde el DVD).
	- Asegúrese de que la unidad Flash USB esté conectado a uno de los puertos USB del ordenador.
- 26. Pulse **Siguiente** > **Instalar ahora** para continuar instalando el sistema operativo normalmente (consulte su documentación de *Windows* si necesita instrucciones sobre la instalación del SO *Windows*).
- 27. Aparecerá un mensaje pidiéndole que cargue el controlador (Load Driver).
- 28. Haga clic en **Examinar** y busque la ubicación donde ha copiado los archivos en su unidad Flash USB (**X:** indica la unidad Flash USB):
	-
- 29. Haga clic en **Siguiente**.

• X:\f6flpy-x64

- 30. Siga las instrucciones en pantalla para instalar el SO *Windows 10*.
- 31. Instale los controladores de *Windows* según *[la Tabla 7 en la página 166](#page-171-0)*. Asegúrese de instalar el controlador **Tecnología Intel® Rapid Storage (IRST)** (vea *la página 167*).

# <span id="page-147-0"></span>**Mapa del sistema: Vista frontal con panel LCD abierto**

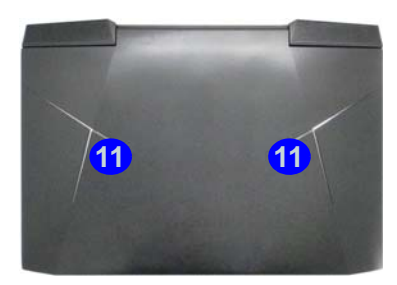

#### **LED del logotipo de la tapa superior**

P

Tenga en cuenta que el LED del logotipo de la tapa superior puede activarse o desactivarse con la combinación de teclas **Fn + 3**. Puede configurar los colores y modos usando la **aplicación Retroiluminación de teclado** ([vea](#page-163-0) *la [página 158](#page-163-0)*).

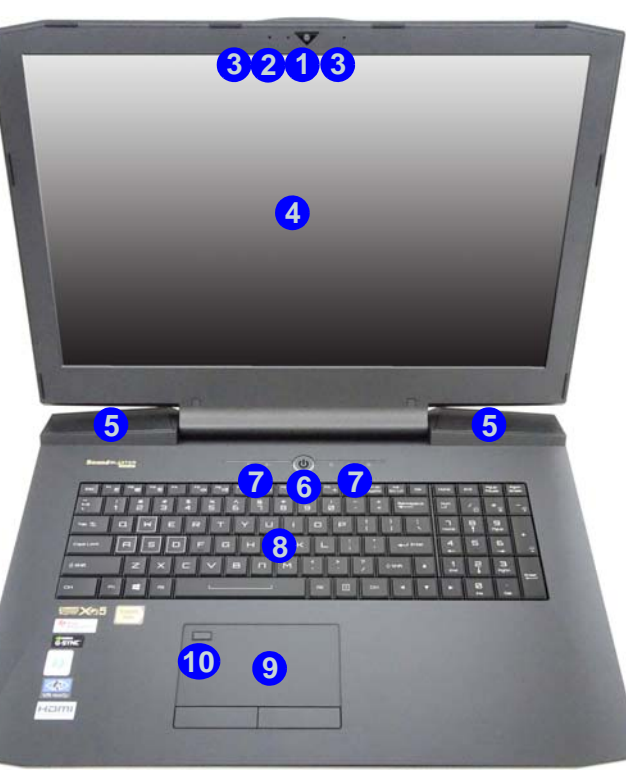

#### *Figura 5* **Vista frontal con panel LCD abierto**

- 1. Cámara PC
- 2. \*LED de cámara PC *\*Cuando la cámara PC esté en uso, el LED se iluminará.*
- 3. Micrófono en línea incorporado
- 4. Panel LCD
- 5. Altavoces incorporados
- 6. Botón de encendido
- 7. Indicadores LED
- 8. Teclado
- 9. Touchpad y botones
- 10. Lector de huellas digitales
- 11. LED del logotipo de la tapa superior

# **Indicadores LED**

Los indicadores LED en su ordenador muestran una valiosa información sobre el estado actual del ordenador.

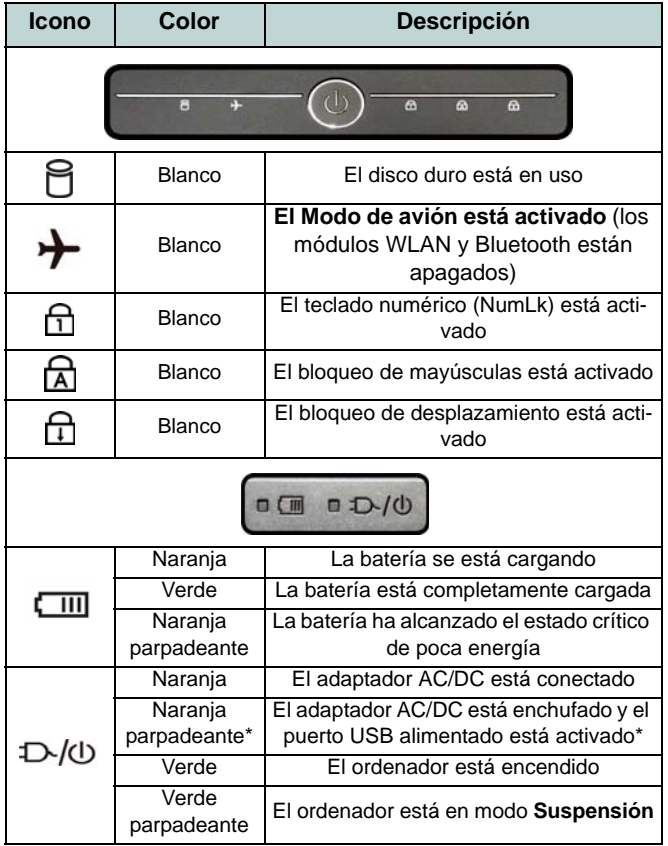

\*El puerto USB 3.0 alimentado (vea *[la página 146](#page-151-0)*) puede ser activado o desactivado con la combinación de teclas **Fn + botón de encendido**. Cuando el puerto USB alimentado está activado suministrará energía (**para cargar dispositivos, no para el uso de dispositivos**) cuando el sistema esté apagado, pero estando alimentado por el adaptador AC/DC enchufado en una toma de corriente o alimentado por la batería con un nivel de carga superior al 20% (esto puede no funcionar con ciertos dispositivos - vea *la página 173*).

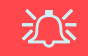

#### **Uso de dispositivos inalámbricos a bordo**

El uso de dispositivos electrónicos portátiles a bordo de un avión suele estar prohibido.

Asegúrese de que los módulos inalámbricos estén apagados si utiliza el equipo en un avión ajustando el sistema al Modo de avión.

# **Teclado & teclas de función**

El teclado incluye un teclado numérico (en la parte derecha del teclado) para una entrada fácil de datos numéricos. Al presionar **Bloq Num** el teclado numérico se habilita o inhabilita. También incluye las teclas de función para permitirle cambiar las características operacionales al instante. Las teclas de función (**F1** - **F12** etc.) actuarán como teclas directas cuando se pulsan junto con la tecla **Fn**. Además de las combinaciones de teclas de función básicas algunos indicadores visuales están disponibles cuando el controlador de Control Center está instalado.

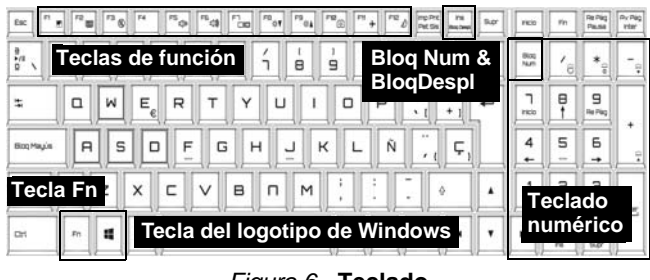

*Figura 6* **- Teclado**

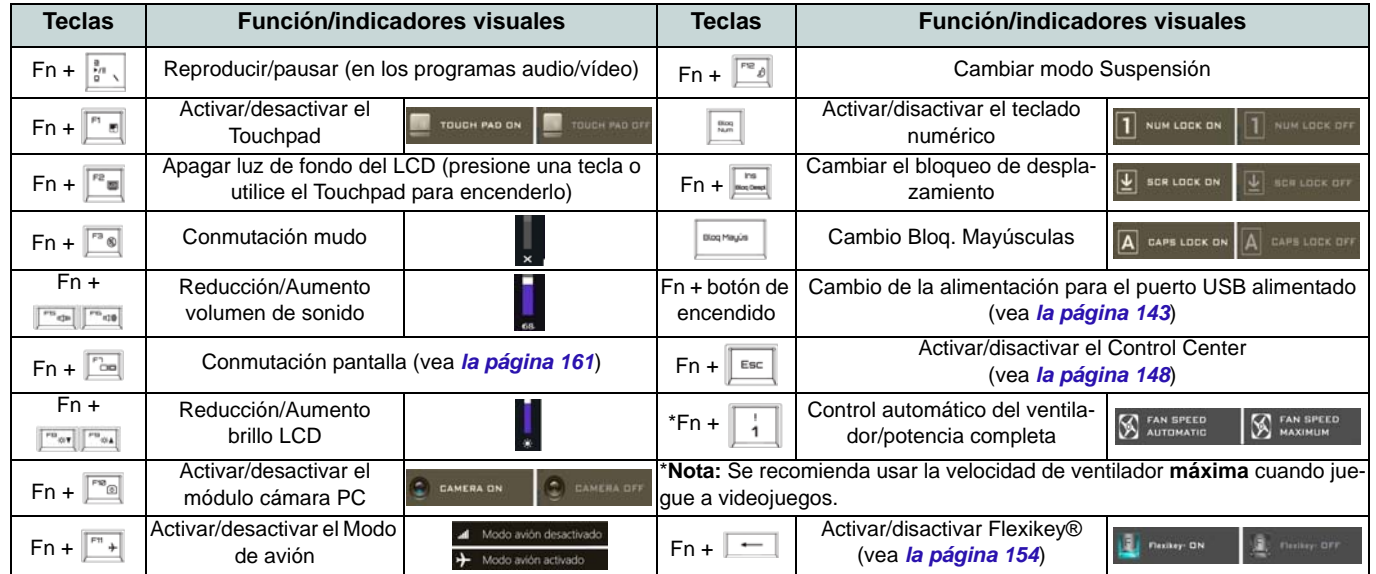

<span id="page-149-0"></span>*Tabla 3 -* **Teclas de función & indicadores visuales**

# **Mapa del sistema: Vistas frontal, posterior e inferior**

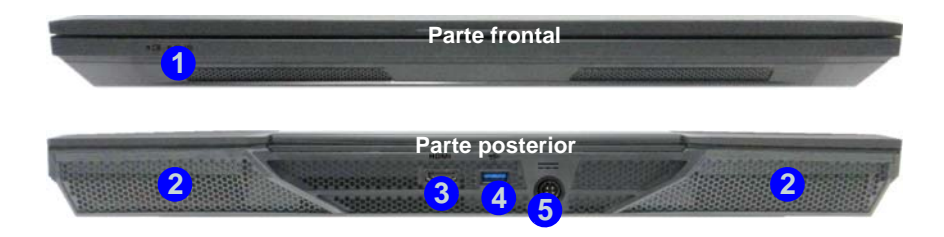

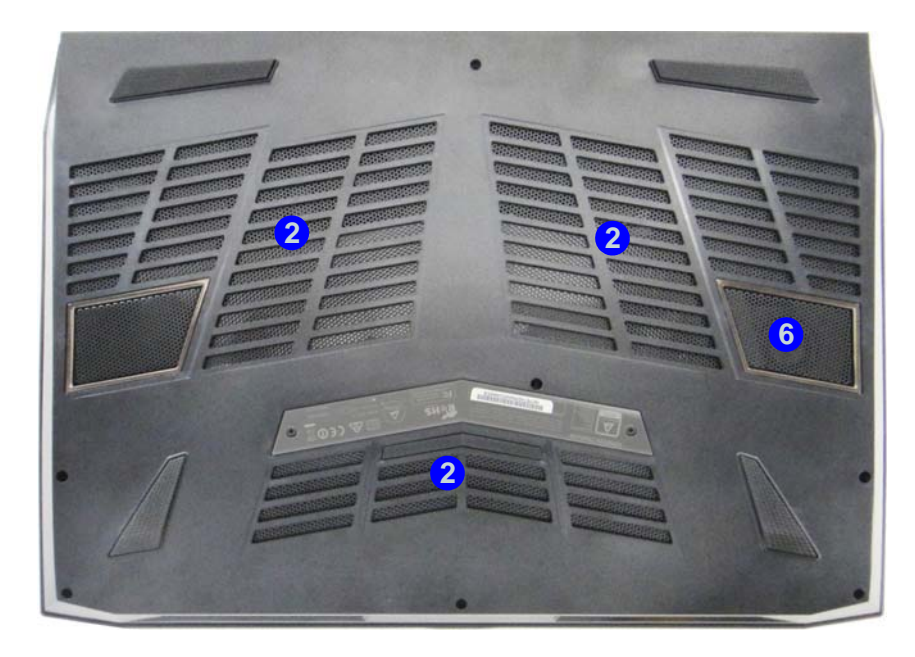

#### *Figura 7* **Vista frontal, posterior e inferior**

- 1. Indicadores LED de encendido
- 2. Rejilla
- 3. Puerto de salida de HDMI
- 4. Puerto USB 3.0 (USB 3.1 Gen 1)
- 5. Conector de entrada DC
- 6. Sub Woofer

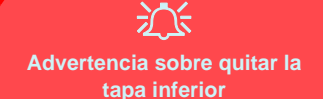

No quite ninguna tapa y/o tornillo para actualizar el dispositivo, pues podría violar los términos de su garantía.

Si necesita colocar o quitar el disco duro/RAM, etc. por cualquier razón, contacte con su distribuidor o vendedor para más información.

#### **Recalentamiento**

Para evitar que su ordenador se recaliente compruebe que nada bloquea la(s) rejilla(s) con el equipo encendido.

# <span id="page-151-0"></span>**Mapa del sistema: Vistas izquierda y derecha**

*Figura 8* **Vistas izquierda y derecha** 

- 1. Conectores LAN RJ-45
- 2. Puertos USB 3.0 (USB 3.1 Gen 1)
- 3. Puerto USB 3.0 (USB 3.1 Gen 1) alimentado (Ver nota abajo)
- 4. Conector de entrada de línea
- 5. Conector de entrada para micrófono
- 6. Conector de salida de línea
- 7. Conector de audio 2 en 1 (Conector combo de salida para auriculares y S/PDIF)
- 8. Lector de tarjetas Multi en 1
- 9. \*Puerto combo 1 USB 3.1 Gen 2/Thunderbolt 3 (Tipo-C)
- 10. \*Puerto combo 2 USB 3.1 Gen 2/Thunderbolt 3 (Tipo-C)
- 11. \*Puerto Mini DisplayPort 1
- 12. \*Puerto Mini DisplayPort 2
- 13. Ranura del cierre de seguridad

\*Consulte *["Puertos Thunder](#page-152-0)[bolt para pantalla" en la](#page-152-0)  [página 147](#page-152-0)*.

**Español**

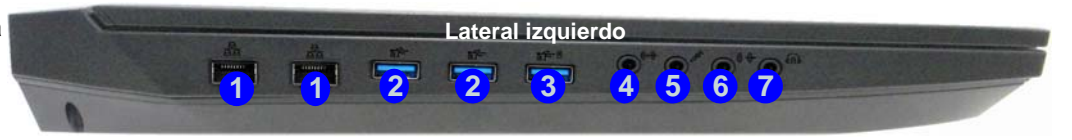

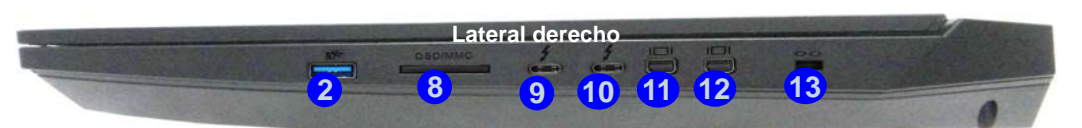

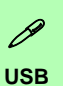

Cuando el puerto USB 3.0 alimentado (3) está activado suministrará energía (para cargar disposi**tivos, no para el uso de dispositivos**) cuando el sistema esté apagado, pero estando alimentado por el adaptador AC/DC enchufado en una toma de corriente o alimentado por la batería con un nivel de carga superior al 20% (esto puede no funcionar con ciertos dispositivos - vea *la página 173*). Active o desactive este puerto con **Fn + botón de encendido**.

Tenga en cuenta que cuando un único dispositivo USB esté conectado al puerto USB 3.1 Gen 2 la velocidad de transferencia de datos será de 10Gbps, pero cuando haya dos dispositivos conectados a los puertos USB 3.1 Gen 2, el ancho de banda será compartido por ambos.

## <span id="page-152-0"></span>**Puertos Thunderbolt para pantalla**

La configuración de pantalla de los puertos Thunderbolt y puertos Mini DisplayPort pueden ajustarse en la BIOS (*Menú Advanced > Advanced Chipset Control > DDI Control*). Reinicie el ordenador y pulse **F2** para entrar en la BIOS.

La tabla siguiente muestra los puertos que estarán activados o desactivados cuando los puertos Thunderbolt estén ajustados sólo para la pantalla.

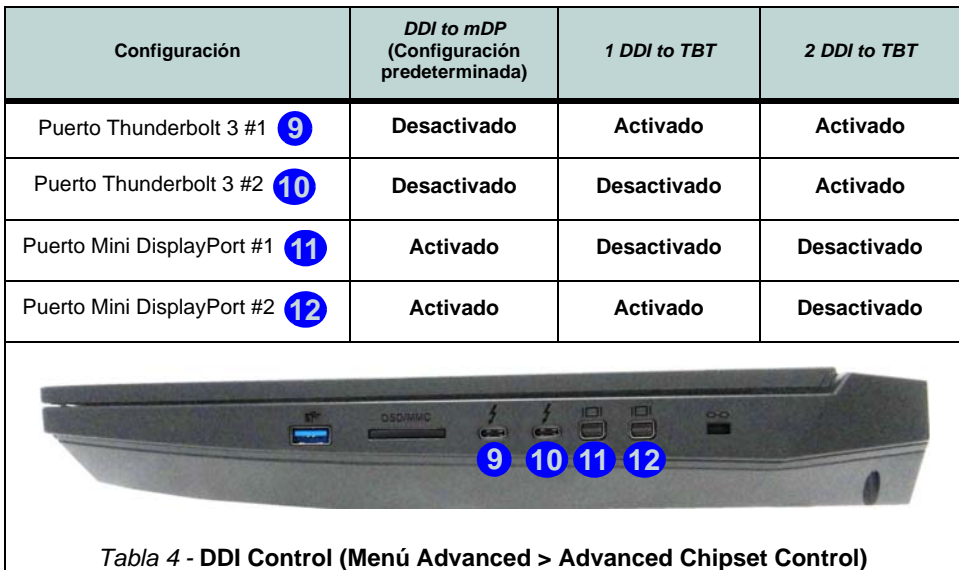

## 沈 **Dispositivos Thunderbolt**

Cuando conecte un dispositivo en el puerto Thunderbolt deje que pasen 30 segundos para que el sistema lo lea y lo reconozca.

#### **Expulsar dispositivos Thunderbolt**

Para evitar problemas en el software, asegúrese de no tirar directamente del cable del puerto Thunderbolt. El hardware debe ser expulsado con seguridad.

- 1. Vaya al área de notificación de la barra de tareas y haga clic en **Quitar hardware de forma segura y expulsar el medio**.
- 2. Haga clic en Quitar "*nombre del dispositivo Thunderbolt*".
- 3. Cuando vea el mensaje "*Es seguro quitar el hardware*" podrá quitar el cable.

# <span id="page-153-0"></span>**Control Center**

Presione la combinación de teclas **Fn** + **Esc** o **haga doble clic en el icono**  $\mathbb{C}$  en el área de notificación de la barra de **tareas** para activar o desactivar el **Control Center**. El **Control Center** ofrece un acceso rápido a los controles usados con más frecuencia y le permite activar, y desactivar el touchpad/el módulo cámara rápidamente.

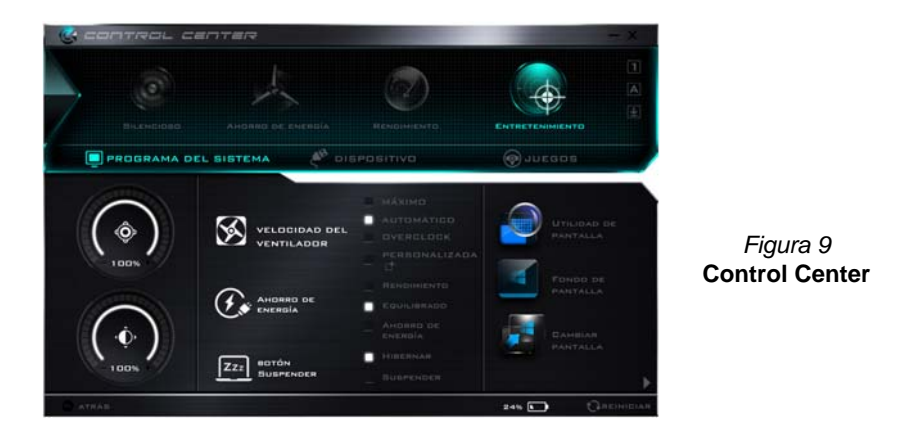

## **Modos de energía**

Puede ajustar el **Modo de energía** haciendo clic en el icono apropiado en la parte superior del **Control Center**. Cada modo de energía afectará al Modo ahorro de energía, Modo de avión, Plan de energía y a la Energía de cámara PC, etc.

### **Menús del Control Center**

El **Control Center** tiene 3 menús principales (**Programas del Sistema**, **Dispositivo** y **Juegos**) en Modos de energía. Haga clic en los iconos del **Control Center** para cambiar a la función apropiada o mantenga presionado el botón del ratón y nueva el control dial a la posición deseada. Algunas funciones serán ajustadas automáticamente al seleccionar un modo de energía. Haga clic en los menús y luego en cualquiera de los botones resaltados en la(s) página(s) siguiente(s).

## Estado de energía **b** 100%

El icono **Estado de energía** mostrará si la alimentación actual viene dada por la batería o por el adaptador AC/DC enchufado en una toma de corriente. La barra de estado de energía muestra el estado actual de la carga de la batería.

# **Brillo**

El icono **Brillo** mostrará el nivel actual del brillo de la pantalla. Puede usar el control deslizante para ajustar el brillo de la pantalla o las combinaciones de teclas **Fn + F8/F9** o usar la combinación de teclas **Fn + F2** para apagar la retroiluminación LED (presione una tecla para volver encenderla). Tenga en cuenta que **Modo de energía** también puede afectar el brillo de la pantalla.

# **Volumen**

El icono **Volumen** mostrará el nivel actual del volumen. También puede usar el control deslizante para ajustar el volumen o las combinaciones de teclas **Fn + F5/F6** o la combinación de teclas **Fn + F3** para silenciar el volumen.

## **Ahorro de energía**

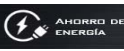

Este sistema soporta las características de administración de energía **Energy Star** que hace que los equipos (CPU, disco duro, etc.) entren en modos de ahorro de energía y suspensión tras el período de tiempo de inactividad designado. Haga clic en el botón **Rendimiento**, **Equilibrado** o **Ahorro de energía**.

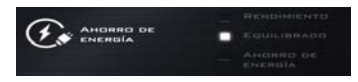

### **Velocidad del ventilador**

## **S** VELDEIDAD DEL

Puede ajustar la velocidad del ventilador a **Máxima (potencia máxima)**, **Automática**, **Personalizada** u **Overclock** en este menú. Esto ajustará la velocidad del ventilador automáticamente para controlar el calor de la CPU. Sin embargo, puede ajustar la configuración al máximo si lo desea. Seleccione **Personalizada** y haga clic en los controles deslizantes para ajustar la configuración según sus preferencias, aunque la configuración puede ser anulada por el sistema, como medida de precaución, si necesita un uso mayor del ventilador.

**Overclock** será seleccionado automáticamente si ha habilitado overclocking de CPU o GPU (en este caso no cambie la configuración).

## **Botón Suspender**

Haga clic en el botón **Hibernar** o **Suspender** para que el equipo entre en el modo de ahorro de energía seleccionado.

## **Utilidad de pantalla**

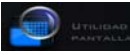

El icono **Utilidad de pantalla** sólo aparecerá en el menú System Program (Programas del sistema) si la resolución de su pantalla es QHD o superior. La Utilidad de pantalla le permite ajustar el tamaño del texto en la pantala para facilitar su visualización.

## **Cambiar pantalla**

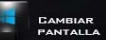

Haga clic en el botón **Cambiar pantalla** para acceder al menú (o utilice la combinación de teclas  $\blacksquare$  + **P**) y seleccione el modo de pantalla apropiado.

## **Zona horaria**

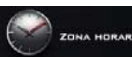

Si hace clic en el botón **Zona horaria** accederá al panel de control **Fecha y hora** de *Windows*.

## **Fondo de pantalla**

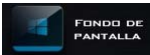

Si hace clic en el botón **Fondo de pantalla** podrá cambiar la imagen del fondo del escritorio.

# **Touchpad/cámara PC**

Haga clic en cualquiera de estos botones para cambiar el estado de energía del Touchpad o del módulo cámara. Tenga en cuenta que el estado de energía del módulo cámara también queda afectado por el **Modo de energía** seleccionado.

### **Tecla de Windows izquierda**

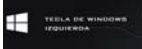

Haga clic en **Deshabilitar** para deshabilitar la Tecla del logotipo de Windows del lado izquierdo del teclado. Esto puede resultar útil si utiliza teclas para juegos (**W, A, S y D**) y desea evitar que se abran los menús por accidente con la Tecla del logotipo de Windows.

## **Headphone Impedance**

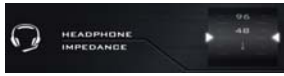

La impedancia de los auriculares será detectada automáticamente por los auriculares enchufados (esto no es ajustable por el usuario).

### **Flexikey®**

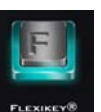

Haga clic en el botón para acceder a la aplicación **Flexikey®**.

# **Soporte de Overclocking de CPU/Memoria**

Puede habilitar el soporte para overclocking en sistemas con CPU y memoria compatibles (contacte con su distribuidor o proveedor para más detalles). Esto puede hacerse en la BIOS o usando la utilidad del Control Center (asegúrese de haber instalado la aplicación Control Center).

*Tenga en cuenta que alterar la frecuencia del reloj y/o el voltaje puede provocar inestabilidad del sistema, fallos en los componentes, daños por sobrecalentamiento o pérdida de datos, pudiendo además anular la garantía del procesador.*

Puede acceder a la Utilidad **CPU Memory Overclocking** en el Control Center o en el área de notificación de la barra de tareas.

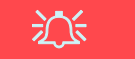

#### **Problemas con el overclocking (CPU)**

Si el sistema tiene errores, como una pantalla en blanco, para restablecer el ordenador **mantenga presionado el botón de encendido para forzar el apagado del sistema. Para reiniciar mantenga presionado el botón de encendido mientras pulsa las teclas Fn + D**. Esto deshabilitará los valores de overclocking.

Tenga en cuenta que al hacer overclocking en el sistema (CPU/ memoria/GPU) puede causar daños en el hardware y **su activación es responsabilidad del usuario no quedando cubierto en los términos de la garantía**.

#### **Velocidad del ventilador**

Si ha habilitado el overclocking de la CPU la velocidad del ventilador también se ajustará automáticamente a **Overclock** (no ajuste esta configuración de velocidad si ha habilitado overclocking de CPU).

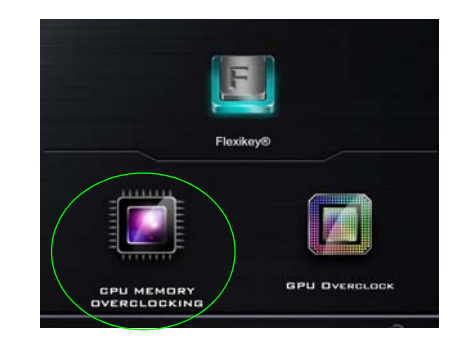

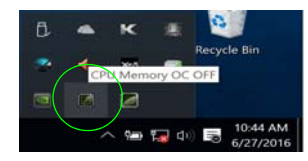

*Figura 10* **Acceder a la Utilidad CPU Memory Overclocking**

Tenga en cuenta que las opciones de overclocking de la CPU/memoria y de la GPU sólo aparecen en sistemas que soportan dicha característica.

# **Overclocking de CPU**

- 1. Haga clic en la pestaña **CPU** en la esquina inferior derecha de la pantalla y aparecerá la ficha CPU overclocking para hacer los ajustes.
- 2. Haga clic en **Guardar** para mantener la configuración.
- 3. Aparecerá un aviso emergente para recordarle que la activación de overclocking de la CPU puede causar inestabilidad en el sistema.
- 4. Haga clic en **OK** para mantener y guardar los cambios o en **Cancelar** para volver a la utilidad.
- 5. Puede hacer clic en **Predeterminada** para volver a la configuración predeterminada.

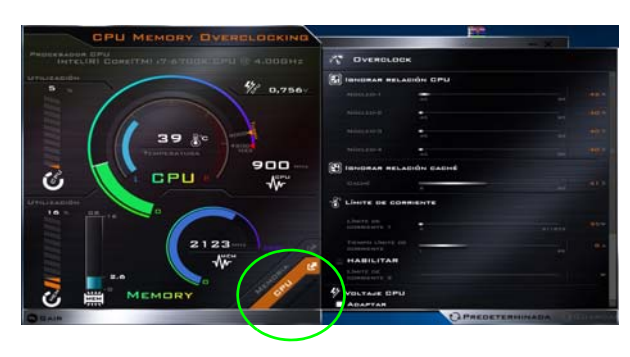

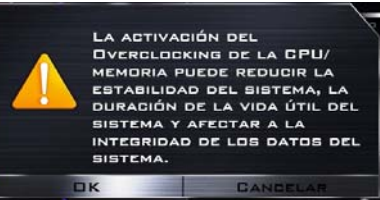

# **Overclocking de memoria**

- 1. Haga clic en la pestaña **Memoria** en la esquina inferior derecha de la pantalla y aparecerá la ficha Memory overclocking para hacer los ajustes.
- 2. Haga clic en **Personalizar** para ajustar la configuración en los menús desplegables.
- 3. Haga clic en **Guardar** para mantener la configuración.
- 4. Aparecerá un mensaje de aviso para recordarle que deberá **reiniciar el sistema** (asegúrese de guardar cualquier trabajo abierto).
- 5. Haga clic en **Reiniciar Ahora** para reiniciar el sistema o en **Cancelar** para volver a la utilidad.
- 6. Puede hacer clic en **Predeterminada** para volver a la configuración predeterminada.

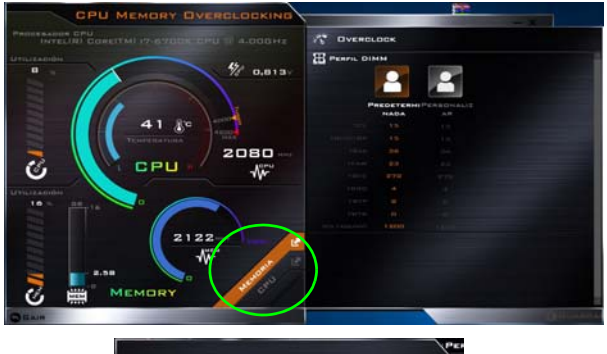

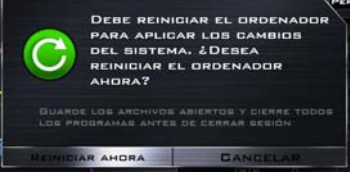

*Figura 12* **- Overclocking de memoria**

# **Overclocking de GPU**

Puede acceder a la utilidad **GPU Overclock** en el Control Center o en el área de notificación de la barra de tareas.

Haga clic en el botón **GPU Overclock** para acceder al menú de la unidad de procesamiento de gráficos (o GPU) para ciertos tipos de CPU y GPU (contacte con su distribuidor o proveedor para ver si esto se aplica a su modelo). Hacer overclocking en la unidad de proceso gráfico (o GPU) requiere ejecutar el procesador gráfico a una velocidad más rápida que la original. El overclocking de la GPU suele resultar útil cuando realizamos tareas gráficas intensivas, como el renderizado 3D y juegos, sin perder velocidad de cuadro.

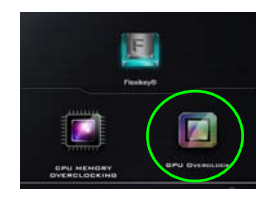

*Figura 13* **Juegos con GPU Overclock**

# 沆

#### **Problemas con el overclocking (GPU)**

Si el sistema tiene errores, para restablecer el ordenador **mantenga presionado el botón de encendido para forzar el apagado del sistema. Para reiniciar mantenga presionado el botón de encendido mientras pulsa las teclas Fn + G**. Esto deshabilitará los valores de overclocking.

**Overclocking sólo debería estar habilitado si el adaptador AC/DC está enchufado y no en modo batería.**

**La velocidad del ventilador también se ajustará automáticamente a Overclock (no ajuste esta configuración de velocidad si ha habilitado overclocking de GPU).**

- 1. Haga clic en **Activado** para habilitar overclocking de la GPU.
- 2. Utilice los controles deslizantes para ajustar la configuración de **Aumento de núcleo**, **Aumento de memoria** y **Cambio de velocidad del ventilador**.
- 3. Haga clic en **Guardar** para guardar los cambios y luego haga clic en **OK** cuando aparezca el mensaje de advertencia del sistema, o en **Cancelar** para volver a la utilidad.
- 4. Haga clic en **Desactivado** para volver a la configuración predeterminada estándar.

 $\frac{1}{2}$ 

**Mensaje de advertencia**

El mensaje resalta el hecho de que al realizar overclocking en la GPU habrá un aumento en el rendimiento gráfico, pero puede causar inestabilidad en el sistema en ciertas circunstancias, puesto que cuanto más se fuerza el procesador, más potencia necesitará y más se calentará el sistema. No se recomienda que habilite overclocking de GPU durante mucho tiempo, sólo cuando realmente lo necesite.

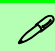

#### **Desactivar overclocking de la GPU con el icono de la barra de tareas**

Coloque el cursor del ratón sobre el icono de GPU Overclock en la barra de tareas, haga clic con el botón derecho y seleccione Turn off GPU overclocking (Desactivar overclocking de la GPU).

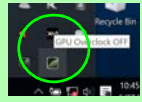

# **Aplicación Flexikey®**

"Flexikey®" es una aplicación de configuración de teclas directas rápidas, que le permite **asignar una única tecla** para **lanzar varias combinaciones de teclas** o **abrir programas y aplicaciones**, **crear macros de texto** y **deshabilitar** ciertas teclas. La aplicación también puede usarse para **configurar los botones del ratón** para crear teclas de acceso directo para juegos, etc. Todas las configuraciones quedarán guardadas en (hasta 12) **perfiles** en los que la configuración será aplicada.

La aplicación **Flexikey®** puede accederse haciendo clic en el botón de la sección **Juegos** del **Control Center** o haciendo clic en el icono en el área de notificación de la barra de tareas del escritorio.

<span id="page-159-0"></span>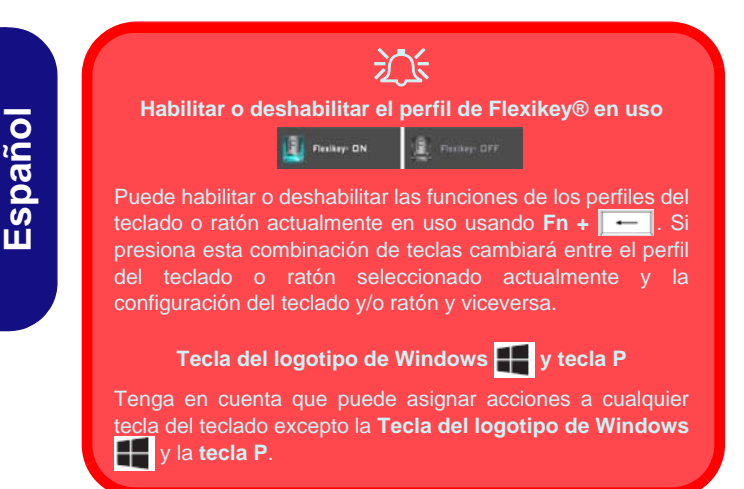

## **Perfiles**

Los menús de la izquierda de la aplicación indican los Perfiles. Puede **Añadir** o **Eliminar** perfiles (**puede mantener hasta 12 perfiles activos**), **Exportar** o **Importar** perfiles de los menús. Si hace doble clic en un perfil podrá cambiar el **Nombre de perfil** y un archivo de **Imagen** (imágenes creadas con archivos PNG).

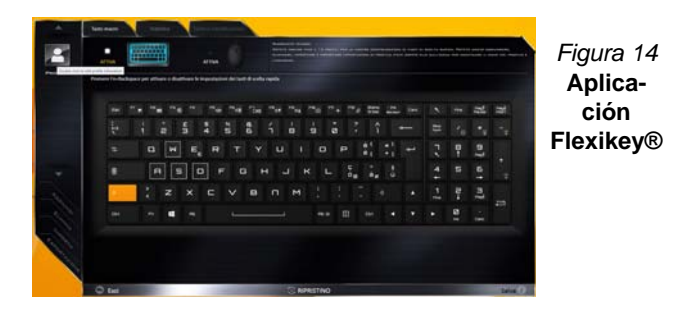

### **Configuración del teclado y ratón**

Haga clic en **Habilitar** para realizar la configuración del teclado y/o ratón haciendo clic en el botón de la parte superior izquierda de la pantalla (p. ej. puede que desee crear un perfil con la configuración sólo para el ratón o teclado). Si hace clic en los iconos del teclado o ratón, podrá acceder a la página de configuración para el teclado o ratón.

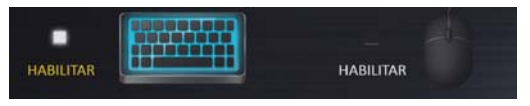

*Figura 15* **- Habilitar (teclado y ratón)**

### **Configuración del teclado**

La configuración del teclado le permite configurar acciones para una única tecla (o una combinación de teclas). Haga clic en la tecla y seleccione el **Tipo de acción** (**Tecla express**, **Abrir APP**, **Texto Express** o **Deshabilitar**) en el menú de la parte inferior de la página. Puede cambiar el nombre a la acción haciendo clic en el cuadro **Nombre** y haciendo clic en **Consejos de herramientas** en una nota para recordarle la función de la acción.

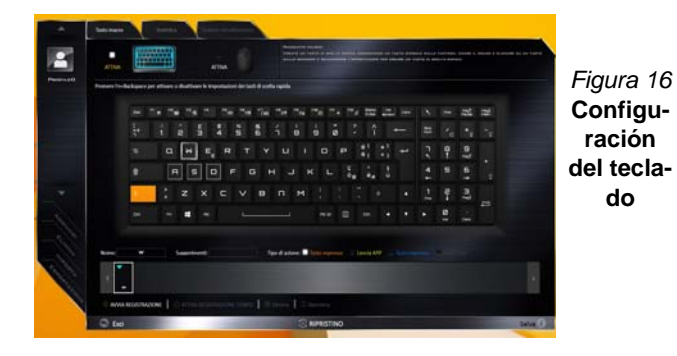

### **Configuración del ratón**

La configuración del ratón le permite configurar acciones para los botones izquierdo (1), derecho (2) y central (3) de un ratón conectado y también para los botones atrás<sup>(4)</sup> y adelante 5 si existen (en un ratón para juegos). Haga clic en el número del botón y seleccione el **Tipo de acción** (**Tecla express**, **Abrir APP**, **Texto Express** o **Deshabilitar**) en el menú de la parte inferior de la página. Puede cambiar el nombre a la acción haciendo clic en el cuadro **Nombre** y

haciendo clic en **Consejos de herramientas** en una nota para recordarle la función de la acción.

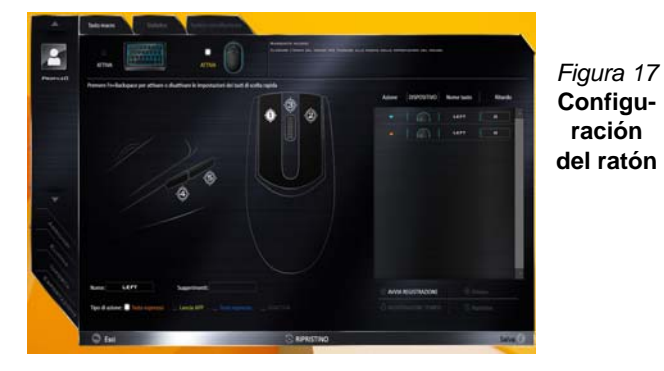

## **Características de la aplicación Flexikey®:**

- **Tecla express**  Esta característica le permite configurar una tecla (o clic de ratón) para enviar múltiples combinaciones de teclas. Esto resulta útil para juegos o si se utilizan aplicaciones con un conjunto complejo de accesos directos de teclado.
- **Abrir APP**  Esto simplemente asigna teclas individuales (o clics de ratón) para abrir el archivo ejecutable de un programa o aplicación.
- **Texto Express** Con esto podrá asignar teclas individuales (o clics de ratón) para enviar cadenas de texto usadas frecuentemente.
- **Deshabilitar**  Utilice esta función para deshabilitar cualquier tecla del teclado o botón del ratón.
- **Estadísticas**  Utilice esto para grabar rápidamente las teclas usadas en una aplicación y para deshabilitar las teclas no usadas.

### **Configuración del teclado - Tecla express**

Para configurar una única tecla para enviar varias combinaciones de teclas, o para crear más teclas de acceso directo útiles, use la **Tecla express**.

- 1. **Habilite** y seleccione el teclado en el que ha elegido el perfil, haga clic en una tecla para seleccionarla y luego haga clic para seleccionar la **Tecla Express** en el **Tipo de acción**.
- 2. En el ejemplo siguiente queremos cambiar una configuración de tecla para juegos existente que utiliza la tecla **mayúsculas izquierda** para acelerar y la tecla **W** para moverse hacia adelante, para usar la tecla **Ctrl izquierdo** para combinar este movimiento para acelerar hacia adelante.
- 3. Haga clic en la tecla elegida para la acción de acceso directo.
- 4. Haga clic en el campo **Consejos de herramientas** y escriba el nombre de la combinación de teclas, p. ej. "*Acelerar adelante"*, luego haga clic atrás en el campo **Nombre** (para evitar añadir las teclas grabadas en el nombre de Consejos de herramientas).
- 5. Haga clic en **Iniciar grabación** y luego **presione** la tecla o teclas (en este caso **presionaremos** Mayúsculas izquierda y W) requeridas (asegúrese de **presionar la(s) tecla(s) requeridas** y no haga clic en ellas).
- 6. Haga clic en **Detener grabación** para completar el proceso.

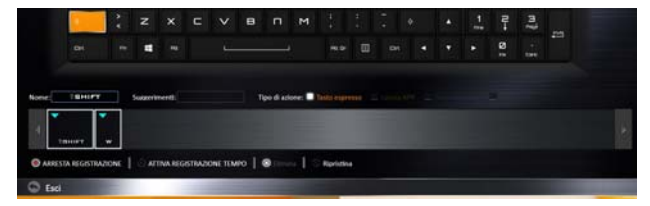

*Figura 18* **- Teclado - Tecla express**

7. Haga clic en **Guardar** para guardar la configuración dentro del perfil elegido.

- 8. Si desea quitar una tecla individual haga clic para seleccionarla, y luego haga clic en **Eliminar**.
- 9. Si desea borrar toda la configuración, haga clic en **Restaurar** para volver a la configuración de teclas predeterminada.
- 10. Las **Teclas Express** aparecerán en **naranja**.

## **Configuración del teclado - Abrir APP**

Puede configurar las teclas para abrir cualquier aplicación o programa como sigue:

- 1. **Habilite** y seleccione el teclado en el que ha elegido el perfil, haga clic para seleccionar una tecla para abrir la aplicación y luego haga clic para seleccionar **Abrir APP** en el **Tipo de acción**.
- 2. Haga clic en **Examinar** en la parte inferior derecha de la ventana de la aplicación.

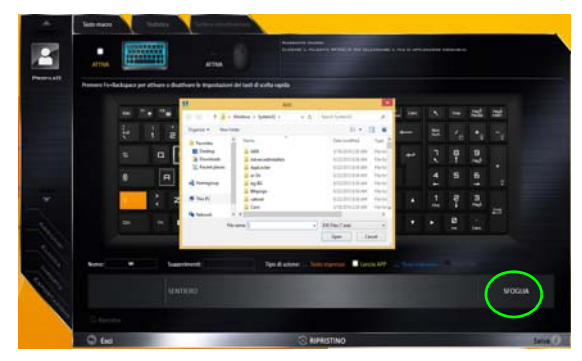

*Figura 19* **- Teclado - Abrir APP**

- 3. Navegue hasta el archivo ejecutable de la aplicación y haga clic en **Abrir**.
- 4. La tecla estará configurada para abrir la aplicación seleccionada bajo el perfil elegido, y la tecla aparecerá en **verde**.
- 5. Si desea quitar una tecla **Abrir APP**, selecciónela y haga clic en **Restaurar**.
- 6. Haga clic en **Guardar** para guardar la configuración dentro del perfil elegido.

### **Configuración del teclado - Texto Express**

Se puede ajustar una única tecla para enviar una cadena de texto dentro de una aplicación usando **Texto Express**.

- 1. **Habilite** y seleccione el teclado en el que ha elegido el perfil, haga clic en una tecla para seleccionarla y luego haga clic para seleccionar **Texto Express** en el **Tipo de acción**.
- 2. Haga clic en la tecla **Iniciar** si es necesario (la tecla **Iniciar** es la tecla usada en el programa de destino para abrir un mensaje de texto), o puede dejarlo en blanco si lo desea.
- 3. Haga clic en el campo **Contenido del texto** y escriba su mensaje.

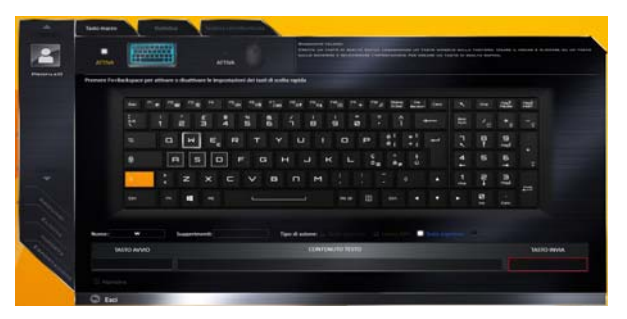

*Figura 20* **- Teclado - Texto Express**

4. Haga clic en la tecla **Enviar** si es necesario (la tecla **Enviar** es la tecla en el programa de destino para enviar un mensaje de texto, como la tecla Entrar, que debería usarse como la más común), o puede dejarlo en blanco si lo desea.

- 5. La tecla estará configurada para enviar el mensaje de texto al programa destinado bajo el perfil elegido, y la tecla aparecerá en **azul**.
- 6. Si desea quitar una tecla **Texto Express**, selecciónela y haga clic en **Restaurar**.
- 7. Haga clic en **Guardar** para guardar la configuración dentro del perfil elegido.

### **Configuración del teclado - Deshabilitar**

Puede usar el programa para deshabilitar las teclas no requeridas.

- 1. **Habilite** y seleccione el teclado en el que ha elegido el perfil, haga clic para seleccionar una tecla para deshabilitarla y luego haga clic para seleccionar **deshabilitar** en el **Tipo de acción**.
- 2. La tecla estará deshabilitada.
- 3. Si desea habilitar la tecla de nuevo, selecciónela y haga clic en **Restaurar**.
- 4. Haga clic en **Guardar** para guardar la configuración dentro del perfil elegido.
- 5. La tecla estará deshabilitada bajo el perfil elegido, y la tecla aparecerá en **gris**.

# <span id="page-163-0"></span>**LED de retroiluminación del teclado**

Presione **Fn** y la tecla **para encender o apagar el LED** del teclado. El LED del teclado puede configurarse usando la combinación **Fn** + tecla según la tabla siguiente. Además, presione **Fn** más la tecla <sub>d</sub> para abrir la aplicación Retroiluminación de teclado para ajustar la configuración.

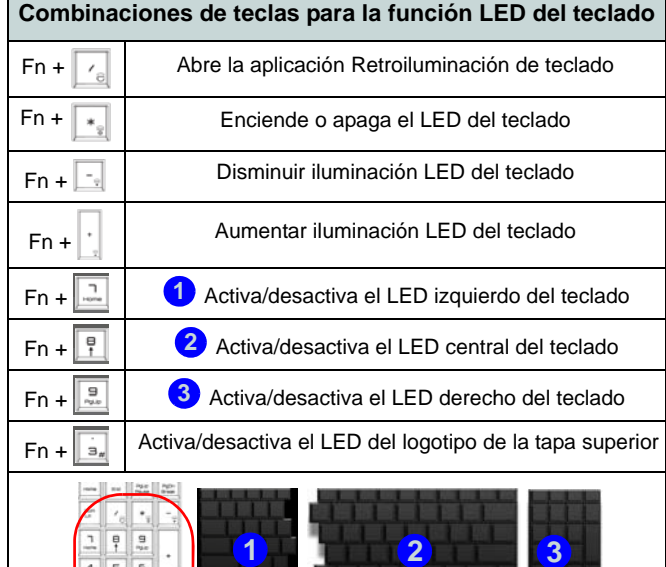

*Tabla 5 -* **LEDs del teclado**

# **Aplicación Retroiluminación de teclado**

La aplicación Retroiluminación de teclado puede accederse presionando **Fn** y la tecla  $\begin{bmatrix} \mathbf{r}_{\mathsf{B}} \end{bmatrix}$ .

*Figura 21* **Aplicación Retroiluminación de teclado**

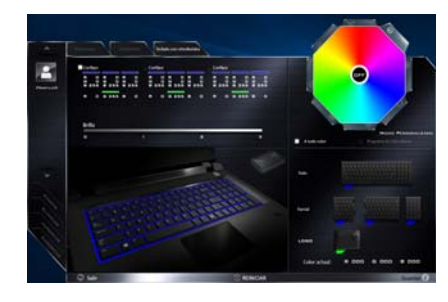

### **Modos**

Los botones alrededor de la paleta le permiten usar varios efectos en la luz del teclado. Haga clic en uno de los botones para ver los efectos en el teclado. Haga clic en **Guardar** cuando salga de la aplicación para mantener la configuración.

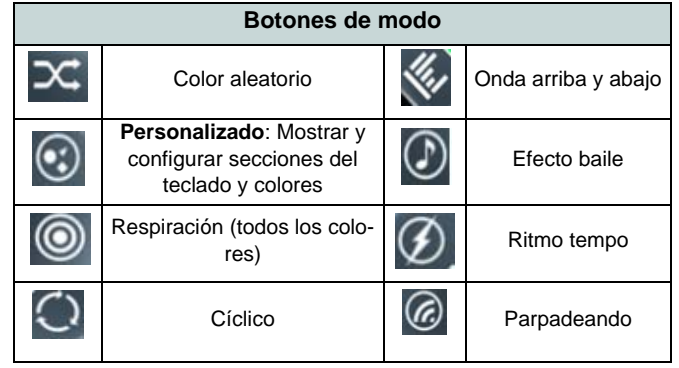

*Tabla 6 -* **Botones de modo**

### **Brillo**

Haga clic en uno de los números (0 - 3) en la barra de brillo para ajustar el nivel del brillo de la luz del teclado.

#### **Paleta de colores**

La paleta de colores en la parte superior derecha de la pantalla le permite seleccionar un color entre la gama de colores para la luz del teclado haciendo clic en el color deseado. Puede elegir mostrar la paleta con Full Color (Todos los colores) o como 256 Color Scheme. Haga clic en el botón de modo **Personalizado** para seleccionar un color de la paleta de colores y aplicar los colores elegidos a las partes del teclado (y al LED del logotipo de la tapa superior).

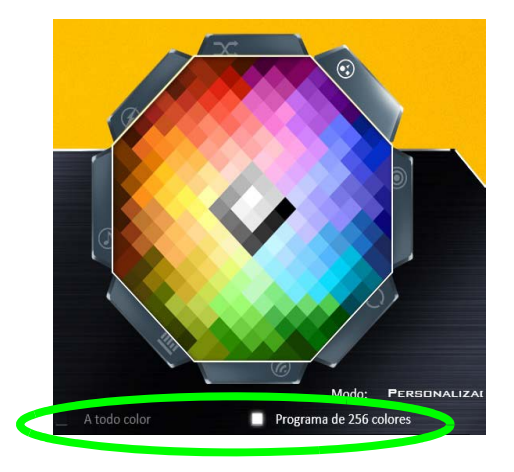

*Figura 22* **- Paleta de colores**

### **Vista previa**

La sección inferior izquierda de la aplicación le permite tener una vista previa de los cambios realizados en la configuración de los colores del teclado y el LED del logotipo de la tapa superior (el LED del logotipo de la tapa superior sólo soporta 256 colores). Haga clic en el icono del teclado o de la tapa superior para cambiar entre ellos.

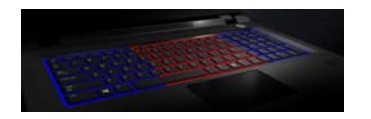

*Figura 23* **Vista previa**

### **Secciones del teclado y del LED del logotipo de la tapa superior**

La sección inferior derecha de la aplicación le permite seleccionar parte de áreas, o todas, del teclado (y del LED del logotipo de la tapa superior) en las que aplicar los cambios de color y efectos.

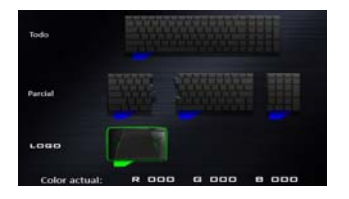

*Figura 24* **Secciones del teclado y del LED del logotipo de la tapa superior**

### **Conjuntos**

La aplicación le permite guardar hasta 3 conjuntos de combinaciones de colores y efectos. Haga clic en **Guardar** cuando salga de la aplicación para mantener la configuración.

### **Guardar & Salir**

Haga clic en **Salir** para salir de la aplicación sin guardar o en **Guardar** para salir y mantener la configuración.

# **Menú Inicio, Menú contextual, Barra de tareas, Panel de Control y Configuración de Windows 10**

Se puede acceder a la mayoría de las apps, paneles de control, utilidades y programas en *Windows 10* desde el menú Inicio haciendo clic en el icono  $\blacksquare$  de la barra de tareas en la esquina inferior izquierda de la pantalla (o pulsando la **Tecla del logotipo de Windows**  $\blacksquare$  en el teclado).

**Haga clic con el botón derecho** en el icono  $\blacksquare$  del menú Inicio (o utilice la combinación **Tecla del logotipo de Windows**  $\blacksquare$  + tecla **X**) para abrir un menú contextual avanzado con características útiles como Programas y características, Opciones de energía, Administrador de tareas, Buscar, Explorador de archivos, Símbolo del sistema, Administrador de dispositivos, Conexiones de red, etc.

El área de notificación de la barra de tareas está en la esquina inferior derecha de la pantalla. Desde aquí se puede acceder a algunos de los paneles de control y aplicaciones a los que se hace mención a lo largo de este manual.

A lo largo de este manual verá una instrucción para abrir el Panel de Control. Para acceder al Panel de control, seleccione Panel de control debajo del elemento **Sistema de Windows** en el menú Inicio.

La opción **Configuración** en el menú Inicio (y también como App) proporciona acceso directo a un número de paneles de control de configuración del sistema para ajustar Sistema, Dispositivos, Red e internet, Personalización, Cuentas, Hora e idioma, Accesibilidad, Privacidad y Actualización y seguridad.

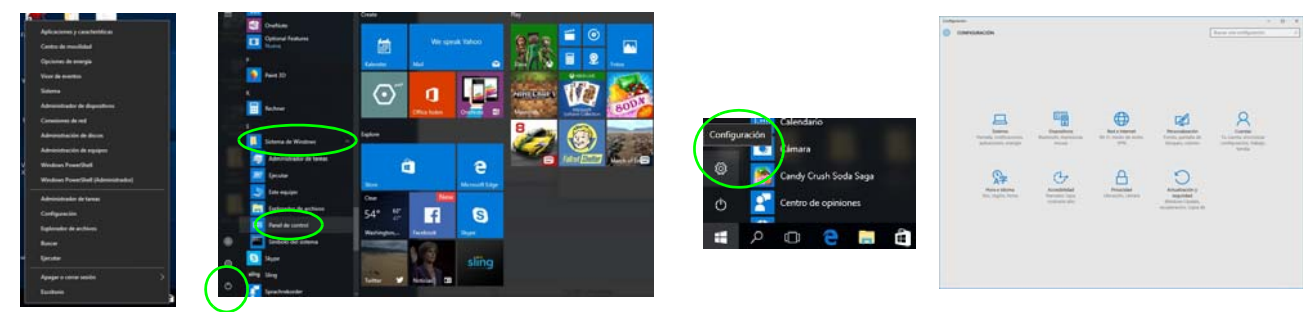

*Figura 25* **- Menú Inicio, Menú contextual, Barra de tareas, Panel de Control y Configuración**

# **Parámetros de vídeo**

Puede cambiar los dispositivos de pantalla y configurar las opciones de pantalla desde el panel de control **Pantalla** en *Windows* siempre que tenga instalado el controlador de vídeo.

### *Para acceder al panel de control Pantalla:*

- 1. Haga clic con el botón derecho en el escritorio y seleccione **Configuración de pantalla** en el menú.
- 2. Elija los ajustes de pantalla requeridos en los menús.
- 3. Haga clic en **Aplicar** para guardar la configuración.

### *Para acceder al Panel de control de NVIDIA:*

- 1. Vaya al **Panel de Control**.
- 2. Haga clic en **Panel de control de NVIDIA** (icono) en **Apariencia y personalización** (categoría).

### $\Omega$

3. Haga clic con el botón derecho en el escritorio y seleccione **Panel de control de NVIDIA** en el menú.

# <span id="page-166-0"></span>**Dispositivos de pantalla**

Tenga en cuenta que puede usar el cable HDMI conectado al puerto de salida de HDMI y/u otro cable compatible Mini DisplayPort conectado al puerto Mini DisplayPort 1.3 para conectar una pantalla externa. También puede usar el puerto Thunderbolt conectado a un dispositivo de pantalla compatible (consulte *["Puertos Thunderbolt para pantalla"](#page-152-0) [en la página 147](#page-152-0)*). Consulte el manual de su dispositivo de pantalla para ver qué formatos son compatibles.

En *Windows* puede configurar rápidamente pantallas externas desde el menú **Proyectar** (presione la **Tecla del logotipo de Windows**  $\bullet \bullet$  y la tecla **P**).

### *Configurar las pantallas usando el menú Proyectar:*

- 1. Conecte su dispositivo de pantalla externo al puerto apropiado y luego enciéndalo. 2. Pulse la
- combinación de  $\text{teclas}$   $\blacksquare$  + **P** (o **Fn** + **F7**).
- 3. Haga clic en una de las opciones del menú para seleccionar **Solo pantalla de PC**, **Duplicado**, **Ampliar** o **Solo segunda pantalla**.

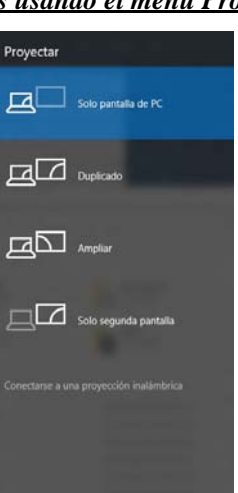

*Figura 26* **Proyectar**

## **Configuración de Multi GPU**

Este ordenador suporta **NVIDIA SLI** que mejora la calidad de los gráficos y el rendimiento combinando **dos** GPUs (se necesitan dos tarjetas de vídeo) en un único sistema.

#### *Para activar o desactivar la configuración SLI:*

- 1. Vaya al **Panel de control de NVIDIA**.
- 2. Haga clic en "**+**" junto a **Configuración 3D** (si no se ven las subopciones) y luego haga clic en **Configurar SLI, Surround y PhysX**.
- 3. Haga clic en **Maximizar rendimiento 3D** en **Configuración SLI**.
- 4. Haga clic para **seleccionar Configuración PhysX**; **Selección automática (recomendada)** es seleccionado por defecto.
- 5. Haga clic en **Aplicar** > **Reiniciar ahora** para reiniciar el sistema.

## **G-SYNC**

Haga clic para marcar la casilla en **Activar G-SYNC** (habilitado por defecto). G-SYNC ha sido diseñado para ofrecer una experiencia de juego fluida de su GeForce sincronizando el ciclo de actualización del monitor con la velocidad de procesamiento de la GPU, eliminando así problemas de retardo y parpadeo, con objetos más nítidos y escenas que aparecen al instante.

### P **Configuración de G-SYNC**

En una configuración con pantallas múltiples, ajuste la pantalla con G-SYNC como Pantalla primaria.

En **Configuración 3D** haga clic en **Controlar la configuración 3D** > **Configuración global**, seleccione **Sincronización vertical** y luego seleccione **G-SYNC**. La configuración de G-SYNC en la configuración general significa que se aplicará a todos los juegos.

#### **Compatibilidad G-SYNC**

G-SYNC sólo es soportado por pantallas compatibles con G-SYNC y un adaptador de vídeo serie GTX (contacte con su distribuidor o vendedor para más detalles). *Figura 27* **- Configurar G-SYNC**

| Panel de control de NVIDM<br>Archivo Edición Escritorio Pantalla Ayuda                                  |                                                                                                    |                                    |   |
|----------------------------------------------------------------------------------------------------|----------------------------------------------------------------------------------------------------|------------------------------------|---|
| C Retroceder . C C                                                                                      |                                                                                                    |                                    |   |
| allectioning Later Service.<br>1) Configuración 3D<br>histor is configuration in to images con-         | <b>List Configurar G-SYNC</b>                                                                                         | Restaurar suitmes prodelurecruites | ۰ |
| <b>Controlar in configuración 30</b><br>Configurar Summers, Physic<br>Pantalia<br>Cambial la resolución | AVICAR G-5YRC" es una terriciogia MVDA que parmite que las partallas con capacidad Q-5YNC checcan las majores iná-    |                                    |   |
| Apator is configurable de color del esto<br><b>Butar le partalla</b>                                    | <b>Activa</b> G-SWIE                                                                                                  |                                    |   |
| Abutter of terrario y la possibilità del secrito<br>Configurat multiples partial                        | Advar Critic en pertalla completa.<br>O-DYAC art partialla complete y ani vertisira.                                  |                                    |   |
| Abstar la certigunazion de color del video<br>Ability is compressive its is mager de-                   | Para activar 0-5YHC on una pantalla con capacidad de 0-5YHC, vealce in siguiente:                                     |                                    |   |
|                                                                                                    | 1. Ajude la periode con capacidad C-SYMC a medida que se muedra lo primerio en la págna Configurat militatos portatos |                                    |   |
|                                                                                                    |                                                                                                    |                                    |   |
|                                                                                                    |                                                                                                    |                                    |   |
|                                                                                                    |                                                                                                    |                                    |   |
|                                                                                                    | beargain:                                                                                                    |                                    |   |
|                                                                                                    | 6-5YKC ex una versión avanzada de sincronización vertical adaptable con baja demons y intiguna diaborsión.            |                                    |   |
| ración del soloro                                                                                       | Silvectones Spaces de user                                                                                            |                                    |   |

# **Opciones de energía**

El panel de control de las opciones de energía (menú **Hardware y sonido**) de *Windows* permite configurar las funciones de administración de energía del ordenador. Puede ahorrar energía con los **planes de energía** y configurar las opciones para el **botón de encendido**, **botón de suspensión (Fn + F12)**, **tapa del ordenador (al cerrarla)**, **pantalla** y **modo de suspensión** (el estado de ahorro de energía predeterminado) en el menú de la izquierda. Tenga en cuenta que el plan **economizador** puede afectar al rendimiento del ordenador.

Haga clic para seleccionar uno de los planes existentes o haga clic en **Crear un plan de energía** en el menú izquierdo y seleccione las opciones para crear un plan nuevo. Haga clic en **Cambiar la configuración del plan** y haga clic en **Cambiar la configuración avanzada de energía** para acceder a más opciones de configuración.

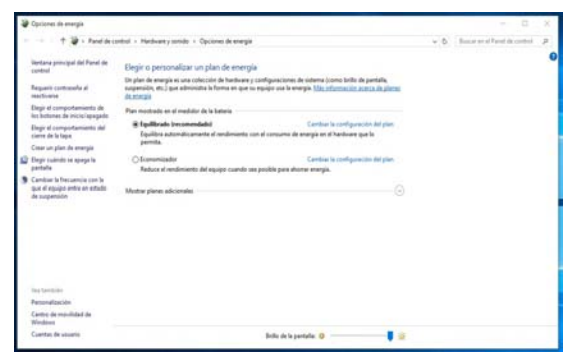

*Figura 28* **- Opciones de energía**

# **Cámara PC**

Utilice la combinación de teclas **Fn + F10** para cambiar la energía al módulo cámara PC. Cuando la cámara PC esté en uso, el indicador LED de cámara PC se iluminará [\(vea](#page-147-0) *la [página 142](#page-147-0)*).

# **App Cámara**

Tenga en cuenta que necesita utilizar la **App Cámara en** en *Windows* para tomar fotos y capturar vídeo.

- 1. Ejecute la app Camera en el menú Inicio haciendo clic en el icono de la **app Camera** en **Todas las aplicaciones** (puede escribir "camera" en el cuadro de búsqueda para buscar la app Camera si no está asociada al menú Inicio).
- 2. Haga clic para seleccionar los modos **foto o o vídeo d**.
- 3. Haga clic en el icono  $\overline{O}$  de la foto para tomar una foto y el icono cambiará a amarillo conforme tome la foto.
- 4. Haga clic en el icono del vídeo para iniciar una captura de vídeo (si la captura de vídeo comienza, aparecerá un temporizador en la parte inferior de la pantalla y el icono cambiará a amarillo).
- 5. Para detener la captura de vídeo, haga clic en el icono  $\Box$  del vídeo de nuevo.
- 6. Las fotos y vídeos capturados se guardarán en la carpeta **Álbum de cámara** dentro de la carpeta **Imágenes** en **Este equipo**, y en la app **Fotos** que se encuentra en el menú Inicio.

# **Características de audio**

Puede configurar las opciones de audio de su ordenador en el panel de control de **Sonido** , o desde el icono de Administrador de sonido Realtek HD **Administrador de sonido Realtek HD** de notificación o en el Panel de Control (haga clic con el botón derecho en el icono  $\mathcal{L}$  del área de notificación para abrir el menú de audio). El volumen también puede ajustarse con la combinación de teclas **Fn + F5/F6** o con el icono **Altavoces** en la barra de tareas.

## **Configuración para el sonido envolvente 5.1 o 7.1**

Para configurar el sistema para el sonido envolvente 5.1 o 7.1, necesitará conectar los cables de audio a los conectores de entrada de línea, de entrada para micrófono, de salida de línea y combo para auriculares y S/PDIF (*Nota: el conector de salida de línea se utiliza sólo para sistema de sonido envolvente 7.1*).

- 1. Vaya al Panel de Control.
- 2. Haga clic en **Administrador de sonido Realtek HD** (o haga clic con el botón derecho en el icono  $\left| \cdot \right|$  del área de notificación y seleccione **Administrador de sonido**).
- 3. Haga clic en **Altavoces** (ficha) y haga clic en **Configuración de los altavoces** (ficha).
- 4. Seleccione **5.1 altavoces o 7.1 altavoces** en el menú desplegable **Configuración de altavoces**.

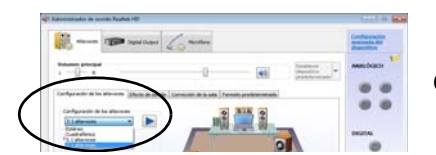

*Figura 29* **Configuración de los altavoces**

- 5. Enchufe los cables del altavoz frontal en el conector combo para auriculares y S/PDIF.
- 6. Enchufe los cables (puede que necesite un adaptador para conectar cada cable en el conector apropiado, como un adaptador estéreo mini o RCA dual) de sus altavoces del modo siguiente:
	- Conector de entrada de línea = Salida de altavoz trasero
	- Conector combo para auriculares y S/PDIF = Salida de altavoz frontal
	- Conector de entrada para micrófono = Salida de altavoz central/graves
	- Conector de salida de línea = Salida de altavoz lateral (**sólo sonido envolvente 7.1**)
- 7. Conforme enchufa cada cable, aparecerá un cuadro de diálogo.
- 8. Haga clic para marcar el cuadro apropiado según el altavoz enchufado (p.ej. Salida de altavoz trasero), y haga clic en **Aceptar** para guardar la configuración.
- 9. Haga clic en **Aceptar** para salir de **Administrador de sonido Realtek HD**.

# **Configuración para grabación de audio**

Para grabar de fuentes de audio en su ordenador a calidad óptima siga las instrucciones siguientes:

- 1. Vaya al Panel de Control.
- 2. Haga clic en **Administrador de sonido Realtek HD** (o haga clic con el botón derecho en el icono  $\Box$  del área de notificación y seleccione **Administrador de sonido**).
- 3. Haga clic en **Efecto micrófono** (ficha) en **Micrófono** (ficha), y haga clic para seleccionar **Supresión de ruidos** (botón), o ajuste el nivel de **Volumen de grabación** al **60**, para obtener la calidad de grabación óptima.
- 4. Haga clic en **Aceptar** para cerrar el panel de control **Sonido** .

## **Configuración para auriculares/ altavoces - conector de salida de línea**

- 1. Para conectar los auriculares o altavoces al conector de salida de línea siga estas instrucciones:
- 2. Enchufe los auriculares o los altavoces al conector de salida de línea.
- 3. Cuando aparezca un menú emergente, asegúrese de seleccionar **Salida de línea** marcando la casilla junto a él y de hacer clic en **Aceptar** (si no lo hace el sonido podría salir por los auriculares o altavoces y los altavoces internos al mismo tiempo).

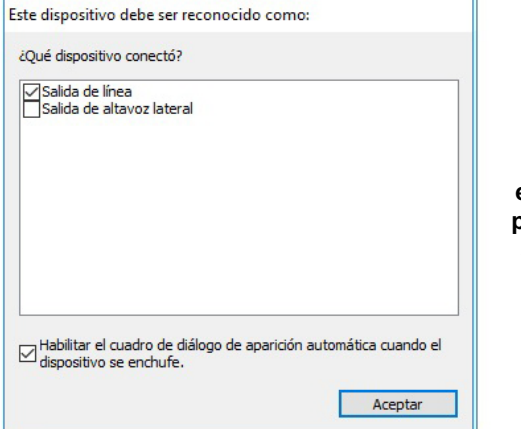

*Figura 30* **Menú emergente para dispositivos de audio**

## **Audio Sound Blaster**

Instale la aplicación **Sound Blaster** para poder ajustar la configuración de audio según sus necesidades para obtener el mejor rendimiento en juegos, música y películas.

### <span id="page-170-0"></span>**Instalación de la aplicación Sound Blaster X-Fi MB5**

- 1. Haga clic en **Option Drivers** (botón).
- 2. Haga clic en **5.Install SBX-Fi MB 5 AP > Sí**.
- 3. Elija el idioma que prefiera y haga clic en **Siguiente**.
- 4. Haga clic en **Sí** para aceptar la licencia.
- 5. Haga clic en **Siguiente** > **Instalacíon completa** (botón).
- 6. Haga clic en **Siguiente > Finalizar** para reiniciar el sistema.

## **Aplicación Sound Blaster X-Fi MB5**

Ejecute el panel de control de **Sound Blaster** desde el área de notificación de la barra de tareas. Haga clic en las fichas para acceder a cualquiera de los menús del panel de control. Tenga en cuenta que los efectos de audio Sound Blaster **no** se aplican al audio generado a través de una conexión **HDMI/Mini DisplayPort**.

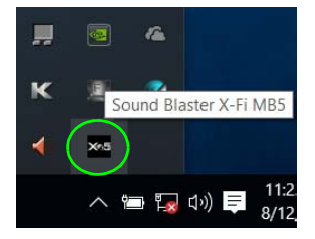

*Figura 31* **Sound Blaster X-Fi MB5 (Icono del área de notificación de la barra de tareas)**

# **Instalación de controladores**

El disco *Device Drivers & Utilities + User's Manual* contiene los controladores y utilitarios necesarios para utilizar el ordenador correctamente. Inserte el disco y haga clic en **Install Drivers** (botón), u **Option Drivers** (botón) para acceder al menú de controladores opcional. Instale los controladores en el orden indicado en *[la Tabla 7](#page-171-0)*. Haga clic para seleccionar los controladores que desea instalar (debería anotar los controladores conforme los instala). **Nota:** Si necesita reinstalar un controlador, debería desinstalar el controlador antes.

## **Instalación manual del controlador**

Haga clic en el botón **Browse CD/DVD** en la aplicación *Drivers Installer* y busque el archivo ejecutable en la carpeta de controladores apropiada. Si durante el procedimiento de instalación aparece una ventana **Nuevo hardware encontrado**, haga clic en **Cancelar** para cerrar la ventana y siga con el procedimiento de instalación.

# $\exists \bigcap_{i=1}^n$

#### **Instalación del controlador y alimentación**

Cuando instale controladores asegúrese de que el ordenador esté alimentado por el adaptador AC/DC conectado a una fuente de corriente activa. Algunos controladores consumen una cantidad significativa de corriente durante el proceso de instalación, y si la batería se consume puede provocar que el sistema se apague, causando problemas en el sistema (tenga en cuenta que esto no supone un problema de seguridad y la batería podrá recargarse en 1 minuto).

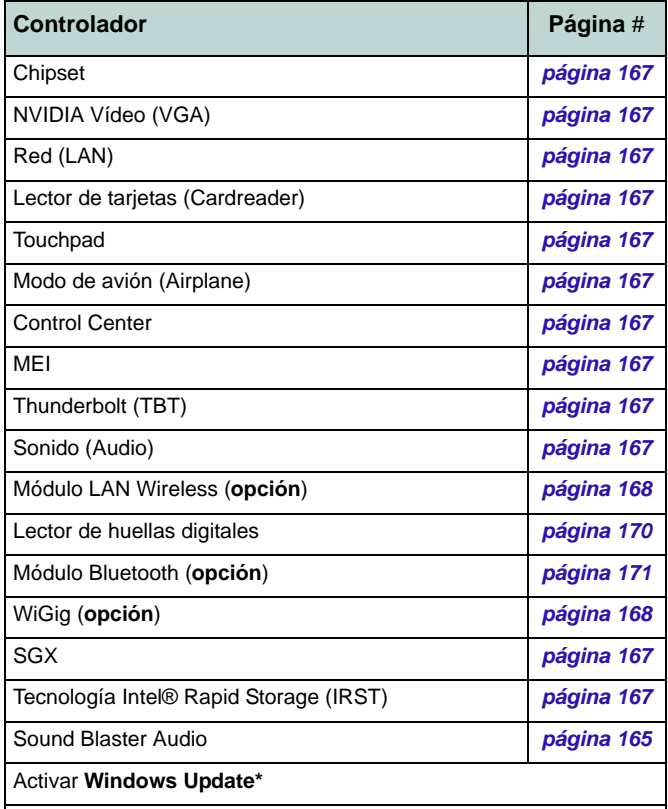

**\***Tras instalar todos los controladores asegúrese de haber habilitado **Windows Update** para obtener las últimas actualizaciones de seguridad, etc. (todas las actualizaciones incluirán los últimos parches de Microsoft)

<span id="page-171-0"></span>*Tabla 7 -* **Procedimiento de instalación**

### <span id="page-172-0"></span>**Chipset**

- 1. Haga clic en **Install Drivers**.
- 2. Haga clic en **1.Install Chipset Driver > Sí**.
- 3. Haga clic en **Siguiente > Aceptar > Instalar**.
- 4. Haga clic en **Reiniciar ahora** para reiniciar el sistema.

### **NVIDIA Vídeo (VGA)**

- 1. Haga clic en **2.Install VGA Driver > Sí**.
- 2. Haga clic en **ACEPTAR Y CONTINUAR** (botón) para aceptar el acuerdo de licencia.
- 3. Haga clic en **SIGUINTE** > **CERRAR**.

## **Red (LAN)**

- 1. Haga clic en **3.Install LAN Driver > Sí**.
- 2. Haga clic en **Siguiente**.
- 3. Haga clic en el botón para aceptar el acuerdo de licencia, luego haga clic en **Siguiente**.
- 4. Haga clic en **Siguiente** > **Instalar** > **Finalizar > Sí** para reiniciar el sistema.

## **Lector de tarjetas (Cardreader)**

- 1. Haga clic en **4.Install Cardreader Driver > Sí**.
- 2. Haga clic en **Finalizar**.

## **Touchpad**

- 1. Haga clic en **5.Install Touchpad Driver > Sí**.
- 2. Haga clic en **Siguiente**.
- 3. Haga clic en el botón **Acepto los términos del contrato de licencia**, luego haga clic en **Siguiente**.
- 4. Haga clic en **Finalizar > Reiniciar ahora** para reiniciar el sistema.

### **Modo de avión (Airplane)**

- 1. Haga clic en **6.Install Airplane Driver > Sí**.
- 2. Haga clic en **Install** > **Finish**.

### **Control Center**

- 1. Haga clic en **7.Install Control Center**   $AP > Si$ .
- 2. Haga clic en **Siguiente** > **Instalar** > **Finalizar** para reiniciar el sistema.

### **MEI**

- 1. Haga clic en **8.Install MEI Driver > Sí**.
- 2. Haga clic en **Siguiente**.
- 3. Haga clic en el botón **Acepto los términos del contrato de licencia**, luego haga clic en **Siguiente**.
- 4. Haga clic en **Siguiente > Finalizar**.

## **Thunderbolt (TBT)**

- 1. Haga clic en **9.Install TBT Driver > Sí**.
- 2. Haga clic en el botón para aceptar el acuerdo de licencia, luego haga clic en **Instalar**.
- 3. Haga clic en **Finalizar**.

## **Sonido (Audio)**

- 1. Haga clic en **10.Install Audio Driver > Sí**.
- 2. Haga clic en **Siguiente** > **Finalizar** para reiniciar el sistema.

### **SGX**

Asegúrese de que la opción **SW Guard Extensions (SGX)** está habilitada en el BIOS (*Menú Advanced > Advanced Chipset Control*).

- 1. Haga clic en **Option Drivers**.
- 2. Haga clic en **6.Install SGX Driver > Sí**.
- 3. Haga clic en **Next**.
- 4. Marque el cuadro para aceptar el acuerdo de licencia, luego haga clic en **Next**.
- 5. Haga clic en **Install > Finish** para reiniciar el sistema.

### **IRST**

- 1. Haga clic en **Option Drivers**.
- 2. Haga clic en **7.Install IRST Driver > Sí**.
- 3. Haga clic en **Siguente > Siguiente**.
- 4. Marque el cuadro para aceptar el acuerdo de licencia, luego haga clic en **Siguiente**.
- 5. Haga clic en **Siguiente > Siguente > Siguiente**.
- 6. Haga clic en **Finalizar** para reiniciar el sistema.

# **Módulo LAN Wireless (Opción)**

Asegúrese de que el módulo LAN inalámbrica esté encendido (y no en **Modo de avión**).

## <span id="page-173-0"></span>**Instalación del controlador de WLAN**

Siga las instrucciones siguientes:

### *(Intel) WLAN y Bluetooth Combo*

- 1. Haga clic en **Option Drivers** (botón).
- 2. Haga clic en **1.Install WLAN Driver > Sí**.
- 3. Haga clic en el botón para aceptar el acuerdo de licencia, luego haga clic en **Instalar**.
- 4. Haga clic en **Finalizar**.

### *(Qualcomm) WLAN 802.11ac y Bluetooth 4.1 Combo*

- 1. Haga clic en **Option Drivers** (botón).
- 2. Haga clic en **1.Install WLAN Driver > Sí**.
- 3. Elija el idioma que prefiera y haga clic en **Siguiente**.
- 4. Haga clic en **Siguiente > Siguiente**.
- 5. Haga clic en el botón para aceptar el acuerdo de licencia, luego haga clic en **Siguiente**.
- 6. Haga clic en **Finalizar > Sí** para reiniciar el sistema.

### *(Qualcomm) WLAN 802.11ac/ad y Bluetooth 4.1 Combo* **Parte I:**

- 1. Haga clic en **Option Drivers** (botón).
- 2. Haga clic en **1.Install WLAN Driver > Sí**.
- 3. Haga clic en **Siguiente** > **Siguiente** > **Instalar** (el controlador tardará un poco en instalarse).
- 4. Haga clic en **Finalizar** para reiniciar el sistema.

### <span id="page-173-1"></span>**Parte II:**

- 1. Haga clic en **Option Drivers** (botón).
- 2. Haga clic en **4.Install WiGig Driver > Sí**.
- 3. Haga clic en **Instalar > Siguiente** > **Siguiente** > **Instalar**.
- 4. Haga clic en **Finalizar** para reiniciar el sistema.

# **Configuración de WLAN en Windows**

Asegúrese de que el módulo LAN inalámbrica esté encendido (y no en **Modo de avión**) antes de comenzar la configuración.

- 1. Haga clic en el icono  $\frac{1}{6}$  en el área de notificación de la barra de tareas.
- 2. Aparecerá una lista de puntos de acceso disponibles.
- 3. Haga doble clic en un punto de acceso para conectarse a él (o haga clic en él y en **Conectar**).
- 4. Escriba una clave de seguridad de red (contraseña) si se le pide, y haga clic en **Siguiente**.
- 5. Puede elegir si buscar otros dispositivos o no.
- 6. Cuando esté conectado al punto de acceso de red aparecerá el icono **Conectado**.
- 7. Seleccione una red conectada y haga clic en **Desconectar** para desconectarse de un punto de acceso al que está conectado.
- 8. Puede hacer clic en el botón **Modo de avión** para activar o desactivar el **Modo de avión**.
- 9. Como alternativa, puede hacer clic en el botón **Wi-Fi** para activar o desactivar la Wi-Fi.

## **Pantalla inalámbrica**

**Pantalla inalámbrica (Miracast)** utiliza su módulo de LAN inalámbrica o módulo WLAN/Bluetooth Combo (deberá comprobar si su adaptador de vídeo o si el dispositivo de pantalla es compatible **con su módulo WLAN/Combo en particular**) junto con un **adaptador de vídeo o dispositivo de pantalla compatible** (comprado por separado) para permitirle mostrar los contenidos de la pantalla del portátil en otra pantalla (p. ej. HDTV), sin necesidad de desplegar cables por toda la habitación. Podrá jugar a videojuegos, explorar Internet, mostrar vídeos o presentaciones de fotos en su televisor o pantalla externa sin usar cables HDMI o A/ V.

Antes de configurar la función de **Pantalla inalámbrica** necesitará ajustar su **adaptador compatible** con su pantalla. Conecte el adaptador usando un cable HDMI o A/V y encienda la pantalla, y luego ajuste la pantalla al canal de entrada apropiado (vea la documentación incluida con su **adaptador compatible** para más detalles).

Tenga en cuenta que no necesitará controladores ni aplicaciones para la función de pantalla inalámbrica en *Windows 10*.

### **Configuración de pantalla inalámbrica**

- 1. Pulse la combinación de teclas **+ P** (o **Fn** + **F7**).
- 2. Aparecerá un menú en pantalla.
- 3. Haga clic en **Conectarse a una proyección inalámbrica** (ver barra lateral si esto no aparece).
- 4. El sistema buscará entonces dispositivos de pantalla compatibles (**esto puede tardar hasta 60 segundos**, espere el tiempo necesario hasta que se complete).
- 5. Haga doble clic en cualquier dispositivo de pantalla detectado en la lista.
- 6. La pantalla se conectará entonces (para la configuración específica de su pantalla, consulte la documentación incluida con su adaptador o pantalla para más detalles).
- 7. Pulse la combinación de teclas **+ P** (o **Fn** + **F7**), haga clic en **Conectarse a una proyección inalámbrica** y haga clic en **Desconectar** para desconectar temporalmente la pantalla inalámbrica.

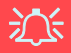

#### **Módulo AC/AD WLAN - Conectarse a una proyección inalámbrica**

Si hay instalado un módulo AC/AD WLAN puede que no aparezca el mensaje "Conectarse a una proyección inalámbrica" en la parte inferior de la pantalla Proyectar. En este caso necesitará deshabilitar uno de los dos adaptadores inalámbricos:

- 1. Haga clic en el icono  $\overline{e}$  en el área de notificación de la barra de tareas.
- 2. Seleccione "**Abrir el Centro de redes y recursos compartidos**".
- 3. Haga clic en "**Cambiar configuración del adaptador**" en el menú de la izquierda.
- 4. Haga clic con el botón derecho en "**WiFi# Qualcomm Atheros Sparrow 11ad Wireless Network Adapter**".
- 5. Seleccione **Desactivar** para desactivar el adaptador.
- 6. Vuelva al menú **Proyectar** y haga clic en "**Conectarse a una proyección inalámbrica**".

# **Lector de huellas digitales**

Instale el controlador y registre sus huellas digitales como se describe a continuación antes de usarlo. El módulo lector de huellas digitales utiliza la configuración de las **opciones de inicio de sesión** de la **cuenta de** *Windows*.

## <span id="page-175-0"></span>**Instalación del controlador para huellas digitales**

- 1. Haga clic en **Option Drivers** (botón).
- 2. Haga clic en **2.Install Fingerprint Driver > Sí**.
- 3. El controlador se instalará rápidamente sin más preguntas.

# がく

#### **Problemas al iniciar sesión con la huella digital**

Si en la pantalla de bienvenida de Windows el lector de huellas digitales no reconoce la huella digital 3 veces, bloqueará el acceso al ordenador. En este caso, necesitará usar su PIN (el PIN que usó inicialmente al configurar el lector de huellas digitales) para acceder al ordenador. También puede iniciar sesión usando su contraseña de Windows. Tras usar el código PIN (o la contraseña de Windows) para acceder al ordenador puede ir a **Configuración** > **Cuentas** > **Opciones de inicio de sesión** si desea cambiar la configuración.

## **Configuración del módulo de huellas digitales**

- 1. Haga clic en la opción **Configuración** en el menú Inicio.
- 2. Haga clic en **Cuentas** y haga clic en **Opciones de inicio de sesión**.
- 3. Necesitará añadir una contraseña de *Windows* (haga clic en **Agregar** bajo **Contraseña**).
- 4. Tras añadir la contraseña, deberá añadir también un **PIN**.
- 5. En **Windows Hello** haga clic en **Configuración** bajo **Huella dactilar**.
- 6. El asistente le guiará a través del proceso de configuración para escanear sus huellas digitales.
- 7. Entonces deberá **colocar el mismo dedo** en el lector varias veces (**esto puede excederse 20 veces**).
- 8. Procure presentar diferentes partes del dedo en distintas posiciones (similares a las posiciones que pondría al usarlo, si ve el color rojo en cualquier momento pruebe una posición distinta).
- 9. Haga clic en **Cerrar** cuando haya terminado.
- 10. Puede elegir **Agregar otro** dedo (recomendado) o **Quitar** la lectura de la huella digital actual.
- 11. Ahora puede escanear su huella digital para iniciar sesión en el ordenador.

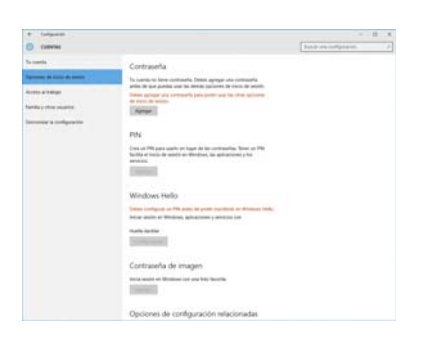

*Figura 32* **Cuentas - Opciones de inicio de sesión**

# **Módulo Bluetooth (Opción)**

Asegúrese de que el módulo Bluetooth esté encendido (y no en **Modo de avión**).

## <span id="page-176-0"></span>**Instalación del controlador de Bluetooth**

Siga las instrucciones siguientes:

### *(Intel) WLAN y Bluetooth Combo*

- 1. Haga clic en **Option Drivers** (botón).
- 2. Haga clic en **3.Install Combo BT Driver > Sí**.
- 3. Haga clic en **Siguiente** > **Siguiente**.
- 4. Haga clic en el botón para aceptar el acuerdo de licencia, luego haga clic en **Siguiente**.
- 5. Haga clic en **Siguiente** > **Finalizar > Sí** para reiniciar el sistema.

### *(Qualcomm) WLAN y Bluetooth Combo*

- 1. Haga clic en **Option Drivers** (botón).
- 2. Haga clic en **3.Install Combo BT Driver > Sí**.
- 3. Haga clic en **Siguiente** > **Siguiente** > **Instalar**.
- 4. Haga clic en **Finalizar > Sí** para reiniciar el sistema.

## **Configuración de Bluetooth en Windows**

Asegúrese de que el módulo Bluetooth esté encendido (y no en **Modo de avión**) antes de comenzar la configuración.

- 1. Haga clic en la opción **Configuración** en el menú Inicio y luego haga clic en **Dispositivos**.
- 2. Haga clic en **Bluetooth y otros dispositivos**.
- 3. Asegúrese de que Bluetooth esté activado y que aparezca una lista de dispositivos detectados.
- 4. Haga doble clic en el dispositivo que desee asociar al ordenador y haga clic en **Emparejar**.
- 5. En la primera conexión el ordenador le facilitará un código de asociación que deberá introducir en el dispositivo.
- 6. Escriba el código en el dispositivo con Bluetooth y haga clic en **Sí** en el ordenador para completar la asociación.
- 7. Seleccione un dispositivo y haga clic en **Quitar dispositivo** para desconectar un dispositivo.

# **TPM**

Antes de configurar las funciones del TPM (Módulo de plataforma segura) deberá iniciar la plataforma de seguridad.

# **Activar TPM**

- 1. Reinicie el ordenador.
- 2. Entre en **Aptio Setup Utility** pulsando **F2** durante el **POST**.
- 3. Utilice las flechas para seleccionar el menú **Security**.
- 4. Seleccione **TPM Configuration** y presione Entrar.
- 5. Presione Entrar para acceder al menú **Security Device Support** y seleccione **Enable** (Activar).
- 6. Luego deberá presionar **F4** para guardar los cambios y reiniciar el ordenador.

# **Administración TPM en Windows**

Puede administrar su configuración TPM desde *Windows*:

- 1. Vaya al **Panel de Control**.
- 2. Haga clic en **Cifrado de unidad BitLocker** (**Sistema y Seguridad**).
- 3. Haga clic en **Administración de TPM**.

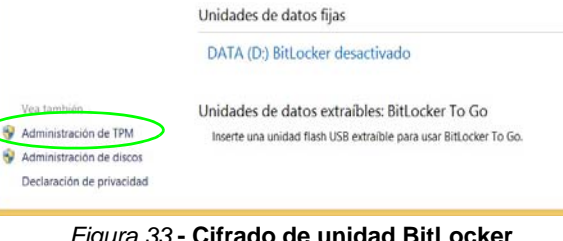

#### *Figura 33* **- Cifrado de unidad BitLocker (Administración de TPM)**

4. La ventana Administración del TPM le permite configurar el TPM desde *Windows*. Como la TPM normalmente es administrada en empresas y organizaciones grandes, su administrador de sistemas deberá asesorarle para administrar esta información.

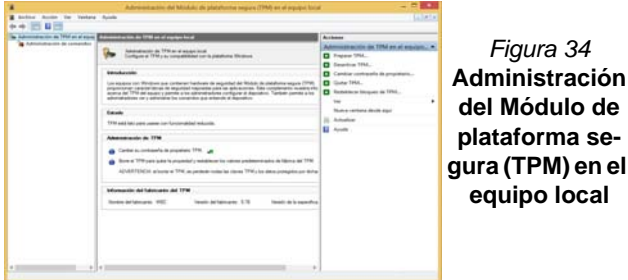

# **plataforma segura (TPM) en el equipo local**

## **Acciones TPM**

- 1. Haga clic en **Preparar TPM** y siga las instrucciones del asistente para preparar el TPM (esto probablemente requiera reiniciar el ordenador y confirmar los cambios de la configuración tras reiniciar presionando la tecla F apropiada).
- 2. Tras reiniciar el TPM estará listo y podrá usar el menú **Acciones** para **Desactivar TPM**, **Cambiar contraseña de propietario**, **Quitar TPM** o **Restablecer bloqueo de TPM**.
- 3. Un asistente le guiará a través del proceso de configuración.

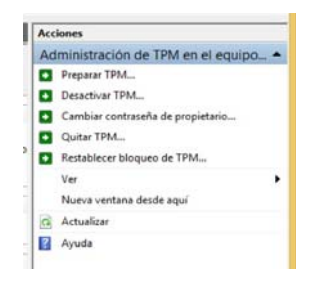

### *Figura 35* **Menú Acciones**

**Español**

# **Solución de problemas**

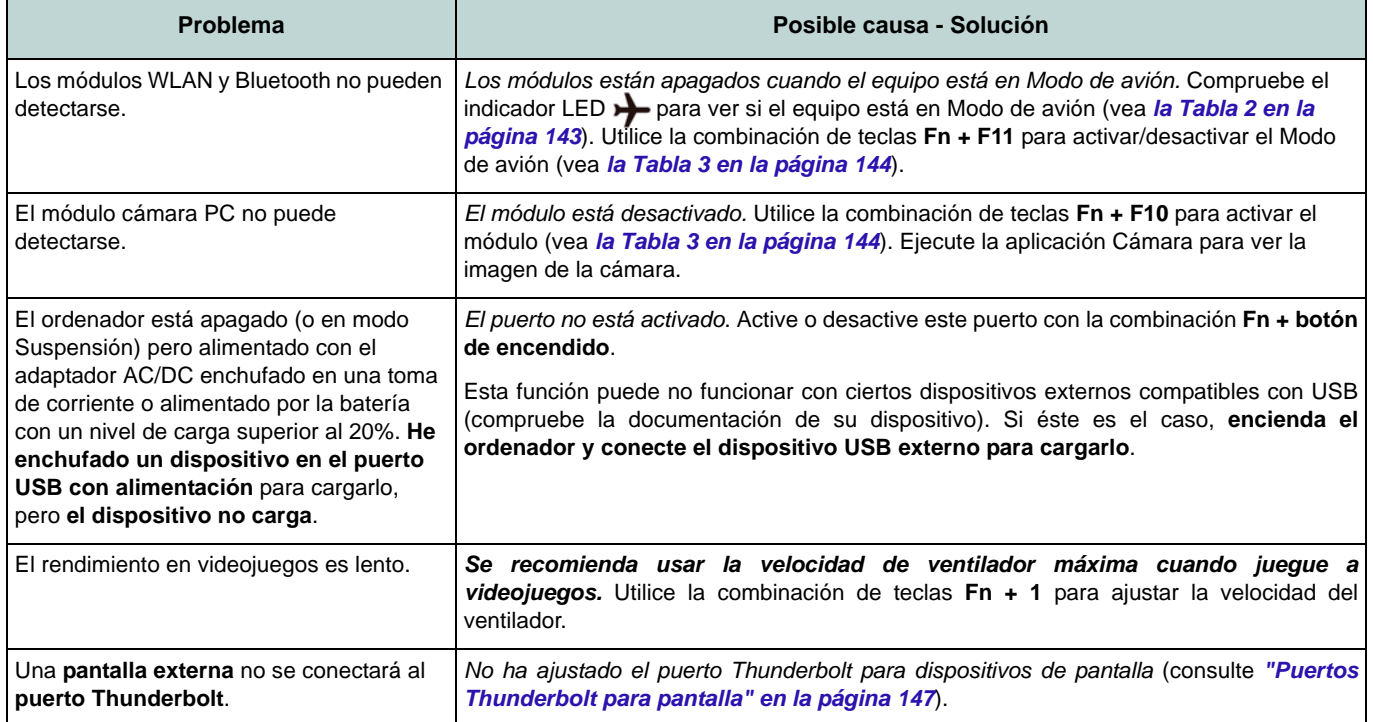

# **Especificaciones**

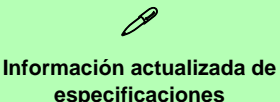

Las especificaciones listadas en esta sección son correctas en el momento de publicación. Ciertas opciones (particularmente tipos/velocidades de procesadores) pueden cambiar o actualizarse según la fecha de lanzamiento del fabricante. Diríjase a su centro de servicios para más detalles.

Tenga en cuenta que este modelo de ordenador puede soportar una gama de CPUs y/o adaptadores de vídeo.

Para averiguar qué **CPU** tiene instalado su sistema vaya al menú **Inicio**, seleccione **Configuración** y luego seleccione **Sistema** y haga clic en **Acerca de**. Esto también ofrecerá información sobre la cantidad de RAM instalada, etc.

Para obtener información sobre el **adaptador de vídeo** vaya al menú **Inicio**, seleccione **Configuración** y luego seleccione **Sistema** y haga clic en **Pantalla > Configuración de pantalla avanzada > Propiedades del adaptador de pantalla**.

#### **Opciones de LCDs**

17,3" (43,94cm), 16:9, UHD (3840x2160)/ \*QHD (2560x1440)/FHD (1920x1080)

\***Nota:** Paneles QHD disponibles para sólo para sistemas con tecnología NVIDIA® G-SYNC™

#### **Memoria**

Cuatro bases de 260 contactos SODIMM, para memoria **DDR4 2400MHz**

(La frecuencia de operación de memoria real depende del FSB del procesador.)

Memoria ampliable de **8GB** (**mínimo**) a **64GB** (**máximo**)

Compatible con módulos de 4GB, 8GB y 16GB

*Soporta XMP 2666/3000MHz (el soporte XMP depende del procesador)*

# $\exists \bigcap_{i=1}^n$

#### **Tipos de memoria SO-DIMM**

Todos los módulos de memoria SO-DIMM instalados en el sistema deberían ser idénticos (el mismo tamaño y marca) para evitar un comportamiento inesperado del sistema.

No mezcle distintos tamaños no marcas de módulos de memoria SO-DIMM para evitar que ocurran problemas inesperados en el sistema.

#### **Núcleo logic**

Chipset Intel® Z270

#### **BIOS**

AMI BIOS (SPI Flash ROM de 64Mb)

#### **Dispositivo puntero**

Plataforma táctil segura incorporada (con funcionalidad Microsoft PTP multigestos y desplazamiento)

#### **Teclado**

Teclado Winkey con **iluminación** a todo color de tamaño completo con teclado numérico y teclas multitáctiles (anti-fantasma)

#### **Audio**

Interfaz compatible HDA (Sonido de alta definición)

Emissione digitale S/PDIF

Dos altavoces

Sound Blaster Audio

ESS™ SABRE HIFI DAC para audio de auriculares de alta resolución

Micrófono en línea incorporado

Un Sub-Woofer

**Nota:** Salida de audio externa de 7.1CH compatible con conectores de entrada de línea, de entrada para micrófono, de salida de línea y combo para auriculares y S/PDIF

**Español**
#### **Dispositivos de almacenamiento**

Dos unidades de disco duro/SSDs intercambiables de 2,5" (6cm) **7,0mm/ 9,5mm (h) SATA** con soporte para RAID nivel 0/1

(**Opción de fábrica**) Dos SSDs M.2 **SATA** 2280 con soporte para RAID nivel 0/1

 $\Omega$ 

(**Opción de fábrica**) Tres SSDs M.2 **PCIe Gen3 x4** 2280 con soporte para RAID nivel 0/1

#### **Seguridad**

Ranura para cierre de seguridad (tipo Kensington®)

Contraseña de BIOS

Módulo lector de huellas digitales

 $TPM 20$ 

Intel PTT para sistemas sin hardware TPM

#### **Ranuras M.2**

Ranura 1 para módulo combo **Bluetooth y LAN Inalámbrica** Ranura 2 para **SSD SATA** o **PCIe Gen3 x4** Ranura 3 para **SSD SATA** o **PCIe Gen3 x4** Ranura 4 para **SSD PCIe Gen3 x4**

#### **Lector de tarjetas**

Módulo lector de tarjetas Push-Push multi en 1 MMC (MultiMedia Card)/RS MMC SD (Secure Digital)/Mini SD/SDHC/ SDXC (hasta UHS-II)

#### **Interfaz**

Cinco puertos USB 3.0 (USB 3.1 Gen 1) (incluyendo un puerto USB alimentado por AC/DC) Dos puertos combo USB 3.1 Gen 2/

Thunderbolt 3 (Tipo-C)

Dos puertos Mini DisplayPort (1.3)

Un puerto de salida HDMI

Un conector de audio 2 en 1 (conector combo de salida para auriculares y S/PDIF (óptico)) Un conector de entrada para micrófono Un conector de salida de línea Un conector de entrada de línea Dos conectores LAN RJ-45

Un conector de entrada DC

#### **Comunicaciones**

Qualcomm 10/100/1000Mb Base-TX Ethernet LAN incorporada Módulo cámara PC FHD 2,0M

#### **Módulos M.2 WLAN/Bluetooth:**

(**Opción de fábrica**) Bluetooth **4.1** y LAN inalámbrica (**802.11ac**) Intel® Wireless-AC 8265

(**Opción de fábrica**) Bluetooth **4.0** y LAN inalámbrica (**802.11ac**) Intel® Wireless-AC 3168

(**Opción de fábrica**) Bluetooth **4.1** y LAN inalámbrica (**802.11ac**) Qualcomm® Atheros Killer™ Wireless-AC 1535

(**Opción de fábrica**) Bluetooth **4.1** y LAN inalámbrica (**802.11ad**) Qualcomm®

#### **Características**

Soporta la tecnología NVIDIA® G-SYNC™ (La tecnología NVIDIA® GSYNC™ sólo es soportada por algunas pantallas LCD y adaptadores de vídeo serie GTX)

Preparado para realidad virtual

#### **Especificaciones del ambiente**

#### **Temperatura**

En funcionamiento: 10°C - 35°C Apagado: -20°C - 60°C

#### **Humedad relativa**

En funcionamiento: 20% - 80% Apagado: 10% - 90%

#### **Alimentación**

Batería incluida de Litio-Ion inteligente de 8 elementos, 89WH

#### **Especificaciones I**

Adaptadores de rango completo dual AC/DC con convertidor de alimentación

Adaptador de AC/DC autodetector de corriente Entrada AC: 100-240V, 50-60Hz Salida DC: 19,5V, 11,8A (**230W**)

#### **Especificaciones II**

Adaptadores de rango completo dual AC/DC con convertidor de alimentación

Adaptador de AC/DC autodetector de corriente Entrada AC: 100-240V, 50-60Hz

Salida DC: 19,5V, 16,9A (**330W**)

江

**Velocidad de CPU y ordenador en Modo DC**

Tenga en cuenta que cuando el ordenador está en modo DC (alimentado sólo por la batería) la CPU puede no funcionar a velocidad completa. Esto es una característica de diseño implementada para proteger la batería.

#### **Convertidor de alimentación**

Debe usar el convertidor de alimentación suministrado con los adaptadores duales AC/DC conectados a la alimentación de este ordenador. No use un único adaptador AC/DC para alimentar el sistema.

#### **Dimensiones y peso**

428 (a) x 308 (l) x 47,2(h) mm

#### **Especificaciones I**

4,8kgs (Barebone con 1 tarjeta de vídeo & batería de 89WH)

#### **Especificaciones II**

5,5kgs (Barebone con 1 tarjeta de vídeo & batería de 89WH)

# **Informazioni sulla Guida Rapida per l'Utente**

Questo manuale rappresenta un'introduzione rapida all'avvio del sistema. Si tratta di un supplemento e non di una sostituzione del *Manuale per l'utente* completo in lingua inglese nel formato Adobe Acrobat, memorizzato sul disco *Device Drivers & Utilities + User's Manual* fornito a corredo del computer. Inoltre, questo disco contiene i driver e le utilità necessari per il corretto uso del computer (**Nota**: La società si riserva il diritto di revisionare la presente pubblicazione o di modificarne il contenuto senza preavviso).

È possibile che alcune o tutte le funzionalità del computer siano già state configurate. In caso contrario, o se si sta pianificando di riconfigurare (o reinstallare) componenti del sistema, fare riferimento al *Manuale per l'utente* completo. Il disco *Device Drivers & Utilities + User's Manual* non contiene il sistema operativo.

# **Informazioni legali e di sicurezza**

Prestare particolare attenzione alle informative legali e di sicurezza contenute nel *Manuale per l'utente* che si trova sul disco *Device Drivers & Utilities + User's Manual*.

© Giugno 2017

# **Marchi registrati**

**Intel** ed **Intel Core** sono marchi/marchi registrati della Intel Corporation.

# **Istruzioni per la custodia e il funzionamento**

Il computer è abbastanza rigido, ma è possibile che possa essere danneggiato. Per evitare qualsiasi danno, attenersi ai seguenti suggerimenti:

- **Non lasciarlo cadere ed evitare urti.** Se il computer cade, è possibile che il telaio e i componenti possano esserne danneggiati.
- **Tenerlo all'asciutto e non provocarne il surriscaldamento.** Tenere il computer e l'alimentazione lontani da ogni tipo di impianto di riscaldamento. Si tratta di un apparato elettrico. Se acqua o altri liquidi dovessero penetrarvi, esso potrebbe risultarne seriamente danneggiato.
- **Evitare le interferenze.** Tenere il computer lontano da trasformatori ad alta capacità, motori elettrici e altri intensi campi magnetici. Ciò ne può impedire il corretto funzionamento e danneggiare i dati.
- **Attenersi alle corrette procedure di lavoro con il computer**. Spegnere il computer correttamente e non dimenticare di salvare il proprio lavoro. Ricordare di salvare frequentemente i propri dati poiché essi potrebbero essere persi nel caso in cui la batteria si esaurisse.
- Si noti che nei computer che hanno un logo elettroimpresso LCD in rilievo, questo è coperto da un adesivo protettivo. Nell'uso quotidiano e con il passare del tempo, questo adesivo potrebbe deteriorarsi e il logo sottostante potrebbe avere del bordi acuminati. In questo caso, fare attenzione quando si maneggia il computer ed evitare di toccare il logo elettroimpresso LCD in rilievo. Evitare di inserire altri oggetti nella borsa di trasporto poiché potrebbero sfregare contro la copertura del computer durante il trasporto. Se si sviluppano parti consumate e logorate, contattare il centro di assistenza.

## **Sicurezza dell'alimentazione e della batteria**

- Utilizzare esclusivamente un adattatore AC/DC approvato per l'utilizzo di questo computer.
- Utilizzare solo il cavo di alimentazione e le batterie indicate in questo manuale.
- L'adattatore AC/DC potrebbe essere stato progettato per viaggi all'estero, ma richiede ugualmente un'alimentazione stabile e continua.

Se non si è certi delle specifiche elettriche locali, consultare l'assistenza tecnica o la società locale di fornitura elettrica.

- L'adattatore di alimentazione deve avere una spina dotata di messa a terra a due o tre poli. Il terzo polo costituisce un'importante funzionalità di sicurezza. Non rinunciare al suo impiego. Se non è disponibile una presa compatibile, farne installare una da un elettricista qualificato.
- Quando si desidera scollegare il cavo dell'alimentazione, accertarsi di scollegarlo toccando la testa della spina, non il suo cavo.
- Accertarsi che la presa e ogni prolunga utilizzata siano in grado di supportare il carico di corrente totale risultante da tutte le periferiche collegate.
- Assicurarsi che il computer sia completamente spento prima di inserirlo in una borsa da viaggio (o in un contenitore simile).
- Utilizza unicamente batterie progettate per questo computer. Un tipo di batteria errato potrebbe esplodere, avere perdite o danneggiare il computer.
- Non continuare a usare in alcun modo una batteria che sia caduta in terra o che sembri danneggiata (es. piegata o torta). Anche se il computer continua a funzionare con una batteria danneggiata, questa può provocare danni ai circuiti risultanti in pericolo di incendio.
- Ricaricare le batterie utilizzando il sistema del computer. Un'operazione di ricarica non corretta può far esplodere la batteria.
- Non provare a riparare il pacco batteria. Fare riferimento sempre all'assistenza tecnica o a personale qualificato per la riparazione o la sostituzione del pacco batteria.
- Tenere i bambini lontani da una batteria danneggiata e provvedere tempestivamente al suo smaltimento. Smaltire sempre con cura le batterie. Le batterie possono esplodere o presentare perdite se esposte a fuoco oppure se manipolate o smaltite impropriamente.
- Tenere la batteria lontana da qualsiasi apparecchio di metallo.
- Apporre del nastro adesivo sui contatti della batteria prima di smaltirla.
- Non gettare le batterie nel fuoco, poiché potrebbero esplodere. Fare riferimento alle normative locali per istruzioni speciali in tema di smaltimento rifiuti.
- Non toccare i contatti della batteria con le mani o con oggetti metallici.

**Italiano**

## **Precauzioni relative alla batteria ai polimeri**

Le informazioni seguenti sono molto importanti e si riferiscono unicamente alle batterie ai polimeri e, ove applicabile, hanno priorità rispetto alle precauzioni generali relative alle batterie.

- Le batterie ai polimeri possono espandersi o gonfiarsi leggermente, tuttavia questo fa parte del meccanismo di sicurezza della batteria e non deve essere causa di preoccupazione.
- Maneggiare le batterie ai polimeri in modo corretto nel loro utilizzo. Non utilizzare batterie ai polimeri in ambienti con temperature elevate e non conservare le batterie inutilizzate per periodi di tempo prolungati.

# $\exists \uparrow$

#### **Smaltimento della batteria & Attenzione**

Il prodotto acquistato contiene una batteria ricaricabile. La batteria è riciclabile. Al termine della durata di uso, in base alle diverse leggi locali e statali, può essere illegale smaltire questa batteria insieme ai rifiuti comuni. Controllare i requisiti previsti nella propria zona consultando i funzionari locali addetti allo smaltimento dei rifiuti solidi per le opzioni di riciclo o lo smaltimento corretto.

Pericolo di esplosione in caso sostituzione errata della batteria. Sostituire solamente con lo stesso tipo o con uno analogo raccomandato dal produttore. Eliminare la batteria usata seguendo le istruzioni del produttore.

## **Pulizia**

- Per pulire il computer utilizzare solo un panno morbido e pulito, evitando di applicare detergenti direttamente sul computer.
- Non utilizzare detergenti volatili (distillati di petrolio) o abrasivi su qualsiasi parte del computer.
- (**Per modelli di computer forniti con panno detergente blu chiaro**) Alcuni modelli di computer di questa serie vengono forniti di un panno detergente blu chiaro. Per pulire il rivestimento del computer con questo panno seguire le istruzioni fornite di seguito:
	- Spegnere computer e periferiche.
	- Staccare l'adattatore AC/DC dal computer.
	- Inumidire leggermente il panno con acqua.
	- Pulire il rivestimento del computer con il panno.
	- Asciugare il computer con un panno asciutto, oppure lasciare che si asciughi completamente prima di riaccenderlo.
	- Riconnettere l'adattatore AC/DC e riaccendere il computer.

#### **Assistenza**

Ogni tentativo di riparare da soli il computer può annullare la garanzia ed esporre l'utente a scosse elettriche. Per l'assistenza rivolgersi solo a personale tecnico qualificato, in particolar modo nelle situazioni seguenti:

- Quando il cavo di alimentazione o l'adattatore AC/DC è danneggiato o logorato.
- Se il computer è stato esposto alla pioggia o ad altri liquidi.
- Se il computer non funziona normalmente dopo aver seguito correttamente le istruzioni operative.
- Se il computer è caduto o si è danneggiato (non toccare il liquido velenoso in caso di rottura dello schermo LCD).
- Se c'è un odore non usuale, calore o fumo che fuoriesce dal computer.

# **Guida di avvio rapido**

- 1. Eliminare tutti i materiali di imballo.
- 2. Appoggiare il computer su una superficie stabile.
- 3. Collegare bene le periferiche che si desidera usare con il computer (per esempio tastiera e mouse) alle porte corrispondenti.
- 4. È necessario utilizzare il convertitore di alimentazione in dotazione con il doppio adattatore AC/DC collegato all'alimentazione di questo computer. Non utilizzare un unico adattatore AC/DC per alimentare il sistema.
- 5. Connettere il convertitore di potenza al jack di ingresso DC sul retro del computer, quindi collegare gli adattatori AC/DC nei jack sul retro del convertitore. Collegare i cavi di alimentazione AC a una presa di corrente, quindi collegare i cavi di alimentazione AC agli adattatori AC/DC (**accertarsi di utilizzare l'adattatore nella prima impostazione del computer**, poiché, per proteggere il computer durante la spedizione, la batteria sarà bloccata e non potrà alimentare il sistema prima di essere collegata ad un adattatore AC/DC).
- 6. Con una mano sollevare con cautela il coperchio/LCD fino a un angolo di visione comodo (non superare i **134** gradi), mentre con l'altra mano (come illustrato nella *[Figura 1](#page-185-0)*) si mantiene la base del computer (**nota:** non sollevare **mai** il computer tenendolo dal coperchio/LCD).
- 7. Premere il pulsante di alimentazione per accendere.

# **Software del sistema**

È possibile che il software sia già pre-installato sul computer. In caso contrario, oppure in casi di riconfigurazione del computer per un sistema diverso, questo manuale si riferisce a *Microsoft Windows 10*.

## **Supporto Intel® Optane™/RAID**

Si noti che il sistema può essere configurato come RAID o per

supportare Intel® Optane™, ma non può essere impostato per supportare entrambi i sistemi. Prima di installare il sistema operativo *Windows 10* sarà necessario configurare **Intel® Optane™** o **RAID** (vedere *[la pagina 181](#page-186-0)* & *[la pagina 183](#page-188-0)*).

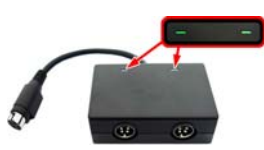

Indicatori LED (si accendono di colore verde quando gli adattatori AC/DC vengono collegati a una presa di corrente funzionante)

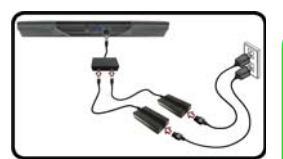

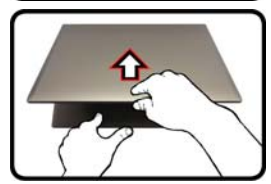

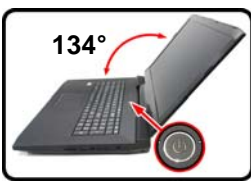

<span id="page-185-0"></span>*Figura 1*  **Computer con adattatore doppio AC/DC inserito nel convertitore/apertura del coperchio/ LCD**

## P **Spegnimento**

È importante tenere presente che è sempre necessario spegnere il computer scegliendo il comando **Arresta il sistema** in *Windows* (vedere sotto). In questo modo si evitano problemi al sistema o al disco rigido.

- 1. Fare clic sull'icona del menu Start  $\blacksquare$ .
- 2. Fare clic sul elemento **Ar** $resta$  $.$
- 3. Scegliere il comando **Arresta il sistema** dal menu.

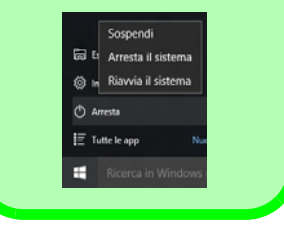

# <span id="page-186-0"></span>**Configurazione Intel® Optane™**

**Intel® Optane™** è una combinazione di un dispositivo di memoria compatibile e di un **software Tecnologia Intel® Rapid Storage**. Questa combinazione è stata progettata per velocizzare le prestazioni del sistema memorizzando i dati di avvio, i file eseguibili, i file di pagine di sistema e i file di sistema frequentemente accessibili in una memoria SSD Intel® Optane™ non volatile e a bassa latenza.

Rivolgersi al proprio distributore o al fornitore per verificare se il sistema supporta questa tecnologia.

Se si sta reinstallando un sistema precedentemente configurato in modalità Intel Premium RST, assicurarsi di aver eliminato la memoria Intel Optane ([vedere](#page-187-0) *["Cancellazione Intel® Optane™" a pagina 182](#page-187-0)*).

## **Procedura di installazione Intel® Optane™**

Prima di installare il sistema operativo *Windows 10* sarà necessario configurare **Intel® Optane™** e sarà necessario preparare quanto segue per farlo.

- Il disco del sistema operativo *Microsoft Windows 10*.
- Un'unità DVD esterna collegata.
- Una memoria SSD Intel® Optane™ installata nel sistema.
- Il disco *Device Drivers & Utilities + User's Manual*.
- 1. Accendere il computer e premere **F2** per entrare nel **BIOS**.
- 2. Aprire il menu **Boot**, selezionare **UEFI Setting** e premere Invio.
- 3. Impostare **UEFI Boot** su "**Enabled**".
- 4. Premere **Esc** per uscire dal menu e aprire il menu **Main**.
- 5. Selezionare **OffBoard NVMe Controller Configuration** e premere Invio per verificare che una memoria SSD Intel® Optane™ sia presente.
- 6. Premere **Esc** per uscire dal menu e aprire il menu **Advanced**.
- 7. Selezionare **SATA Mode**, premere Invio e selezionare "**Intel RST Premium**".

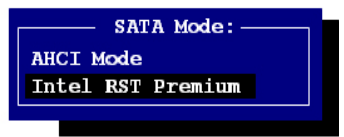

- 8. Premere **F4** e <Yes> (Sì) per **salvare le modifiche e riavviare** (**"Save Changes and Reset"**).
- 9. Quando il computer si riavvia, premere **F2** per entrare di nuovo nel BIOS.
- 10. Premere **F4** e <Yes> (Sì) per **salvare le modifiche e riavviare** (**"Save Changes and Reset"**), tuttavia, prima di procedere assicurarsi che la condizione indicata nel punto di elenco sotto sia soddisfatto.
	- Verificare che il DVD del sistema operativo *Windows 10* si trovi nell'unità DVD collegata, nonché che il computer si avvii automaticamente dal DVD del sistema *Windows 10* (viene richiesto di premere un tasto per avviare il computer dal DVD).
- 11. Premere **Avanti** > **Installa** per continuare l'installazione del sistema operativo normalmente (vedere la documentazione di Windows se occorrono istruzioni sull'installazione del sistema operativo *Windows*).
- 12. Selezionare **Personalizzata: Installa solo Windows (opzione avanzata)**.
- 13. Si consiglia di selezionare e quindi eliminare le partizioni esistenti.
- 14. Fare clic su **Nuovo** per creare una partizione per *Windows*.
- 15. È molto importante assicurarsi che quando si crea la partizione, venga lasciato uno spazio minimo non assegnato di almeno **5MB**.
- 16. Attenersi alle istruzioni visualizzate sullo schermo per installare il S. O. *Windows 10*.
- 17. Installare i driver di *Windows* come in *[Tabella 7 a pagina 210](#page-215-0)*. Assicurarsi di aver installato il driver **Tecnologia Intel® Rapid Storage (IRST)** (vedere *la pagina 211*).
- 18. Eseguire la applicazione **Tecnologia Intel® Rapid Storage**.
- 19. Fare clic su **Attiva**.

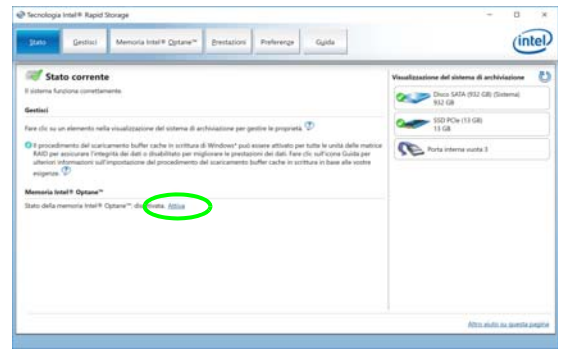

*Figura 2* **- Tecnologia Intel® Rapid Storage - stato**

- 20. Il sistema visualizzerà un messaggio invitando a selezionare un'unità veloce compatibile (in questo caso dovrebbe essere una sola opzione).
- 21. Dopo aver abilitato **Optane**, sarà necessario riavviare il computer e assicurarsi che il sistema sia alimentato anche dall'adattatore AC/DC e non solo da batteria.
- 22. Fare clic su **Sì** per avviare il processo (potrebbe richiedere un certo tempo).
- 23. Una volta completato il processo, riavviare il computer.

# <span id="page-187-0"></span>**Cancellazione Intel® Optane™**

Se si desidera eliminare un'installazione **Intel® Optane™** esistente, seguire la procedura riportata di seguito. Tuttavia, **eseguire il backup di tutti i file e dei dati necessari prima di cancellare un'installazione Intel® Optane™**, in quanto ciò comporterà la perdita di tutti i dati presenti sui volumi.

- 1. Assicurarsi che **Intel® Optane™** sia **attivata** nell'applicazione **Tecnologia Intel® Rapid Storage**.
- 2. Accendere il computer e premere **F2** per entrare nel **BIOS**.
- 3. Passare a **Intel(R) Rapid Storage Technology** (nel menu **Advanced**) e premere Invio.
- 4. Selezionare **Intel Optane, \*\*\*\*** (elencato in **Optane Volume:**) e premere Invio.
- 5. Selezionare "**Deconcatentate**" e premere Invio.
- 6. Selezionare <Yes> (Sì) dall'opzione "**Are you sure you want to perform deconcatentation**".
- 7. Selezionare "**Start deconcatentation**" e premere Invio.
- 8. Il sistema tornerà al menu standard **Intel(R) Rapid Storage Technology** una volta terminato.
- 9. È quindi necessario selezionare la modalità SATA appropriata per il sistema e reinstallare il sistema operativo.

# <span id="page-188-0"></span>**Configurazione RAID**

I dischi rigidi o unità a stato solido (SSD) possono essere configurati in modalità RAID (per ottenere maggiori prestazioni o più sicurezza). **Si noti che la configurazione dei dischi rigidi/unità a stato solido in modalità RAID deve essere effettuata prima di installare il S. O.** *Windows***.** Non cambiare la modalità a meno che non si intenda reinstallare il sistema operativo. Eseguire il backup di tutti i file e i dati importanti prima di procedere.

Per configurare il sistema RAID nelle modalità Striping (RAID 0) o Mirroring (RAID 1) (vedere *la Tabella 1*) sono necessari due dischi rigidi o unità a stato solido identici.

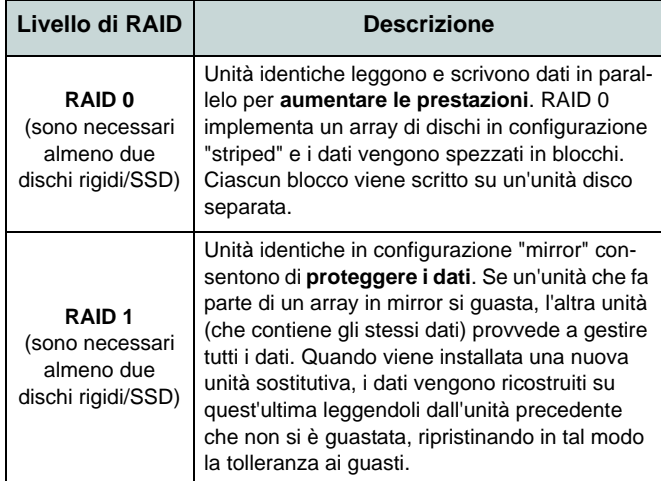

*Tabella 1 -* **Descrizione del RAID** 

Prima di configurare i **dischi rigidi/SSD SATA** in modalità RAID è necessario disporre di quanto segue:

- Il disco del sistema operativo *Microsoft Windows 10*.
- Un'unità DVD esterna collegata.
- Un disco rigido installato nel bay HDD Primario ed un **secondo** (identico) disco rigido installato nel bay HDD Secondario.

 $\Omega$ 

Due SSD **SATA** identiche.

• Il disco *Device Drivers & Utilities + User's Manual*.

Prima di configurare i **SSD PCIe** in modalità RAID è necessario disporre di quanto segue:

- Il disco del sistema operativo *Microsoft Windows 10*.
- Un'unità DVD esterna collegata.
- Due SSD **PCIe** identiche.
- Il disco *Device Drivers & Utilities + User's Manual*.
- Un'unità flash USB.
- Un computer utilizzabile (per copiare file dal disco *Device Drivers & Utilities + User's Manual* all'unità flash USB).

**Nota**: Tutti i dischi rigidi/SSD di un gruppo RAID devono essere identici (stesso taglio e stessa marca) per evitare che il sistema si comporti in modo inatteso.

# **Procedimento di configurazione RAID (Dischi rigidi/SSD SATA)**

- 1. Accendere il computer e premere **F2** per entrare nel **BIOS**.
- 2. Aprire il menu **Boot**, selezionare **UEFI Setting** e premere Invio.
- 3. Impostare **UEFI Boot** su "**Enabled**".
- 4. Premere **Esc** per uscire dal menu e aprire il menu **Advanced**.
- 5. Selezionare **SATA Mode**, premere Invio e selezionare "**Intel RST Premium**".
- 6. Premere **F4** e <Yes> (Sì) per **salvare le modifiche e riavviare** (**"Save Changes and Reset"**).
- 7. Quando il computer si riavvia, premere **F2** per entrare di nuovo nel BIOS.
- 8. Passare a **Intel(R) Rapid Storage Technology** (nel menu **Advanced**) e premere Invio.
- 9. Selezionare **Create RAID Volume** e premere Invio.
- 10. A questo punto è possibile configurare il volume RAID utilizzando uno dei due dischi installati.
- 11. Passare a **Name:** e premere Invio.

12. Immettere un nome a scelta per il volume RAID e premere Invio.

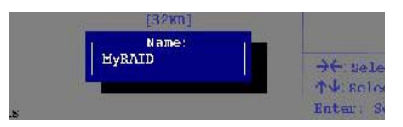

#### <span id="page-189-0"></span>*Figura 3* **- Assegnare un nome al volume RAID (Advanced > Intel(R) Rapid Storage Technology)**

- 13. Passare a **RAID Level**: e premere Invio.
- 14. Scegliere il livello RAID richiesto (vedere *la Tabella 1 a pagina 183*) e premere Invio.
	- RAID 0 (Stripe)/ RAID 1 (Mirror)
- 15. Passare in uno dei dischi elencati in **Select Disks:** e selezionare il nome del disco.
- 16. Spostare il cursore (con i tasti freccia su/ giù) in basso sulla **X** (o selezionare il disco richiesto) e premere Invio.

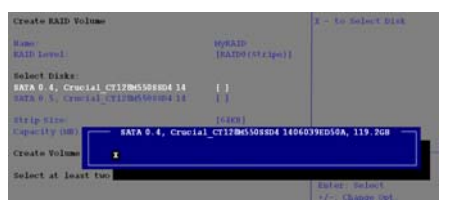

#### <span id="page-189-1"></span>*Figura 4* **- Select Disks (Scegliere dischi)**

- 17. Per formare un volume RAID è consigliabile scegliere due dischi identici.
- 18. Se si è selezionato **RAID 0 (Stripe)**, è possibile impostare la dimensione "**Strip**

**Size**" come desiderato, in base alle proprie esigenze (Si raccomanda di impostare la "Strip Size" su **128KB**).

- 19. Passare a **Create Volume** e premere Invio.
- 20. Il volume RAID viene creato e le informazioni RAID vengono visualizzate in Intel(R) Rapid Storage Technology (nel menu **Advanced**).
- 21. Premere **Esc** per uscire dal menu.
- 22. Premere **F4** e <Yes> (Sì) per **salvare le modifiche e riavviare** (**"Save Changes and Reset"**), tuttavia, prima di procedere assicurarsi che la condizione indicata nel punto di elenco sotto sia soddisfatto.
	- Verificare che il DVD del sistema operativo *Windows 10* si trovi nell'unità DVD collegata, nonché che il computer si avvii automaticamente dal DVD del sistema *Windows 10* (viene richiesto di premere un tasto per avviare il computer dal DVD).
- 23. Premere **Avanti** > **Installa** per continuare l'installazione del sistema operativo normalmente (vedere la documentazione di Windows se occorrono istruzioni sull'installazione del sistema operativo *Windows*).
- 24. Attenersi alle istruzioni visualizzate sullo schermo per installare il S. O. *Windows 10*.
- 25. Installare i driver di *Windows* come in *[Tabella 7 a pagina 210](#page-215-0)*. Assicurarsi di aver installato il driver **Tecnologia Intel® Rapid Storage (IRST)** (vedere *la pagina 211*).

# **Procedimento di configurazione RAID (SSD PCIe)**

- 1. Agendo dal computer separato, collegare un'unità flash USB.
- 2. Inserire il disco *Device Drivers & Utilities + User's Manual* nell'unità CD/DVD del computer utilizzabile.
- 3. Copiare la cartella **f6flpy-x64** dalla posizione seguente (la lettera "D:" rappresenta l'unità DVD) sul disco *Device Drivers & Utilities + User's Manual* all'unità flash USB.
	- D:\Options\RAID\f6flpy-x64
- 4. Accendere il computer e premere **F2** per entrare nel **BIOS**.
- 5. Aprire il menu **Boot**, selezionare **UEFI Setting** e premere Invio.
- 6. Impostare **UEFI Boot** su "**Enabled**".
- 7. Premere **Esc** per uscire dal menu e aprire il menu **Advanced**.
- 8. Selezionare **SATA Mode**, premere Invio e selezionare "**Intel RST Premium**".
- 9. Premere **F4** e <Yes> (Sì) per **salvare le modifiche e riavviare** (**"Save Changes and Reset"**).
- 10. Quando il computer si riavvia, premere **F2** per entrare di nuovo nel BIOS.
- 11. Passare a **Intel(R) Rapid Storage Technology** (nel menu **Advanced**) e premere Invio.
- 12. Selezionare **Create RAID Volume** e premere Invio.
- 13. A questo punto è possibile configurare il volume RAID utilizzando uno dei due

dischi installati.

- 14. Passare a **Name:** e premere Invio ([vedere](#page-189-0)  *[la Figura 3 a pagina 184](#page-189-0)*).
- 15. Immettere un nome a scelta per il volume RAID e premere Invio.
- 16. Passare a **RAID Level**: e premere Invio.
- 17. Scegliere il livello RAID richiesto (vedere *la Tabella 1 a pagina 183*) e premere Invio.
	- RAID 0 (Stripe)/ RAID 1 (Mirror)
- 18. Passare in uno dei dischi elencati in **Select Disks:** e selezionare il nome del disco.
- 19. Spostare il cursore (con i tasti freccia su/ giù) in basso sulla **X** (o selezionare il disco richiesto) e premere Invio [\(vedere](#page-189-1) *la [Figura 4 a pagina 184](#page-189-1)*).
- 20. Per formare un volume RAID è consigliabile scegliere due dischi identici.
- 21. Se si è selezionato **RAID 0 (Stripe)**, è possibile impostare la dimensione "**Strip Size**" come desiderato, in base alle proprie esigenze (Si raccomanda di impostare la "Strip Size" su **128KB**).
- 22. Passare a **Create Volume** e premere Invio.
- 23. Il volume RAID viene creato e le informazioni RAID vengono visualizzate in Intel(R) Rapid Storage Technology (nel menu **Advanced**).
- 24. Premere **Esc** per uscire dal menu.
- 25. Premere **F4** e <Yes> per **salvare le modifiche e riavviare** ("Save Changes and Reset"), ma prima di eseguire questa operazione assicurarsi che **le due**

#### **condizioni illustrati nei due punti seguenti siano soddisfatte**.

- Verificare che il DVD del sistema operativo *Windows 10* si trovi nell'unità DVD, nonché che il computer si avvii automaticamente dal DVD del sistema *Windows 10* (viene richiesto di premere un tasto per avviare il computer dal DVD).
- Accertarsi che l'unità flash USB sia collegato a una delle porte USB del computer.
- 26. Premere **Avanti** > **Installa** per continuare l'installazione del sistema operativo normalmente (vedere la documentazione di Windows se occorrono istruzioni sull'installazione del sistema operativo *Windows*).
- 27. Viene visualizzata la richiesta di caricamento del driver (Load Driver).
- 28. Fare clic su **Sfoglia** e selezionare la posizione in cui sono stati copiati i file sull'unità flash USB (la lettera "X:" rappresenta l'unità flash USB):
	- X:\f6flpy-x64
- 29. Fare clic su **Avanti**.
- 30. Attenersi alle istruzioni visualizzate sullo schermo per installare il S. O. *Windows 10*.
- 31. Installare i driver di *Windows* come in *[Tabella 7 a pagina 210](#page-215-0)*. Assicurarsi di aver installato il driver **Tecnologia Intel® Rapid Storage (IRST)** (vedere *la pagina 211*).

# <span id="page-191-0"></span>**Descrizione del sistema: Vista anteriore con pannello LCD aperto**

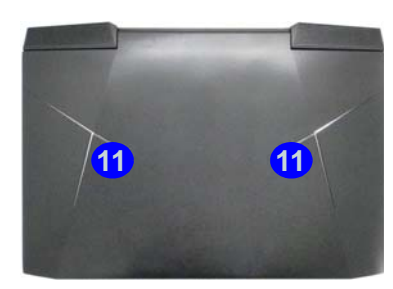

## P **Top Case Logo LED**

Notare che il Top Case Logo LED può essere Acceso/Spento tramite la combinazione **Fn + 3** tasti. I colori e le modalità possono essere configurati usando l'**Applicazione Retroilluminazione tastiera** (vedere *[la pagi](#page-207-0)[na 202](#page-207-0)*).

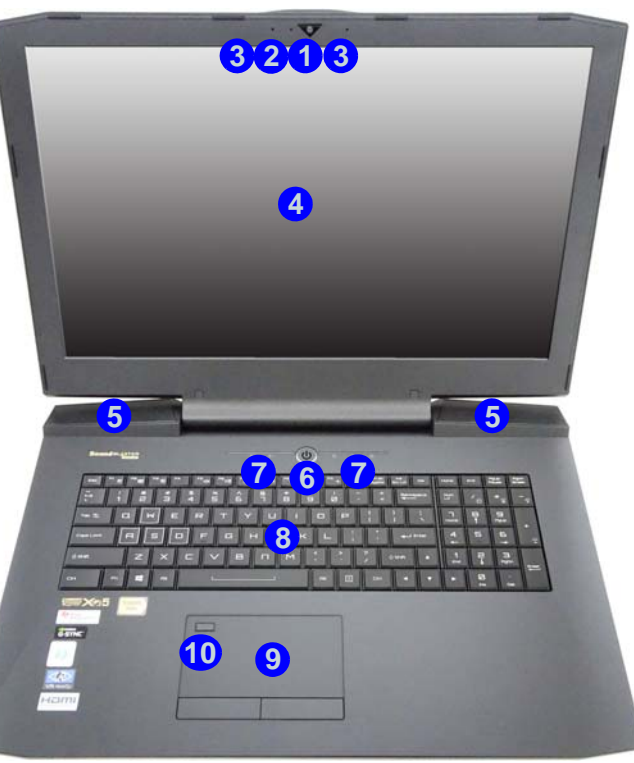

#### *Figura 5* **Vista anteriore con pannello LCD aperto**

- 1. Camera PC
- 2. \*LED della camera PC *\*Quando si utilizza la camera PC, l'indicatore LED si illumina.*
- 3. Microfono array integrato
- 4. Schermo LCD
- 5. Altoparlanti incorporati
- 6. Pulsante di alimentazione
- 7. Indicatori LED
- 8. Tastiera
- 9. Touchpad e pulsanti
- 10. Lettore d'impronte digitali
- 11. Top Case Logo LED

# **Indicatori LED**

Gli indicatori LED sul computer segnalano importanti informazioni relative allo stato corrente del computer.

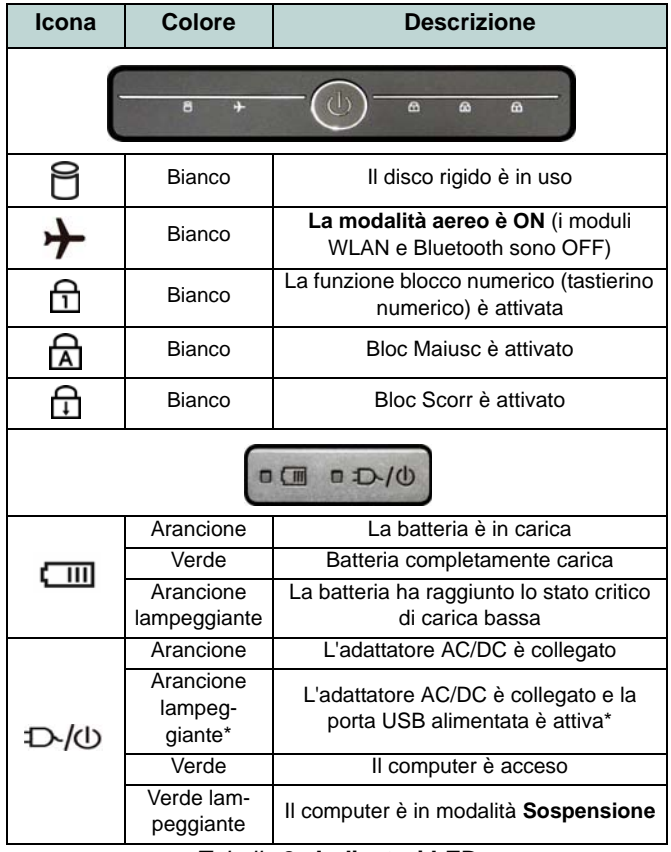

\*La porta USB 3.0 alimentata (vedere *[la pagina 190](#page-195-0)*) può essere attivata e disattivata con la combinazione di tasti **Fn + Pulsante di alimentazione**. Quando la porta USB alimentata è attiva, essa fornisce alimentazione (**solo per ricaricare i dispositivi, non per farli funzionare**) quando il sistema è spento ma ancora alimentato tramite l'alimentatore collegato in una presa funzionante o dalla batteria con un livello di capacità superiore al 20% (potrebbe non funzionare con alcuni dispositivi - vedere *la pagina 217*).

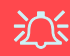

#### **Funzionamento del dispositivo senza fili a bordo di un aereo**

Solitamente l'uso di qualsiasi dispositivo di trasmissione elettronica è proibito a bordo di un aereo.

Accertarsi che i moduli senza fili siano OFF quando si utilizza il computer a bordo di un aereo inserendo il sistema nella modalità aereo.

*Tabella 2* **- Indicatori LED**

# **Tastiera & tasti funzione**

La tastiera è dotata di un tastierino numerico (sul lato destro della tastiera) per facilitare l'immissione di dati numerici. Premere **Bloc Num** per commutare l'attivazione e la disattivazione della tastiera numerica. Dispone anche di tasti funzione che consentono di cambiare istantaneamente le funzionalità operative. I tasti funzione (da **F1** a **F12**) agiscono come Hot-Key quando premuti tenendo premuto il tasto **Fn**. In aggiunta alle combinazioni di tasti funzione base, quando è installato il driver Control Center alcuni indicatori visivi sono disponibili.

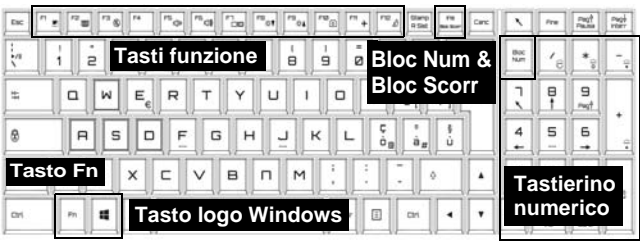

*Figura 6* **- Tastiera**

| <b>Tasti</b>                                                                                                    | Tasti funzione e indicatori visivi                                                                                        |                                                       | Tasti                             | <b>Funzione/indicatori visivi</b>                                                          |                                                   |  |
|----------------------------------------------------------------------------------------------------|----------------------------------------------------------------------------------------------------|-------------------------------------------------------|-----------------------------------|--------------------------------------------------------------------------------------------|---------------------------------------------------|--|
| H,<br>$Fn +$                                                                                                    | Play/pausa (nei programmi audio/video)                                                                                    |                                                       | $Fn + \boxed{\overline{r}^2}$     | Attiva/disattiva modalità Sospensione                                                      |                                                   |  |
| $Fn + \boxed{r \cdot n}$                                                                                                    | Attiva/disattiva<br>il touchpad                                                                                           | TOUCH PAD OF<br><b>TOUCH PAD ON</b>                   | <b>Bloc</b><br>Num                | Attiva/disattiva il tastierino<br>numerico                                                 | $\overline{1}$<br>NUM LOCK ON<br>NUM LOCK OFF     |  |
| $Fn + \sqrt{ra}$                                                                                                    | Spegne la retroilluminazione dello schermo LCD (premere<br>un tasto o utilizzare il touchpad per ripristinare lo schermo) |                                                       | $Fn + \sqrt{m}$                   | Attiva/disattiva il<br>blocco dello scorrimento                                            | γ<br><b>SCR LOCK ON</b><br>$U$ sce LOCK OFF       |  |
| $Fn + \boxed{3}$                                                                                                    | Commutazione mute                                                                                                    |                                                       |                                   | Attiva/ disattiva maiuscolo                                                                | A CAPS LOCK ON<br>A CAPS LOCK OFF                 |  |
| $Fn +$<br>$_{\rm{bs}}$ $\sim$                                                                                                    | Riduzione/aumento<br>volume audio                                                                                         |                                                       | Fn + Pulsante di<br>alimentazione | Attivazione/disattivazione della porta USB alimentata<br>(vedere la pagina 187)            |                                                   |  |
| $Fn + \boxed{7}$                                                                                                    | Commutazione display (vedere la pagina 205)                                                                               |                                                       | $Fn +$<br>Esc                     | Attiva/disattiva Control Center (vedere la pagina 192)                                     |                                                   |  |
| $Fn +$<br>$\boxed{\phantom{\bigg }\stackrel{\text{red}}{=} \underbrace{\otimes \bullet}_{\text{min}}\ \boxed{\phantom{\big }}\stackrel{\text{red}}{=} \underbrace{\otimes \bullet}_{\text{min}}$ | Riduzione/aumento<br>luminosità LCD                                                                                       |                                                       | $Fn +$                            | Controllo automatico ven-<br>tola/Pieno Power                                              | <b>S</b> FAN SPEED<br><b>FAN SPEED</b><br>MAXIMUM |  |
| $Fn + \boxed{r \circledcirc}$                                                                                                    | Attiva/disattiva la<br>camera PC                                                                                          | <b>C.</b> EAMERA OFF<br><b>CAMERA ON</b>              | il gioco.                         | * <b>Nota:</b> Si consiglia di utilizzare la velocità <b>massima</b> della ventola durante |                                                   |  |
| $Fn +  $                                                                                                    | Attiva/disattiva la modalità<br>aereo                                                                                     | Modalità aereo disattivata<br>Modalità aereo attivata | $Fn +$                            | Attiva/disattiva Flexikey®<br>(vedere la pagina 198)                                       | Ficting OFF<br>Flexikey- ON                       |  |

*Tabella 3* **- Tasti funzione e indicatori visivi**

# **Descrizione del sistema: Vista anteriore, posteriore e inferiore**

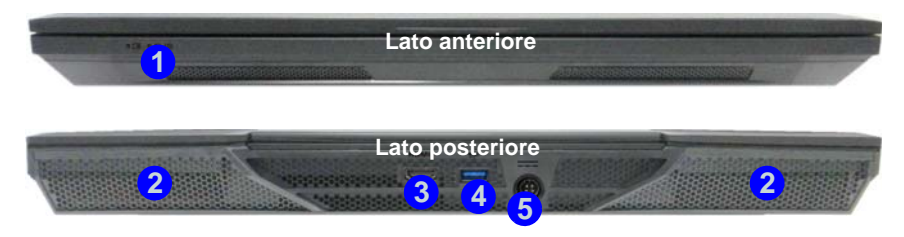

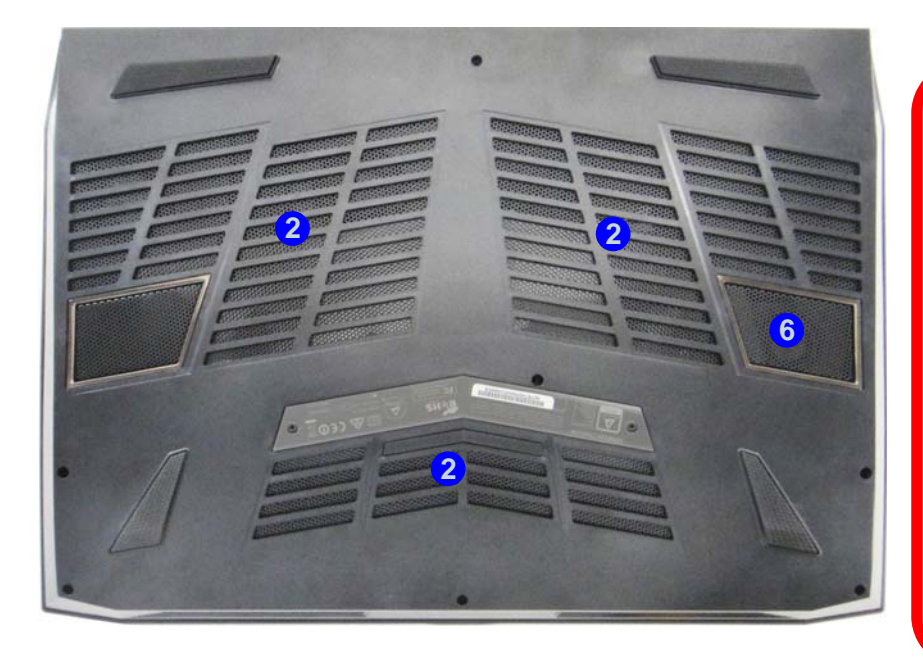

#### *Figura 7* **Vista anteriore, posteriore e inferiore**

- 1. Indicatori LED alimentazione
- 2. Ventola
- 3. Porta uscita HDMI
- 4. Porta USB 3.0 (USB 3.1 Gen 1)
- 5. Jack di ingresso DC
- 6. Subwoofer

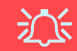

#### **Avviso di rimozione coperchio inferiore**

Non rimuovere il/i coperchio/i e/o vite/viti ai fini dell'aggiornamento del dispositivo poiché così facendo si possono violare i termini della garanzia.

Se avete necessità di sostituire/ rimuovere HDD/SSD/RAM ecc., per qualsiasi motivo, per ulteriori informazioni contattare il vostro distributore/fornitore.

#### **Surriscaldamento**

Per prevenire il surriscaldamento del computer, accertarsi che non vi sia nulla che ostruisca la (le) ventola (ventole) durante l'uso del computer.

# <span id="page-195-0"></span>**Descrizione del sistema: Vista sinistra e destra**

#### *Figura 8* **Vista sinistra e destra**

- 1. Jack RJ-45 per LAN
- 2. Porte USB 3.0 (USB 3.1 Gen 1)
- 3. Porta USB 3.0 (USB 3.1 Gen 1) alimentata (vedere la nota sotto)
- 4. Jack di ingresso di linea
- 5. Jack ingresso del microfono
- 6. Jack uscita linea
- 7. Audio jack 2-in-1 (Jack combo uscita cuffie e uscita S/PDIF)
- 8. Lettore di schede Multi-in-1
- 9. \*Porta combo 1 USB 3.1 Gen2/Thunderbolt 3 (Tipo-C)
- 10. \*Porta combo 2 USB 3.1 Gen2/Thunderbolt 3 (Tipo-C)
- 11. \*Porta Mini DisplayPort 1
- 12. \*Porta Mini DisplayPort 2
- 13. Slot blocco di sicurezza

\*Vedere *["Uso della porta](#page-196-0)  [Thunderbolt per il display" a](#page-196-0)  [pagina 191](#page-196-0)*.

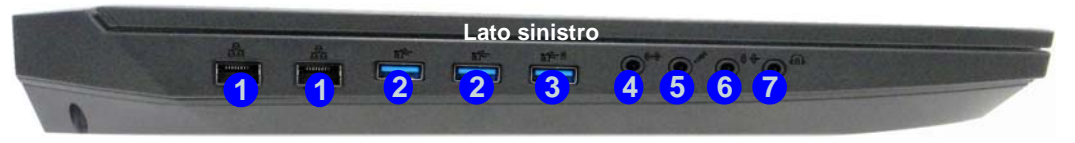

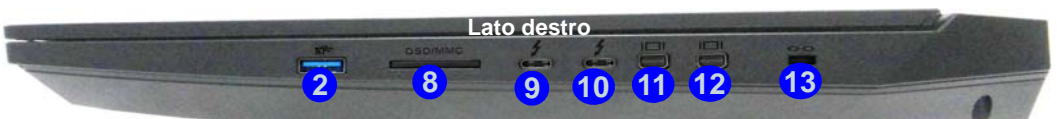

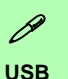

Quando la porta USB 3.0 alimentata 3 è attiva, essa fornisce alimentazione (solo per ricaricare i **dispositivi, non per farli funzionare**) quando il sistema è spento ma ancora alimentato tramite l'alimentatore collegato in una presa funzionante o dalla batteria con un livello di capacità superiore al 20% (potrebbe non funzionare con alcuni dispositivi - vedere *la pagina 217*). Attivare/disattivare la porta utilizzando **Fn + Pulsante di alimentazione**.

Si noti che quando un singolo dispositivo USB è collegato a una porta USB 3.1 Gen 2 la velocità di trasferimento dei dati sarà 10 Gbps, tuttavia quando due dispositivi sono collegati a entrambe porte USB 3.1 Gen 2, la larghezza di banda sarà condivisa da entrambe le porte.

# <span id="page-196-0"></span>**Uso della porta Thunderbolt per il display**

La configurazione del display per le porte Thunderbolt e Mini DisplayPort può essere impostata nel BIOS (*Menu Advanced > Advanced Chipset Control > DDI Control*). Riavviare il computer e premere **F2** per entrare nel BIOS.

La seguente tabella illustra quali porte saranno attivate /disattivate quando le porte Thunderbolt sono impostate per la sola visualizzazione.

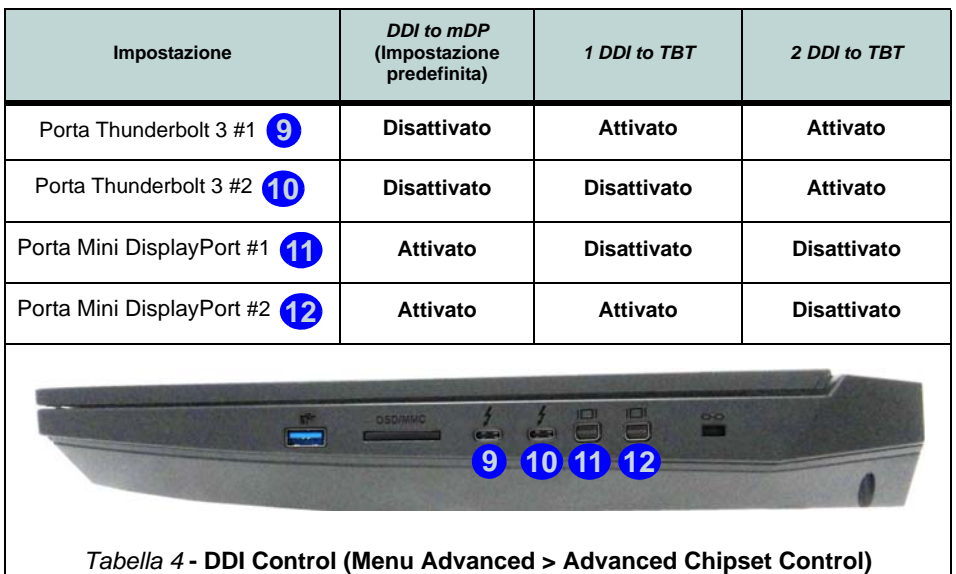

## 沁 **Dispositivi Thunderbolt**

Quando si collega un dispositivo ad una porta Thunderbolt attendere 30 secondi affinché il sistema effettui la scansione e riconosca il dispositivo collegato.

#### **Espulsione di dispositivi Thunderbolt**

Al fine di evitare problemi non tirare assolutamente il cavetto dalla porta Thunderbolt per rimuovere l'hardware. L'hardware deve essere espulso in modo sicuro:

- 1. Andare all'area di notifica della barra delle applicazioni e fare clic sull'icona **Rimozione sicura dell'hardware ed espulsione supporti**.
- 2. Fare clic su Rimuovi "*Nome dispositivo Thunderbolt*".
- 3. Quando viene visualizzato il messaggio*"È possibile rimuovere l'hardware"* potete rimuovere il cavetto.

# <span id="page-197-0"></span>**Control Center**

Premere la combinazione di tasti **Fn** + Esc oppure fare doppio clic sull'icona **centre di notifica della barra delle applicazioni** per attivare/disattivare il **Control Center**. Il **Control Center** consente di accedere rapidamente ai controlli utilizzati più frequentemente, e di attivare/disattivare velocemente il touchpad/il modulo camera del computer.

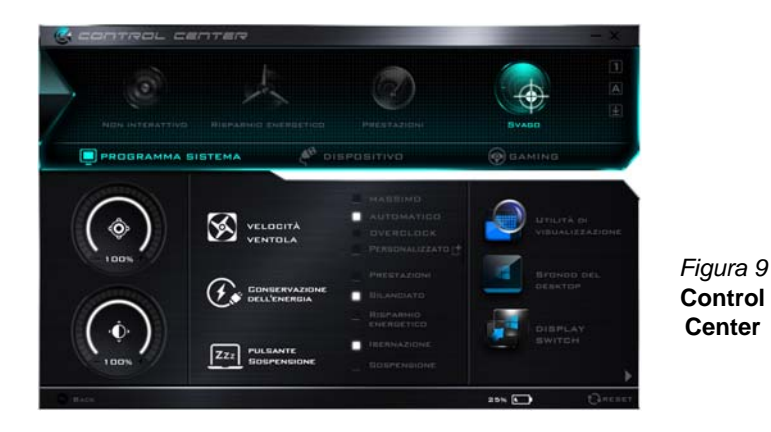

## **Modalità risparmio energia**

È possibile impostare una **Modalità risparmio energia** facendo clic sull'icona corrispondente nella parte superiore del **Control Center**. Ogni modalità di alimentazione influirà sulla modalità di risparmio energetico, modalità aereo, pianificazione energetica e alimentazione camera PC ecc.

# **Italiano**

## **Menu del Control Center**

Il Control Center contiene 3 titoli di menu (**Programma sistema**, **Dispositivo** e **Gaming**), sotto le modalità di alimentazione. Cliccare l'icona **Control Center** per alternare la funzione appropriata, oppure tenere premuto il pulsante del mouse e spostare il controllo quadrante dove applicabile. Alcune funzioni saranno regolate automaticamente quando è selezionata una modalità di alimentazione. Cliccare i titoli del menu e quindi cliccare qualsiasi dei pulsanti visualizzati e sulle pagine seguenti.

#### **Stato di alimentazione <b>b** 100%

L'icona **Stato di alimentazione** viene visualizzata se attualmente il computer è alimentatore con la batteria, oppure mediante l'alimentatore collegato in una presa funzionante. La barra dello stato di alimentazione mostra la carica corrente della batteria.

# **Luminosità**

L'icona **Luminosità** mostra il livello di luminosità corrente dello schermo. È possibile utilizzare la barra di scorrimento per regolare la luminosità dello schermo o le combinazioni di tasti **Fn + F8/F9**, oppure utilizzare la combinazione di tasti **Fn + F2** per disattivare la retroilluminazione LED (premere un tasto qualsiasi per riattivarla). Si noti che anche la luminosità dello schermo viene influenzata dalla Modalità di risparmio energetico selezionata.

# **Volume**

L'icona **Volume** mostra il livello di volume corrente. È possibile utilizzare la barra di scorrimento per regolare il Volume o le combinazioni di tasti **Fn + F5/F6**, oppure utilizzare la combinazione di tasti **Fn + F3** per disattivare totalmente l'audio.

#### **Conservazione dell'energia**

Il sistema supporta le funzionalità della gestione energetica **Energy Star** che pone i computer (CPU, disco rigido ecc.) in una modalità di sospensione a basso consumo dopo un certo periodo di inattività impostato. Fare clic sul pulsante **Prestazioni**, **Bilanciato** o **Risparmio energetico**.

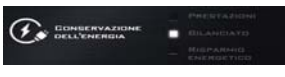

## **Velocità ventola**

Potete impostare la velocità della ventola su **Massimo (potenza massima)**, **Automatico**, **Custom** o **Overclock** da questa voce di menu. La velocità della ventola si regola automaticamente per controllare il calore della CPU. Tuttavia, se desiderato, è possibile regolare l'impostazione sulla velocità massima. Selezionare **Custom** e fare clic sulle barre di scorrimento per impostare le impostazioni desiderate, tuttavia queste impostazioni possono essere bypassate dal sistema, come precauzione di sicurezza, se richiedono un uso più intenso della ventola.

**Overclock** viene selezionato automaticamente se è stato abilitato l'overclocking CPU o GPU (in questo caso non modificare l'impostazione).

## **Pulsante Sospensione**

Cliccare il pulsante di **Ibernazione** o **Sospensione** per consentire al computer di attivare la modalità di risparmio energetico selezionato.

#### **Utilità di visualizzazione**

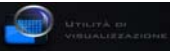

L'icona dell'**Utilità di visualizzazione** apparirà nel menu del Programma sistema se la risoluzione del display è QHD o superiore. L'Unità di visualizzazione vi consente di regolare le dimensioni del testo sullo schermo per facilitare la visione dello stesso.

#### **Switch visualizzazione**

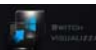

Fare clic sul pulsante **Switch visualizzazione** per accedere al menu (o utilizzare la combinazione di tasti  $\blacksquare + \blacksquare$ ) e selezionare la modalità di visualizzazione appropriata.

## **Fuso orario**

Il pulsante **Fuso orario** consente di accedere al pannello di controllo di *Windows* **Data e ora**.

#### **Sfondo del desktop**

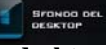

Il pulsante **Sfondo del desktop** consente di cambiare l'immagine sullo sfondo del desktop.

## **Touchpad/camera PC**

Fare clic su uno di questi pulsanti per cambiare lo stato di risparmio energetico del Touchpad o dei moduli. Si noti che lo stato di risparmio energetico di un modulo e la potenza del Touchpad viene influenzato anche dalla **Modalità di risparmio energetico** selezionata.

## **Tasto Windows sinistro**

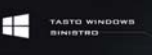

Cliccare **Disattiva** per disattivare il Tasto logo Windows sul lato sinistro della tastiera. Questo può essere utile se si utilizzano i tasti di gioco (**W**, **A**, **S** & **D**) e si desidera evitare di attivare menu con il Tasto logo Windows.

#### **Headphone Impedance**

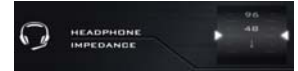

L'impedenza delle cuffie viene rilevata automaticamente per eventuali cuffie inserite (questa non è regolabile dall'utente).

#### **Flexikey®**

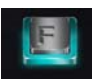

Cliccare il pulsante per accedere all'applicazione **Flexikey®**.

# **Supporto di overclock di CPU/memoria**

È possibile abilitare il supporto di overclocking per i sistemi con CPU e memoria compatibili (contattare il distributore / fornitore per i dettagli). Questo può essere fatto nel BIOS o utilizzando l'utilità Control Center (assicurarsi di aver installato il Control Center AP).

*Si noti che effettuare modifiche alla frequenza di clock e/o tensione può causare instabilità del sistema, causare guasti dei componenti, causare danni dovuti al calore e causare la perdita di dati, e le eventuali modifiche apportate possono influenzare la garanzia del processore.*

È possibile accedere al programma di utilità **CPU Memory Overclocking** dal Control Center o nell'area di notifica della barra delle applicazioni.

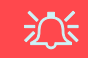

#### **Problemi di overclocking CPU**

Nel caso dovessero verificarsi errori di sistema, ad esempio una schermata nera, per ripristinare il computer **premi e tieni premuto il pulsante di alimentazione per forzare lo spegnimento del sistema. Per riavviare premere e tenere premuto il pulsante di alimentazione tenendo premuti allo stesso momento i tasti Fn + D**. Questo ripristinerà le impostazioni di overclock allo stato disattivato.

Si prega di notare che l'overclock del sistema (CPU/memoria/GPU) potrebbe causare danni all'hardware viene quindi **abilitato a rischio e pericolo dell'utente, e non è coperto in termini di garanzia**.

#### **Velocità della ventola**

Se è stato attivato l'overclocking della CPU la velocità della ventola sarà anche automaticamente impostata su Overclock (non regolare questa impostazione della velocità della ventola se avete attivato l'overclocking CPU).

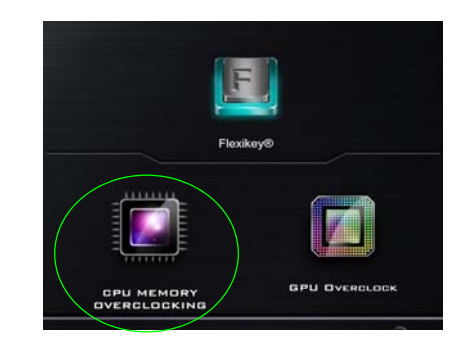

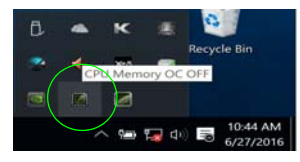

*Figura 10* **Accedere al programma di utilità CPU Memory Overclocking**

Si noti che l'overclocking della CPU / memoria e gli elementi di overclocking GPU appariranno solo per i sistemi che supportano queste caratteristiche.

# **Overclocking della CPU**

- 1. Fare clic sulla scheda **CPU** in basso a destra la scheda overclocking della CPU comparirà a schermo per consentire di apportare le modifiche necessarie.
- 2. Fare clic su **Salva** per mantenere le impostazioni.
- 3. Una finestrella pop-up di notifica ricorda che l'attivazione di overclocking della CPU potrebbe causare instabilità del sistema.
- 4. Fare clic su **OK** per mantenere le modifiche salvate o **Annulla** per tornare al programma di utilità.
- 5. È possibile fare clic su **Predefinita** per tornare alle impostazioni predefinite standard.

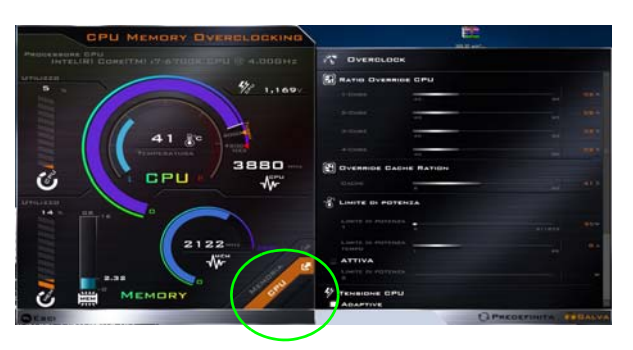

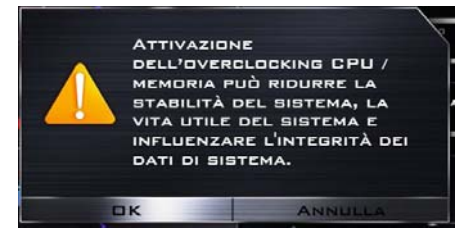

*Figura 11* **- Overclocking della CPU**

# **Overclocking della memoria**

- 1. Fare clic sulla scheda **Memoria** in basso a destra la scheda overclocking della memoria comparirà a schermo per consentire di apportare le modifiche necessarie.
- 2. Fare clic su **Personalizzato** per regolare le impostazioni dai menu a discesa.
- 3. Fare clic su **Salva** per mantenere le impostazioni.
- 4. Un avviso pop-up ricorda che è necessario **riavviare il sistema** (assicurarsi di salvare tutti i file aperti).
- 5. Fare clic su **Riavvia Ora** per riavviare il computer o **Annulla** per tornare al programma di utilità.
- 6. È possibile fare clic su **Predefinita** per tornare alle impostazioni predefinite standard.

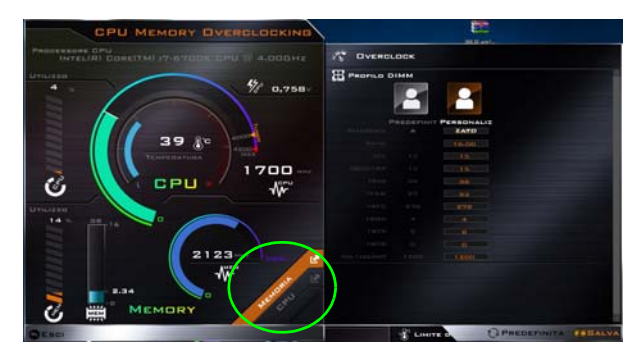

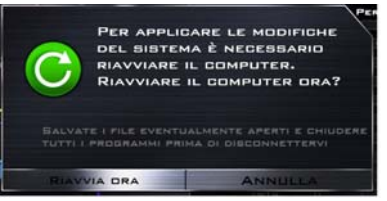

*Figura 12* **- Overclocking della memoria**

# **Overclocking GPU**

È possibile accedere al programma di utilità **GPU Overclock** dal Control Center o nell'area di notifica della barra delle applicazioni.

Clicca sul pulsante **GPU Overclock** per accedere al menu overclocking della Graphics Processing Unit (o GPU) per alcuni tipi di CPU e GPU (contattare il proprio distributore o fornitore per vedere se applicabile al vostro modello). Overclocking dell'unità di elaborazione grafica (o GPU) prevede l'esecuzione del processore grafico ad una velocità più veloce di quanto originariamente previsto. Overclocking della GPU è utile quando si effettuano attività di grafica intensiva ad esempio rendering 3D e giochi, senza perdere frame rate, ecc.

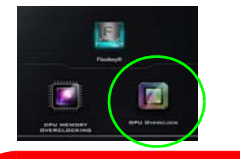

*Figura 13* **Gaming con GPU Overclock**

#### $\exists \bigcap_{i=1}^n$ **Problemi di overclocking CPU**

Nel caso dovessero verificarsi errori di sistema, per ripristinare il computer **premi e tieni premuto il pulsante di alimentazione per forzare lo spegnimento del sistema. Per riavviare premere e tenere premuto il pulsante di alimentazione tenendo premuti allo stesso momento i tasti Fn + G**. Questo ripristinerà le impostazioni di overclock allo stato disattivato.

**Overclocking dovrebbe essere attivato solo quando alimentato da un adattatore AC/DC e non da**

**alimentazione a batteria. La velocità della ventola sarà anche automaticamente impostata su Overclock (non regolare questa impostazione della velocità della ventola se avete attivato l'overclocking GPU).**

- 1. Fare clic su **On** per attivare l'overclocking della GPU.
- 2. Utilizzare i cursori per regolare le impostazioni per **Incremento del core**, **Incremento della memoria** e **Offset velocità ventola**.
- 3. Fare clic su **Salva** per mantenere le impostazioni modificate e quindi fare clic su **OK** quando viene visualizzato il messaggio di avvertenza del sistema, o **Annulla** per tornare al programma di utilità.
- 4. Facendo clic su **Off** tornerà alle impostazioni predefinite standard.

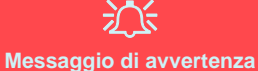

Il messaggio mette in evidenza il fatto che, mentre l'overclock della GPU spinge le prestazioni grafiche, questo può causare in determinate circostanze l'instabilità del sistema, poiché più si spinge il processore, più sarà la potenza necessaria che gli dovrà essere fornita e più si riscalderà il sistema. Si sconsiglia l'attivazione dell'overclocking GPU per periodi prolungati, ma solo quando specificamente richiesto.

 $\mathscr{P}$ 

#### **GPU Overclock OFF usando l'icona della barra delle applicazioni**

Spostare il cursore sopra l'icona di GPU Overclock nella barra delle applicazioni, e fare clic destro selezionando Turn off GPU overclocking (Disattiva GPU overclocking).

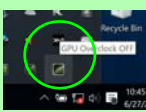

# **Applicazione Flexikey®**

"Flexikey®" è un'applicazione per la configurazione rapida dei tasti di scelta rapida che vi permette di **assegnare un singolo tasto** per **lanciare combinazione multiple di tasti**, o per **lanciare programmi e applicazioni**, per **creare macro di testo** e disattivare tasti specifici. L'applicazione può anche essere utilizzata per **configurare i pulsanti del mouse** per creare tasti di scelta rapida per il gioco ecc. Tutte le impostazioni di configurazione sono salvate in profili **(fino a 12)** ai quali vengono applicate le impostazioni.

Si può accedere all'applicazione **Flexikey®** cliccando sul pulsante nella sezione **Gaming** del **Control Center** oppure cliccando sull'icona nell'area di notifica della barra delle applicazioni desktop.

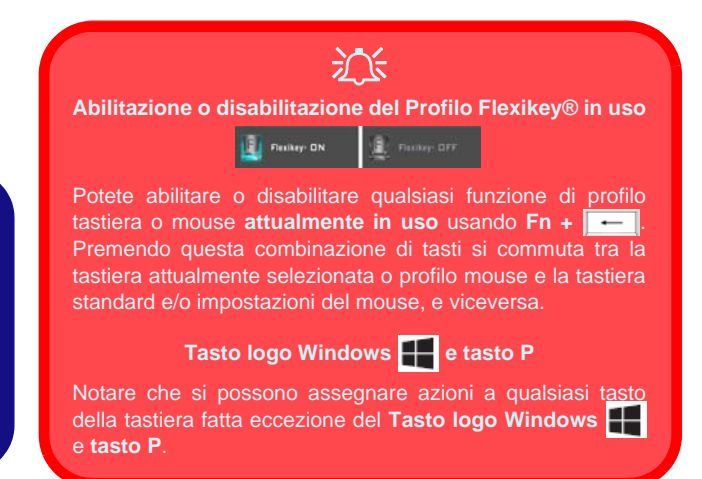

# **Profili**

I menu sul lato sinistro dell'applicazione si riferiscono ai Profili. Potete **Aggiungere** o **Eliminare** Profili (**potete mantenere fino a 12 profili attivi**), **Esportare** e **Importare** profili dai menu. Con un doppio clic sul Profilo si può modificare il **Nome del profilo**, e modificare un file **Immagine** (imaggini create usando i file PNG).

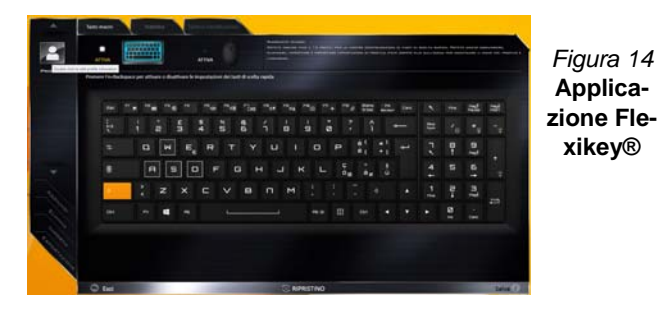

# **Impostazioni tastiera e mouse**

Fare clic su **Attiva** per creare le impostazioni per la tastiera e/o mouse facendo clic sul pulsante in alto a sinistra dello schermo (ad esempio, si potrebbe desiderare di creare un profilo con le impostazioni solo per il mouse o la tastiera). Cliccando sulle icone della tastiera o del mouse si potrà accedere alla pagina delle impostazioni per la tastiera o il mouse.

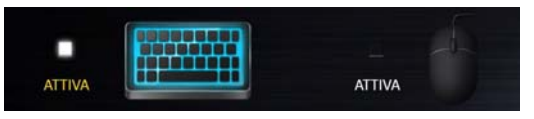

*Figura 15* **- Attiva (tastiera e mouse)**

## **Impostazioni tastiera**

Le impostazioni della tastiera consentono di configurare azioni per ogni singolo tasto (o una combinazione di tasti). Fare clic sul tasto e quindi selezionare il **Tipo di azione** (**Tasto expresso**, **Lancia APP**, **Testo expresso**, **Disattiva**) dal menu nella parte inferiore della pagina. È possibile rinominare l'azione facendo clic nella casella **Nome**, e facendo clic nella casella **Suggerimenti** per digitare un appunto per ricordare la funzione dell'azione.

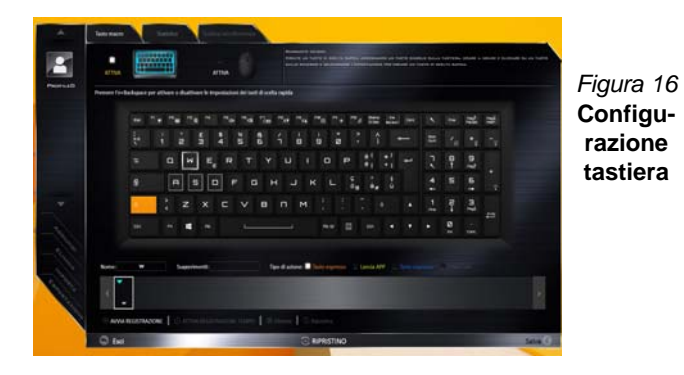

**Impostazioni mouse**

Le impostazioni del mouse consentono di configurare le azioni dei pulsanti sinistro **1**, destro **2** e centrale **3** di qualsiasi mouse collegato, e anche per tutti i pulsanti avanti **5** e indietro **4**, quando presenti (su un mouse di tipo utilizzato per il gioco). Fare clic sul numero del pulsante e quindi selezionare il **Tipo di azione** (**Tasto expresso**, **Lancia APP**, **Testo expresso**, **Disattiva**) dal menu nella parte inferiore della pagina. È possibile rinominare l'azione

facendo clic nella casella **Nome**, e facendo clic nella casella **Suggerimenti** per digitare un appunto per ricordare la funzione dell'azione.

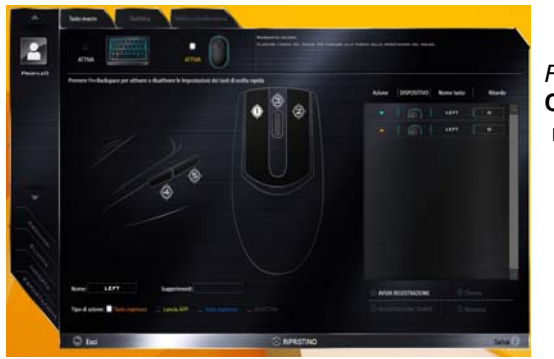

*Figura 17* **Configurazione mouse**

# **Funzioni dell'applicazione Flexikey®:**

- **Tasto expresso**  Questa funzione vi consente di configurare un singolo tasto (o clic del mouse) per l'invio di configurazioni multiple. Ciò è utile nel gioco o quando si utilizzano applicazioni che hanno una complessa serie di scelte rapide da tastiera.
- **Lancia APP**  Questo assegna i singoli tasti (o clic del mouse) per lanciare il file eseguibile di qualsiasi programma o applicazione.
- **Testo expresso** Con questo si può definire tasti singoli (o clic del mouse) per l'invio di stringhe di testo comunemente usate.
- **Disattiva**  Usare questa funzione per disattivare qualsiasi tasto della tastiera o pulsante del mouse.
- **Statistica**  Usare questo per registrare velocemente i tasti in uso in qualsiasi applicazione e per disattivare i tasti non in uso.

## **Impostazioni tastiera - Tasto expresso**

Per configurare un singolo tasto per inviare più combinazioni di tasti, o per creare tasti di scelta rapida, usare **il tasto expresso**.

- 1. **Attiva** e selezionare la tastiera sotto il profilo scelto, fate clic su un tasto per selezionarlo, e quindi per selezionare **Tasto expresso** nel **Tipo di azione**.
- 2. Nel seguente esempio vogliamo cambiare una configurazione di tasti per il gioco esistente che utilizza il tasto **Maiusc di sinistra**  per lo sprint, e il tasto **W** per lo spostamento in avanti per poter utilizzare il tasto **Ctrl di sinistra** per combinare combinare questo movimento in uno sprint in avanti.
- 3. Fare clic sul tasto scelto per l'azione di scelta rapida.
- 4. Fare clic nel campo **Suggerimenti** e digitare per dare alla combinazione di tasti un nome ad esempio "*Sprint avanti"*, poi fare clic di nuovo nel campo **Nome** (per evitare di aggiungere i tasti registrati al nome Tool Tips).
- 5. Fare clic su **Avvia registrazione** poi **premere** il tasto o tasti (in questo caso **premere** Maiusc sinistro e W) richiesto (assicuratevi di **premere il tasto(i) richiesto(i)** e non fare clic su di essi).
- 6. Fare clic su **Arresta registrazione** per completare il processo.

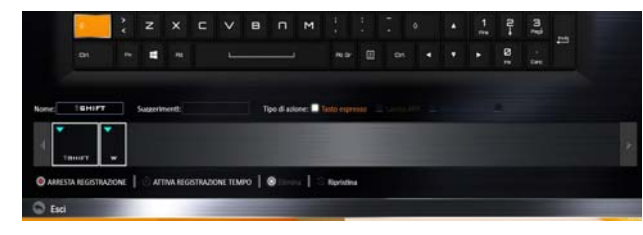

#### *Figura 18* **- Tastiera - Tasto expresso**

- 7. Fare clic su **Salva** per salvare le impostazioni nel profilo scelto.
- 8. Se desiderate rimuovere qualsiasi singolo tasto cliccare per selezionarlo.
- 9. Se si desidera cancellare tutte le impostazioni, fare clic su **Ripristina** per tornare all'impostazione tasto predefinita e fare clic su **Eliminare**.
- 10. Qualsiasi **Tasto expresso** assegnato verrà visualizzato **arancione**.

## **Impostazioni tastiera - Lancia APP**

È possibile configurare i tasti per lanciare qualsiasi applicazione o programma come segue:

- 1. **Attiva** e selezionare la tastiera sotto il profilo scelto, fate clic per selezionare un tasto per lanciare l'applicazione, e quindi per selezionare **Lancia APP** nel **Tipo di azione**.
- 2. Fare clic su **Sfoglia** in basso a destra della finestra dell'applicazione.

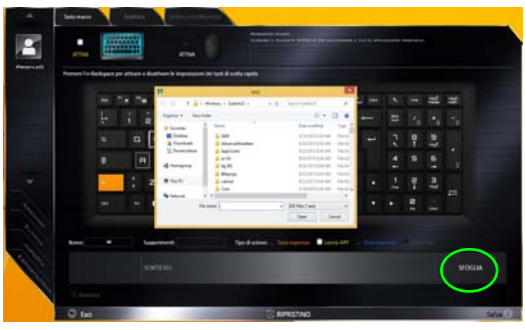

*Figura 19* **- Tastiera - Lancia APP**

- 3. Navigare fino al file eseguibile dell'applicazione e fare clic su **Apri**.
- 4. Il tasto sarà ora configurato per aprire l'applicazione selezionata sotto il profilo scelto, e il tasto verrà visualizzato in **verde**.
- 5. Se si desidera rimuovere qualsiasi tasto **di lancio App**, selezionarlo e fare clic su **Ripristina**.
- 6. Fare clic su **Salva** per salvare le impostazioni nel profilo scelto.

## **Impostazioni tastiera - Testo expresso**

Un singolo tasto può essere impostato per l'invio di una stringa di testo all'interno di qualsiasi applicazione che utilizza **Testo expresso**.

- 1. **Attiva** e selezionare la tastiera sotto il profilo scelto, fate clic su un tasto per selezionarlo, e quindi per selezionare **Testo expresso** nel **Tipo di azione**.
- 2. Fare clic nel tasto **Avvio** se necessario (il tasto **Avvio** è il tasto utilizzato nel programma di destinazione per aprire un messaggio di testo), oppure si può lasciare vuoto se si preferisce.
- 3. Fare clic nel campo **Contenuto testo** e digitare il proprio messaggio.

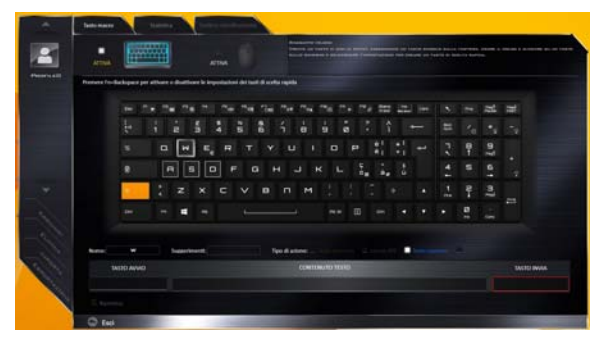

*Figura 20* **- Tastiera - Testo expresso**

- 4. Fare clic nel tasto **Invia** se necessario (il tasto **Invio** è il tasto utilizzato nel programma di destinazione che serve per inviare un messaggio di testo ad esempio il tasto Invio sarebbe il più comunemente usato), oppure si può lasciare vuoto se si preferisce.
- 5. Il tasto sarà ora configurato per inviare il messaggio di testo nel programma di destinazione sotto il profilo scelto, e il tasto verrà visualizzato in **blu**.
- 6. Se si desidera rimuovere qualsiasi tasto **Testo expresso**, selezionarlo e fare clic su **Ripristina**.
- 7. Fare clic su **Salva** per salvare le impostazioni nel profilo scelto.

## **Impostazioni tastiera - Disattiva**

È possibile utilizzare il programma per disabilitare gli eventuali tasti non necessari.

- 1. **Attiva** e selezionare la tastiera sotto il profilo scelto, fate clic per selezionare il tasto da disabilitare, e quindi per selezionare **Disattiva** nel **Tipo di azione**.
- 2. Il tasto verrà disabilitato.
- 3. Se si desidera abilitare nuovamente il tasto, selezionarlo e fare clic su **Ripristina**.
- 4. Fare clic su **Salva** per salvare le impostazioni nel profilo scelto.
- 5. Il tasto verrà disabilitato sotto il profilo scelto, e il tasto verrà visualizzato in **grigio**.

# <span id="page-207-0"></span>**LED di retroilluminazione delle tastiera**

Premere  $\mathbf{F} \mathbf{n}$  + tasto  $\begin{bmatrix} \cdot \\ \cdot \end{bmatrix}$  per attivare/disattivare il LED della tastiera. È possibile configurare il LED della tastiera utilizzando **Fn** + combinazione di tasti secondo quanto riportato nella seguente tabella. È inoltre possibile premere **Fn** più il tasto  $\begin{bmatrix} \cdot \\ \cdot \end{bmatrix}$  per avviare l'applicazione di retroilluminazione della tastiera per configurare le impostazioni.

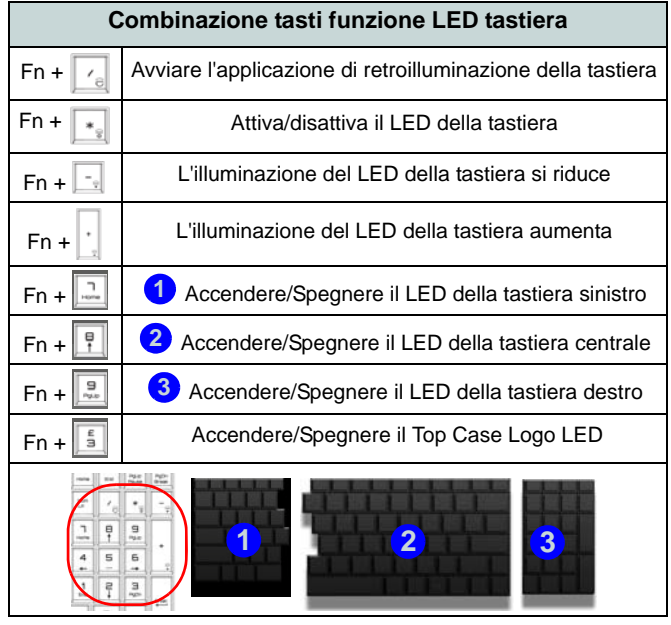

*Tabella 5* **- LED della tastiera**

# **Applicazione di retroilluminazione della tastiera**

Si può accedere all'applicazione Retroilluminazione tastiera premendo **Fn** più il tasto  $\mathbf{z}_e$ .

*Figura 21* **Applicazione Retroilluminazione tastiera**

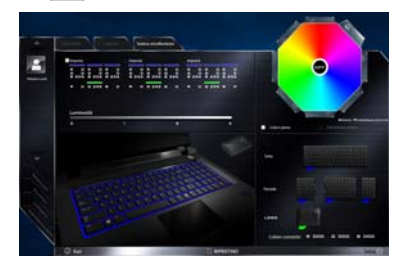

## **Modalità**

I pulsanti intorno al campione consentono di alterare gli effetti della retroilluminazione della tastiera. Cliccare qualsiasi dei pulsanti per vedere gli effetti sulla tastiera. Cliccare **Salva** quando si esce dall'applicazione per mantenere l'impostazione.

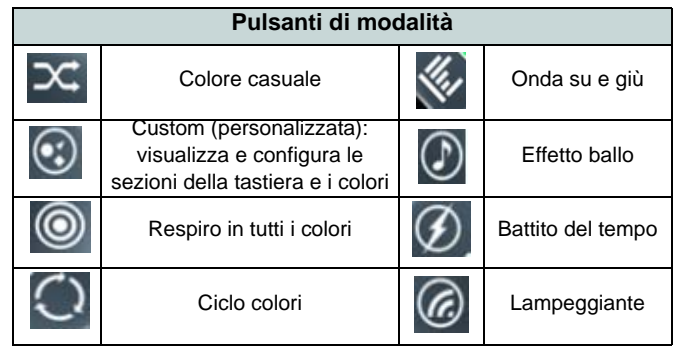

*Tabella 6* **- Pulsanti di modalità**

#### **Luminosità**

Fare clic su qualsiasi dei numeri (0 - 3) sulla barra della luminosità per impostare il livello di luminosità della retroilluminazione della tastiera.

#### **Campione colore**

Il campione colore in alto a destra dello schermo consente di selezionare una gamma di colori per la retroilluminazione della tastiera cliccando sul colore richiesto. Potete scegliere di visualizzare il campione con Tutti i colori oppure come una Combinazione a 256 colori. Fare clic sul pulsante della modalità **Personalizzato** per selezionare i colori desiderati dai campioni e per applicarli alle parti della tastiera (e al Top Case Logo LED).

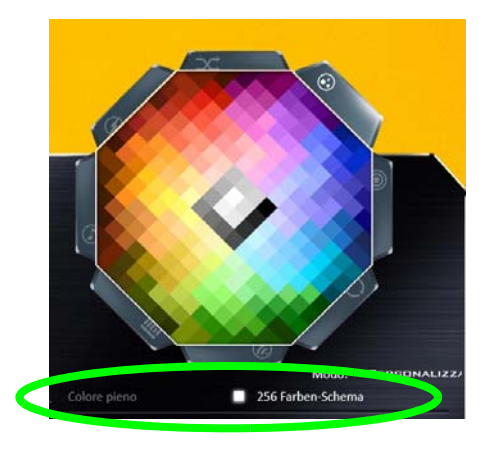

*Figura 22* **- Campione colore**

#### **Anteprima**

La sezione inferiore sinistra dell'applicazione vi consente di vedere in anteprima le modifiche di impostazione dei colori sulla tastiera e Top Case Logo LED (il Top Case Logo LED supporta solo 256 colori). Fare clic sull'icona della tastiera o del Top Case per alternare tra l'una e l'altra.

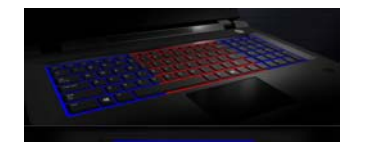

*Figura 23* **Anteprima**

#### **Sezioni tastiera e Top Case Logo LED**

La sezione destra inferiore dell'applicazione consente di selezionare aree parziali, o tutte, della tastiera (e Top Case Logo LED) su cui applicare le modifiche di colore e gli effetti.

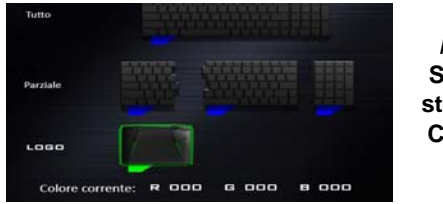

*Figura 24* **Sezioni tastiera e Top Case Logo LED**

#### **Serie**

L'applicazione consente di salvare fino a 3 serie di combinazioni di colore ed effetto. Cliccare **Salva** quando si esce dall'applicazione per mantenere l'impostazione.

#### **Salva & Esci**

Fare clic su **Esci** per uscire dall'applicazione senza salvare, oppure **Salva** per uscire e mantenere le impostazioni.

# **Menu Start, Menu contestuale, Barra delle applicazioni, Pannello di controllo e Impostazioni di Windows 10**

La maggioranza delle app, pannelli di controllo, utilità e programmi all'interno di *Windows 10* sono accessibili dal menu Start cliccando l'icona nella barra delle applicazioni nell'angolo inferiore sinistro dello schermo (oppure premendo il **Tasto logo Windows Sulla tastiera**).

Fare **clic con il pulsante destro del mouse** sull'icona **del menu Start** (o utilizzare la combinazione di tasti **Tasto logo** Windows  $\blacksquare$  + **X**) per visualizzare il menu contestuale con utili funzionalità quali Programmi e funzionalità, Opzioni di risparmio energetico, Gestione attività, Cerca, Esplora computer, Prompt dei comandi, Gestione periferiche e Connessioni di rete, ecc.

L'area di notifica della barra delle applicazioni è in basso a destra dello schermo. Alcuni dei pannelli di controllo e applicazioni alle quali fa riferimento nel presente manuale sono accessibili da qui.

In questo manuale sarà richiesto di aprire il Pannello di controllo. Per accedere al Pannello di controllo, selezionare Pannello di controllo nell'elemento **Sistema Windows** nel menu Start.

L'elemento **Impostazioni** nel menu Start (e anche colme App) consente l'accesso rapido a svariati pannelli di controllo di sistema che consentono la regolazione di Sistema, Dispositivi, Rete e Internet, Personalizzare, Account, Data/ora e lingua, Accessibilità, Privacy e Aggiornamento e sicurezza.

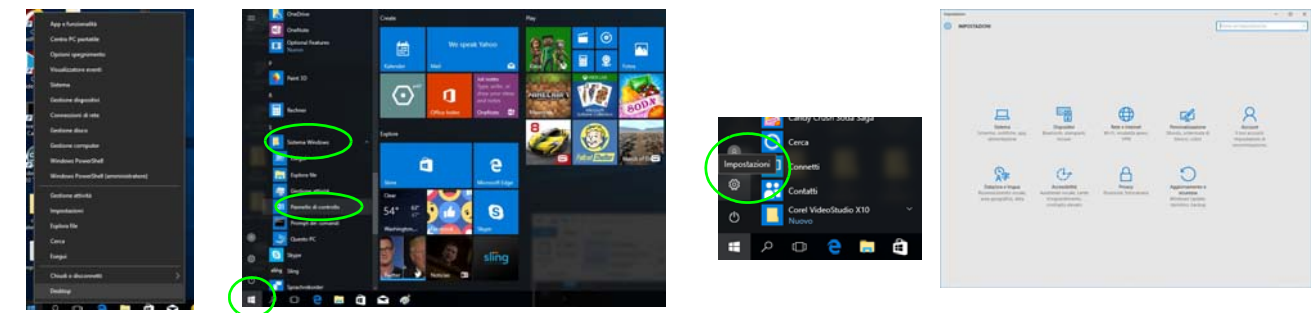

*Figura 25* **- Menu Start, Menu contestuale, Barra delle applicazioni, Pannello di controllo e Impostazioni**

# **Funzioni video**

È possibile selezionare i dispositivi di visualizzazione e configurare le opzioni dei dispositivi video dal pannello di controllo **Schermo** in ambiente *Windows*, se è installato il driver video.

#### *Per accedere al pannello di controllo Schermo:*

- 1. Fare clic con il pulsante destro del mouse sul desktop e scegliere **Impostazioni schermo** dal menu.
- 2. Scegliere le impostazioni dello schermo necessarie dai menu.
- 3. Fare clic su **Applica** per salvare le impostazioni.

#### *Per accedere al Pannello di controllo NVIDIA*:

- 1. Andare al **Pannello di controllo**.
- 2. Fare clic sull'icona **Pannello di controllo NVIDIA** in **Aspetto e personalizzazione** (categoria).
- $\Omega$
- 3. Fare clic con il pulsante destro del mouse sul Desktop e scegliere **Pannello di controllo NVIDIA** dal menu.

# <span id="page-210-0"></span>**Dispositivi di visualizzazione**

Si prega di notare che per connettere un display esterno si può utilizzare un cavo HDMI connesso alla porta uscita HDMI e/o al cavo Mini DisplayPort compatibile connesso alla porta Mini DisplayPort 1.3. È possibile usare anche la porta Thunderbolt connessa a un dispositivo di display compatibile (vedere *["Uso della porta Thunderbolt per il](#page-196-0) [display" a pagina 191](#page-196-0)*). Vedere il manuale del display per vedere i formati supportati.

In *Windows* è anche possibile configurare velocemente display esterni dal menu **Proietta** (Premere il tasto **Tasto logo Windows**  $\blacksquare$  **e** quindi il tasto **P**).

#### *Configurare i display utilizzando il menu Proietta:*

- 1. Collegare il display esterno alla porta corretta e quindi accendere.
- 2. Premere la combinazione di tasti  $+ P (o Fn + F7)$ .

3. Cliccare su una delle opzioni dal menu per selezionare **Solo schermo PC**, **Duplica**, **Estendi** o **Solo secondo schermo**.

Projetta Solo schermo PC  $\Box$  $\Box$  Estendi Solo secondo schermo *Figura 26* etti a schermo varelesi **Proietta**

# **Configurazione Multi GPU**

Questo computer supporta **NVIDIA SLI** che migliora la qualità grafica e le prestazioni combinando **due** GPU (sono richieste due schede video) in un unico sistema.

#### *Per abilitare/disabilitare la configurazione SLI:*

- 1. Aprire il **Pannello di controllo NVIDIA**.
- 2. Fare clic sul segno "**+**" accanto a **Impostazioni 3D** (se i sui sottoelementi non sono visualizzati) e quindi fare clic su **Configura SLI, Surround e PhysX**.
- 3. Fare clic su **Ottimizza prestazioni 3D** in **Configurazione SLI**.
- 4. Fare clic per selezionare **Impostazioni PhysX**; **Selezione automatica (consigliata)** è attivata per impostazione predefinita.
- 5. Fare clic su **Applica** e su **Riavvia ora** per riavviare il computer.

# **G-SYNC**

Fare clic per inserire un segno di spunta nella casella Abilita G-Sync (è attivata per impostazione predefinita). G-SYNC è progettato per fornire una esperienza di gioco fluida con il vostro prodotto GeForce, sincronizzando il ciclo di aggiornamento del monitor sulla frequenza di rendering della GPU, quindi eliminando problemi di ritardo e barcollamento, in modo che gli oggetti possono apparire più nitidi e le scene visualizzate all'istante.

#### P **Impostazione G-SYNC**

In una configurazione di visualizzazione multipla impostare la visua-

lizzazione G-SYNC come schermo principale.

Nelle **Impostazioni 3D** fare clic su **Gestisci le impostazioni 3D** > **Impostazioni globali**, selezionare **Sincronizzazione verticale** e quindi selezionare **G-SYNC**. L'impostazione di G-SYNC nelle impostazioni globali significa che sarà applicato a tutti i giochi.

#### **Supporto G-SYNC**

G-SYNC è supportato solo se si dispone di un display compatibile di G-SYNC e un adattatore video della serie GTX (contattare il proprio distributore o fornitore per i dettagli). *Figura 27* **- Imposta G-SYNC**

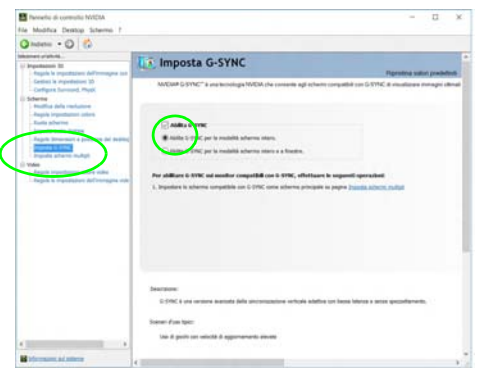

# **Opzioni risparmio energia**

Il pannello di controllo delle **Opzioni risparmio energia** (menu Hardware e suoni) di *Windows* consente la configurazione delle funzioni di risparmio energetico del computer. Selezionando **Risparmio di energia** è possibile attivare questa funzione e configurare le opzioni relative al **pulsante di alimentazione**, **pulsante di sospensione (Fn + F12)**, **coperchio del computer (chiuso)**, **schermo** e **modalità sospensione** (lo stato di risparmio di energia predefinito). Nota: la funzione **Risparmio di energia** può influire sulle prestazioni del computer.

Fare clic su una delle combinazioni esistenti o su **Crea combinazione per il risparmio di energia** sul menu di sinistra e personalizzarla per creare una nuova combinazione. Fare clic su **Modifica impostazioni combinazione**, quindi su **Cambia impostazioni avanzate risparmio energia** per accedere a ulteriori opzioni di configurazione.

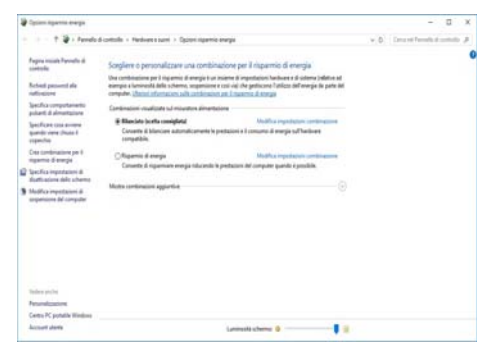

*Figura 28* **- Opzioni risparmio energia**

# **Camera PC**

Utilizzare la combinazione di tasti **Fn + F10** per accendere/ spegnere il modulo camera PC. Quando si utilizza la camera PC, l'indicatore LED della camera PC si accenderà ([vedere](#page-191-0) *[la pagina 186](#page-191-0)*).

# **App Fotocamera**

Si noti che è necessario utilizzare l'app Fotocamera  $\Box$  in *Windows* per scattare foto e registrare video.

- 1. Eseguire la app Fotocamera dal menu Start facendo clic sull'icona della **app Fotocamera** in **Tutte le app** (è possibile digitare "Fotocamera" nella casella di ricerca per trovare la app Fotocamera se questa non è sul menu Start).
- 2. Fare clic per selezionare la modalità **foto o** *video* **d**.
- 3. Fare clic su l'icona o della foto per scattare un'immagine, e l'icona diventerà brevemente gialla mentre viene scattata l'immagine.
- 4. Fare clic sull'icona video **per avviare la registrazione video** (se la registrazione video inizia, apparirà un timer nella parte inferiore dello schermo e l'icona diventerà gialla).
- 5. Per interrompere la cattura del video, fare clic nuovamente sull'icona video **...**
- 6. Le foto scattate e i video verranno salvati in una cartella **Rullino** all'interno della cartella **Immagini** in **Questo PC**, e nella app **Foto** all'interno del menu Start.

# **Funzionalità audio**

È possibile configurare le opzioni audio del computer dal pannello di controllo **Audio** di *Windows*, oppure dall'icona **Gestione Audio Realtek HD** / nell'area di notifica/Pannello di controllo (fare clic con il pulsante destro del mouse sull'icona di dell'area di notifica per aprire un menu audio). Il volume può essere regolato anche con la combinazione di tasti **Fn** + **F5**/**F6** o mediante l'icona dell'**Altoparlanti** nell'area di notifica.

# **Configurazione del suono 5.1 o 7.1 Surround**

Per configurare il sistema audio 5.1 o 7.1 Surround è necessario collegare i cavi audio ai jack di ingresso linea, ingresso del microfono, uscita linea e combo cuffie e S/PDIF (*Nota: Il Jack uscita linea viene utilizzato solo per il suono surround 7.1*).

- 1. Andare al Pannello di controllo.
- 2. Fare clic su **Gestione Audio Realtek HD** (oppure fare clic con il pulsante destro del mouse sull'icona **(1)** nell'area di notifica e selezionare **Gestione Sonoro**).
- 3. Fare clic su **Altoparlanti** (scheda) e fare clic su **Configurazione casse** (scheda).
- 4. Selezionare **5.1 casse o 7.1 casse** dal menu **Configurazione casse**.

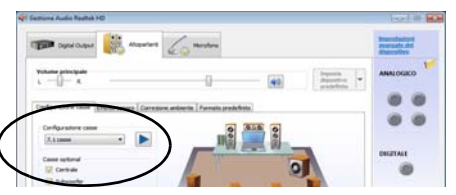

*Figura 29* **Configurazione casse**

- 5. Collegare i cavi delle casse frontali nel jack combo cuffie e S/PDIF.
- 6. Collegare i cavi (può essere necessario disporre di un adattatore per collegare i vari cavi ai jack appropriati, ad esempio un adattatore da stereo mini a RCA doppio) dalle casse nel modo seguente:
	- Jack di ingresso di linea = uscita casse posteriori
	- Jack combo cuffie e S/PDIF = uscita altoparlante anteriore
	- Jack ingresso del microfono = uscita cassa centrale/ subwoofer
	- Jack uscita linea = uscita altoparlanti laterali (solo suono 7.1 Surround)
- 7. Al collegamento di ogni cavo viene visualizzata una finestra di dialogo.
- 8. Selezionare la casella relativa alla cassa collegata (ad esempio uscita cassa posteriore) e scegliere **OK** per salvare l'impostazione.
- 9. Scegliere OK per chiudere **Gestione audio Realtek HD**.

# **Configurazione per la registrazione audio**

Per registrare sorgenti audio sul computer in qualità ottimale, seguire le seguenti istruzioni:

- 1. Andare al Pannello di controllo.
- 2. Fare clic su **Gestione Audio Realtek HD** (oppure fare clic con il pulsante destro del mouse sull'icona  $\|\cdot\|$  nell'area di notifica e scegliere **Gestione Sonoro**).
- 3. Selezionare la scheda **Effetti microfono** nella scheda **Microfono**, quindi fare clic sul pulsante **Soppressione dei disturbi** o regolare il livello del Volume di registrazione a un valore intorno a **60** al fine di ottenere la qualità di registrazione ottimale.
- 4. Fare clic su **OK** per chiudere il pannello di controllo **Audio** .

**208** 

# **Configurazione per cuffie/altoparlanti - Jack uscita linea**

Per collegare le cuffie o gli altoparlanti al jack uscita linea seguire le istruzioni riportate di seguito:

- 1. Collegare sia le cuffie o gli altoparlanti al jack uscita linea.
- 2. Quando appare il menu a comparsa assicuratevi di selezionare **Linea in uscita** mettendo un segno di spunta nella casella a fianco e facendo clic su **OK** (in caso contrario il suono potrebbe provenire contemporaneamente dalle cuffie/altoparlanti collegati e dagli altoparlanti interni).

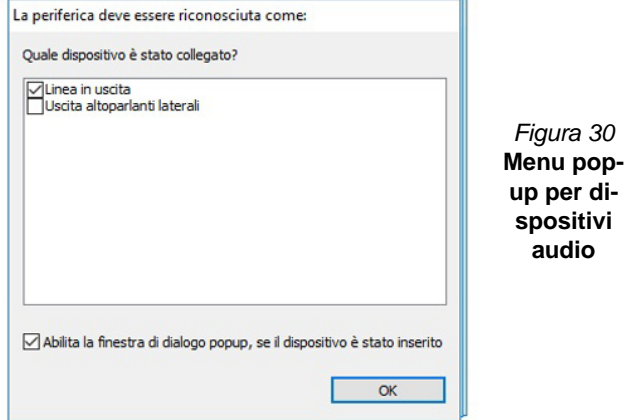

# **Audio Sound Blaster**

Installare l'applicazione **Sound Blaster** per consentire all'utente di configurare le impostazioni audio in base ai propri requisiti per ottenere le prestazioni migliori in giochi, musica e filmati.

## <span id="page-214-0"></span>**Installazione dell'applicazione Sound Blaster X-Fi MB5**

- 1. Fare clic su **Option Drivers** (pulsante).
- 2. Fare clic su **5.Install SBX-Fi MB 5 AP > Sì**.
- 3. Scegliere la lingua desiderata e fare clic su **Avanti**.
- 4. Fare clic su **Sì**.

*Figura 30*

**up per dispositivi audio**

- 5. Fare clic su **Avanti** > **Installazione completa** (pulsante).
- 6. Fare clic su **Fine** per riavviare il computer.

# **Applicazione Sound Blaster X-Fi MB5**

Eseguire il pannello di controllo Sound Blaster dall'area di notifica del sistema operativo. Fare clic sulle schede per accedere ai menu del pannello di controllo. Si noti che gli effetti audio Sound Blaster **non** vengono applicati all'audio generato da un collegamento **HDMI/Mini DisplayPort**.

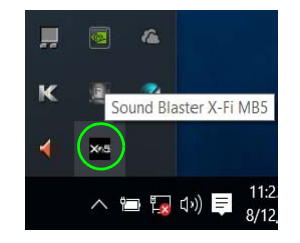

*Figura 31* **Sound Blaster X-Fi MB5 (Icona nell'area di notifica)**

# **Installazione driver**

Il disco *Device Drivers & Utilities + User's Manual* contiene i driver e le utilità necessari per il corretto funzionamento del computer. Inserire il disco e fare clic su **Install Drivers** (pulsante), oppure il pulsante **Option Drivers** per accedere al menu del driver opzionale. Installare i driver attenendosi all'ordine indicato nella *[Tabella 7](#page-215-0)*. Fare clic per selezionare i driver da installare (è consigliabile annotarsi i driver quando li si installa). **Nota:** Se occorre reinstallare un qualsiasi driver, è opportuno disinstallare prima quello precedente.

## **Installazione manuale dei driver**

Fare clic sul pulsante **Browse CD**/**DVD** nell'applicazione *Drivers Installer* e selezionare il file eseguibile nella cartella del driver corrispondente. Se compare l'installazione guidata **Trovato nuovo hardware** durante la procedura di installazione, fare clic su **Annulla** per chiudere l'installazione guidata e seguire la procedura di installazione come descritto.

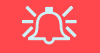

#### **Installazione dei driver e alimentazione**

Quando si installano i driver, assicurarsi che il computer sia alimentato con l'alimentatore collegato a una fonte di corrente funzionante. Alcuni driver assorbono una quantità considerevole di energia durante la procedura d'installazione, e se la capacità rimanente della batteria non è sufficiente, il computer potrebbe spegnersi e causare problemi al sistema (si noti che non si tratta di un problema legato alla sicurezza e che la batteria sarà ricaricabile in un minuto).

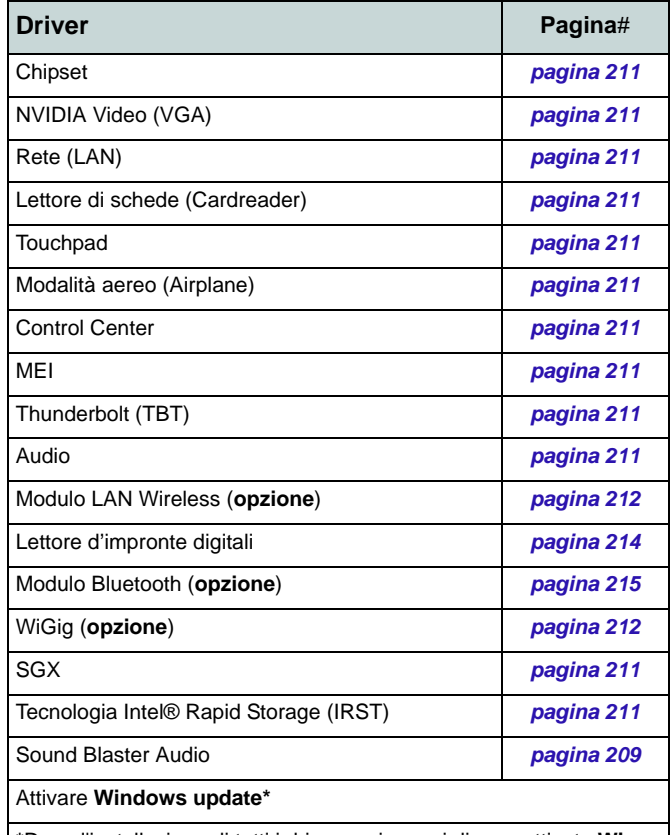

<span id="page-215-0"></span>**\***Dopo l'installazione di tutti i driver assicurarsi di aver attivato **Windows update** per ottenere tutti i recenti aggiornamenti di sicurezza ecc. (tutti gli aggiornamenti includeranno i più recenti hotfixes di Microsoft).
### **Chipset**

- 1. Fare clic su **Install Drivers**.
- 2. Fare clic su **1.Install Chipset Driver > Sì**.
- 3. Fare clic su **Avanti > Accetta > Installa**.
- 4. Fare clic su **Riavvia ora** per riavviare il computer.

## **NVIDIA Video (VGA)**

- 1. Fare clic su **2.Install VGA Driver > Sì**.
- 2. Fare clic sul **ACCETTAE CONTINUA** (pulsante) per accettare i termini del contratto di licenza.
- 3. Fare clic su **Avanti** > **CHIUDI**.

## **Rete (LAN)**

- 1. Fare clic su **3.Install LAN Driver > Sì**.
- 2. Fare clic su **Avanti**.
- 3. Fare clic sul pulsante di accettazione dell'accordo di licenza, quindi fare clic su **Avanti**.
- 4. Fare clic su **Avanti > Installa**.
- 5. Fare clic su **Fine** > **Sì** per riavviare il computer.

## **Lettore di schede (Cardreader)**

- 1. Fare clic su **4.Install Cardreader Driver > Sì**.
- 2. Fare clic su **Fine**.

## **Touchpad**

- 1. Fare clic su **5.Install Touchpad Driver > Sì**.
- 2. Fare clic su **Avanti**.
- 3. Fare clic sul pulsante "**Accetto il contratto** ", quindi fare clic su **Avanti**.
- 4. Fare clic su **Fine** > **Riavvia ora** per riavviare il computer.

## **Modalità aereo (Airplane)**

- 1. Fare clic su **6.Install Airplane Driver > Sì**.
- 2. Fare clic su **Next** > **Finish**.

## **Control Center**

- 1. Fare clic su **7.Install Control Center**   $AP > Si$
- 2. Fare clic su **Avanti > Installa** > **Fine** per riavviare il computer.

## **MEI**

- 1. Fare clic su **8.Install MEI Driver > Sì**.
- 2. Fare clic su **Avanti**.
- 3. Fare clic sul pulsante "**Accetto i termini del contratto di licenza**", quindi fare clic su **Avanti**.
- 4. Fare clic su **Avanti** > **Fine**.

## **Thunderbolt (TBT)**

- 1. Fare clic su **9.Install TBT Driver > Sì**.
- 2. Fare clic sul pulsante "**Accetto i termini del contratto di licenza**", quindi fare clic su **Installa**.
- 3. Fare clic su **Fine**.

### **Audio**

- 1. Fare clic su **10.Install Audio Driver > Sì**.
- 2. Fare clic su **Avanti** > **Fine** per riavviare il computer.

## **SGX**

Accertarsi che l'opzione **SW Guard Extensions (SGX)** sia abilitata nel BIOS (*Menu Advanced > Advanced Chipset Control*).

- 1. Fare clic su **Option Drivers**.
- 2. Fare clic su **6.Install SGX Driver > Sì**.
- 3. Fare clic su **Next**.
- 4. Selezionare la casella per accettare i termini del contratto di licenza, quindi fare clic su **Next**.
- 5. Fare clic su **Install > Finish** per riavviare il computer.

### **IRST**

- 1. Fare clic su **Option Drivers**.
- 2. Fare clic su **7.Install IRST Driver > Sì**.
- 3. Fare clic su **Avanti > Avanti**.
- 4. Selezionare la casella per accettare i termini del contratto di licenza, quindi fare clic su **Avanti**.
- 5. Fare clic su **Avanti > Avanti > Avanti**.
- 6. Fare clic su **Fine** per riavviare il computer.

# **Modulo LAN Wireless (Opzione)**

Accertarsi che il modulo Wireless LAN sia attivato (e non in **Modalità aereo**).

## **Installazione del driver WLAN**

Seguire le seguenti istruzioni:

### *(Intel) WLAN e Bluetooth Combo*

- 1. Fare clic su **Option Drivers** (pulsante).
- 2. Fare clic su **1.Install WLAN Driver > Sì**.
- 3. Fare clic sul pulsante di accettazione dell'accordo di licenza, quindi fare clic su **Installa**.
- 4. Fare clic su **Fine**.

### *(Qualcomm) WLAN 802.11ac e Bluetooth 4.1 Combo*

- 1. Fare clic su **Option Drivers** (pulsante).
- 2. Fare clic su **1.Install WLAN Driver** > **Sì**.
- 3. Scegliere la lingua desiderata e fare clic su **Avanti**.
- 4. Fare clic su **Avanti** > **Avanti**.
- 5. Fare clic sul pulsante di accettazione dell'accordo di licenza, quindi fare clic su **Avanti**.
- 6. Fare clic su **Fine** > **Sì** per riavviare il computer.

### *(Qualcomm) WLAN 802.11ac/ad e Bluetooth 4.1 Combo* **Parte I:**

- 1. Fare clic su **Option Drivers** (pulsante).
- 2. Fare clic su **1.Install WLAN Driver > Sì**.
- 3. Fare clic su **Avanti** >**Avanti > Installa** (il driver avrà bisogno di un po' di tempo per l'installazione).
- 4. Fare clic su **Fine** per riavviare il computer.

### **Parte II:**

- 1. Fare clic su **Option Drivers** (pulsante).
- 2. Fare clic su **4.Install WiGig Driver > Sì**.
- 3. Fare clic su **Installa > Avanti** >**Avanti > Installa**.
- 4. Fare clic su **Fine** per riavviare il computer.

## **Configurazione WLAN in Windows**

Accertarsi che il modulo Wireless LAN sia attivato (e non in **Modalità aereo**) prima di iniziare la configurazione.

- 1. Fare clic sull'icona in nell'area di notifica della barra delle applicazioni.
- 2. Apparirà un elenco dei punti di accesso disponibili.
- 3. Fare doppio clic su un punto di accesso per connettersi ad esso (o fare clic sul punto di accesso, quindi fare clic su **Connetti**).
- 4. Inserire una chiave di sicurezza di rete (password), se necessario, e fare clic su **Avanti**.
- 5. Si può scegliere se trovare altri dispositivi o meno.
- 6. Quando si è collegati al punto di accesso di rete verrà visualizzata l'icona di **Connesso**.
- 7. Selezionare una rete connessa e fare clic su **Disconnetti** per disconnettersi da un punto di accesso collegato.
- 8. È possibile fare clic sul pulsante **Modalità aereo** per ativare o disattivare la modalità.
- 9. In alternativa, è possibile fare clic sul pulsante **Wi-Fi** per accendere/spegnere il Wi-Fi.

**Italiano**

## **Wireless Display**

**Wireless Display** (**Miracast**) utilizza il modulo Wireless LAN/WLAN/ Bluetooth Combo (occorre accertarsi che scheda video e schermo siano compatibili **con il modulo WLAN/Combo particolare**) insieme a **una scheda video e a uno schermo compatibili** (da acquistare separatamente) per consentire all'utente di visualizzare i contenuti dello schermo del notebook su un altro schermo (ad esempio HDTV), senza dover utilizzare cavi in giro per la stanza. È possibile riprodurre giochi, navigare in Internet, visualizzare video o presentazioni di foto direttamente sulla TV o su uno schermo esterno, senza dover utilizzare cavi HDMI o A/V.

Prima di configurare il **Wireless Display** sarà necessario configurare la **scheda compatibile** con lo schermo. Collegare la scheda utilizzando un cavo HDMI o A/V e accendere lo schermo, quindi configurare lo schermo per il canale di ingresso appropriato (per informazioni dettagliate, consultare la documentazione fornita a corredo con la **scheda compatibile**).

Si noti che Wireless Display non richiede alcun driver o applicazione aggiuntiva in *Windows 10*.

### **Configurazione di Wireless Display**

- 1. Premere la combinazione di tasti  $\mathbf{F} + \mathbf{P}$  (o **Fn** + **F7**).
- 2. Viene visualizzato un menu a comparsa.
- 3. Fare clic su **Connetti a schermo wireless** (vedere se questo non appare sulla barra laterale).
- 4. Il sistema cerca tutti i dispositivi di visualizzazione compatibili (**l'operazione potrebbe impiegare fino a 60 secondi** per essere completata).
- 5. Fare doppio clic su un dispositivo compatibile nell'elenco.
- 6. Lo schermo viene quindi connesso (per le impostazioni specifiche dello schermo in oggetto consultare la documentazione fornita a corredo della scheda video o dello schermo).
- 7. Premere la combinazione di tasti  $\blacksquare$  + **P** (o **Fn** + **F7**), fare clic su **Connetti a schermo wireless** e fare clic su **Disconnetti** per disconnettere temporaneamente lo schermo wireless.

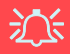

#### **Modulo AC/AD WLAN - Connetti a schermo wireless**

Quando è installato un modulo AC/AD WLAN si potrebbe scoprire che la voce "Connetti a schermo wireless" non venga visualizzata nella parte inferiore dello schermo Proietta. In questo caso sarà necessario disattivare una delle voci della scheda wireless come segue:

- 1. Fare clic sull'icona ich nell'area di notifica della barra delle applicazioni.
- 2. Selezionare "**Apri Centro connessioni di rete e condivisione**".
- 3. Fare clic su "**Modifica impostazioni scheda**" nel menu a sinistra.
- 4. Fare clic con il pulsante destro del mouse su "**WiFi# Qualcomm Atheros Sparrow 11ad Wireless Network Adapter**".
- 5. Selezionare **Disabilita** per disattivare questo adattatore.
- 6. Tornare al menu **Proietta** e fare clic su "**Connetti a schermo wireless**".

# **Lettore d'impronte digitali**

Installare il driver e registrare le proprie impronte seguendo le istruzioni seguenti prima dell'uso. Il modulo di lettura impronte digitali utilizza la configurazione **Opzioni di accesso** dell'**Account di** *Windows*.

## **Installazione del driver per l'impronta digitale**

- 1. Fare clic su **Option Drivers** (pulsante).
- 2. Fare clic su **2.Install Fingerprint Driver** > **Sì**.
- 3. Il driver sarà rapidamente installato senza ulteriori richieste.

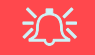

#### **Problemi di accesso con lettore di impronte**

Se sullo schermo di benvenuto di Windows, il lettore di impronte digitali non riesce a riconoscere l'impronta digitale 3 volte l'accesso al computer verrà bloccato. In questo caso sarà necessario utilizzare il PIN (il PIN è stato utilizzato durante la configurazione iniziale del lettore di impronte digitali) per accedere al computer. In alternativa è possibile effettuare l'accesso utilizzando la password di Windows. Dopo aver utilizzato il codice PIN (o password di Windows) per accedere al computer si può andare in **Impostazioni** > **Account** > **Opzioni di accesso**, se si desidera modificare le impostazioni.

## **Configurazione modulo impronte digitali**

- 1. Fare clic sull'elemento **Impostazioni** nel menu Start.
- 2. Fare clic su **Account** e fare clic su **Opzioni di accesso**.
- 3. Sarà necessario aggiungere una password di *Windows* (cliccare su **Aggiungi** sotto **Password**).
- 4. Dopo avere aggiunto la password sarà necessario aggiungere un **PIN**.
- 5. Sotto **Windows Hello** fare clic su **Configura** sotto **Impronta digitale**.
- 6. La procedura guidata vi guiderà attraverso il processo di configurazione per eseguire la scansione delle impronte digitali.
- 7. Dopodiché vi verrà chiesto di **strisciare lo stesso dito** sul lettore diverse volte (**questo può essere in eccesso di 20 volte**).
- 8. Provate a presentare diverse parti del dito in diverse posizioni (simili alle diverse posizioni che si possono utilizzare quando lo si utilizza, e se si vede rosso in qualsiasi punto provare una posizione diversa).
- 9. Fare clic su **Chiudi** quando terminato.
- 10. Potete scegliere di **Aggiungere** un **altro** dito (consigliato) oppure di **Rimuovere** la lettura digitale corrente.
- 11. Adesso effettuate la scansione dell'impronta digitale per accedere al computer.

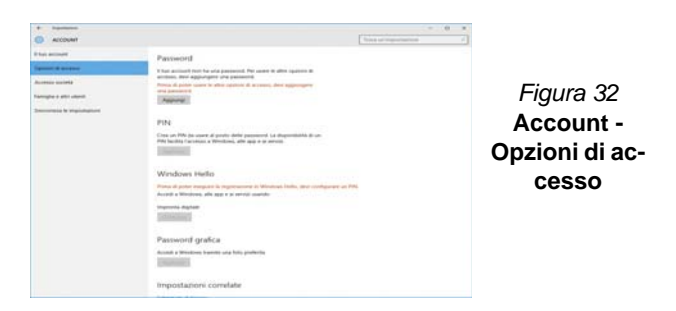

# **Modulo Bluetooth (Opzione)**

Accertarsi che il modulo Bluetooth sia attivato (e non in **Modalità aereo**).

## **Installazione del driver Bluetooth**

Seguire le seguenti istruzioni:

### *(Intel) WLAN e Bluetooth Combo*

- 1. Fare clic su **Option Drivers** (pulsante).
- 2. Fare clic su **3.Install Combo BT Driver** > **Sì**.
- 3. Fare clic su **Avanti** > **Avanti**.
- 4. Fare clic sul pulsante di accettazione dell'accordo di licenza, quindi fare clic su **Avanti**.
- 5. Fare clic su **Avanti** > **Fine** > **Sì** per riavviare il computer.

### *(Qualcomm) WLAN e Bluetooth Combo*

- 1. Fare clic su **Option Drivers** (pulsante).
- 2. Fare clic su **3.Install Combo BT Driver** > **Sì**.
- 3. Fare clic su **Avanti** > **Avanti** > **Installa**.
- 4. Fare clic su **Fine** > **Sì** per riavviare il computer.

## **Configurazione Bluetooth in Windows**

Accertarsi che il modulo Bluetooth sia attivato (e non in **Modalità aereo**) prima di iniziare la configurazione.

- 1. Fare clic sull'elemento **Impostazioni** nel menu Start, e quindi fare clic su **Dispositivi**.
- 2. Fare clic su **Bluetooth e altri dispositivi**.
- 3. Accertarsi che il Bluetooth sia acceso e che compaia l'elenco dei dispositivi rilevati.
- 4. Fare doppio clic sul dispositivo con cui eseguire il pairing con il computer e fare clic su **Associa**.
- 5. Alla prima connessione, il computer fornisce un codice di pairing da immettere sul dispositivo.
- 6. Immettere il codice nel dispositivo Bluetooth e fare clic su **Sì** sul computer per completare il pairing.
- 7. Selezionare un dispositivo e scegliere **Rimuovi dispositivo** per scollegarsi da esso.

# **TPM**

Prima di configurare le funzioni TPM (Trusted Platform Module) è necessario inizializzare la piattaforma di sicurezza.

## **Attivazione di TPM**

- 1. Riavviare il computer.
- 2. Inserire **Aptio Setup Utility** premendo **F2** durante il **POST**.
- 3. Utilizzare i tasti freccia per selezionare il menu **Security**.
- 4. Selezionare **TPM Configuration** e premere Invio.
- 5. Premere Invio per accedere al menu **Security Device Support** e selezionare **Enable** (Attiva).
- 6. Sarà necessario premere **F4** per salvare le modifiche e riavviare il computer.

## **Gestione TPM in Windows**

Potete gestire le vostre impostazioni TPM dalll'interno di *Windows*:

- 1. Andare al **Pannello di controllo**.
- 2. Fare clic su **Crittografia unità BitLocker** (**Sistema e sicurezza**).
- 3. Fare clic su **Amministrazione TPM**.

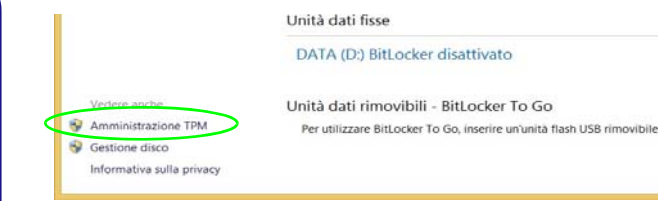

### *Figura 33* **- Crittografia unità BitLocker (Amministrazione TPM)**

4. La finestra di gestione TPM vi consente di configurare il TPM dall'interno di *Windows*. Dato che in genere il TPM è amministrato all'interno delle organizzazioni e delle imprese di grandi dimensioni, l'amministratore di sistema dovrà assistere l'utente nella gestione delle informazioni qui riportate.

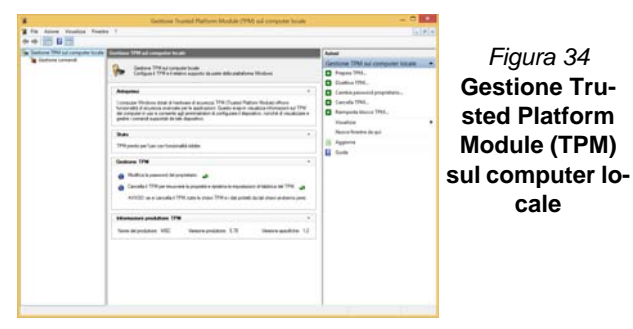

## **Azioni TPM**

- 1. Cliccare **Prepara TPM** e seguire le istruzioni della procedura guidata per preparare il TPM (è probabile che ciò richieda un riavvio del computer e la conferma delle impostazioni dopo il riavvio mediante la pressione del pertinente tasto F).
- 2. Dopo il riavvio il TPM verrà preparato e potrete usare il menu **Azioni** per **Disattiva TPM**, **Cambia password proprietario**, **Cancella TPM** oppure **Reimposta blocco TPM**.
- 3. Una procedura guidata vi condurrà tra i vari passaggi della procedura di impostazione.

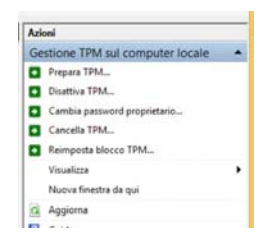

*Figura 35* **Menu Azioni**

**Italiano**

# **Risoluzione dei problemi**

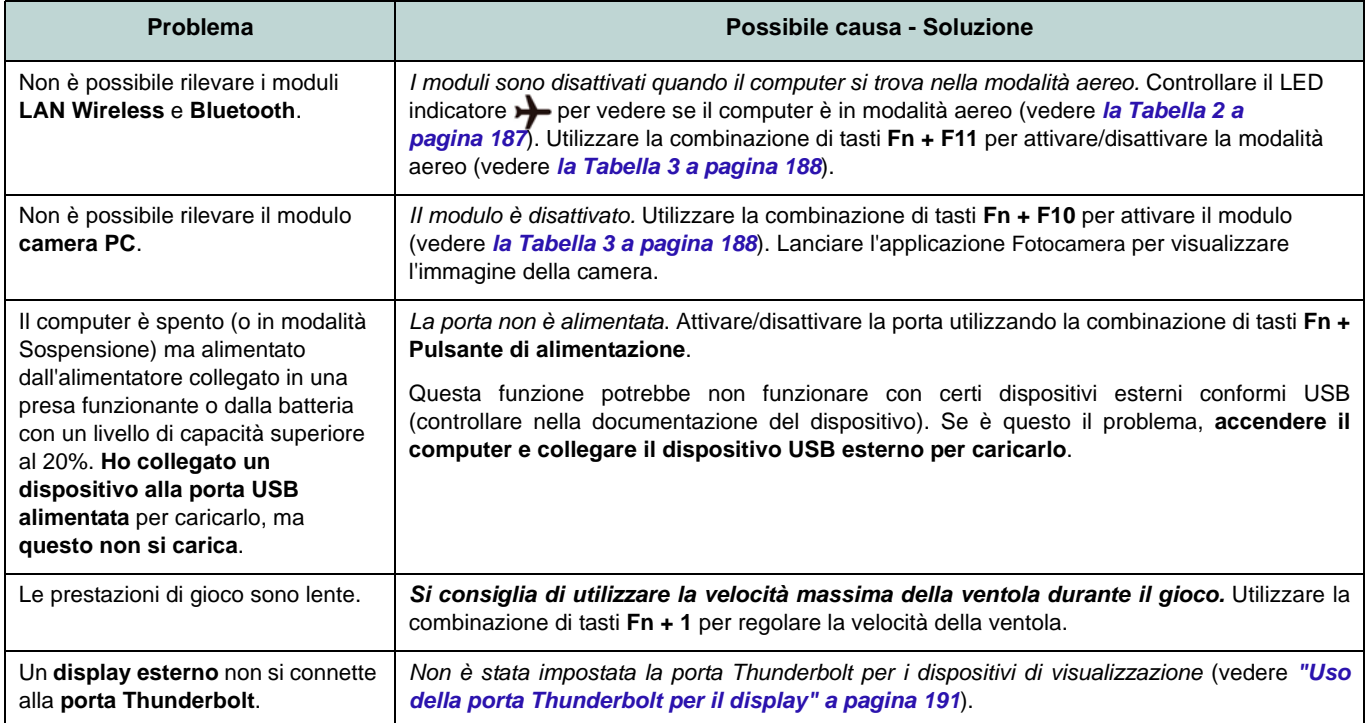

## **Specifiche tecniche**

### **Ultimi aggiornamenti delle specifiche tecniche**

 $\beta$ 

Le specifiche tecniche elencate in questa sezione sono corrette al momento di andare in stampa. Alcuni elementi (in particolare tipi di processore e velocità) possono essere modificati o aggiornati causa la programmazione del produttore. Per dettagli rivolgersi al proprio centro di assistenza.

Si noti che questa serie di modelli di computer è compatibile con una vasta gamma di CPU e/o adattatori video.

Per scoprire quale **CPU** sia installata nel sistema andare al menu **Start** e selezionare **Impostazioni**, quindi selezionare **Sistema** e fare clic su **Informazioni su**. Questo fornirà anche informazioni sulla quantità di RAM installata, ecc.

Per avere informazioni sull'**adattatore video** del sistema andare al menu **Start** e selezionare **Impostazioni**, quindi selezionare **Sistema** e fare clic su **Schermo > Impostazioni schermo avanzate > Visualizza proprietà scheda**.

### **Opzioni LCD**

17,3" (43,94cm), 16:9, UHD (3840x2160)/ QHD (2560x1440)/FHD (1920x1080)

\*Nota: I pannelli QHD sono disponibili solo per i sistemi con la tecnologia NVIDIA® G-Sync™

#### **Memoria**

Quattro prese SODIMM 260 pin, dotate di supporto per la memoria **DDR4 2400MHz**

(La frequenza operativa reale della memoria dipende dal bus FSB del processore.)

Memoria espandibile da **8GB** (**minimo**) a **64GB** (**massimo**)

Compatibile con i moduli 4GB, 8GB o 16GB

Supporta XMP 2666/3000MHz (il supporto XMP dipende dal processore)

# 江

#### **Tipi di memoria SO-DIMM**

Tutti i moduli di memoria SO-DIMM installati nel sistema devono essere identici (stesse dimensioni e marca) allo scopo di evitare comportamenti imprevisti del sistema.

Non unire marche e dimensioni diverse dei moduli di memoria SO-DIMM poiché potrebbero derivarne problemi imprevisti relativi al sistema.

### **Logica del core**

Chipset Intel® Z270

### **BIOS**

AMI BIOS (SPI Flash ROM da 64Mb)

### **Periferica di puntamento**

Secure Pad (con Microsoft PTP Multi Gesto e funzionalità di scorrimento) integrato

### **Tastiera**

Tastiera completa Winkey **illuminata** colore completo con tastierino numerico e tasti anti-ghost

### **Audio**

Interfaccia conforme HDA Emissione digitale S/PDIF Due casse Sound Blaster Audio ESS™ SABRE HIFI DAC per alta risoluzione cuffie audio Microfono array integrato

Un subwoofer

**Nota:** Uscita audio 7.1 canali esterna con supporto di jack di ingresso linea, jack ingresso del microfono, jack uscita linea e jack combo cuffie e S/PDIF

### **Periferiche di memorizzazione**

Due dischi rigidi/SSD sostituibili da 2,5" (6cm) **7,0mm/9,5mm** (altezz.) **SATA** con supporto RAID livelli 0/1

(**Opzione di fabbrica**) Due SSD M.2 **SATA** 2280 con supporto RAID livelli 0/1

O

(**Opzione di fabbrica**) Tre SSD M.2 **PCIe Gen3 x4** 2280 con supporto RAID livelli 0/1

#### **Sicurezza**

Slot blocco di sicurezza (tipo Kensington®) Password del BIOS Modulo lettore d'impronte digitali TPM 2.0 Intel PTT per sistemi senza hardware TPM **Slot M.2**

Slot 1 per il modulo combo **Bluetooth e Wireless LAN**

Slot 2 per **SSD SATA** o **PCIe Gen3 x4** Slot 3 per **SSD SATA** o **PCIe Gen3 x4**

Slot 4 per **SSD PCIe Gen3 x4**

### **Lettore di schede**

Modulo lettore di schede Push-Push multi-in-1 MMC (MultiMedia Card)/RS MMC SD (Secure Digital)/Mini SD/SDHC/ SDXC (fino a UHS-II)

#### **Interfaccia**

Cinque porte USB 3.0 (USB 3.1 Gen 1) (include una porta USB alimentata AC/DC) Due porte combo USB 3.1 Gen2/ Thunderbolt 3 (Tipo-C) Due porte DisplayPort (1.3) Una porta uscita HDMI Un audio jack 2-in-1 (jack combo uscita cuffie e uscita S/PDIF (ottico)) Un jack ingresso del microfono Un jack uscita linea Un jack di ingresso di linea Due jack RJ-45 per LAN Un jack di ingresso

### **Comunicazione**

Qualcomm 10/100/1000MB Base-TX Ethernet LAN integrato Modulo di camera PC FHD 2,0M

#### **Moduli M.2 WLAN/ Bluetooth:**

(**Opzione di fabbrica**) Intel® Wireless-AC 8265 Wireless LAN (**802.11ac**) e Bluetooth **4.1**

(**Opzione di fabbrica**) Intel® Wireless-AC 3168 Wireless LAN (**802.11ac**) e Bluetooth **4**

(**Opzione di fabbrica**) Qualcomm® Atheros Killer™ Wireless-AC 1535 Wireless LAN (**802.11ac**) e Bluetooth **4.1** (**Opzione di fabbrica**) Qualcomm® Wireless LAN (**802.11ad**) e Bluetooth **4.1**

## **Caratteristiche**

Supporta la tecnologia NVIDIA® G-SYNC™ **Technology** 

(La NVIDIA® G-Sync ™ Technology è solo supportata da alcuni pannelli LCD e schede video della serie GTX)

Pronto per la realtà virtuale

#### **Requisiti ambientali**

#### **Temperatura**

In esercizio: 10°C - 35°C Non in esercizio: -20°C - 60°C

#### **Umidità relativa**

In esercizio: 20% - 80%

Non in esercizio: 10% - 90%

### **Alimentazione**

Pacco batteria integrato Smart agli ioni di Litio a 8 celle, 89WH

### **Specifica I**

Serie completa di adattatori doppi AC/DC con il convertitore di potenza

Adattatore AC/DC a pieno campo Ingresso AC: 100-240V, 50-60Hz Uscita DC: 19,5V, 11,8A (**230W**)

### **Specifica II**

Serie completa di adattatori doppi AC/DC con il convertitore di potenza

Adattatore AC/DC a pieno campo Ingresso AC: 100-240V, 50-60Hz Uscita DC: 19,5V, 16,9A (**330W**)

江 **Velocità CPU computer in modalità DC** 

si prega di notare che quando il computer funziona in modalità DC (azionato solo dalla batteria) è possibile che la CPU non funzioni alla velocità massima. Questa è una funzione di progettazione implementata per proteggere la batteria.

#### **Convertitore di alimentazione**

È necessario utilizzare il convertitore di alimentazione in dotazione con il doppio adattatore AC/DC collegato all'alimentazione di questo computer. Non utilizzare un unico adattatore AC/ DC per alimentare il sistema.

### **Dimensioni fisiche & peso**

428 (larghezza) x 308 (profondità) x 47,2 (altezza) mm

### **Specifica I**

4,8kg (Barebone con 1 scheda video & batteria 89WH)

### **Specifica II**

5,5kg (Barebone con 1 scheda video & batteria 89WH)